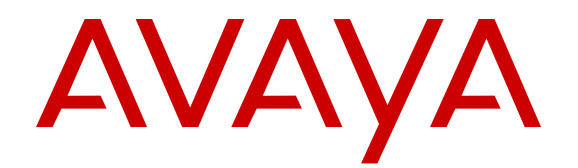

# **Troubleshooting Avaya Virtual Services Platform 7200 Series and 8000 Series**

Release 4.2.1 N47227-700 Issue 05.02 January 2016

#### **Notice**

While reasonable efforts have been made to ensure that the information in this document is complete and accurate at the time of printing, Avaya assumes no liability for any errors. Avaya reserves the right to make changes and corrections to the information in this document without the obligation to notify any person or organization of such changes.

#### **Documentation disclaimer**

"Documentation" means information published by Avaya in varying mediums which may include product information, operating instructions and performance specifications that Avaya may generally make available to users of its products and Hosted Services. Documentation does not include marketing materials. Avaya shall not be responsible for any modifications, additions, or deletions to the original published version of documentation unless such modifications, additions, or deletions were performed by Avaya. End User agrees to indemnify and hold harmless Avaya, Avaya's agents, servants and employees against all claims, lawsuits, demands and judgments arising out of, or in connection with, subsequent modifications, additions or deletions to this documentation, to the extent made by End User.

#### **Link disclaimer**

Avaya is not responsible for the contents or reliability of any linked websites referenced within this site or documentation provided by Avaya. Avaya is not responsible for the accuracy of any information, statement or content provided on these sites and does not necessarily endorse the products, services, or information described or offered within them. Avaya does not guarantee that these links will work all the time and has no control over the availability of the linked pages.

#### **Warranty**

Avaya provides a limited warranty on Avaya hardware and software. Refer to your sales agreement to establish the terms of the limited warranty. In addition, Avaya's standard warranty language, as well as information regarding support for this product while under warranty is available to Avaya customers and other parties through the Avaya Support website: [http://support.avaya.com](http://support.avaya.com/) or such successor site as designated by Avaya. Please note that if You acquired the product(s) from an authorized Avaya Channel Partner outside of the United States and Canada, the warranty is provided to You by said Avaya Channel Partner and not by Avaya.

#### **Licenses**

THE SOFTWARE LICENSE TERMS AVAILABLE ON THE AVAYA WEBSITE, [HTTP://SUPPORT.AVAYA.COM/LICENSEINFO](http://support.avaya.com/LicenseInfo) OR SUCH SUCCESSOR SITE AS DESIGNATED BY AVAYA, ARE APPLICABLE TO ANYONE WHO DOWNLOADS, USES AND/OR INSTALLS AVAYA SOFTWARE, PURCHASED FROM AVAYA INC. ANY AVAYA AFFILIATE, OR AN AVAYA CHANNEL PARTNER (AS APPLICABLE) UNDER A COMMERCIAL AGREEMENT WITH AVAYA OR AN AVAYA CHANNEL PARTNER. UNLESS OTHERWISE AGREED TO BY AVAYA IN WRITING, AVAYA DOES NOT EXTEND THIS LICENSE IF THE SOFTWARE WAS OBTAINED FROM ANYONE OTHER THAN AVAYA, AN AVAYA AFFILIATE OR AN AVAYA CHANNEL PARTNER; AVAYA RESERVES THE RIGHT TO TAKE LEGAL ACTION AGAINST YOU AND ANYONE ELSE USING OR SELLING THE SOFTWARE WITHOUT A LICENSE. BY INSTALLING, DOWNLOADING OR USING THE SOFTWARE, OR AUTHORIZING OTHERS TO DO SO, YOU, ON BEHALF OF YOURSELF AND THE ENTITY FOR WHOM YOU ARE INSTALLING, DOWNLOADING OR USING THE SOFTWARE (HEREINAFTER REFERRED TO INTERCHANGEABLY AS "YOU" AND "END USER"), AGREE TO THESE TERMS AND CONDITIONS AND CREATE A BINDING CONTRACT BETWEEN YOU AND AVAYA INC. OR THE APPLICABLE AVAYA AFFILIATE ("AVAYA").

Avaya grants You a license within the scope of the license types described below, with the exception of Heritage Nortel Software, for which the scope of the license is detailed below. Where the order documentation does not expressly identify a license type, the applicable license will be a Designated System License. The

applicable number of licenses and units of capacity for which the license is granted will be one (1), unless a different number of licenses or units of capacity is specified in the documentation or other materials available to You. "Software" means computer programs in object code, provided by Avaya or an Avaya Channel Partner, whether as stand-alone products, pre-installed on hardware products, and any upgrades, updates, patches, bug fixes, or modified versions thereto. "Designated Processor" means a single stand-alone computing device. "Server" means a Designated Processor that hosts a software application to be accessed by multiple users. "Instance" means a single copy of the Software executing at a particular time: (i) on one physical machine; or (ii) on one deployed software virtual machine ("VM") or similar deployment.

#### **Licence types**

Designated System(s) License (DS). End User may install and use each copy or an Instance of the Software only on a number of Designated Processors up to the number indicated in the order. Avaya may require the Designated Processor(s) to be identified in the order by type, serial number, feature key, Instance, location or other specific designation, or to be provided by End User to Avaya through electronic means established by Avaya specifically for this purpose.

#### **Heritage Nortel Software**

"Heritage Nortel Software" means the software that was acquired by Avaya as part of its purchase of the Nortel Enterprise Solutions Business in December 2009. The Heritage Nortel Software currently available for license from Avaya is the software contained within the list of Heritage Nortel Products located at [http://support.avaya.com/](http://support.avaya.com/LicenseInfo) [LicenseInfo](http://support.avaya.com/LicenseInfo) under the link "Heritage Nortel Products" or such successor site as designated by Avaya. For Heritage Nortel Software, Avaya grants You a license to use Heritage Nortel Software provided hereunder solely to the extent of the authorized activation or authorized usage level, solely for the purpose specified in the Documentation, and solely as embedded in, for execution on, or for communication with Avaya equipment. Charges for Heritage Nortel Software may be based on extent of activation or use authorized as specified in an order or invoice.

#### **Copyright**

Except where expressly stated otherwise, no use should be made of materials on this site, the Documentation, Software, Hosted Service, or hardware provided by Avaya. All content on this site, the documentation, Hosted Service, and the product provided by Avaya including the selection, arrangement and design of the content is owned either by Avaya or its licensors and is protected by copyright and other intellectual property laws including the sui generis rights relating to the protection of databases. You may not modify, copy, reproduce, republish, upload, post, transmit or distribute in any way any content, in whole or in part, including any code and software unless expressly authorized by Avaya. Unauthorized reproduction, transmission, dissemination, storage, and or use without the express written consent of Avaya can be a criminal, as well as a civil offense under the applicable law.

#### **Third Party Components**

"Third Party Components" mean certain software programs or portions thereof included in the Software or Hosted Service may contain software (including open source software) distributed under third party agreements ("Third Party Components"), which contain terms regarding the rights to use certain portions of the Software ("Third Party Terms"). As required, information regarding distributed Linux OS source code (for those products that have distributed Linux OS source code) and identifying the copyright holders of the Third Party Components and the Third Party Terms that apply is available in the products, Documentation or on Avaya's website at: [http://](http://support.avaya.com/Copyright) [support.avaya.com/Copyright](http://support.avaya.com/Copyright) or such successor site as designated by Avaya. You agree to the Third Party Terms for any such Third Party Components.

#### **Preventing Toll Fraud**

"Toll Fraud" is the unauthorized use of your telecommunications system by an unauthorized party (for example, a person who is not a corporate employee, agent, subcontractor, or is not working on your company's behalf). Be aware that there can be a risk of Toll Fraud associated with your system and that, if Toll Fraud occurs, it can

result in substantial additional charges for your telecommunications services.

#### **Avaya Toll Fraud intervention**

If You suspect that You are being victimized by Toll Fraud and You need technical assistance or support, call Technical Service Center Toll Fraud Intervention Hotline at +1-800-643-2353 for the United States and Canada. For additional support telephone numbers, see the Avaya Support website: <http://support.avaya.com> or such successor site as designated by Avaya. Suspected security vulnerabilities with Avaya products should be reported to Avaya by sending mail to: securityalerts@avaya.com.

#### **Downloading Documentation**

For the most current versions of Documentation, see the Avaya Support website: <http://support.avaya.com>, or such successor site as designated by Avaya.

#### **Contact Avaya Support**

See the Avaya Support website:<http://support.avaya.com>for product or Hosted Service notices and articles, or to report a problem with your Avaya product or Hosted Service. For a list of support telephone numbers and contact addresses, go to the Avaya Support website: <http://support.avaya.com>(or such successor site as designated by Avaya), scroll to the bottom of the page, and select Contact Avaya Support.

#### **Trademarks**

The trademarks, logos and service marks ("Marks") displayed in this site, the Documentation, Hosted Service(s), and product(s) provided by Avaya are the registered or unregistered Marks of Avaya, its affiliates, or other third parties. Users are not permitted to use such Marks without prior written consent from Avaya or such third party which may own the Mark. Nothing contained in this site, the Documentation, Hosted Service(s) and product(s) should be construed as granting, by implication, estoppel, or otherwise, any license or right in and to the Marks without the express written permission of Avaya or the applicable third party.

Avaya is a registered trademark of Avaya Inc.

All non-Avaya trademarks are the property of their respective owners. Linux® is the registered trademark of Linus Torvalds in the U.S. and other countries.

### **Contents**

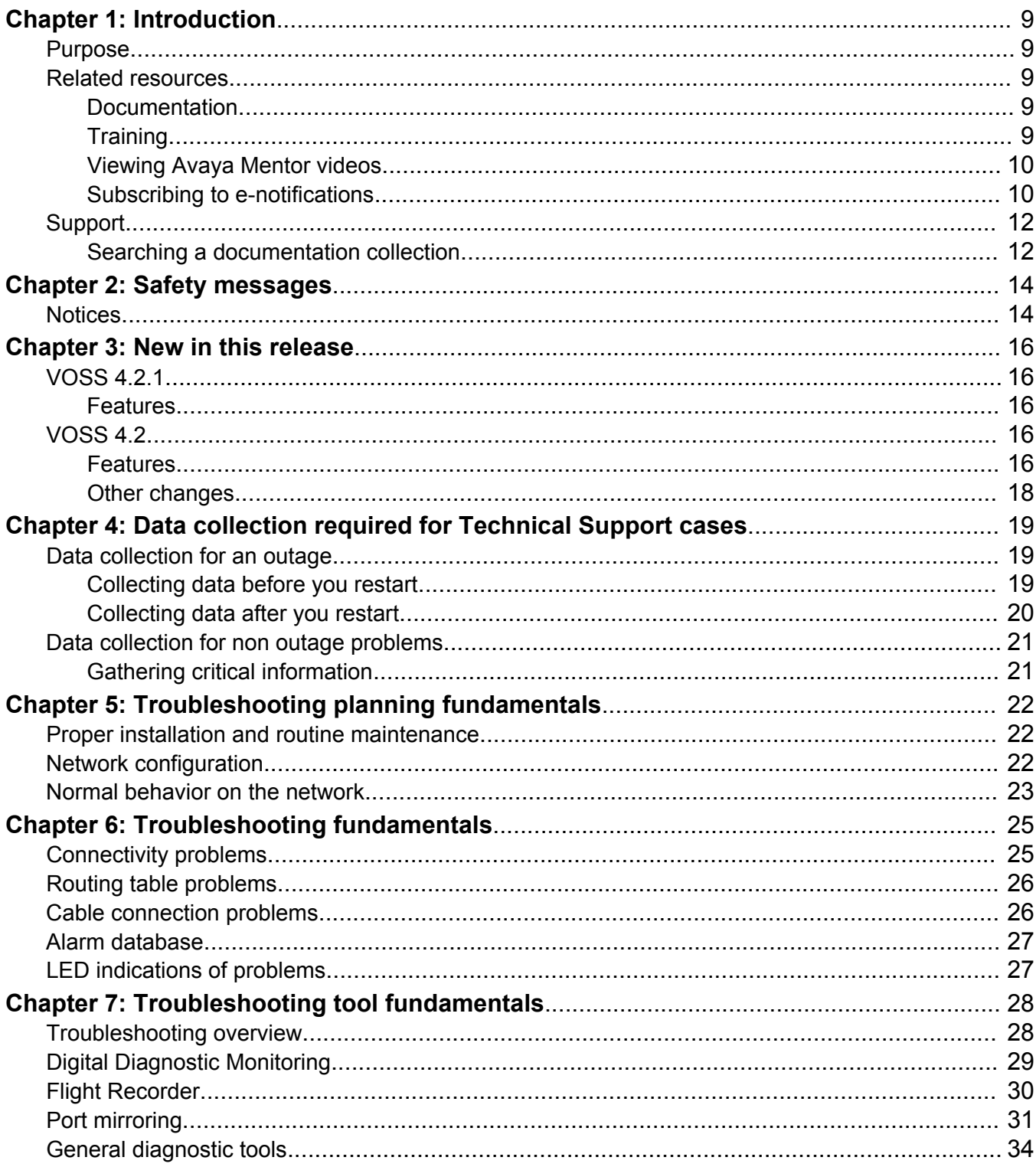

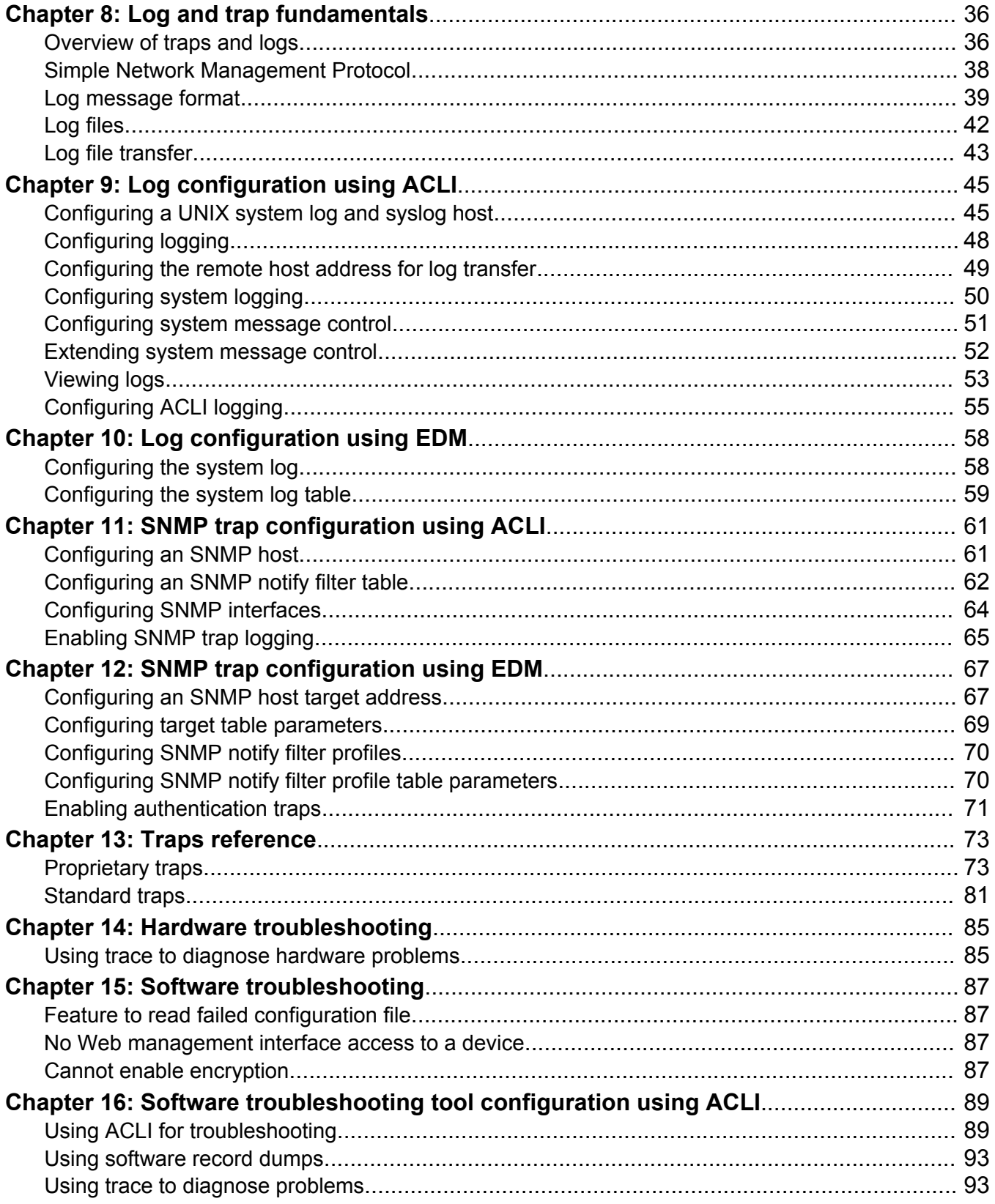

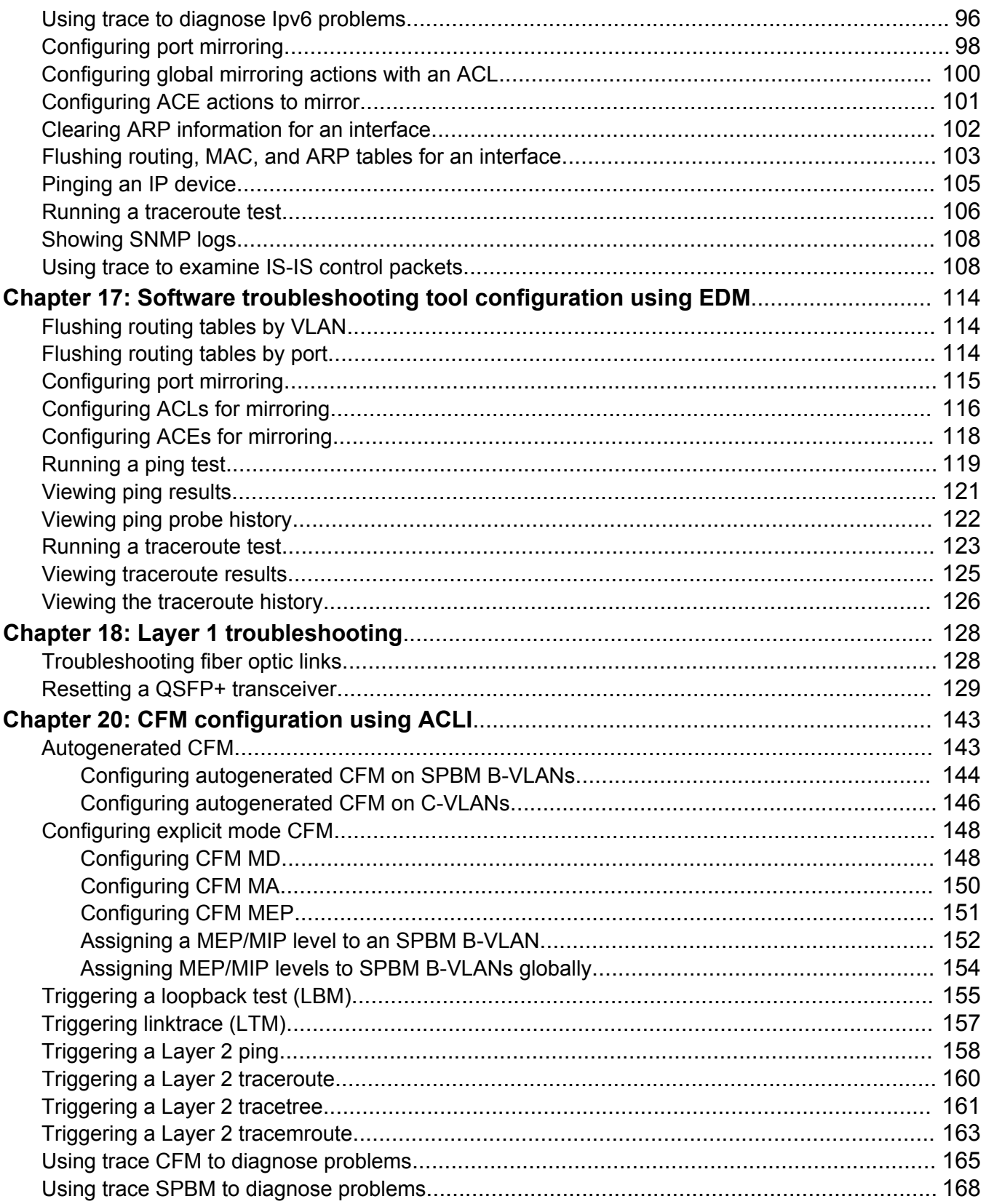

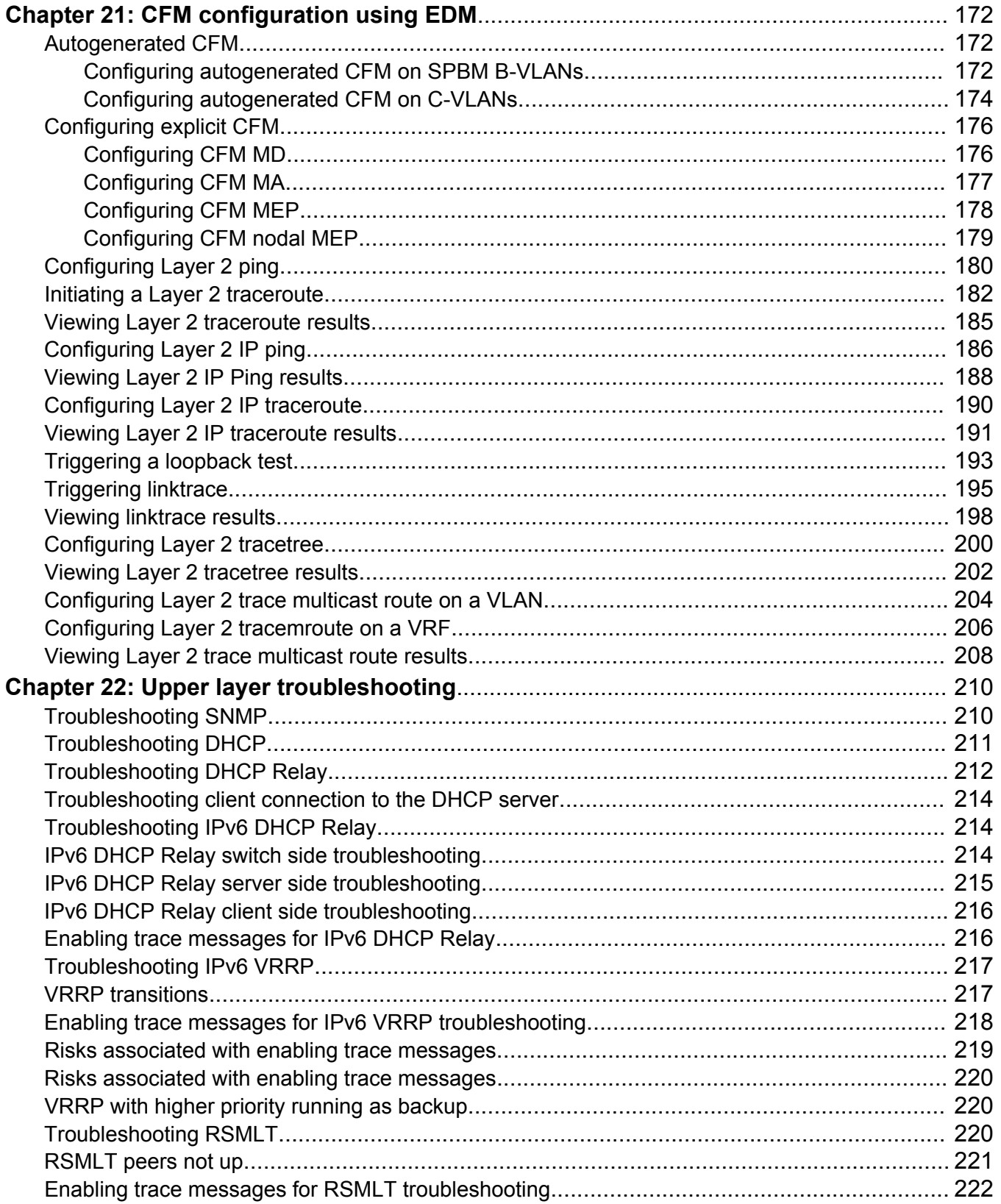

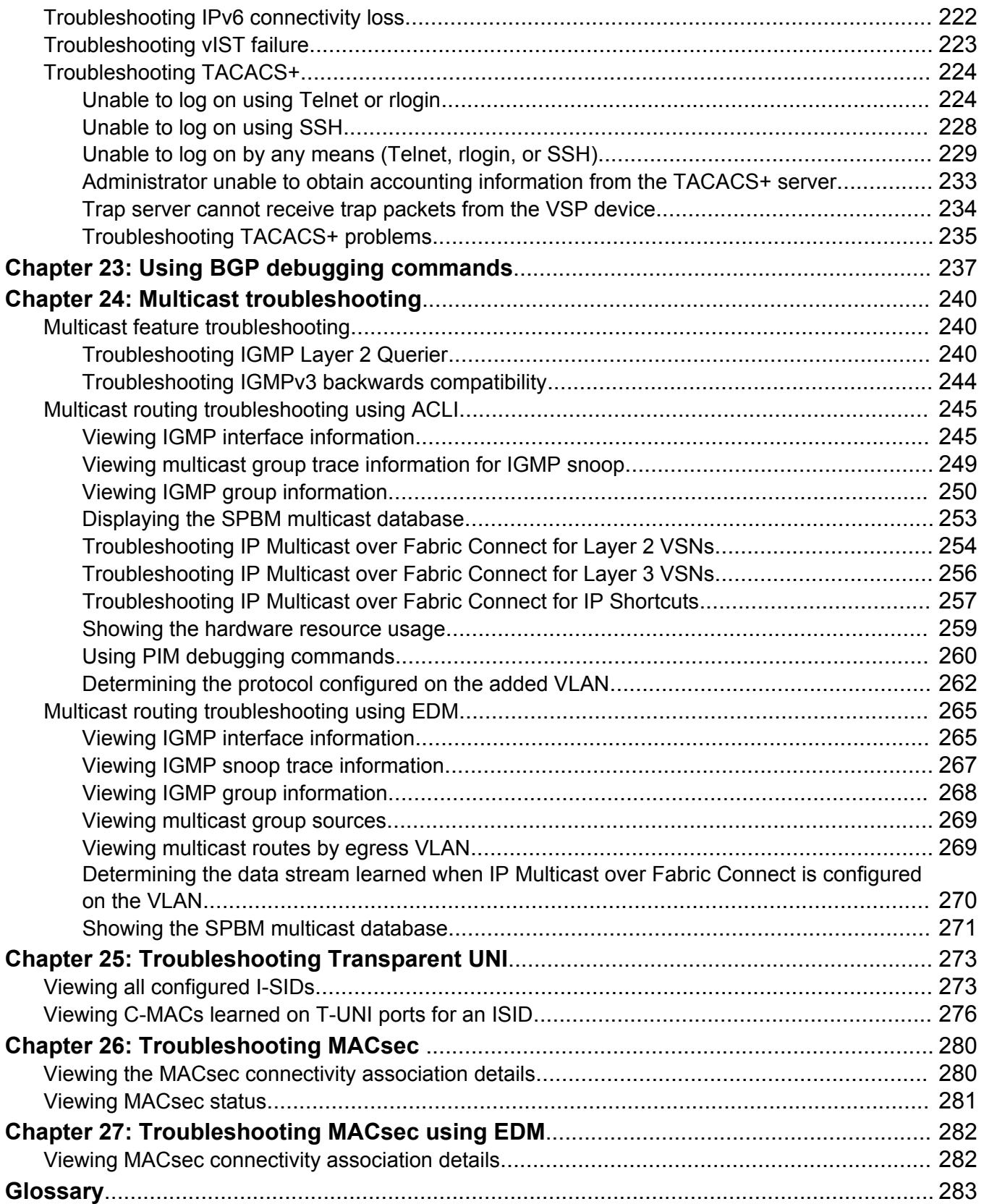

# <span id="page-8-0"></span>**Chapter 1: Introduction**

### **Purpose**

This document provides information on features in VSP Operating System Software (VOSS). VOSS runs on the following product families:

- Avaya Virtual Services Platform 4000 Series
- Avaya Virtual Services Platform 7200 Series
- Avaya Virtual Services Platform 8000 Series

This troubleshooting document describes common problems and error messages, provides information about traps and command logging, and provides techniques you can use to resolve common problems. This document provides troubleshooting information for Avaya Virtual Services Platform 7200 Series and 8000 Seriesswitches. This document also provides information about troubleshooting tools: for example, port mirroring.

For information on troubleshooting the Avaya Virtual Services Platform 4000 Series, see *Troubleshooting of Avaya Virtual Services Platform 4000 Series*, NN46251-700.

Examples and network illustrations in this document may illustrate only one of the supported platforms. Unless otherwise noted, the concept illustrated applies to all supported platforms.

### **Related resources**

### **Documentation**

See the *Documentation Reference for Avaya Virtual Services Platform 7200 Series and 8000 Series*, NN47227-100 for a list of the documentation for this product.

### **Training**

Ongoing product training is available. For more information or to register, you can access the Web site at [http://avaya-learning.com/.](http://avaya-learning.com/)

### <span id="page-9-0"></span>**Viewing Avaya Mentor videos**

Avaya Mentor videos provide technical content on how to install, configure, and troubleshoot Avaya products.

#### **About this task**

Videos are available on the Avaya Support website, listed under the video document type, and on the Avaya-run channel on YouTube.

#### **Procedure**

- To find videos on the Avaya Support website, go to [http://support.avaya.com](http://support.avaya.com/) and perform one of the following actions:
	- In **Search**, type Avaya Mentor Videos to see a list of the available videos.
	- In **Search**, type the product name. On the Search Results page, select **Video** in the **Content Type** column on the left.
- To find the Avaya Mentor videos on YouTube, go to [www.youtube.com/AvayaMentor](http://www.youtube.com/AvayaMentor) and perform one of the following actions:
	- Enter a key word or key words in the **Search Channel** to search for a specific product or topic.
	- Scroll down Playlists, and click the name of a topic to see the available list of videos posted on the website.

#### **R3** Note:

Videos are not available for all products.

### **Subscribing to e-notifications**

Subscribe to e-notifications to receive an email notification when documents are added to or changed on the Avaya Support website.

#### **About this task**

You can subscribe to different types of general notifications, for example, Product Correction Notices (PCN), which apply to any product or a specific product. You can also subscribe to specific types of documentation for a specific product, for example, Application & Technical Notes for Ethernet Routing Switch 8800.

#### **Procedure**

- 1. In an Internet browser, go to [https://support.avaya.com](https://support.avaya.com/).
- 2. Type your username and password, and then click **Login**.
- 3. Under **My Information**, select **SSO login Profile**.
- 4. Click **E-NOTIFICATIONS**.

5. In the GENERAL NOTIFICATIONS area, select the required documentation types, and then click **UPDATE**.

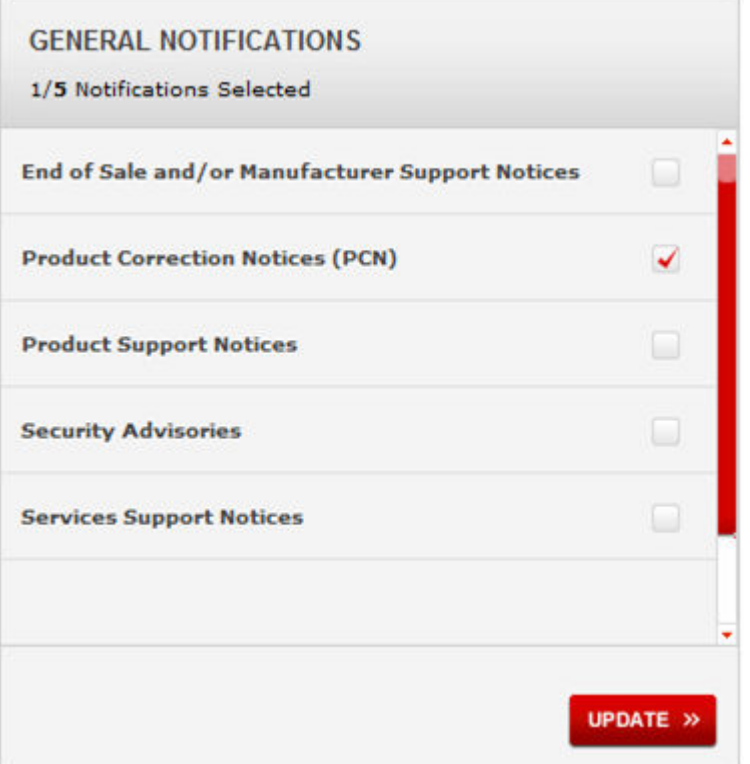

6. Click **OK**.

i.

7. In the PRODUCT NOTIFICATIONS area, click **Add More Products**.

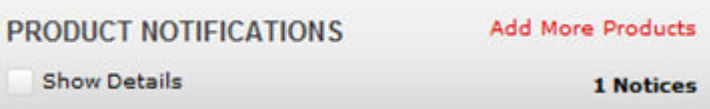

- 8. Scroll through the list, and then select the product name.
- 9. Select a release version.
- 10. Select the check box next to the required documentation types.

#### <span id="page-11-0"></span>Introduction

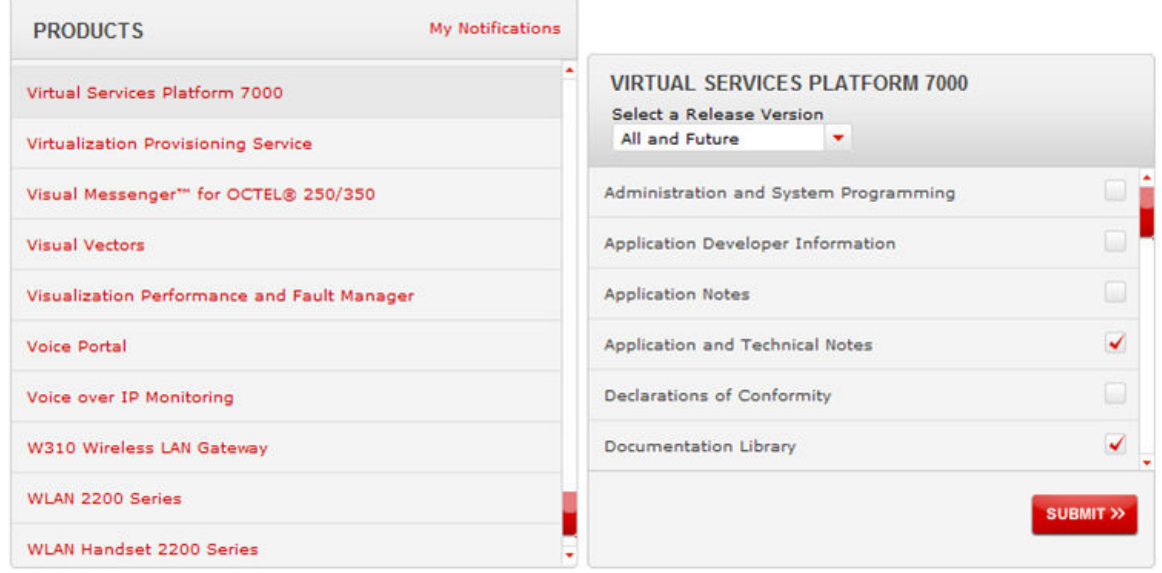

11. Click **Submit**.

### **Support**

Go to the Avaya Support website at<http://support.avaya.com>for the most up-to-date documentation, product notices, and knowledge articles. You can also search for release notes, downloads, and resolutions to issues. Use the online service request system to create a service request. Chat with live agents to get answers to questions, or request an agent to connect you to a support team if an issue requires additional expertise.

### **Searching a documentation collection**

On the Avaya Support website, you can download the documentation library for a specific product and software release to perform searches across an entire document collection. For example, you can perform a single, simultaneous search across the collection to quickly find all occurrences of a particular feature. Use this procedure to perform an index search of your documentation collection.

#### **Before you begin**

- Download the documentation collection zip file to your local computer.
- You must have Adobe Acrobat or Adobe Reader installed on your computer.

#### **Procedure**

- 1. Extract the document collection zip file into a folder.
- 2. Navigate to the folder that contains the extracted files and open the file named <*product\_name\_release*>.pdx.
- 3. In the Search dialog box, select the option **In the index named <***product\_name\_release***>.pdx**.
- 4. Enter a search word or phrase.
- 5. Select any of the following to narrow your search:
	- Whole Words Only
	- Case-Sensitive
	- Include Bookmarks
	- Include Comments
- 6. Click **Search**.

The search results show the number of documents and instances found. You can sort the search results by Relevance Ranking, Date Modified, Filename, or Location. The default is Relevance Ranking.

# <span id="page-13-0"></span>**Chapter 2: Safety messages**

This section describes the different precautionary notices used in this document. This section also contains precautionary notices that you must read for the safe operation of the switch.

### **Notices**

Notice paragraphs alert you about issues that require your attention. The following sections describe the types of notices.

#### **Attention notice**

#### **Important:**

An attention notice provides important information regarding the installation and operation of Avaya products.

#### **Caution ESD notice**

#### **Electrostatic alert:**

**ESD**

ESD notices provide information about how to avoid discharge of static electricity and subsequent damage to Avaya products.

#### **Electrostatic alert:**

#### **ESD (décharge électrostatique)**

La mention ESD fournit des informations sur les moyens de prévenir une décharge électrostatique et d'éviter d'endommager les produits Avaya.

#### **Electrostatic alert:**

#### **ACHTUNG ESD**

ESD-Hinweise bieten Information dazu, wie man die Entladung von statischer Elektrizität und Folgeschäden an Avaya-Produkten verhindert.

#### **Electrostatic alert:**

#### **PRECAUCIÓN ESD (Descarga electrostática)**

El aviso de ESD brinda información acerca de cómo evitar una descarga de electricidad estática y el daño posterior a los productos Avaya.

### **Electrostatic alert:**

#### **CUIDADO ESD**

Os avisos do ESD oferecem informações sobre como evitar descarga de eletricidade estática e os conseqüentes danos aos produtos da Avaya.

#### **A** Electrostatic alert:

#### **ATTENZIONE ESD**

Le indicazioni ESD forniscono informazioni per evitare scariche di elettricità statica e i danni correlati per i prodotti Avaya.

#### **Caution notice**

### **A** Caution:

Caution notices provide information about how to avoid possible service disruption or damage to Avaya products.

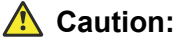

#### **ATTENTION**

La mention Attention fournit des informations sur les moyens de prévenir une perturbation possible du service et d'éviter d'endommager les produits Avaya.

### **Caution:**

#### **ACHTUNG**

Achtungshinweise bieten Informationen dazu, wie man mögliche Dienstunterbrechungen oder Schäden an Avaya-Produkten verhindert.

### **Caution:**

#### **PRECAUCIÓN**

Los avisos de Precaución brindan información acerca de cómo evitar posibles interrupciones del servicio o el daño a los productos Avaya.

### **Caution:**

#### **CUIDADO**

Os avisos de cuidado oferecem informações sobre como evitar possíveis interrupções do serviço ou danos aos produtos da Avaya.

#### **Caution:**

#### **ATTENZIONE**

Le indicazioni di attenzione forniscono informazioni per evitare possibili interruzioni del servizio o danni ai prodotti Avaya.

# <span id="page-15-0"></span>**Chapter 3: New in this release**

The following sections detail what is new in *Troubleshooting Avaya Virtual Services Platform 7200 Series and 8000 Series*, NN47227-700.

## **VOSS 4.2.1**

### **Features**

See the following sections for information about feature changes.

#### **Transparent UNI feature troubleshooting**

VOSS 4.2.1 adds support for the Transparent UNI feature. Transparent UNI configures a transparent port where all traffic is MAC switched on an internal virtual port using the assigned I-SID. No VLAN is involved in this process. Devices switch tagged and untagged traffic in the assigned I-SID regardless of the VLAN ID. The T-UNI port or MLT is not a member of any VLAN or STG and is always in the forwarding state.

You can map multiple ports to a T-UNI I-SID. Multiple ports on the same switch and on other BEBs can use the common I-SID to switch traffic.

CMAC learning is against the I-SID and the port or MLT, instead of the C-VLAN. When a packet ingresses on a port or MLT that is associated with a T-UNI I-SID, the MAC lookup is based on I-SID.

For troubleshooting the Transparent UNI feature, see:

- [Viewing all configured I-SIDs](#page-272-0) on page 273
- [Viewing C-MACs learned on T-UNI ports for an ISID](#page-275-0) on page 276

### **VOSS 4.2**

### **Features**

See the following sections for information about feature changes.

### **Channelization**

VOSS 4.2 release adds support for channelization of 40 Gbps ports on Avaya Virtual Services Platform 8000 Series. Some commands now support a sub-port parameter to show or configure a specific channel.

VOSS 4.2 release also adds a new trap for channelization. For more information, see [Proprietary](#page-72-0) [traps](#page-72-0) on page 73.

### **Log file updates with enhanced secure mode**

Enhanced secure mode allows the system to provide role-based access levels, stronger password requirements, and stronger rules on password length, password complexity, password change intervals, password reuse, and password maximum age use.

If you enable enhanced secure mode, the system encrypts the entire log file.

With enhanced secure mode enabled, only individuals in the administrator or auditor role can view log files to analyze switch access and configuration activity. However, no access level role can modify the content of the log files, not even the administrator or the auditor access level roles. The administrator has access to the **remove** and **delete** commands.

If you enable enhanced secure mode, you cannot access the following commands for log files at any role-based access level:

- **more**
- **edit**
- **rename**
- **copy**

If someone attempts to access a log file with the preceding commands a warning message displays on the screen.

With enhanced secure mode enabled, authorized users can use SFTP to transfer files to a remote server with the content encrypted.

For more information on changes to log files, see:

- [Log and trap fundamentals](#page-35-0) on page 36.
- [Log file transfer](#page-42-0) on page 43.
- [Viewing logs](#page-52-0) on page 53.
- [Configuring ACLI logging](#page-54-0) on page 55.
- [Enabling SNMP trap logging](#page-64-0) on page 65.

#### **Log message format**

VOSS 4.2 release updates the log message format. The output for the log message format now displays the following additional fields:

- CP slot number
- context
- sequence number
- user name

<span id="page-17-0"></span>• ACLI commands

For more information, see: [Log message format](#page-38-0) on page 39.

### **Secure Copy (SCP)**

The current release does not support Secure Copy (SCP). For this release, use Secure File Transfer Protocol (SFTP) to transfer files securely. For more information, see:

• [Log file transfer](#page-42-0) on page 43.

#### **Secure Shell version 2 (SSHv2)**

VOSS 4.2 release updates the output for the **show ssh global** command in the following location: [Unable to log on using SSH](#page-227-0) on page 228.

#### **SNMP**

If you enable enhanced secure mode, the VSP switch does not support the default SNMPv1 and default SNMPv2 community strings, and default SNMPv3 user name. The individual in the administrator access level role can configure a non-default value for the community strings, and the VSP switch can continue to support SNMPv1 and SNMPv2. The individual in the administrator access level role can also configure a non-default value for the SNMPv3 user name and the VSP switch can continue to support SNMPv3.

If you disable enhanced secure mode, the SNMPv1 and SNMPv2 support for community strings remains the same, and the default SNMPv3 user name remains the same. Enhanced secure mode is disabled by default.

For more information on troubleshooting SNMP, see [Troubleshooting SNMP](#page-209-0) on page 210.

Simple Network Management Protocol (SNMP) parameters and variables are updated to match the VSP switch. For more information, see [SNMP trap configuration using ACLI](#page-60-0) on page 61.

For more information, see *Configuring Security on Avaya Virtual Services Platform 7200 Series and 8000 Series*, NN47227-601.

### **Other changes**

See the following section for information about changes that are not feature related.

#### **LED information**

VOSS 4.2 release removes information on VSP 8000 Series LEDs from *Troubleshooting Avaya Virtual Services Platform 7200 Series and 8000 Series*, NN47227-700 and LED indicator light information for the chassis now exists only in *Installing the Avaya Virtual Services Platform 8000 Series*, NN47227-300.

# <span id="page-18-0"></span>**Chapter 4: Data collection required for Technical Support cases**

Use the following sections to learn about how to gather information before you contact Avaya for technical support.

## **Data collection for an outage**

Perform the following data collection procedures when the switch is in an outage condition and you require Avaya Technical Support to perform a root cause analysis.

### **Collecting data before you restart**

Perform this procedure before you restart the chassis.

#### **Procedure**

1. Capture the current state of the chassis:

```
terminal more disable
```
show tech

2. Capture Flight Recorder trace information.

```
flight-recorder all 1
```
This command executes three separate commands: flight-recorder snapshot, flight-recorder trace, and flight-recorder archive.

- 3. Reset the chassis:
	- a. Reset the chassis without creating a core file.

reset –y

b. Create a core file, skip the confirmation question, and then reset the chassis.

reset –coredump –y

c. Create a core file, prompt for the confirmation question, and then reset the chassis.

<span id="page-19-0"></span>reset –coredump

**RB** Note:

Create a core file only when there is a need for Avaya to analyze a problem. If you reset the switch for any other reason the command is  $\text{reset} - y$ .

4. Continue with Collecting data after you restart on page 20.

#### **Example**

The following example shows output of the  $filter$   $errorder$  all 1 command.

```
Switch:1#flight-recorder all 1 
Processing Flight-recorder snapshot for 1 ....
Flight-recorder snapshot for slot 1 complete, filename is /intflash/PMEM/1/pmem.
20111019114431.1.bin.gz.
Processing Flight-recorder trace for 1 ....
Flight-recorder trace for slot 1 complete, filename is /intflash/flrec/1/trace.2
0111019114434.1.txt.
Processing Flight-recorder archive for slot 1 ....
Flight-recorder archive for slot 1 complete, filename is /intflash/archive/1/arc
hive.20111019114446.1.tar.
```
### **Collecting data after you restart**

#### **About this task**

Perform this procedure after you restart the affected chassis.

#### **Procedure**

- 1. Use FTP to transfer the following information:
	- configuration files from each chassis

Configuration files are stored on the internal flash at/intflash/.

• log files from each chassis

Log files are stored on the internal flash at/intflash/.

• generated archive files for slot

The archive files are stored on the internal flash at  $/$ intflash $/$ archive $/1$ .

2. Show core information:

show core—files

If the timestamp for an entry in the command output matches the time the outage first occurred, or is later than that time, transfer that core file to an FTP server. Core files are stored on the internal flash at /intflash/coreFiles/.

<span id="page-20-0"></span>3. Obtain the network diagram of the relevant nodes, down to the port level.

# **Data collection for non outage problems**

Use the information in this section to collect data for problems that are less service-impacting than an outage.

### **Gathering critical information**

This section identifies the critical information that you must gather before you contact Avaya Technical Support.

You must attempt to resolve the problem using this document. Contact Avaya as a final step taken only after you are unable to resolve the issue using the information and steps provided in this document.

Gather the following information before you contact Avaya Technical Support:

- a detailed description of the problem
- the date and time when the problem started
- the frequency of the problem
- if this is a new installation
- if there is information in the InSite Knowledge Base Have you searched the InSite Knowledge Base? Were related problem solutions found? Is there currently a work around for this issue? You can search the InSite Knowledge Base on the Avaya Support site at [www.avaya.com/support](http://www.avaya.com/support). Use the Advanced Search option to narrow your search to specific categories (products) and document types.
- if the system was recently upgraded Have you recently changed or upgraded the system, the network, or a custom application? (For example, has configuration or code been changed?) When were these changes made? Provide the date and time. Who made these changes? Were the changes made by a partner or customer? Provide the names of the individuals who made the changes.

# <span id="page-21-0"></span>**Chapter 5: Troubleshooting planning fundamentals**

You can better troubleshoot the problems on the network by planning for these events in advance. To do this, you must know the following:

- that the system is properly installed and routinely maintained
- the configuration of the network
- the normal behavior of the network

## **Proper installation and routine maintenance**

To prevent problems, follow proper maintenance and installation procedures. The following table lists the documents that provide maintenance and installation procedures.

#### **Table 1: Maintenance and installation documentation**

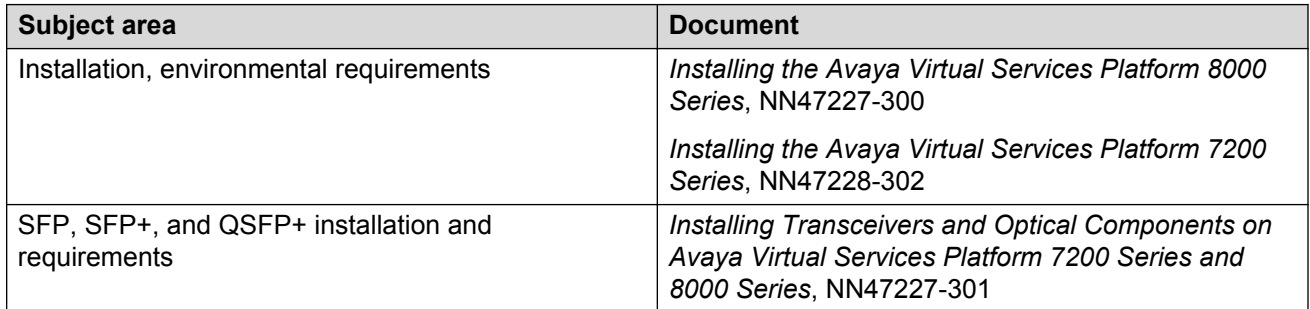

### **Network configuration**

To keep track of the network configuration, gather the information described in the following sections. This information, when kept up-to-date, is extremely helpful for locating information if you experience network or device problems.

#### <span id="page-22-0"></span>**Site network map**

A site network map identifies where each device is physically located on site, which helps locate the users and applications that a problem affects. You can use the map to systematically search each part of the network for problems.

#### **Logical connections**

The switch supports virtual LANs (VLAN). With VLANs, you must know how the devices connect logically as well as physically.

#### **Device configuration information**

Maintain online and paper copies of the device configuration information. Store all online data with the regular data backup for the site. If the site does not use a backup system, copy the information onto an external storage device, and store the backup at an offsite location.

You can use the File Transfer Protocol (FTP) and Trivial FTP (TFTP) to store configuration files on a remote server.

#### **Other important data about the network**

For a complete picture of the network, have the following information available:

• all passwords

Store passwords in a safe place. A good practice is to keep records of previous passwords in case you must restore a device to a previous software version and need to use the old password that was valid for that version.

• device inventory

Maintain a device inventory, which lists all devices and relevant information for the network. The inventory allows you to easily see the device type, IP address, ports, MAC addresses, and attached devices.

• MAC address-to-port number list

If you do not manage the hubs or switches, you must keep a list of the MAC addresses that correlate to the ports on the hubs and switches.

• change control

Maintain a change control system for all critical systems. Permanently store change control records.

• contact details

Store the details of all support contracts, support numbers, engineer details, and telephone and fax numbers.

# **Normal behavior on the network**

If you are familiar with the network when it is fully operational, you can be more effective at troubleshooting problems that arise. To understand the normal behavior of the network, monitor the network over a long period of time. During this time you can see a pattern in the traffic flow, such as which devices users access most or when peak usage times occur.

To identify problems, you can use a baseline analysis, which is an important indicator of overall network health. A baseline serves as a useful reference of network traffic during normal operation, which you can then compare to captured network traffic while you troubleshoot network problems. A baseline analysis speeds the process of isolating network problems. By running tests on a healthy network, you compile normal data for your network. You can compare this normal data against the results that you get when the network experiences trouble.

For example, ping each node to discover how long it typically takes to receive a response from devices on your network. Capture and save each response time and you can use these baseline response times to help you troubleshoot. You can also use the **show tech** and **show khi performance {buffer-pool|cpu|memory|process|pthread|slabinfo}** commands to obtain baseline output for normal system behavior.

#### **Example**

```
Switch:1#show khi performance memory
    Slot:1
        Used: 515312 (KB)
        Free: 520508 (KB)
        Current utilization: 49 %
        5-minute average utilization: 49 %
        5-minute high water mark: 49 (05/02/13 14:01:07)
Switch:1#show tech
Sys Info:
---------------
General Info :
SysDescr : VSP-8284XSQ (4.0.1.05)
 SysName : 8200-1
 SysUpTime : 0 day(s), 02:03:13
 SysContact : http://support.avaya.com/
      SysLocation : 211 Mt. Airy Road, Basking Ridge, NJ 07920
Chassis Info:
 Chassis : 8284XSQ
 Serial# : 14JP174C100L
 H/W Revision : 1
      H/W Config :<br>NumSlots : 2
      NumSlots : 2<br>NumPorts : 85
 NumPorts : 85
BaseMacAddr : b0:ad:aa:43:14:00
MacAddrCapacity : 1024
--More-- (q = quit)
```
# <span id="page-24-0"></span>**Chapter 6: Troubleshooting fundamentals**

This section provides conceptual information and helpful tips for common problems.

### **Connectivity problems**

Use the following general tasks to isolate connectivity problems:

- Check physical connectivity. Verify if an alarm for link or port down exists.
- Check the link state by viewing the **show interface {gigabitEthernet|loopback| vlan}** command output.
- Use tools like ping or trace to verify if the connectivity issue is localized to an individual port or VLAN.
- Try to localize the affected range of ports and slot.

If you contact technical support staff to help troubleshoot connectivity problems, always provide source and destination IP pairs to facilitate in troubleshooting. Be sure to provide both working and non-working pairs for comparison.

#### **Example**

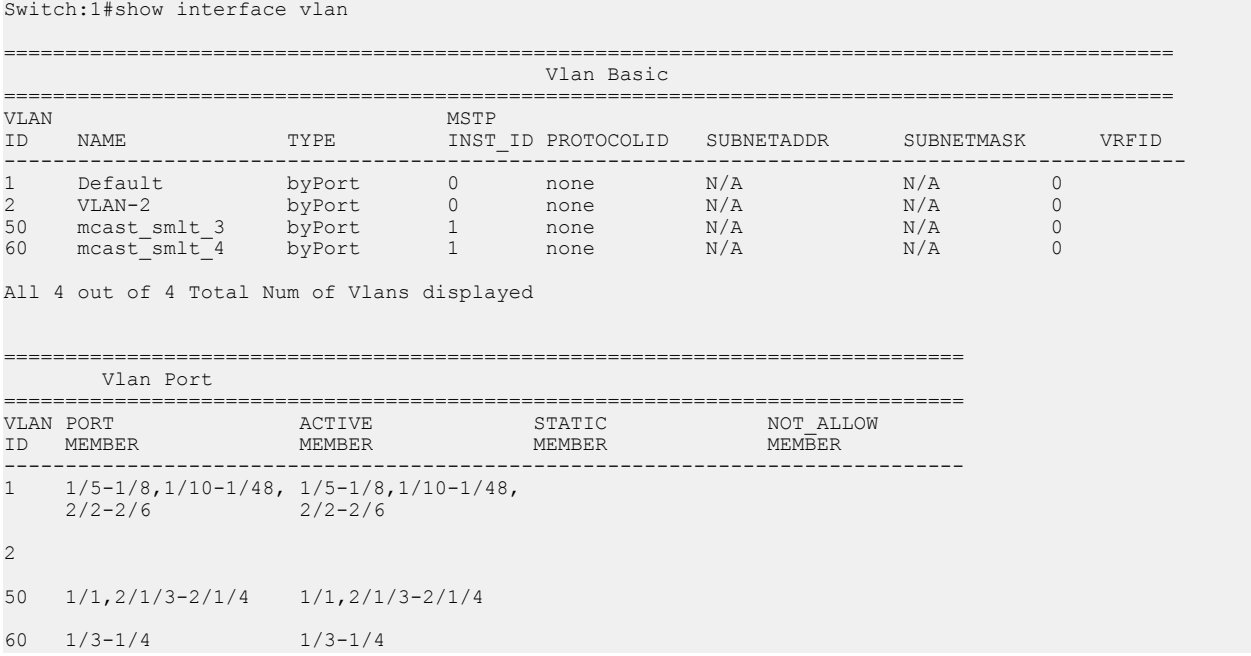

<span id="page-25-0"></span>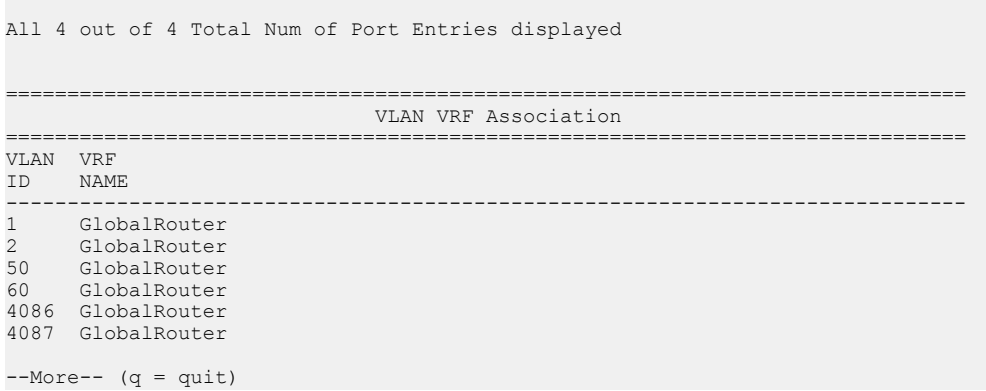

# **Routing table problems**

Routing table problems include but are not limited to:

- inactive routes
- unnecessary routes
- black hole routes
- flapping links (links that go up and come down) that cause the routes to flap
- incorrect route tables
- invalid Address Resolution Protocol (ARP) cache that causes incorrect IP to MAC assignment
- problems with administrative distance or other parameters

Do not restart a device to clear a problem. In restarting the device, you also clear the logs. Logs are vital and can help determine many problems.

### **Cable connection problems**

You can usually trace port connection problems to a poor cable connection or to an improper connection of the port cables at either end of the link. To remedy such problems, make sure that the cable connections are secure and that the cables connect to the correct ports at both ends of the link. If you use homemade cables, ensure that the cables are wired correctly.

#### **1000BASE-T cables**

1 Gb/s ports operate using Category 5 UTP cabling only. Category 5 UTP cable is a two-pair cable. To minimize crosstalk noise, maintain the twist ratio of the cable up to the point of termination; untwist at termination cannot exceed 0.5 in. (1.27 cm).

#### **SFP, SFP+ and QSFP+ cables**

Cables for the optical transceivers vary depending on the specific device type. For more information about the cable requirements for Small Form Factor Pluggable (SFP), SFP+ and Quad Small Form

<span id="page-26-0"></span>Factor Pluggable (QSFP+), see *Installing Transceivers and Optical Components on Avaya Virtual Services Platform 7200 Series and 8000 Series*, NN47227-301.

## **Alarm database**

The switch contains a local alarms mechanism. Local alarms are raised and cleared by applications running on the switch. View active alarms by using the **show alarm database** command in the ACLI. Local alarms are an automatic mechanism run by the system that do not require additional configuration.

Check local alarms regularly to ensure no alarms require additional attention. The raising and clearing of local alarms also creates a log entry for each event. For more information about viewing logs, see [Viewing logs](#page-52-0) on page 53.

View the alarm database regularly to monitor alarm conditions, even if you do not observe a performance problem. Review the alarm messages to determine if the system performs as expected.

Not all alarm conditions indicate a problem so you must be familiar with expected behavior.

#### **Example**

The alarm database can show the following alarm text:

CP1 [01/01/70 00:03:06.796] 0x00010844 00000000 Global Router HW WARNING USB found in slot 1 has VendorId 05dc ProductId a01a and Manufacturer Lexar and did not match supported devices

This alarm means that you have tried to insert an unsupported USB device into the USB slot. Only the USB device provided with your system can be inserted into the USB slot.

# **LED indications of problems**

For information on LEDs on the chassis, see *Installing the Avaya Virtual Services Platform 8000 Series*, NN47227-300 or *Installing the Avaya Virtual Services Platform 7200 Series*, NN47228-302

# <span id="page-27-0"></span>**Chapter 7: Troubleshooting tool fundamentals**

This section provides conceptual information about the methods and tools that you can use to troubleshoot and isolate problems in the This section also contains precautionary notices that you must read for the safe operation of the network.

## **Troubleshooting overview**

The types of problems that typically occur with networks involve connectivity and performance. This section also contains precautionary notices that you must read for the safe operation of the switch. The switch supports a diverse range of network architectures and protocols, some of which maintain and monitor connectivity and isolate connectivity faults.

In addition, the switch supports a wide range of diagnostic tools that you can use to monitor and analyze traffic, capture and analyze data packets, trace data flows, view statistics, and manage event messages.

Certain protocols and tools are tailored for troubleshooting specific switch network topologies. Other tools are more general in their application and you can use them to diagnose and monitor ingress and egress traffic on the switch.

If connectivity problems occur and the source of the problem is unknown, it is usually best to follow the Open Systems Interconnection (OSI) network architecture layers. Confirm that your physical environment, such as the cable and port connections, operates without failures before moving up to the network and application layers.

To gather information about a problem, consider the following information:

- Consider the OSI model when you troubleshoot. Start at Layer 1 and move upwards. The Address Resolution Protocol (ARP) can cause problems; ARP operates at Layer 2 to resolve MAC addresses to IP addresses (Layer 3).
- Device-specific tools and protocols can help you gather information. This document outlines switch-specific tools.
- You can use client- and server-based tools from Microsoft, Linux, and UNIX. For example, you can use Windows tools like ifconfig, ipconfig, winipcfg, and route print to obtain IP information and routing tables. Servers also maintain route tables.

The following command output shows example output of the route print command.

Microsoft Windows XP [Version 5.1.2600]

```
(C) Copyright 1985-2001 Microsoft Corp.
C:\Documents and Settings\jsmith>route print
===============================================================================
Interface List
0x1 .......................... MS TCP Loopback interface
0x2 ...00 12 f0 74 2a 87 ...... Broadcom NetLink (TM) Gigabit Ethernet - Packet
                                                      Scheduler Miniport
0x3 ...00 14 38 08 19 c6 ...... Broadcom NetXtreme Gigabit Ethernet - Packet 
                                                      Scheduler Miniport
0x4 ...44 45 53 54 42 00 ...... Avaya IPSECSHM Adapter - Packet Scheduler
 Miniport
===============================================================================
     ===============================================================================
Active Routes:
Interface Interface
Network Destination Netmask Gateway Metric
0.0.0.0 0.0.0.0 192.168.0.1 192.168.0.102 26
0.0.0.0 0.0.0.0 207.179.154.100 207.179.154.100 1
127.0.0.0 255.0.0.0 127.0.0.1 127.0.0.1 1
192.168.0.0 255.255.255.0 192.168.0.102 192.168.0.102 25
192.168.0.0 255.255.255.0 207.179.154.100 207.179.154.100 1
192.168.0.102 255.255.255.255 127.0.0.1 127.0.0.1 25
192.168.0.255 255.255.255.255 192.168.0.102 192.168.0.102 25
198.164.27.30 255.255.255.255 192.168.0.1 192.168.0.102 1
207.179.154.0 255.255.255.0 207.179.154.100 207.179.154.100 30
207.179.154.100 255.255.255.255 127.0.0.1 127.0.0.1 30
207.179.154.255 255.255.255.255 207.179.154.100 207.179.154.100 30
224.0.0.0 240.0.0.0 192.168.0.102 192.168.0.102 25
224.0.0.0 240.0.0.0 207.179.154.100 207.179.154.100 1
255.255.255.255 255.255.255.255 192.168.0.102 192.168.0.102 1
255.255.255.255 255.255.255.255 207.179.154.100 3 1
255.255.255.255 255.255.255.255 207.179.154.100 207.179.154.10 1
Default Gateway:207.179.154.100 
==============================================================================
```
Persistent Routes:

• Other network problems can give the impression that a device has a problem. For instance, problems with a Domain Name Service (DNS) server, another switch, firewall, or access point can can appear to be routing problems.

# **Digital Diagnostic Monitoring**

Use Digital Diagnostic Monitoring (DDM) to monitor laser operating characteristics such as temperature, voltage, current, and power. This feature works during active laser operation without affecting data traffic. Small Form Factor Pluggable (SFP) transceivers support DDM. Use the ACLI command **show pluggable-optical-modules {basic|config|detail|temperature| voltage}** to make use of DDM functionality.

An interface that supports DDM is a Digital Diagnostic Interface (DDI). These devices provide realtime monitoring of individual DDI SFPs on a variety of Avaya products. The DDM software provides warnings or alarms when the temperature, voltage, laser bias current, transmitter power or receiver power fall outside of vendor-specified thresholds during initialization.

For information about DDM and SFPs, see *Installing Transceivers and Optical Components on Avaya Virtual Services Platform 7200 Series and 8000 Series*, NN47227-301, and *Monitoring Performance on Avaya Virtual Services Platform 7200 Series and 8000 Series*, NN47227-701.

### <span id="page-29-0"></span>**Example**

```
Switch:1#show pluggable-optical-modules config
================================================================================
            Pluggable Optical Module Global Configuration
================================================================================
                          ddm-monitor : disabled
                  ddm-monitor-interval : 5
                       ddm-traps-send : enabled
                    ddm-alarm-portdown : disabled
```
# **Flight Recorder**

The Flight Recorder is a high level term for the framework in place on the switch to store both history and current state information for various kernel, system, and application data with minimal overhead to execution. This data can later be accessed on-demand when debugging systems issues to give engineers the best possible troubleshooting information. Functionally, the Flight Recorder consists of two elements; Persistent Memory and Always-on Trace.

The Persistent Memory feature stores information in volatile memory outside of any process. This feature provides information on crashes, errors, and outages that are not the result of a power failure. Persistent Memory data not saved to non-volatile storage before a power failure will be lost. Persistent Memory snapshots are taken when:

- a critical process stops functioning
- a process stops responding
- the hardware watchdog activates
- the user initiates a snapshot in the ACLI

The Always-on Trace feature creates an ongoing, circular log of every trace call recently executed regardless of the trace level enabled by the user. The Always-On Trace feature uses circular logging, and therefore stores the most recent traces of the process.

Flight Recorder functionality is provided only through ACLI. The following commands are used to make use of this feature:

```
• flight-recorder snapshot 1
```
This command takes a snapshot of all flight-recorder files, log files, and configuration files.

```
• flight-recorder trace 1
```
This command takes snapshot of always-on-trace data.

• **flight-recorder all 1**

The command creates a flight-recorder snapshot, trace and archive.

• **flight-recorder archive 1**

This command creates a tarball of flight-recorder files, log files and configuration files.

# <span id="page-30-0"></span>**Port mirroring**

Use the port mirroring feature to monitor and analyze network traffic. Port mirroring supports both ingress (incoming traffic) and egress (outgoing traffic) port mirroring. When you enable port mirroring, the system forwards ingress or egress packets normally from the mirrored (source) port, and sends a copy of the packet to the mirroring (destination) port.

### **Important:**

The switch does not support true egress mirroring. Egress mirrored packets may not reflect changes made by the egress pipeline and may differ from packets egressing the port.

### **Overview**

Port mirroring causes the switch to make a copy of a traffic flow and send the copy to a device for analysis. Use port mirroring in diagnostic sniffing—use the mirror to view the packets in the flow without breaking the physical connection to place a packet sniffer inline. You can also use mirroring for security reasons.

You can use egress mirroring to monitor packets as they leave specified ports. Egress mirroring on the switch is done at the end of the ingress pipeline. Since packet modifications occur in the egress pipeline, some of the changes will not be reflected in the mirrored version of the packet. Changes that occur in the egress pipleline may be reflected in the mirrored packed due to the metadata that is carried with the packet. Metadata notifies the egress pipeline what to change.

Use a network analyzer to observe and analyze packet traffic at the mirroring port. Unlike other methods that analyze packet traffic, the packet traffic is uninterrupted and packets flow normally through the mirrored port.

You can mirror to a port or list of ports or a MultiLink Trunking (MLT) group. The switch supports one-to-many, many-to-one, and many-to-many mirroring configurations.

#### **Ingress and egress mirrored ports**

You can use all ports in the system to function as an ingress port for mirroring (mirrored port), an egress port for mirroring (mirrored port), or as a mirroring port (where all the mirrored traffic is redirected. The number of mirroring ports (also called destination ports) that you can configure is limited by the hardware. The hardware limitation is 4 ports simultaneously (where each mirroring direction counts as one). For example, if two mirroring ports are designated to mirror both ingress and egress traffic then all 4 mirroring ports are consumed.

The following table describes ingress mirroring functionality. Only one type of mirroring destination is supported at a time. You cannot mirror the same port to multiple classes of destinations, for example, MLT. However, you can mirror to multiple physical destinations.

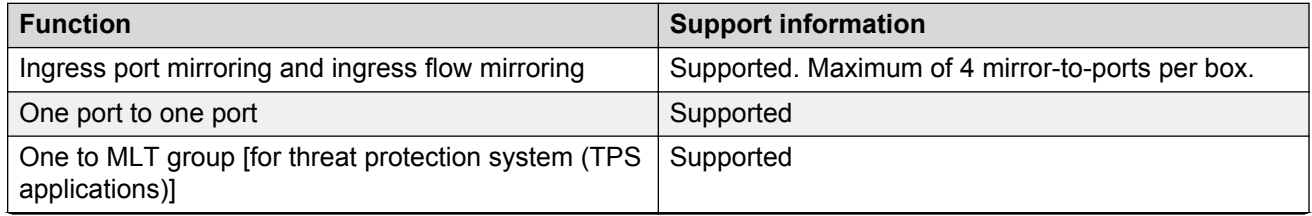

#### **Table 2: Ingress mirroring functionality**

*Table continues…*

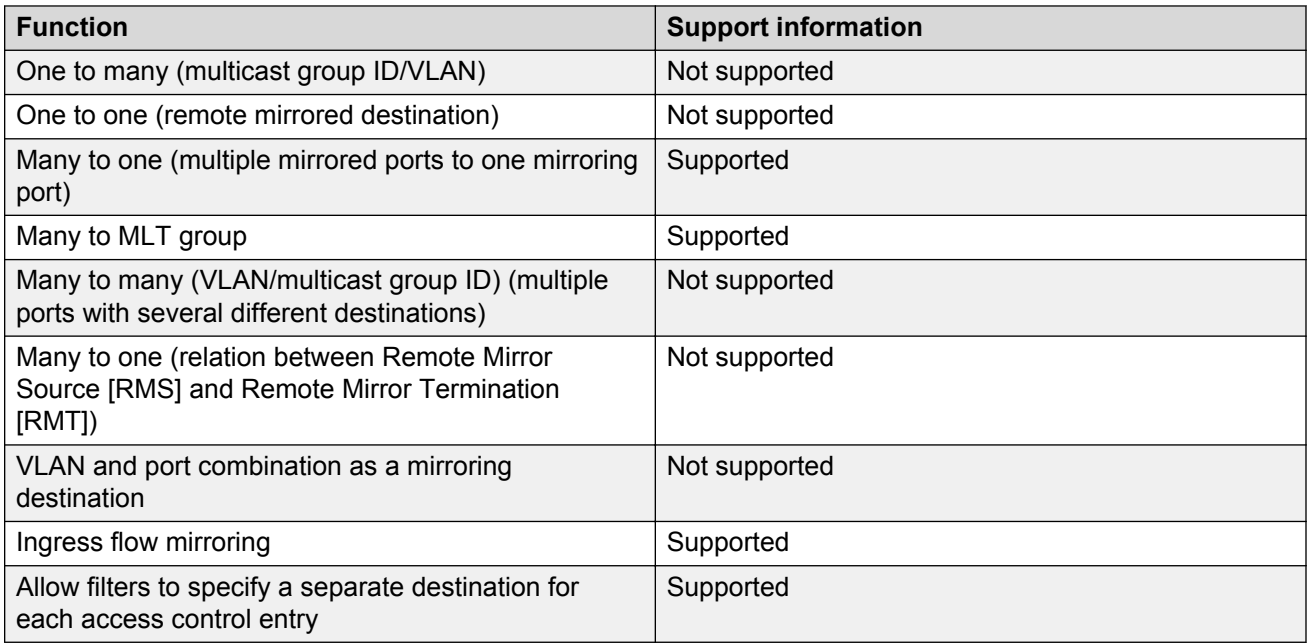

The following table describes egress mirroring functionality.

### **Table 3: Egress mirroring functionality**

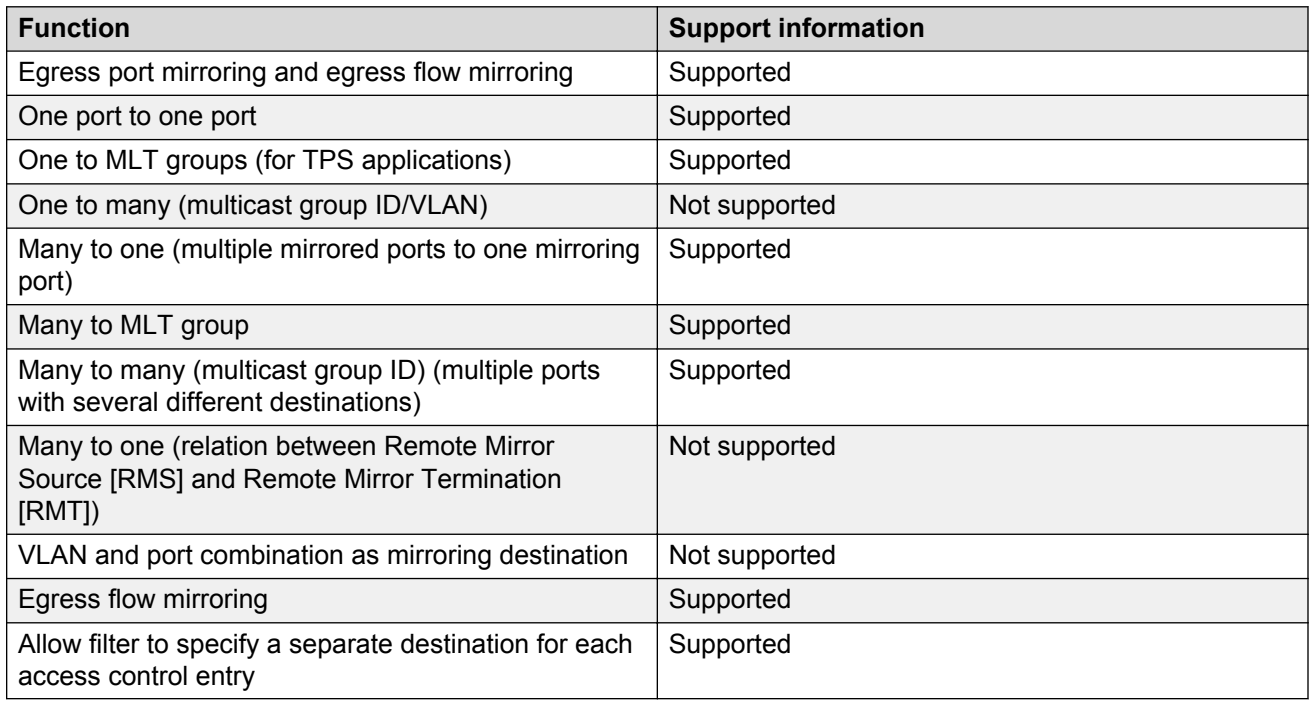

### **Port configuration**

You can specify a destination multilink trunking (MLT) group, a destination port or set of ports.

There are two port mirroring modes: rx (ingress, that is, inPort) and tx (egress, that is, outPort). Configure the mirroring action globally in an access control list (ACL), or for a specific access control entry (ACE) by using the ACE mirror actions. Configure the mirroring destination by using an ACE.

In rx modes, when you configure the ACE mirror or ACL global options to mirror, use the ACE to configure the mirroring destination port.

To modify a port mirroring instance, first disable the instance. Also, to change a port or MLT entry, first remove whichever parameter is attached to the entry, and then add the required entry.

### **ACLs, ACEs, and port mirroring**

You can configure an ACL or an ACE to perform the mirroring operation. To do so, you can configure the ACL global action to mirror, or you can configure the ACE action to mirror. If you use the global action, mirroring applies to all ACEs that match in an ACL.

To decouple flow-based mirrors from port-based mirrors, ACEs use a parameter called mirror, which you can configure to specific mirror to MLT ID, VLAN, port, or port list.

You can use filters to reduce the amount of mirrored traffic. To use filters with port mirroring, you must use an ACL-based filter. Apply an ACL to the mirrored port in the egress and ingress directions. Traffic patterns that match the ACL or ACE with an action of permit are forwarded to the destination and also to the mirroring port. Traffic patterns that match an ACE with an action of drop (deny) are not forwarded to the destination, but still reach the mirroring port For example, for an ACL or ACE with a match action of permit and debug mirroring enabled, packets are mirrored to the specified mirroring destination on the ACE. If you enable a port or VLAN filter, that filter is the mirroring filter.

You can specify more than one mirroring destination by using multiple ACEs. Use each ACE to specify a different destination.

You can configure a port-based and a flow-based mirroring filter on the same port. If such a case occurs, then the flow-based mirror takes precedence.

For more information about how to configure ACLs and ACEs, see *Configuring QoS and ACL-Based Traffic Filtering on Avaya Virtual Services Platform 7200 Series and 8000 Series*, NN47227-502.

#### **Port mirroring considerations and restrictions**

Although you can configure the switch to monitor both ingress and egress traffic, some restrictions apply:

- Mirrored traffic shares ingress queue and fabric bandwidth with normal traffic and therefore can impact normal traffic. Therefore, use these features with this potential consequence in mind and enable them only for troubleshooting, debugging, or for security purposes such as packet sniffing, intrusion detection, or intrusion prevention.
- You can configure as many ingress mirroring flows as you have filters.
- To avoid VLAN members from seeing mirrored traffic, you must remove mirroring (destination) ports from all VLANs.
- The MAC drops an errored packet, for example, packets that are too short or too long. Control packets consumed by the MAC (802.3x flow control) are also not mirrored.
- Certain control packets generated by the CP, such as CFM, STG BPDUs, and SONMP cannot be egress mirrored due to HW limitations.

<span id="page-33-0"></span>• With no true mirroring support, certain packets originating from the CP that are sent directly to the egress port will not be mirrored. TDP(SONMP), LACP, STG and CFM packets from the CP will not show up with the egress mirroring of the port that the packets egress.

# **General diagnostic tools**

The switch has diagnostic features available with Enterprise Device Manager (EDM) and Avaya command line interface (ACLI). You can use these diagnostic tools to help you troubleshoot operational and configuration issues. You can perform such tasks as configuring and displaying log files, viewing and monitoring port statistics, tracing a route, running loopback and ping tests, and viewing the address resolution table.

For more information about statistics, see *Monitoring Performance on Avaya Virtual Services Platform 7200 Series and 8000 Series*, NN47227-701.

#### **Traceroute**

Traceroute determines the path a packet takes to reach a destination by returning the sequence of hops (IP addresses) the packet traverses.

According to RFC1393, traceroute operates by: "sending out a packet with a time-to-live (TTL) of 1. The first hop then sends back an ICMP error message indicating that the packet could not be forwarded because the TTL expired. The packet is then resent with a TTL of 2, and the second hop returns the TTL expired. This process continues until the destination is reached. The purpose behind this is to record the source of each ICMP TTL exceeded message to provide a trace of the path the packet took to reach the destination."

#### **Ping**

Ping is a simple and useful diagnostic tool to determine reachability. When you use ping, the switch sends an ICMP echo request to a destination IP address. If the destination receives the packet, it responds with an ICMP echo response.

If a ping test is successful, the destination is alive and reachable. Even if a router is reachable, it could have improperly working interfaces or corrupted routing tables.

#### **Trace**

Use trace commands to provide detailed data collection about software modules on the switch. The trace toolset can be used to trace multiple modules simultaneously and provides options to specify the verbosity level of the output.

You can enable trace logging through the boot config trace-logging flag.

### **A** Caution:

#### **Risk of traffic loss**

Using the trace tool inappropriately can cause a CPU lockup conditions, loss of access to the switch, loss of protocols, and service degradation.

While these occurrences are uncommon, when using the trace level tool, minimize this risk. Avaya recommends:

- In situations where trace data is required concurrently from multiple modules, consider troubleshooting during a maintenance window if feasible. Consider a maintenance window period if the switch is stable but CPU utilization is high and CPU traces (example trace levels 9 and 11) are required to diagnose the cause.
- Run trace commands from the console port when the CPU utilization is already high. While you can enable or disable tracing when directly connected to the console port.

Activate tracing on one software module at a time.

- Initially activate tracing at lower verbosity settings (that is, 2 rather than 3). Increase to verbosity level 3 or 4 only if required, and after level 2 runs safely.
- Avoid leaving traces active for extended periods of time. For high CPU utilizations, a few seconds (typically less than 5 seconds) is generally sufficient to identify the cause for sustained high CPU utilization.

# <span id="page-35-0"></span>**Chapter 8: Log and trap fundamentals**

Use the information in this section to help you understand Simple Network Management Protocol (SNMP) traps and log files, available as part of the switch System Messaging Platform.

## **Overview of traps and logs**

#### **System log messaging**

On a UNIX-based management platform, you can use system log (syslog) messaging to manage event messages. The switch syslog software communicates with a server software component named syslogd on the management workstation.

The UNIX daemon syslogd is a software component that receives and locally logs, displays, prints, and forwards messages that originate from sources internal and external to the workstation. For example, syslogd on a UNIX workstation concurrently handles messages received from applications that run on the workstation, as well as messages received from the switch that run in a network accessible to the workstation.

The remote UNIX management workstation performs the following actions:

- Receives system log messages from the switch .
- Examines the severity code in each message.
- Uses the severity code to determine appropriate system handling for each message.

#### **Log consolidation**

Virtual Services Platform generates a system log file and can forward that file to a syslog server for remote viewing, storage and analyzing.

The system log captures messages for the following components:

- Extensible Authentication Protocol (EAP)
- Remote Authentication Dial-in User Service (RADIUS)
- Remote Monitoring (RMON)
- Web
- hardware (HW)
- MultiLink Trunking (MLT)
- filter
- Quality of Service (QoS)
- Command line interface (CLI) log
- software (SW)
- Central Processing Unit (CPU)
- Internet Protocol (IP)
- Virtual Local Area Network (VLAN)
- policy
- Simple Network Management Protocol (SNMP) log

The switch can send information in the system log file, including ACLI command log and the SNMP operation log, to a syslog server.

View logs for CLILOG module to track all ACLI commands executed and for fault management purposes. The ACLI commands are logged to the system log file as CLILOG module.

View logs for SNMPLOG module to track SNMP logs. The SNMP operation log is logged to the system log file as SNMPLOG module.

The platform logs CLILOG and SNMPLOG as INFO. Normally, if you configure the logging level to WARNING, the system skips all INFO messages. However, if you enable CLILOG and SNMPLOG the system logs ACLI Log and SNMP Log information regardless of the logging level you set. This is not the case for other INFO messages.

### **System log client over IPv6 transport**

You can log system log messages to external system log hosts with both IPv4 and IPv6 addresses with no difference in functionality or configuration except in the following case. When you configure the system log table in EDM, under the **System Log Table** tab, you must select either IPv4 or IPv6.

### **Log messages with enhanced secure mode**

Enhanced secure mode allows the system to provide role-based access levels, stronger password requirements, and stronger rules on password length, password complexity, password change intervals, password reuse, and password maximum age use. If you enable enhanced secure mode, the system encrypts the entire log file.

With enhanced secure mode enabled, only individuals in the administrator or auditor role can view log files to analyze switch access and configuration activity. However, no access level role can modify the content of the log files, not even the administrator or the auditor access level roles. The administrator has access to the **remove** and **delete** commands.

If you enable enhanced secure mode, you cannot access the following commands for log files at any role-based access level:

- **more**
- **edit**
- **rename**
- **copy**

If someone attempts to access a log file with the preceding commands, an information and warning message displays on the screen.

The following table summarizes log file command access based on role-based access levels.

### **Table 4: Log commands accessible for various users**

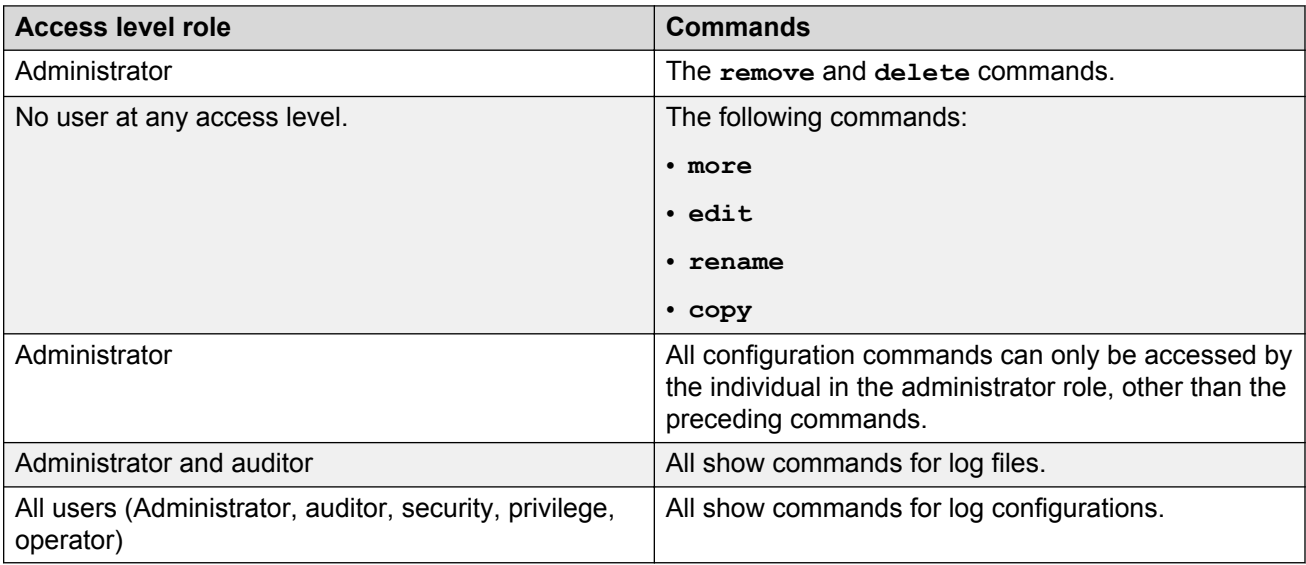

With enhanced secure mode enabled, authorized users can use SFTP to transfer files to a remote server with the content encrypted.

### **SNMP traps**

The SNMP trap is an industry-standard method used to manage events. You can set SNMP traps for specific types of log message (for example, warning or fatal), from specific applications, and send them to a trap server for further processing. For example, you can configure the switch to send SNMP traps to a server after a port is unplugged or if a power supply fails.

This document only describes SNMP commands related to traps. For more information about how to configure SNMP community strings and related topics, see *Configuring Security on Avaya Virtual Services Platform 7200 Series and 8000 Series*, NN47227-601.

## **Simple Network Management Protocol**

The Simple Network Management Protocol (SNMP) provides facilities to manage and monitor network resources. SNMP consists of:

- Agents—An agent is software that runs on a device that maintains information about device configuration and current state in a database.
- Managers—An SNMP manager is an application that contacts an SNMP agent to query or modify the agent database.
- The SNMP protocol—SNMP is the application-layer protocol SNMP agents and managers use to send and receive data.
- Management Information Bases (MIB)—The MIB is a text file that specifies the managed objects by an object identifier (OID).

### **Important:**

The switch does not reply to SNMP requests sent to the Virtual Router Redundancy Protocol (VRRP) virtual interface address; it does, however, reply to SNMP requests sent to the physical IP address.

An SNMP manager and agent communicate through the SNMP protocol. A manager sends queries and an agent responds; however, an agent initiates traps. Several types of packets transmit between SNMP managers and agents:

- Get request—This message requests the values of one or more objects.
- Get next request—This message requests the value of the next object.
- Set request—This message requests to modify the value of one or more objects.
- Get response—An SNMP agent sends this message in response to a get request, get next request, or set request message.
- Trap—SNMP trap is a notification triggered by events at the agent.

# **Log message format**

The log messages for the switch have a standardized format. All system messages are tagged with the following information, except that alarm type and alarm status apply to alarm messages only:

- Avaya proprietary (AP) format—Provides encrypted information for debugging purposes
- CPU slot number—Indicates the CP slot where the command is logged.
- timestamp—Records the date and time at which the event occurred. The format is MM/DD/YY hh:mm:ss.uuu, where uuu is milliseconds. Example: [11/01/10 11:41:21.376].
- event code—Precisely identifies the event reported.
- alarm code—Specifies the alarm code.
- alarm type—identifies the alarm type (Dynamic or Persistent) for alarm messages
- alarm status—identifies the alarm status (set or clear) for alarm messages
- VRF name—Identifies the Virtual Routing and Forwarding (VRF) instance, if applicable.
- module name—Identifies the software module or hardware from which the log is generated.
- severity level—Identifies the severity of the message.
- sequence number—Identifies a specific CLI command.
- context—Specifies the type of the session used to connect to the switch. If the session is a remote session, the remote IP address is identified.
- user name—Specifies the user name used to login to the switch.
- ACLI command—Specifies the commands typed during the ACLI session. The system logs anything type during the ACLI session as soon as the user enters the Enter key.

### The following messages are examples of an informational message for CLILOG:

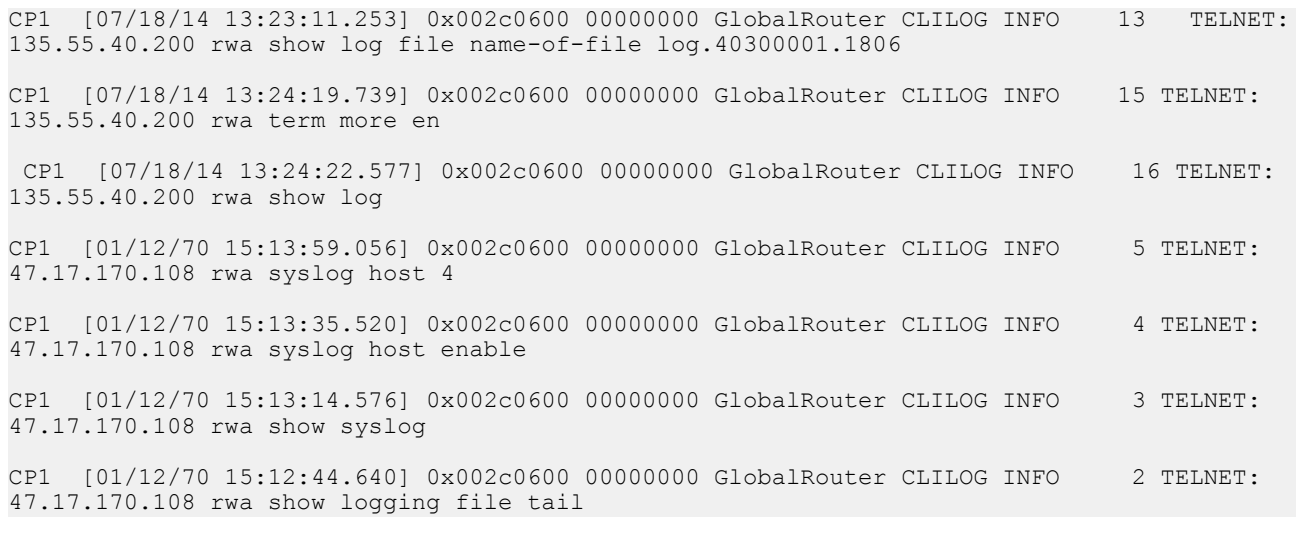

#### The following messages are examples of an informational message for SNMPLOG:

CP1 [05/07/14 10:24:05.468] 0x002c4600 00000000 GlobalRouter SNMPLOG INFO 1 ver=v2c public rcVlanPortMembers.2 =

CP1 [05/07/14 10:29:58.133] 0x002c4600 00000000 GlobalRouter SNMPLOG INFO 2 ver=v2c public rcVlanPortMembers.2 =

CP1 [05/07/14 10:30:20.466] 0x002c4600 00000000 GlobalRouter SNMPLOG INFO 3 ver=v2c public rcVlanPortMembers.1 =

#### The following messages are examples of an informational message for system logs:

CP1 [07/24/14 18:04:08.304] 0x00000670 00000000 GlobalRouter SW INFO Basic license supports all features on this device CP1 [07/24/14 18:04:10.651] 0x00034594 00000000 GlobalRouter SW INFO System boot CP1 [07/24/14 18:04:10.651] 0x00034595 00000000 GlobalRouter SW INFO VSP-8200 System Software Release 0.0.0.0\_B553 CP1 [07/24/14 18:04:10.779] 0x00010774 00000000 GlobalRouter HW INFO Detected 8 284XSQ chassis CP1 [07/24/14 18:04:10.779] 0x0001081c 00400010.2 DYNAMIC SET GlobalRouter HW INFO Slot 2 is initializing. CP1 [07/24/14 18:04:10.780] 0x0001081c 00400010.1 DYNAMIC SET GlobalRouter HW INFO Slot 1 is initializing. CP1 [07/24/14 18:04:10.810] 0x00010729 00000000 GlobalRouter HW INFO Detected 8284XSQ Power Supply in slot PS 1. Adding 800 watts to available power CP1 [07/24/14 18:04:10.811] 0x00010830 00000000 GlobalRouter HW INFO Detected 8242XSQ module (Serial#: SDNIV84Q2013) in slot 2

The system encrypts AP information before writing it to the log file. The encrypted information is for debugging purposes. Only an Avaya Customer Service engineer can decrypt the information. ACLI commands display the logs without the encrypted information. Avaya recommends that you do not edit the log file.

The following table describes the system message severity levels.

### **Table 5: Severity levels**

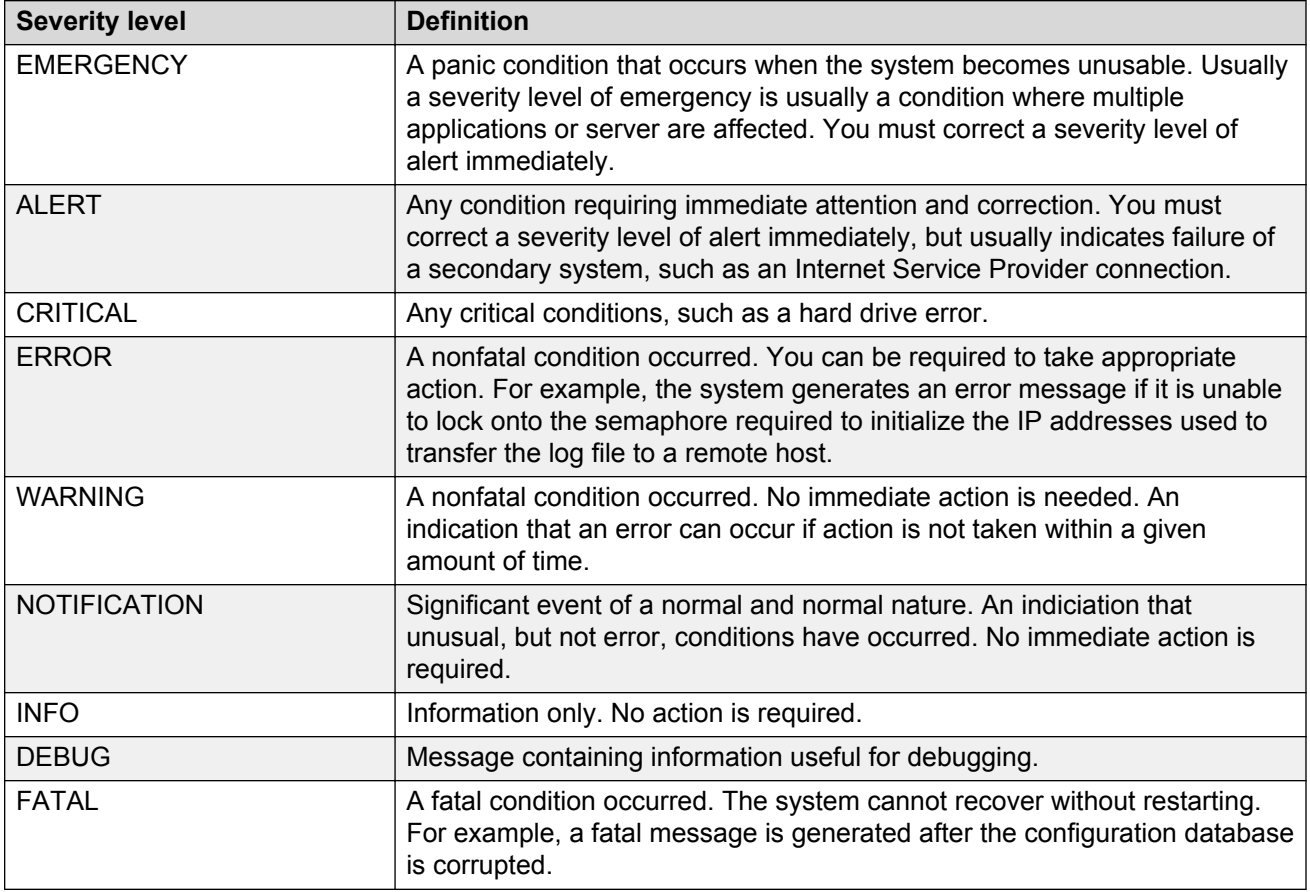

Based on the severity code in each message, the platform dispatches each message to one or more of the following destinations:

- workstation display
- local log file
- one or more remote hosts

You can log system log messages to external system log hosts with both IPv4 and IPv6 addresses with no difference in functionality or configuration except in the following case. When you configure the system log table in EDM, under the **System Log Table** tab, you must select either IPv4 or IPv6.

Internally, the switch has four severity levels for log messages: INFO, WARNING, ERROR, and FATAL. The system log supports eight different severity levels:

- Debug
- Info
- Notice
- Warning
- Critical

Log and trap fundamentals

- Error
- Alert
- Emergency

The following table shows the default mapping of internal severity levels to syslog severity levels.

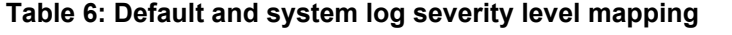

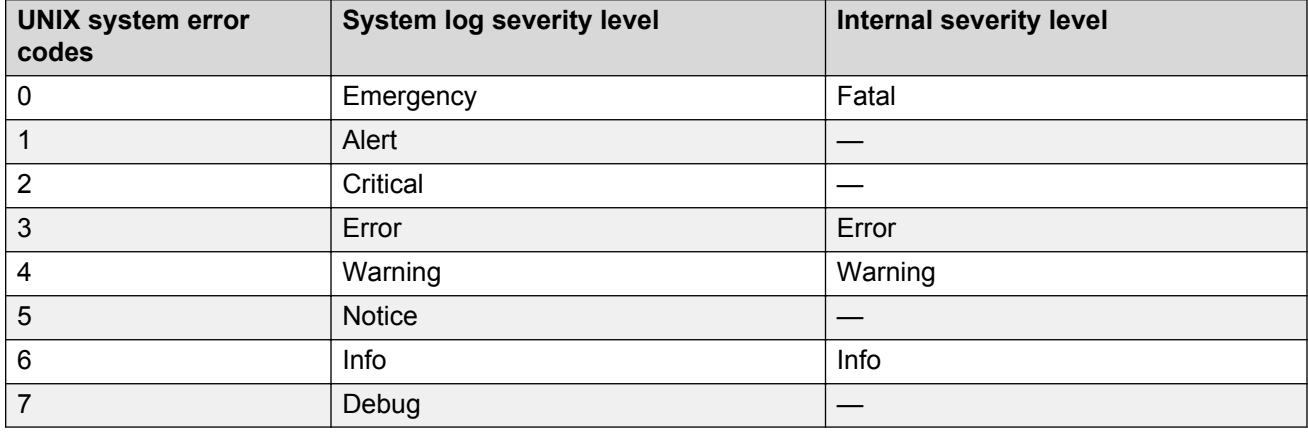

## **Log files**

The log file captures hardware and software log messages, and alarm messages. The switch logs to internal flash.

The system saves internal log messages in a circular list in memory, which overwrite older log messages as the log fills. Unlike the log messages in a log file, the internal log messages in memory do not contain encrypted information, which can limit the information available during troubleshooting. Free up the disk space on the flash if the system generates the disk space 75% full alarm. After the disk space utilization returns below 75%, the system clears the alarm, and then starts logging to a file again.

### **Log file naming conventions**

The following list provides the naming conventions for the log file:

- The log file is named as log.xxxxxxx.sss format. The prefix of the log file name is log. The six characters after the log file prefix contain the last three bytes of the chassis base MAC address. The next two characters are 01. The last three characters (sss) denote the sequence number of the log file.
- The sequence number of the log file is incremented for each new log file created after the existing log file reaches the maximum configured size.
- At initial system start up when no log file exists, a new log file with the sequence number 000 is created. After a restart, the system finds the newest log file from internal flash based on file timestamps. If the newest log file is on the flash that is used for logging, the system continues to use the newest log file. And once the maximum configured size is reached, system

continues to create a new log file with incremental sequence number on the internal flash for logging.

# **Log file transfer**

The system logs contain important information for debugging and maintaining the switch. After the current log file reaches the configured maximum size, the system creates a new log file for logging. The system transfers old log files to a remote host. You can configure up to 10 remote hosts, which creates long-term backup storage of your system log files.

Of the 10 configured remote hosts, 1 is the primary host and the other 9 are redundant. Upon initiating a transfer, system messaging attempts to use host 1 first. If host 1 is not reachable, system messaging tries hosts 2 to 10.

If log file transfer is unsuccessful, the system keeps the old log files on internal flash. The system attempts to transfer old log files after the new log file reaches the configured maximum size. The system also attempts to transfer old log files periodically (once in one hundred log writes) if the disk space on the flash is more than 75% full.

You can log system log messages to external system log hosts with both IPv4 and IPv6 addresses with no difference in functionality or configuration.

With enhanced secure mode enabled, authorized users can use SFTP to transfer files to a remote server with the content encrypted.

You can specify the following information to configure the transfer criteria:

- The maximum size of the log file.
- The IP address of the remote host.
- The name prefix of the log file to store on the remote host.

The system appends a suffix of .xxxxxxxx.sss to the file name. The first six characters of the suffix contain the last three bytes of the chassis base MAC address. The next two characters are 01. The last three characters (sss) denote the sequence number of the log file. For example, if you configure the name prefix as mylog, a possible file name is mylog. 90000001.001.

• The user name and password, if using File Transfer Protocol (FTP) for file transfer. Use the following commands to configure the user name and password:

boot config host user WORD<0–16>

boot config host password WORD<0–16>

Be aware of the following restrictions to transfer log files to a remote host:

- The remote host IP address must be reachable.
- If you transfer a log file from a host to the system, (for example, to display it with a show command), rename the log file. Failure to rename the log file can cause the system to use the recently transferred file as the current log, if the sequence number in the extension is higher than the current log file. For example, if bf860005.002 is the current log file and you transfer bf860005.007 to the system, the system logs future messages to the bf860005.007 file. You

can avoid this if you rename the log file to something other than the format used by system messaging.

• If your TFTP server is a UNIX-based machine, files written to the server must already exist. For example, you must create dummy files with the same names as your system logs. This action is commonly performed by using the touch command (for example, **touch bf860005.001**).

Three parameters exist to configure the log file:

- the minimum acceptable free space available for logging
- the maximum size of the log file
- the percentage of free disk space the system can use for logging

Although these three parameters exist, you can only configure the maximum size of the log file. The switch does not support the minimum size and percentage of free disk space parameters. The internal flash must be less than 75% full for the system to log a file. If the internal flash is more than 75% full, logging to a file stops to prevent exhausting disk space.

### **Log file transfer using a wildcard filename**

Log files from VOSS Release 4.1 and earlier were created without access permissions. However, file transfers using SFTP require file permissions.

The command attribute WORD<1-99>  $[+/-]$  R allows you to change the permissions of a file. To change permissions for log files created in VOSS 4.1 and earlier, use the **attribute** command with the wildcard filename  $log.*$ . Using the command in the wildcard form attribute  $log.*$  $[t/-]R$  changes permissions for log files with names that begin with the characters "log.".

### **Important:**

You cannot use a wildcard pattern other than  $log x$  for this command.

# **Chapter 9: Log configuration using ACLI**

Use log files and messages to perform diagnostic and fault management functions.

# **Configuring a UNIX system log and syslog host**

Configure the syslog to control a facility in UNIX machines that logs SNMP messages and assigns each message a severity level based on importance.

### **About this task**

You can log system log messages to external system log hosts with both IPv4 and IPv6 addresses with no difference in functionality or configuration using ACLI.

### **Procedure**

1. Enter Global Configuration mode:

enable

configure terminal

2. Enable the system log:

```
syslog enable
```
3. Specify the IP header in syslog packets:

syslog ip-header-type <circuitless-ip|default>

4. Configure the maximum number of syslog hosts:

syslog max-hosts *<1-10>*

5. Create the syslog host:

syslog host *<1-10>*

6. Configure the IP address for the syslog host:

syslog host *<1-10>* address WORD <0–46>

7. Enable the syslog host:

syslog host *<1-10>* enable

Configure optional syslog host parameters by using the variables in the following variable definition tables.

8. View the configuration to ensure it is correct:

show syslog [host *<1–10>*]

### **Example**

```
Switch:1(config)# syslog enable
Switch:1(config)# syslog host 1 address 47.17.143.52
Switch:1(config)# syslog host 1 enable
Switch:1(config)#show syslog host 1
                 Id : 1
             IpAddr : 47.17.143.52
            UdpPort : 515
           Facility : local7
          Severity : info|warning|error|fatal
    MapInfoSeverity : info
 MapWarningSeverity : warning
 MapErrorSeverity : error
    MapMfgSeverity : notice
   MapFatalSeverity : emergency
   Enable : true
Switch:1(config)#show syslog 
 Enable : true
 Max Hosts : 5
 OperState : active
                 header : default
 Total number of configured hosts : 1
 Total number of enabled hosts : 1
 Configured host : 1
```
## **Variable definitions**

Enabled host : 1

Use the data in the following table to use the **syslog** command.

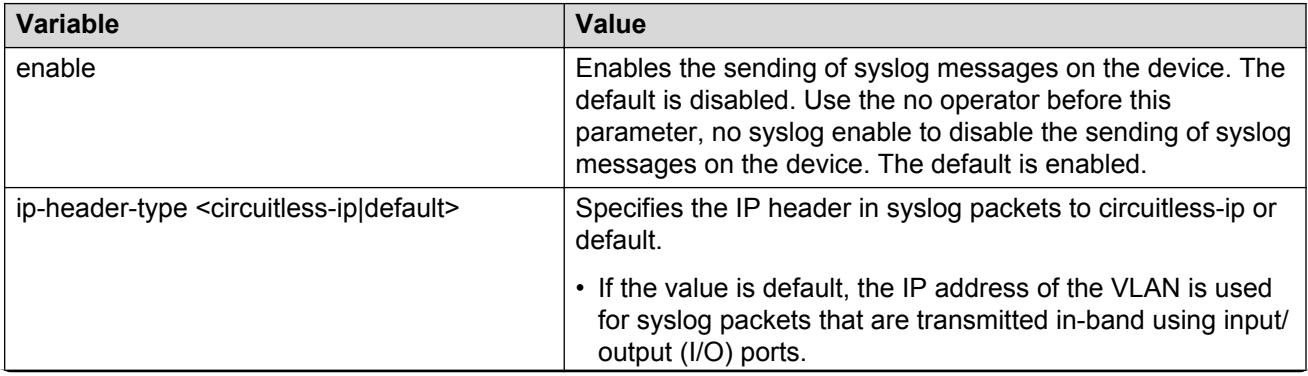

*Table continues…*

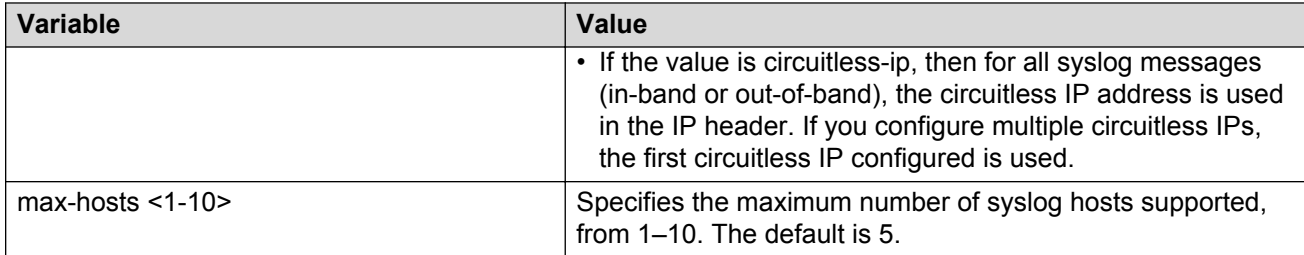

Use the data in the following table to use the **syslog host** command.

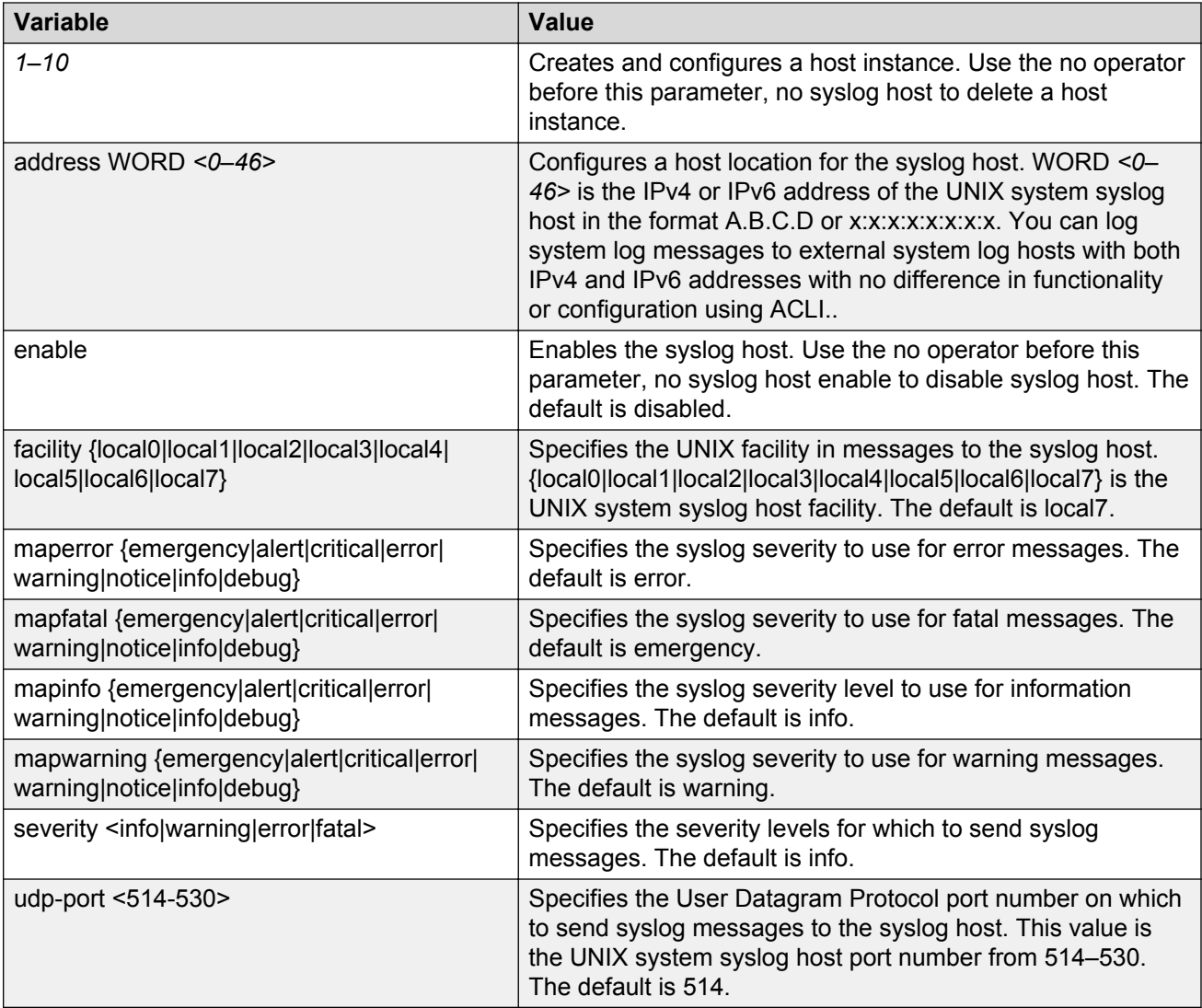

# **Configuring logging**

Configure logging to determine the types of messages to log and where to store the messages.

### **About this task**

### **Note:**

The platform logs CLILOG and SNMPLOG as INFO. Normally, if you configure the logging level to WARNING, the system skips all INFO messages. However, if you enable CLILOG and SNMPLOG the system logs ACLI Log and SNMP Log information regardless of the logging level you set. This is not the case for other INFO messages.

### **Procedure**

1. Enter Global Configuration mode:

enable configure terminal

2. Define which messages to log:

logging level *<0-4>*

3. Write the log file from memory to a file:

logging write *WORD<1-1536>*

4. Show logging on the screen:

logging screen

### **Example**

Switch:1 logging level 0 Switch:1 logging write log2 Switch:1 logging screen

### **Variable definitions**

Use the data in the following table to use the **logging** command.

### **Table 7: Variable definitions**

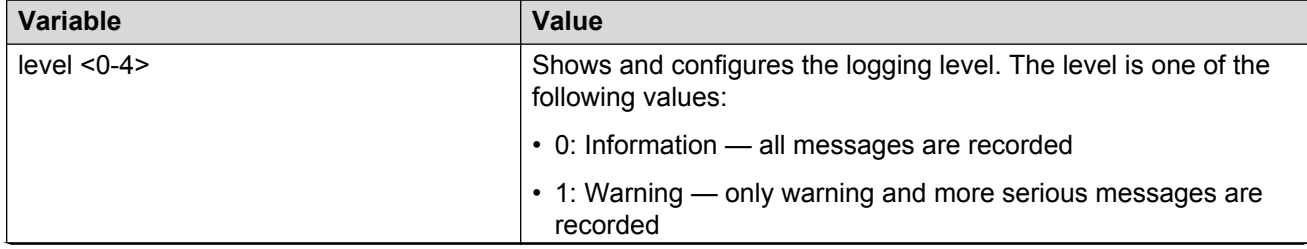

*Table continues…*

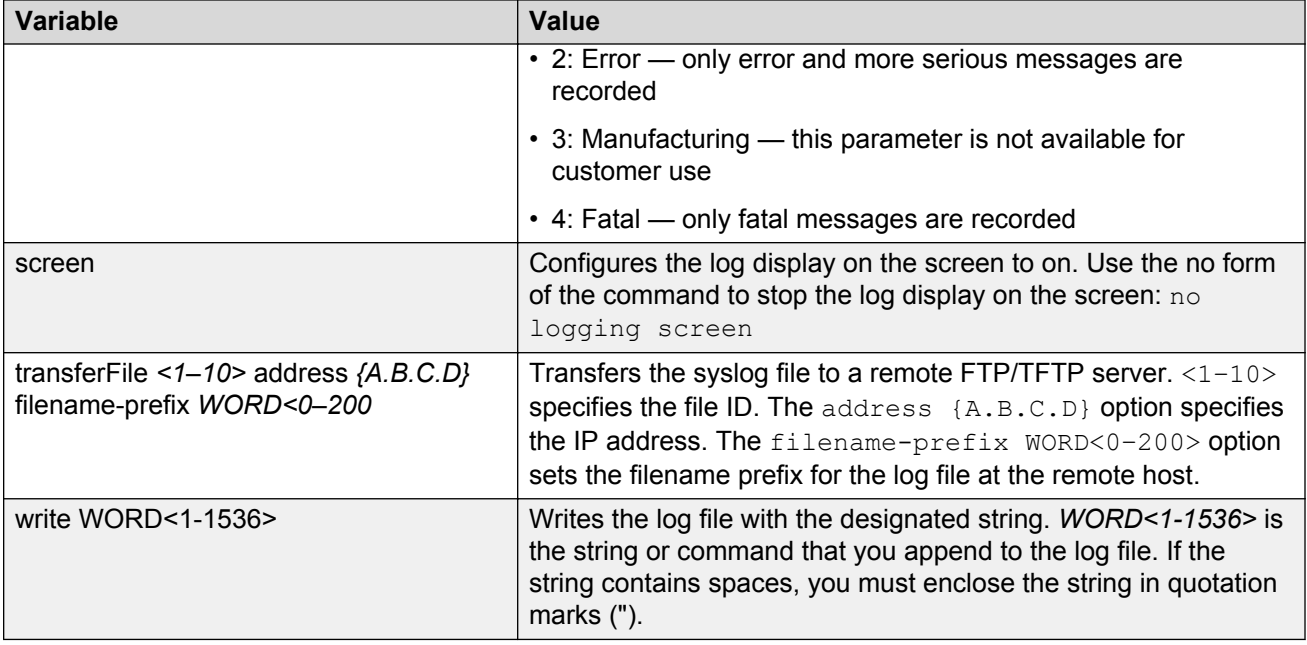

# **Configuring the remote host address for log transfer**

Configure the remote host address for log transfer. The system transfers the current log file to a remote host after the log file size reaches the maximum size.

### **Before you begin**

• The IP address you configure for the remote host must be reachable at the time of configuration.

### **Procedure**

1. Enter Global Configuration mode:

enable

configure terminal

2. Configure the remote host address for log transfer:

```
logging transferFile {1-10} address {A.B.C.D} [filename WORD<0–255>]
```
### **Example**

Switch:1(config)# logging transferFile 1 address 172.16.120.10

## **Variable definitions**

Use the data in the following table to use the **logging transferFile** command.

### **Table 8: Variable definitions**

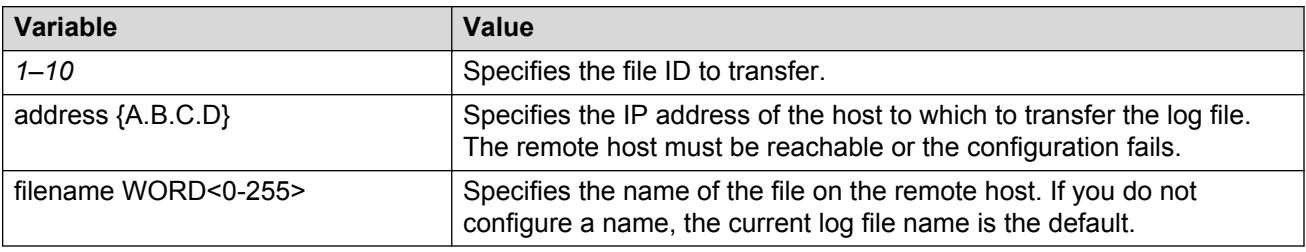

# **Configuring system logging**

System logs are a valuable diagnostic tool. You can send log messages to flash files for later retrieval.

### **About this task**

You can change log file parameters at anytime without restarting the system. Changes made to these parameters take effect immediately.

Avaya recommends that you configure logging to a flash file at all times.

### **Procedure**

1. Enter Global Configuration mode:

enable

configure terminal

2. Enable system logging to a PC card file:

boot config flags logging

3. Configure the logfile parameters:

boot config logfile *<64-500> <500-16384> <10-90>*

### **Example**

```
Switch:1> enable
```
Switch:1# configure terminal

Switch:1(config)# boot config logfile 64 600 10

## **Variable definitions**

Use the data in the following table to use the **boot config** command.

### **Table 9: Variable definitions**

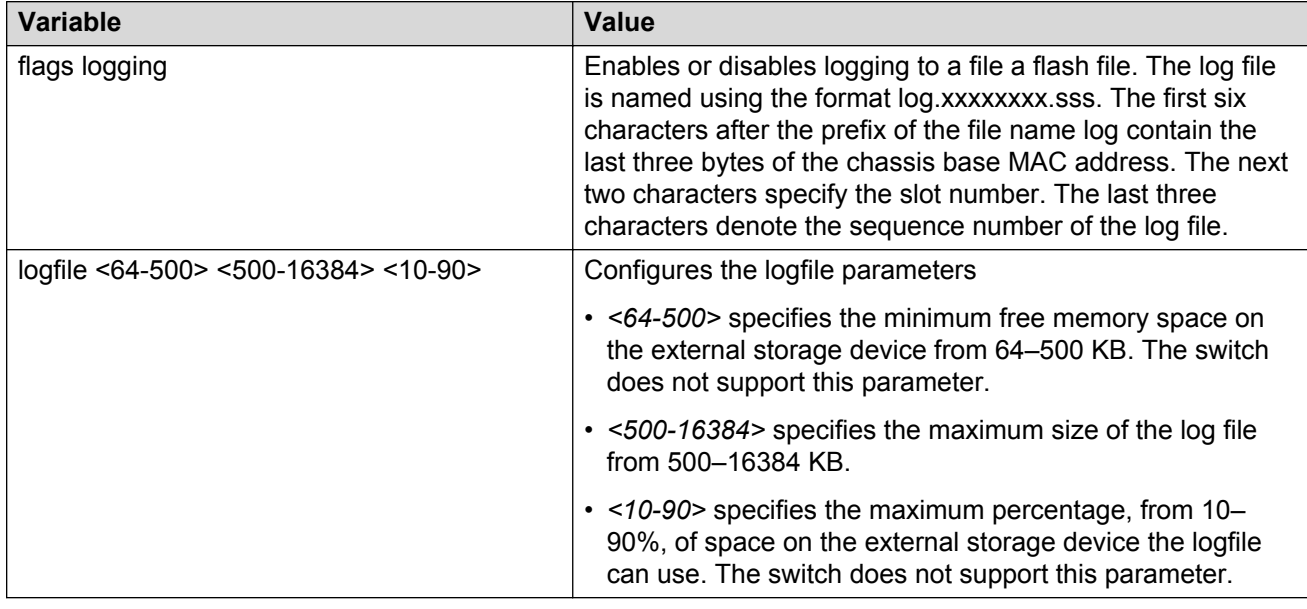

# **Configuring system message control**

Configure system message control to suppress duplicate error messages on the console, and to determine the action to take if they occur.

### **Procedure**

1. Enter Global Configuration mode:

enable

configure terminal

2. Configure system message control action:

sys msg-control action <both|send-trap|suppress-msg>

3. Configure the maximum number of messages:

sys msg-control max-msg-num *<2-500>*

4. Configure the interval:

sys msg-control control-interval *<1-30>*

5. Enable message control:

sys msg-control

### **Example**

Switch:1(config)# sys msg-control action suppress-msg

Switch:1(config)# sys msg-control max-msg-num 10 Switch:1(config)# sys msg-control control-interval 15 Switch:1(config)# sys msg-control

## **Variable definitions**

Use the data in the following table to use the **sys msg-control** command.

### **Table 10: Variable definitions**

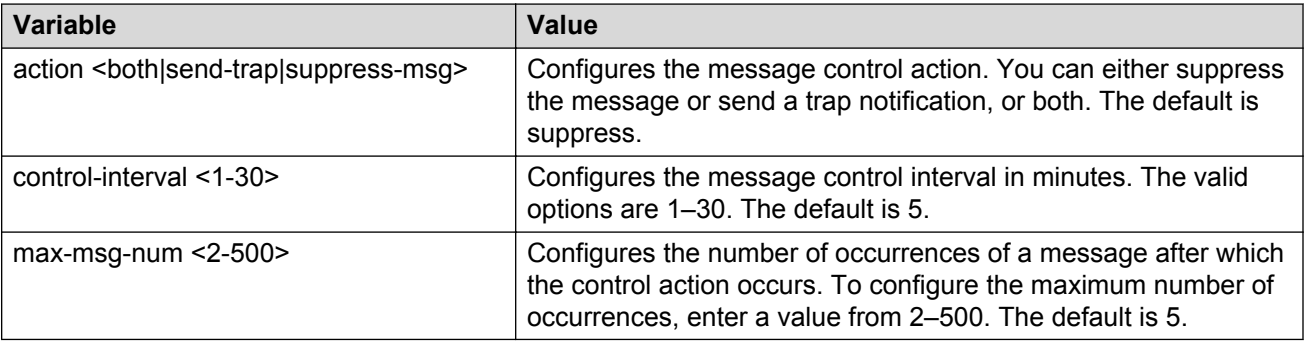

# **Extending system message control**

Use the force message control option to extend the message control feature functionality to the software and hardware log messages.

### **About this task**

To enable the message control feature, you must specify an action, control interval, and maximum message number. After you enable the feature, the log messages, which get repeated and cross the maximum message number in the control interval, trigger the force message feature. You can either suppress the message or send a trap notification, or both.

### **Procedure**

1. Enter Global Configuration mode:

enable

```
configure terminal
```
2. Configure the force message control option:

```
sys force-msg WORD<4-4>
```
### **Example**

```
Switch:1> enable
```
Switch:1# configure terminal

Add a force message control pattern. If you use a wildcard pattern (\*\*\*\*), all messages undergo message control.

```
Switch:1(config)# sys force-msg ****
```
## **Variable definitions**

Use the data in the following table to use the **sys force-msg** command.

**Table 11: Variable definitions**

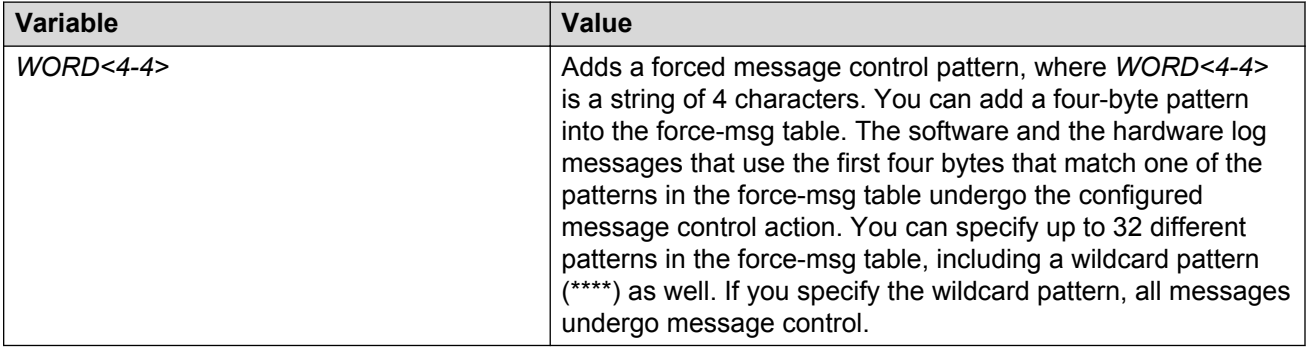

# **Viewing logs**

View log files by file name, category, or severity to identify possible problems.

### **About this task**

View ACLI command and SNMP trap logs, which are logged as normal log messages and logged to the system log file.

### **Procedure**

1. Enter Privileged EXEC mode:

enable

2. Show log information:

```
show logging file [alarm] [event-code WORD<0–10>] [module WORD<0–
100>] [name-of-file WORD<1-99>] [save-to-file WORD<1-99>] [severity
WORD<0-25>] [tail] [vrf WORD<0–32>]
```
### **Example**

Display log file information:

```
Switch:1>enable
Switch:1#configure terminal
```
Switch:1(config)#show logging file CP1 [02/06/15 22:38:20.678:UTC] 0x00270428 00000000 GlobalRouter SW INFO Lifecy cle: Start CP1 [02/06/15 22:38:21.770:UTC] 0x0027042b 00000000 GlobalRouter SW INFO Proces s sockserv started, pid:4794 CP1 [02/06/15 22:38:21.771:UTC] 0x0027042b 00000000 GlobalRouter SW INFO Proces s oom95 started, pid:4795 CP1 [02/06/15 22:38:21.771:UTC] 0x0027042b 00000000 GlobalRouter SW INFO Proces s oom90 started, pid:4796 CP1 [02/06/15 22:38:21.772:UTC] 0x0027042b 00000000 GlobalRouter SW INFO Proces s imgsync.x started, pid:4797 CP1 [02/06/15 22:38:22.231:UTC] 0x0026452f 00000000 GlobalRouter SW INFO No pat ch set. CP1 [02/06/15 22:38:22.773:UTC] 0x0027042b 00000000 GlobalRouter SW INFO Proces s logServer started, pid:4840 CP1 [02/06/15 22:38:22.774:UTC] 0x0027042b 00000000 GlobalRouter SW INFO Proces s trcServer started, pid:4841 CP1 [02/06/15 22:38:22.774:UTC] 0x0027042b 00000000 GlobalRouter SW INFO Proces s oobServer started, pid:4842 CP1 [02/06/15 22:38:22.775:UTC] 0x0027042b 00000000 GlobalRouter SW INFO Proces s cbcp-main.x started, pid:4843 CP1 [02/06/15 22:38:22.776:UTC] 0x0027042b 00000000 GlobalRouter SW INFO Proces s rssServer started, pid:4844 CP1 [02/06/15 22:38:22.777:UTC] 0x0027042b 00000000 GlobalRouter SW INFO Proces s dbgServer started, pid:4845 CP1 [02/06/15 22:38:22.777:UTC] 0x0027042b 00000000 GlobalRouter SW INFO Proces s dbgShell started, pid:4846 CP1 [02/06/15 22:38:22.778:UTC] 0x0027042b 00000000 GlobalRouter SW INFO Proces s coreManager.x started, pid:4847 CP1 [02/06/15 22:38:22.779:UTC] 0x0027042b 00000000 GlobalRouter SW INFO Proces s ssio started, pid:4848 CP1 [02/06/15 22:38:22.780:UTC] 0x0027042b 00000000 GlobalRouter SW INFO Proces s hckServer started, pid:4849 CP1 [02/06/15 22:38:22.780:UTC] 0x0027042b 00000000 GlobalRouter SW INFO Proces s remCmdAgent.x started, pid:4850 CP1 [02/06/15 22:38:24.717:UTC] 0x000006cc 00000000 GlobalRouter SW INFO rcStar t: FIPS Power Up Self Test SUCCESSFUL - 0 CP1 [02/06/15 22:38:24.718:UTC] 0x000006c2 00000000 GlobalRouter SW INFO rcStar t: Security Stack Init SUCCESSFUL - 0 CP1 [02/06/15 22:38:24.718:UTC] 0x000006c3 00000000 GlobalRouter SW INFO rcStar t: IPSEC Init SUCCESSFUL CP1 [02/06/15 22:38:24.718:UTC] 0x000006bf 00000000 GlobalRouter SW INFO rcStar t: Security Stack Log init SUCCESSFUL - 0 CP1 [02/06/15 22:38:26.111:UTC] 0x000005c0 00000000 GlobalRouter SW INFO Licens eLoad = ZERO, loading premier license for developer debugging IO1 [02/06/15 22:38:26.960:UTC] 0x0011054a 00000000 GlobalRouter COP-SW INFO De tected Master CP in slot 1

 $--More-- (q = quit)$ 

Switch:1(config)#show logging file module SNMP CP1 [02/06/15 22:39:58.530:UTC] 0x00004595 00000000 GlobalRouter SNMP INFO Boot ed with file CP1 [02/06/15 22:39:59.547:UTC] 0x00004603 00400003.67108870 DYNAMIC CLEAR Glob alRouter SNMP INFO 2k card up(CardNum=1 AdminStatus=1 OperStatus=1) CP1 [02/06/15 22:39:59.547:UTC] 0x00004603 00400003.67108870 DYNAMIC CLEAR Glob alRouter SNMP INFO 2k card up(CardNum=2 AdminStatus=1 OperStatus=1) CP1 [02/06/15 22:39:59.547:UTC] 0x00004603 00400003.67108870 DYNAMIC CLEAR Glob alRouter SNMP INFO 2k card up(CardNum=3 AdminStatus=1 OperStatus=1) CP1 [02/06/15 22:40:45.839:UTC] 0x000045e5 00400005 DYNAMIC SET GlobalRouter SN MP INFO Sending Cold-Start Trap

## **Variable definitions**

Use the data in the following table to use the **show logging file** command.

### **Table 12: Variable definitions**

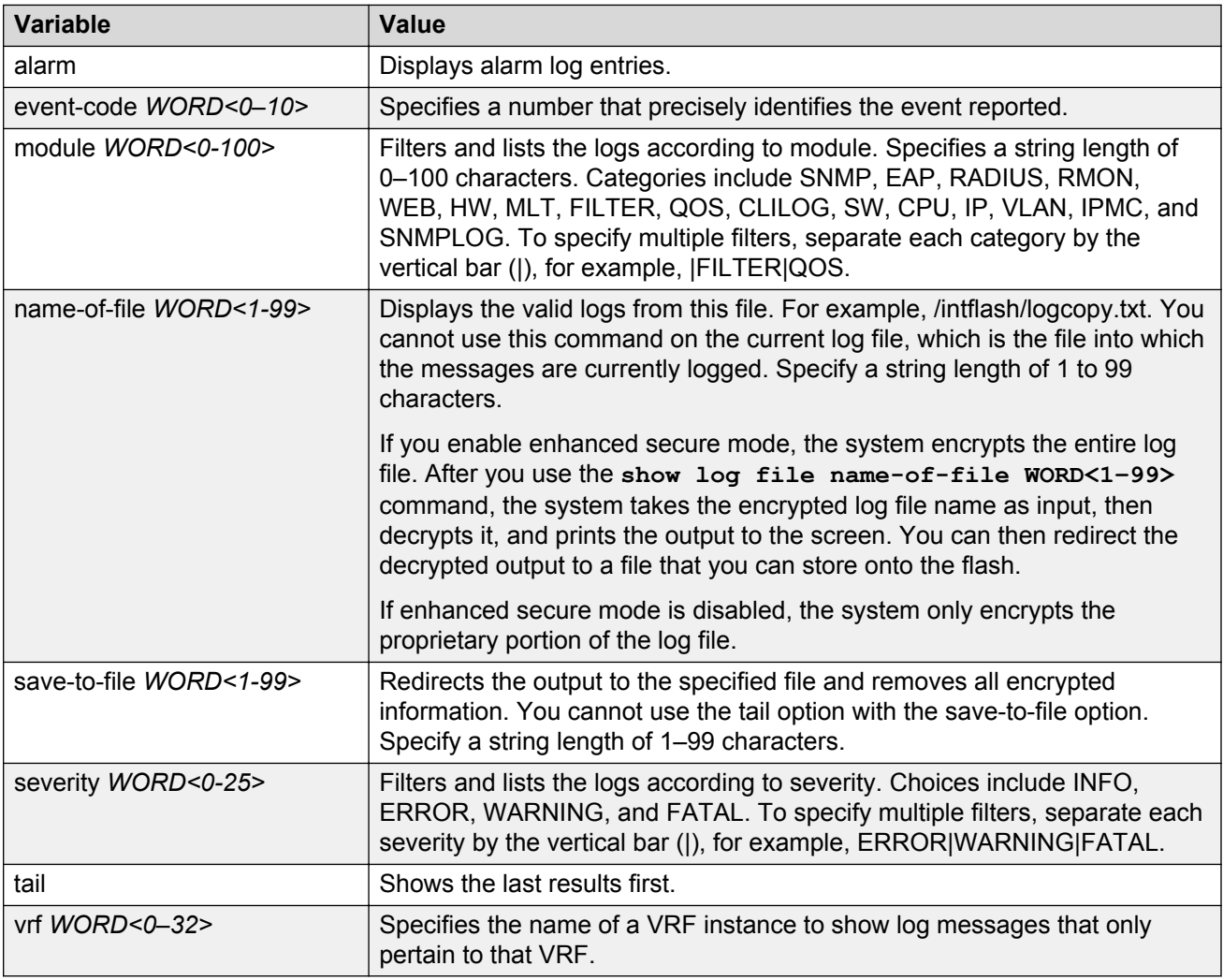

# **Configuring ACLI logging**

Use ACLI logging to track all ACLI commands executed and for fault management purposes. The ACLI commands are logged to the system log file as CLILOG module.

### **About this task**

### **Note:**

The platform logs CLILOG and SNMPLOG as INFO. Normally, if you configure the logging level to WARNING, the system skips all INFO messages. However, if you enable CLILOG and SNMPLOG the system logs ACLI Log and SNMP Log information regardless of the logging level you set. This is not the case for other INFO messages.

### **Procedure**

1. Enter Global Configuration mode:

enable

configure terminal

2. Enable ACLI logging:

clilog enable

3. **(Optional)** Disable ACLI logging:

no clilog enable

4. Ensure that the configuration is correct:

show clilog

5. View the ACLI log:

show logging file module clilog

### **Example**

Enable ACLI logging, and view the ACLI log:

```
Switch:1>enable
Switch:1#configure terminal
Switch:1(config)#clilog enable
Switch:1(config)#show logging file module clilog
CP1 [02/13/13 17:27:25.956] 0x002c0600 00000000 GlobalRouter CLILOG INFO 1 CONSOLE 
rwa show snmp-server host
CP1 [02/13/13 17:28:10.100] 0x002c0600 00000000 GlobalRouter CLILOG INFO 2 CONSOLE 
rwa show snmp-server notif
CP1 [02/13/13 17:28:45.732] 0x002c0600 00000000 GlobalRouter CLILOG INFO 3 CONSOLE 
rwa snmp-server force-trap
CP1 [02/13/13 17:29:30.628] 0x002c0600 00000000 GlobalRouter CLILOG INFO 4 CONSOLE 
rwa show logging file modug
CP1 [02/14/13 19:39:11.648] 0x002c0600 00000000 GlobalRouter CLILOG INFO 5 CONSOLE 
rwa ena
CP1 [02/14/13 19:39:13.420] 0x002c0600 00000000 GlobalRouter CLILOG INFO 6 CONSOLE 
rwa conf t
CP1 [02/14/13 19:49:21.044] 0x002c0600 00000000 GlobalRouter CLILOG INFO 7 CONSOLE 
rwa filter acl 2 enable
CP1 [02/14/13 19:50:08.540] 0x002c0600 00000000 GlobalRouter CLILOG INFO 8 CONSOLE 
rwa filter acl 2 type inpo1
CP1 [02/14/13 19:50:38.444] 0x002c0600 00000000 GlobalRouter CLILOG INFO 9 CONSOLE 
rwa filter acl 2 type inpoe
CP1 [02/14/13 19:50:52.968] 0x002c0600 00000000 GlobalRouter CLILOG INFO 10 CONSOLE 
rwa filter acl enable 2
CP1 [02/14/13 19:51:08.908] 0x002c0600 00000000 GlobalRouter CLILOG INFO 11 CONSOLE 
rwa filter acl 2 enable
```

```
CP1 [02/15/13 06:50:25.972] 0x002c0600 00000000 GlobalRouter CLILOG INFO 14 CONSOLE 
rwa ena
CP1 [02/15/13 06:50:30.288] 0x002c0600 00000000 GlobalRouter CLILOG INFO 15 CONSOLE 
rwa conf t
CP1 [02/15/13 06:50:39.412] 0x002c0600 00000000 GlobalRouter CLILOG INFO 16 CONSOLE 
rwa show vlan basic
CP1 [02/15/13 06:51:09.488] 0x002c0600 00000000 GlobalRouter CLILOG INFO 17 CONSOLE 
rwa show isis spbm
CP1 [02/15/13 06:56:00.992] 0x002c0600 00000000 GlobalRouter CLILOG INFO 19 CONSOLE 
rwa spbm 23 b-vid 2 primar1
CP1 [02/15/13 06:56:59.092] 0x002c0600 00000000 GlobalRouter CLILOG INFO 20 CONSOLE 
rwa show isis
CP1 [02/15/13 07:10:54.928] 0x002c0600 00000000 GlobalRouter CLILOG INFO 21 CONSOLE 
rwa show isis interface
CP1 [02/15/13 07:12:33.404] 0x002c0600 00000000 GlobalRouter CLILOG INFO 22 CONSOLE 
rwa show isis spbm
CP1 [02/15/13 07:45:28.596] 0x002c0600 00000000 GlobalRouter CLILOG INFO 23 CONSOLE 
rwa ena
CP1 [02/15/13 07:45:30.236] 0x002c0600 00000000 GlobalRouter CLILOG INFO 24 CONSOLE 
rwa conf t
CP1 [02/15/13 07:46:29.456] 0x002c0600 00000000 GlobalRouter CLILOG INFO 25 CONSOLE 
rwa interface gigabitEther0
CP1 [02/15/13 07:47:28.476] 0x002c0600 00000000 GlobalRouter CLILOG INFO 26 CONSOLE 
rwa encapsulation dot1q
--More-- (q = quit)
```
### **Variable definitions**

Use the data in the following table to use the **clilog** commands.

### **Table 13: Variable definitions**

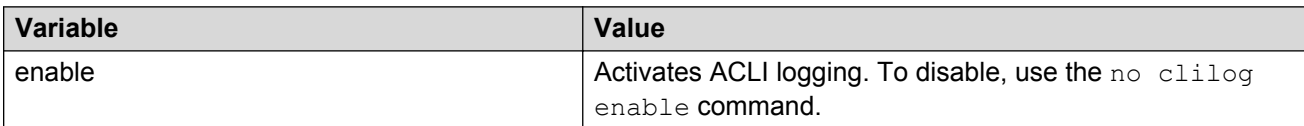

# **Chapter 10: Log configuration using EDM**

Use log files and messages to perform diagnostic and fault management functions. This section provides procedures to configure and use the logging system in Enterprise Device Manager (EDM).

# **Configuring the system log**

### **About this task**

Configure the system log to track all user activity on the device. The system log can send messages of up to ten syslog hosts.

### **Procedure**

- 1. In the navigation tree, expand the following folders: **Configuration** > **Edit** > **Diagnostics**.
- 2. Click **System Log**.
- 3. In the **System Log** tab, select **Enable**.
- 4. Configure the maximum number of syslog hosts.
- 5. Configure the IP header type for the syslog packet.
- 6. Click **Apply**.

## **System Log field descriptions**

Use the data in the following table to use the **System Log** tab.

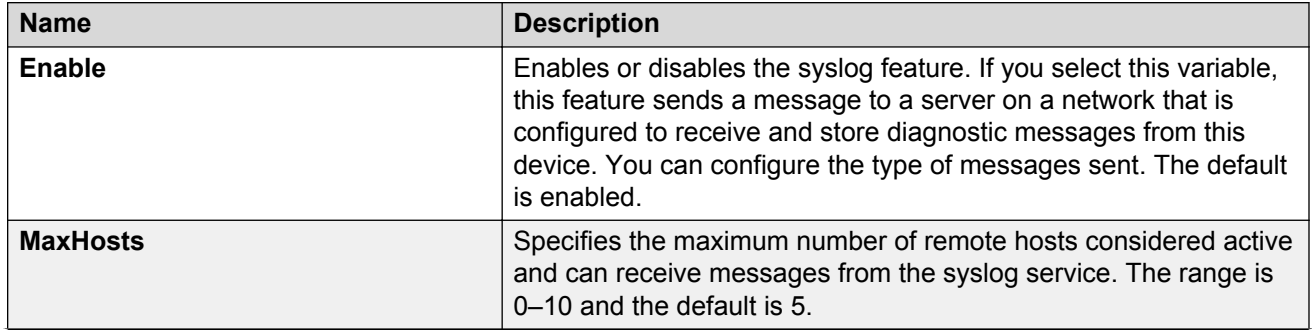

*Table continues…*

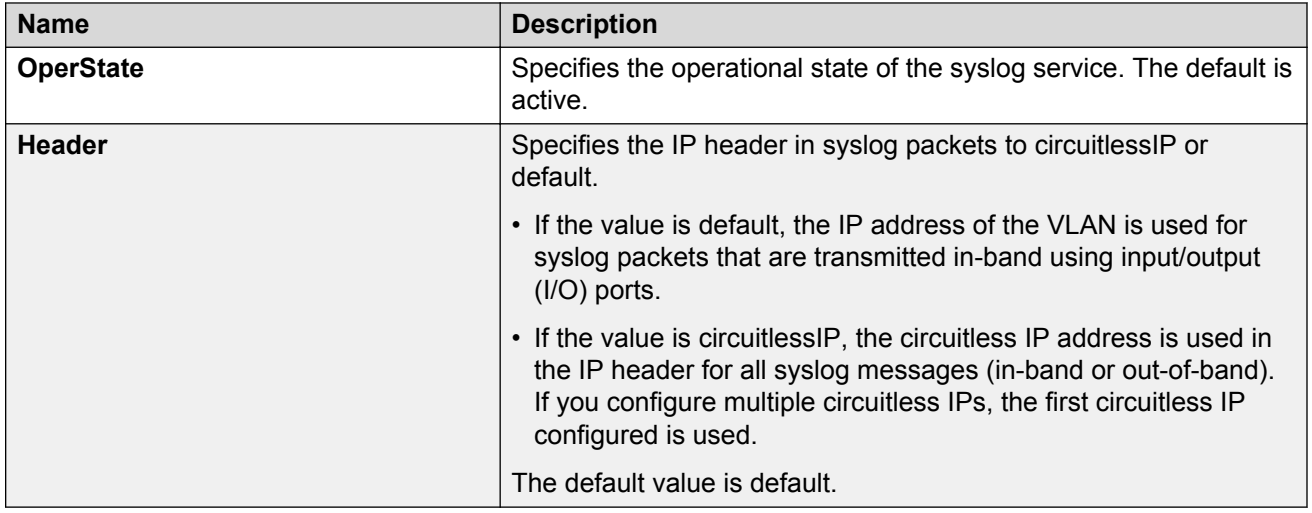

# **Configuring the system log table**

### **About this task**

Use the system log table to customize the mappings between the severity levels and the type of alarms.

You can log system log messages to external system log hosts with both IPv4 and IPv6 addresses with no difference in functionality or configuration except in the following case. When you configure the system log table, under the **System Log Table** tab, you must select **ipv4** or **ipv6**, in the **AddressType** box. The **Address** box supports both IPv4 and IPv6 addresses.

### **Procedure**

- 1. In the navigation tree, expand the following folders: **Configuration** > **Edit** > **Diagnostics**.
- 2. Click **System Log**.
- 3. Click the **System Log Table** tab.
- 4. Click **Insert**.
- 5. Configure the parameters as required.
- 6. Click **Insert**.
- 7. To modify mappings, double-click a parameter to view a list of options.
- 8. Click **Apply**.

## **System Log Table field descriptions**

Use the data in the following table to use the **System Log Table** tab.

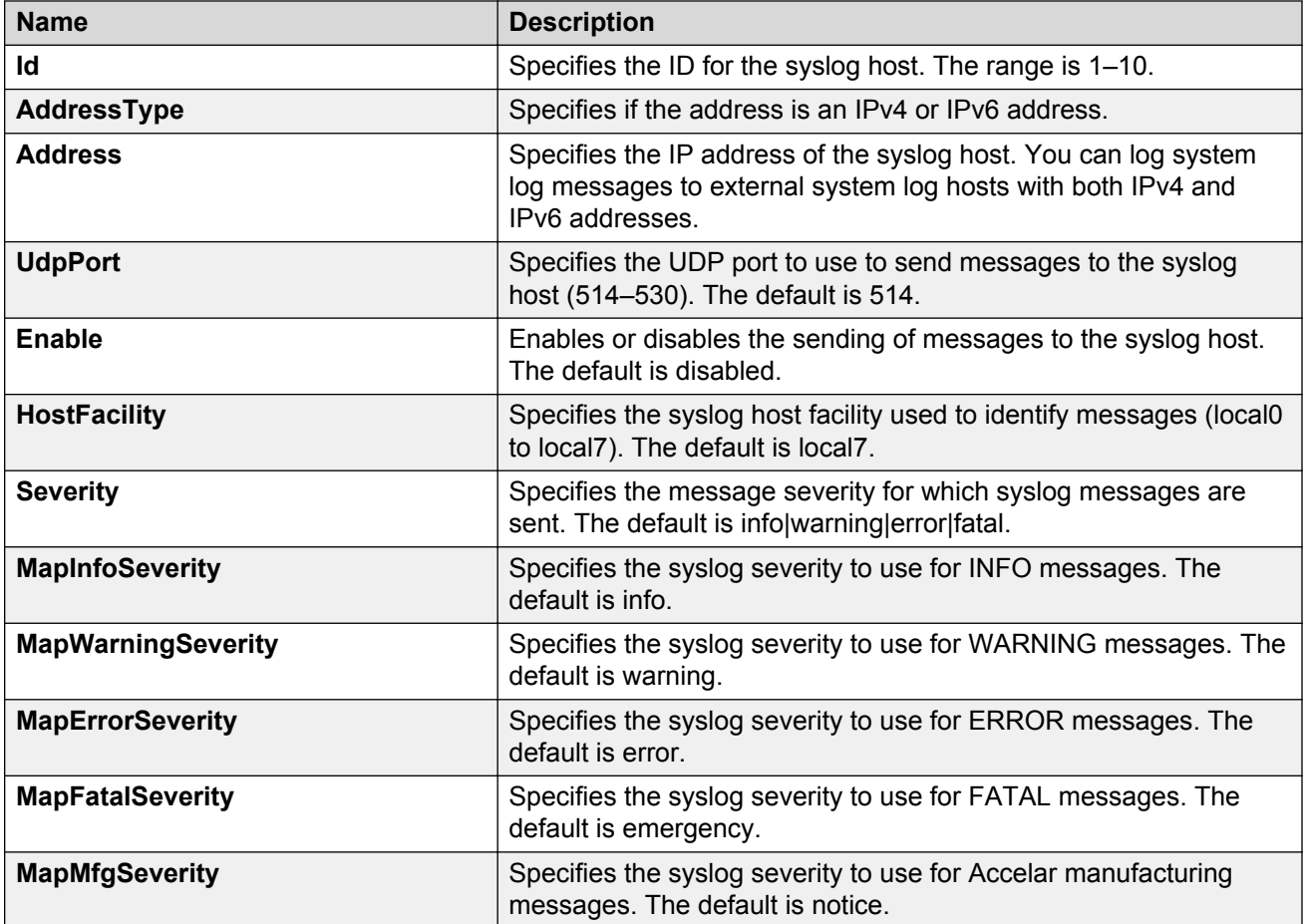

# **Chapter 11: SNMP trap configuration using ACLI**

Use Simple Network Management Protocol (SNMP) traps and notifications to gather information about device activities, alarms, and other information on management stations.

For more information about how to configure SNMP community strings and related topics, see *Configuring Security on Avaya Virtual Services Platform 7200 Series and 8000 Series*, NN47227-601.

## **Configuring an SNMP host**

Configure an SNMP host so that the system can forward SNMP traps to a host for monitoring. You can use SNMPv1, SNMPv2c, or SNMPv3. You configure the target table parameters (security name and model) as part of the host configuration.

### **Procedure**

1. Enter Global Configuration mode:

enable

configure terminal

2. Configure an SNMPv1 host:

snmp-server host *WORD<1-256>* [port *<1-65535>*] v1 *WORD<1-32>* [filter *WORD<1-32>*]

3. Configure an SNMPv2c host:

```
snmp-server host WORD<1-256> [port <1-65535>] v2c WORD<1-32> [inform
[timeout <1-2147483647>] [retries <0-255>] [mms <0-2147483647>]]
[filter WORD<1-32>]
```
4. Configure an SNMPv3 host:

```
snmp-server host WORD<1-256> [port <1-65535>] v3 {noAuthNoPriv|
authNoPriv|AuthPriv} WORD<1-32> [inform [timeout <1-2147483647>]
[retries <0-255>]] [filter WORD<1-32>]
```
5. Ensure that the configuration is correct:

show snmp-server host

### **Example**

Configure the target table entry. Configure an SNMPv3 host.

```
Switch:1>enable
Switch:1#configure terminal
Switch:1(config)#snmp-server host 198.202.188.207 port 162 v2c ReadView inform timeout 
1500 retries 3 mms 484
Switch:1(config)#snmp-server host 198.202.188.207 port 163 v3 authPriv Lab3 inform 
timeout 1500 retries 3
```
## **Variable definitions**

Use the data in the following table to use the **snmp-server host** command.

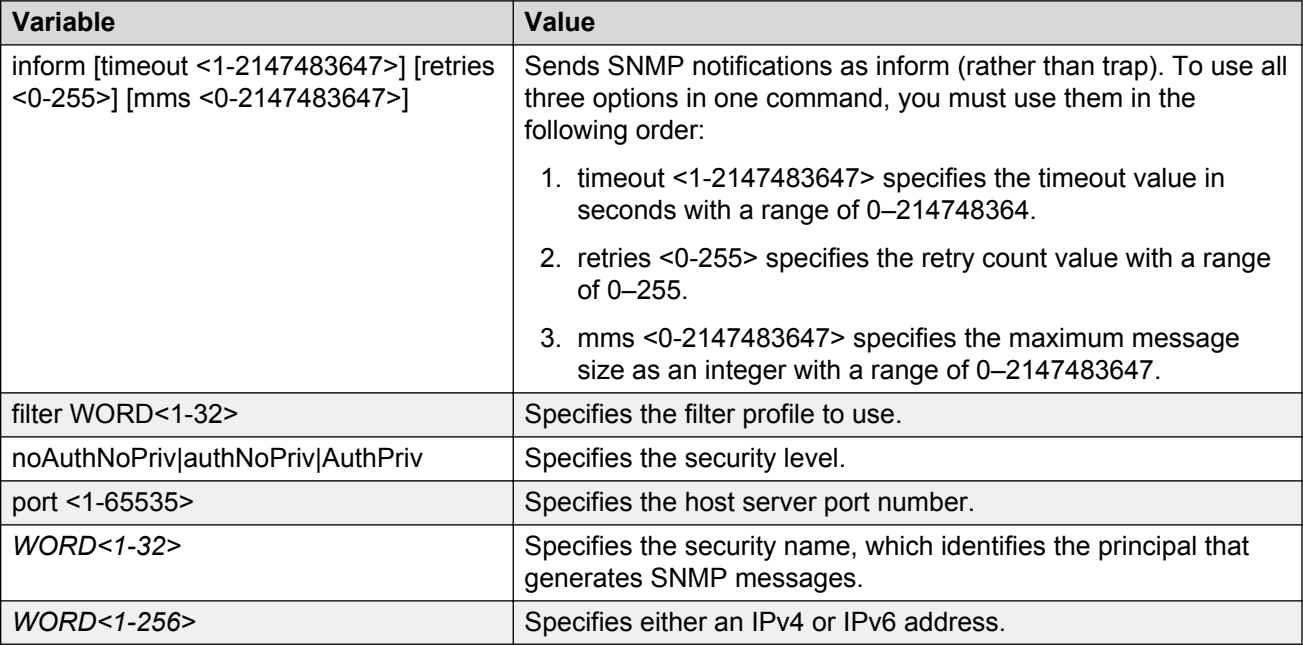

# **Configuring an SNMP notify filter table**

Configure the notify table to select management targets to receive notifications, as well as the type of notification to send to each management target.

### **Before you begin**

• For more information about the notify filter table, see RFC3413.

### **Procedure**

1. Enter Global Configuration mode:

```
enable
configure terminal
```
2. Create a new notify filter table:

```
snmp-server notify-filter WORD<1-32> WORD<1-32>
```
3. Ensure that the configuration is correct:

```
show snmp-server notify-filter
```
### **Example**

Switch(config)# snmp-server notify-filter profile3 99.3.6.1.6.3.1.1.4.1

```
Switch(config)#show snmp-server notify-filter
```
================================================================================ Notify Filter Configuration

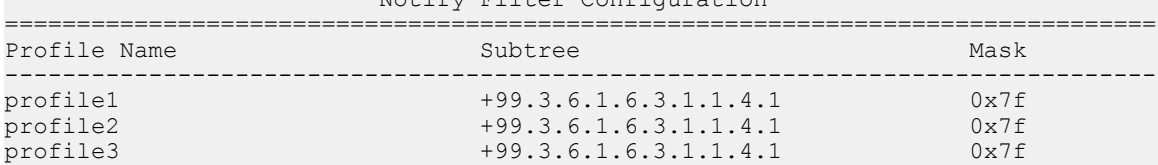

## **Variable definitions**

Use the data in the following table to use the snmp-server notify-filter command.

### **Table 14: Variable definitions**

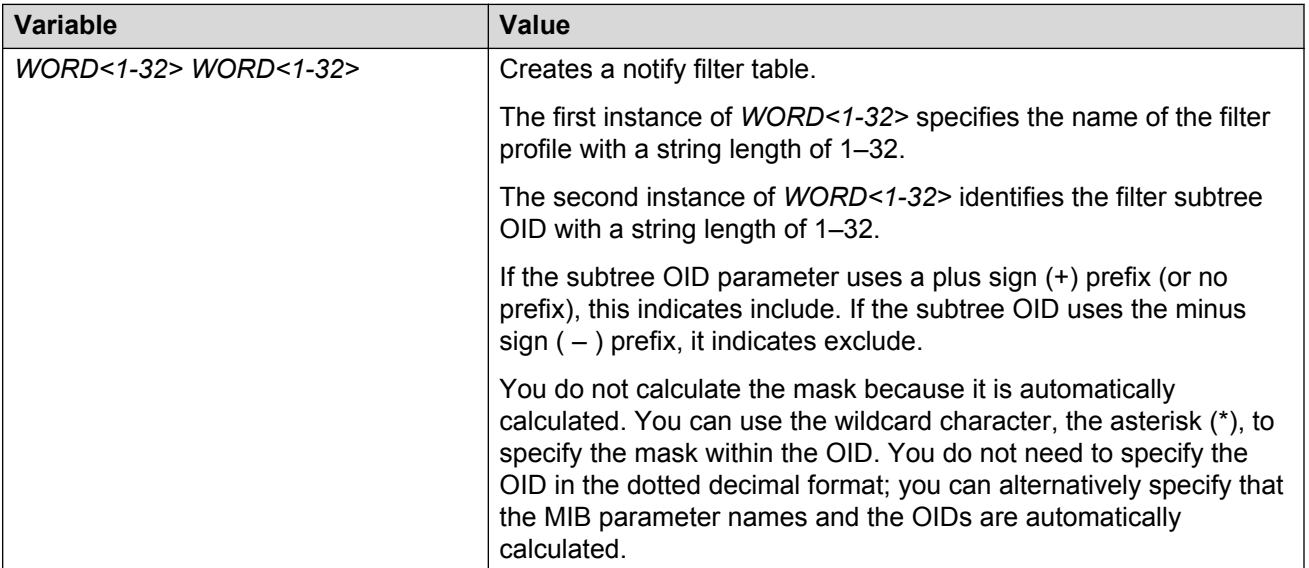

# **Configuring SNMP interfaces**

Configure an interface to send SNMP traps. If the switch has multiple interfaces, configure the IP interface from which the SNMP traps originate.

### **Procedure**

1. Enter Global Configuration mode:

enable

configure terminal

2. Configure the destination and source IP addresses for SNMP traps:

snmp-server sender-ip {A.B.C.D} {A.B.C.D}

3. If required, send the source address (sender IP) as the sender network in the notification message:

snmp-server force-trap-sender enable

4. If required, force the SNMP and IP sender flag to use the same value:

snmp-server force-iphdr-sender enable

### **Example**

Switch(config)# snmp-server sender-ip 172.16.120.2 172.16.120.5

Switch(config)# no snmp-server force-iphdr-sender enable

### **Variable definitions**

Use the data in the following table to use the snmp-server command.

### **Table 15: Variable definitions**

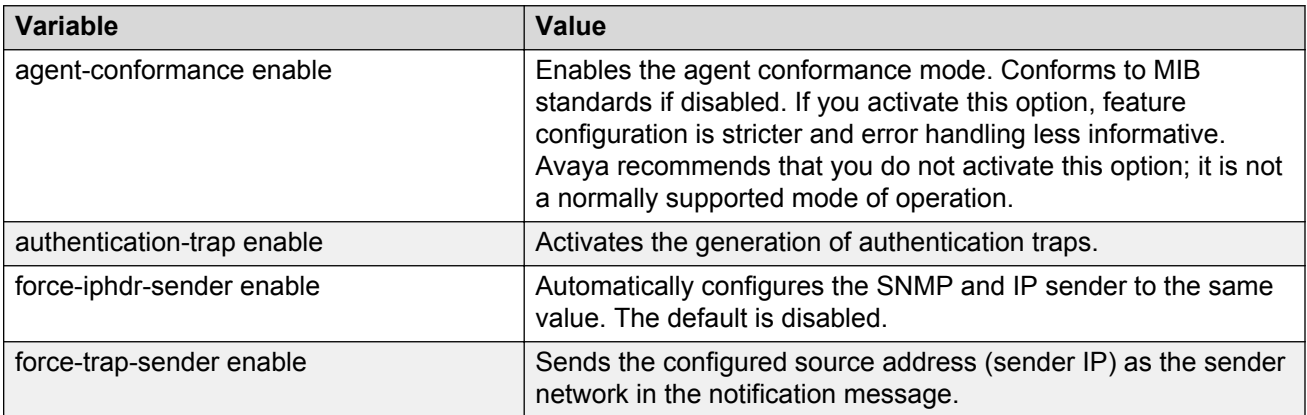

*Table continues…*

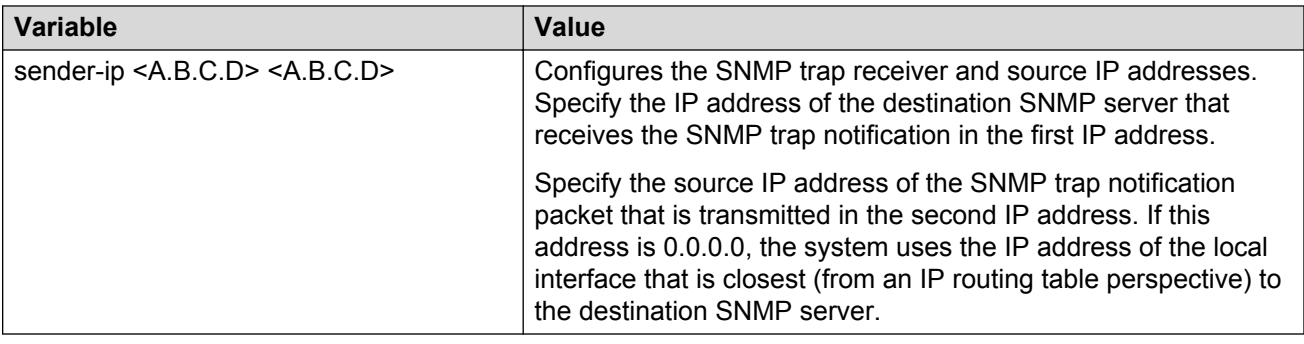

# **Enabling SNMP trap logging**

Use SNMP trap logging to send a copy of all traps to the syslog server.

### **Before you begin**

• You must configure and enable the syslog server.

### **About this task**

### **RNote:**

The platform logs CLILOG and SNMPLOG as INFO. Normally, if you configure the logging level to WARNING, the system skips all INFO messages. However, if you enable CLILOG and SNMPLOG the system logs ACLI Log and SNMP Log information regardless of the logging level you set. This is not the case for other INFO messages.

### **Procedure**

1. Enter Global Configuration mode:

enable

configure terminal

2. Enable SNMP trap logging:

snmplog enable

3. **(Optional)** Disable SNMP trap logging:

no snmplog enable

4. View the contents of the SNMP log:

show logging file module snmplog

### **Example**

Enable SNMP trap logging and view the contents of the SNMP log:

```
Switch:1>enable
Switch:1#configure terminal
Switch:1(config)#snmplog enable
Switch:1(config-app)#show logging file module snmp
```
CP1 [02/06/15 22:39:58.530:UTC] 0x00004595 00000000 GlobalRouter SNMP INFO Boot ed with file CP1 [02/06/15 22:39:59.547:UTC] 0x00004603 00400003.67108870 DYNAMIC CLEAR Glob alRouter SNMP INFO 2k card up(CardNum=1 AdminStatus=1 OperStatus=1) CP1 [02/06/15 22:39:59.547:UTC] 0x00004603 00400003.67108870 DYNAMIC CLEAR Glob alRouter SNMP INFO 2k card up(CardNum=2 AdminStatus=1 OperStatus=1) CP1 [02/06/15 22:39:59.547:UTC] 0x00004603 00400003.67108870 DYNAMIC CLEAR Glob alRouter SNMP INFO 2k card up(CardNum=3 AdminStatus=1 OperStatus=1) CP1 [02/06/15 22:40:45.839:UTC] 0x000045e5 00400005 DYNAMIC SET GlobalRouter SN MP INFO Sending Cold-Start Trap

### **Variable definitions**

Use the data in the following table to use the **snmplog** command.

#### **Table 16: Variable definitions**

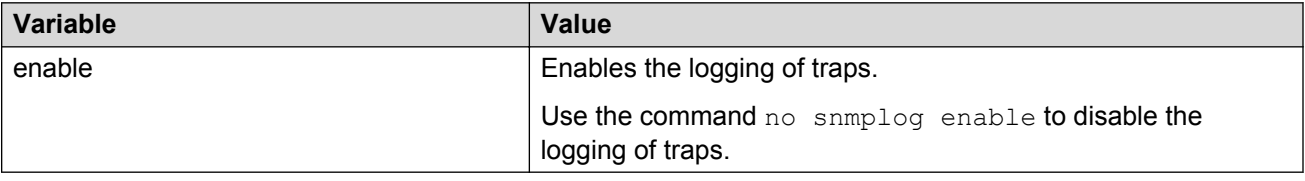

# **Chapter 12: SNMP trap configuration using EDM**

Use Simple Network Management Protocol (SNMP) traps and notifications to gather information about device activities, alarms, and other information on management stations. This section provides procedures to configure and use SNMP traps in Enterprise Device Manager (EDM).

For information about how to configure SNMP community strings and related topics, see *Configuring Security on Avaya Virtual Services Platform 7200 Series and 8000 Series*, NN47227-601.

## **Configuring an SNMP host target address**

Configure a target table to specify the list of transport addresses to use in the generation of SNMP messages.

### **Procedure**

- 1. In the navigation pane, expand the following folders: **Configuration** > **Edit** > **SnmpV3**.
- 2. Click **Target Table**.
- 3. In the **Target Table** tab, click **Insert**.
- 4. In the **Name** box, type a unique identifier.
- 5. In the **TDomain** box, select the transport type of the address. Select either **ipv4Tdomain** or **ipv6Tdomain**.
- 6. In the **TAddress** box, type the transport address and User Datagram Protocol (UDP) port.
- 7. In the **Timeout** box, type the maximum round trip time.
- 8. In the **RetryCount** box, type the number of retries to be attempted.
- 9. In the **TagList** box, type the list of tag values.
- 10. In the **Params** box, type the SnmpAdminString.
- 11. In the **TMask** box, type the mask.
- 12. In the **MMS** box, type the maximum message size.
- 13. Click **Insert**.

## **Target Table field descriptions**

Use the data in the following table to use the **Target Table** tab.

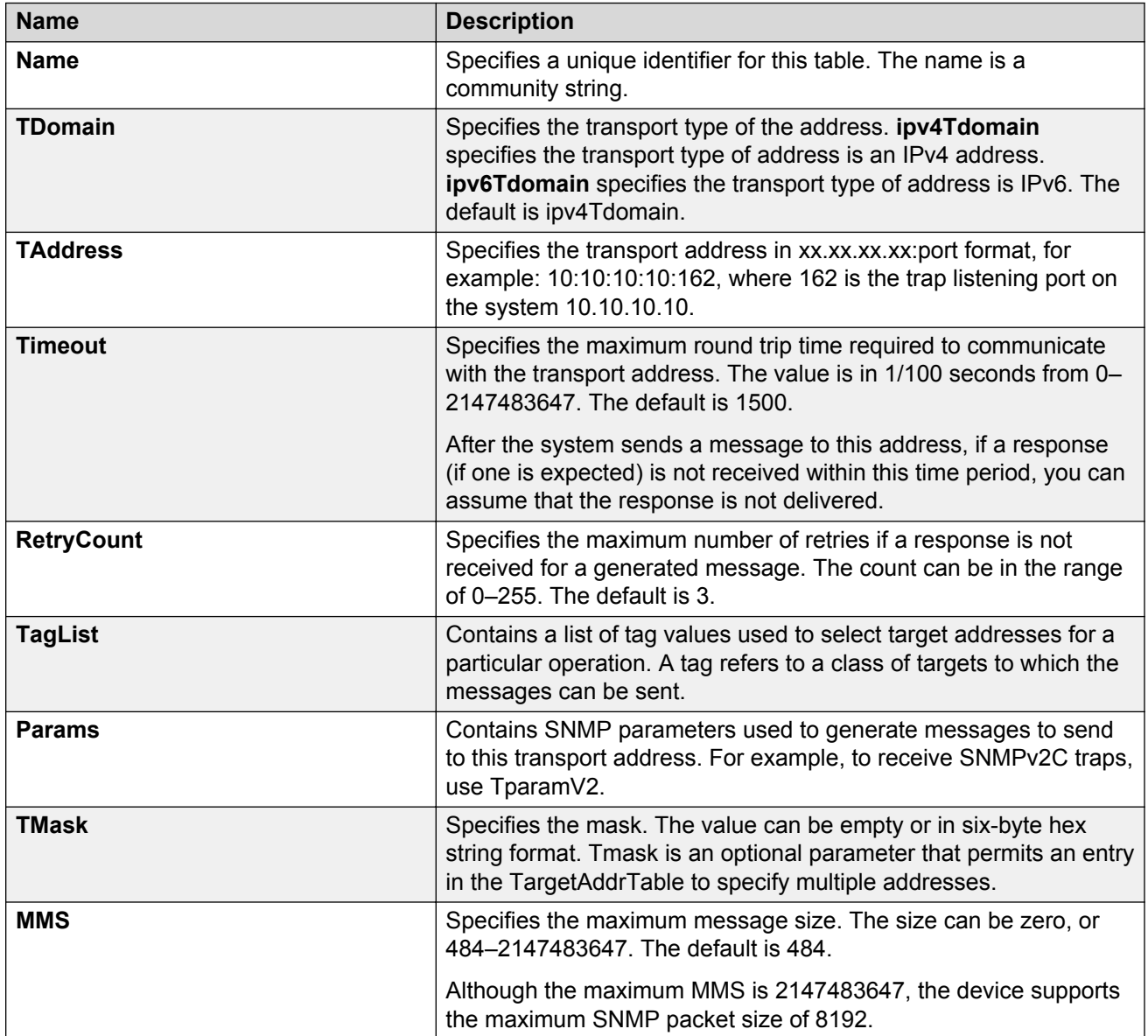

# **Configuring target table parameters**

### **About this task**

Configure the target table to configure the security parameters for SNMP. Configure the target table to configure parameters such as SNMP version and security levels.

### **Procedure**

- 1. In the navigation tree, expand the following folders: **Configuration** > **Edit** > **SnmpV3**.
- 2. Click **Target Table**.
- 3. Click the **Target Params Table** tab.
- 4. Click **Insert**.
- 5. In the **Name** box, type a target table name.
- 6. From the **MPModel** options, select an SNMP version.
- 7. From the **Security Model** options, select the security model.
- 8. In the **SecurityName** box, type readview or writeview.
- 9. From the **SecurityLevel** options, select the security level for the table.
- 10. Click **Insert**.

## **Target Params Table field descriptions**

Use the data in the following table to use the **Target Params Table** tab.

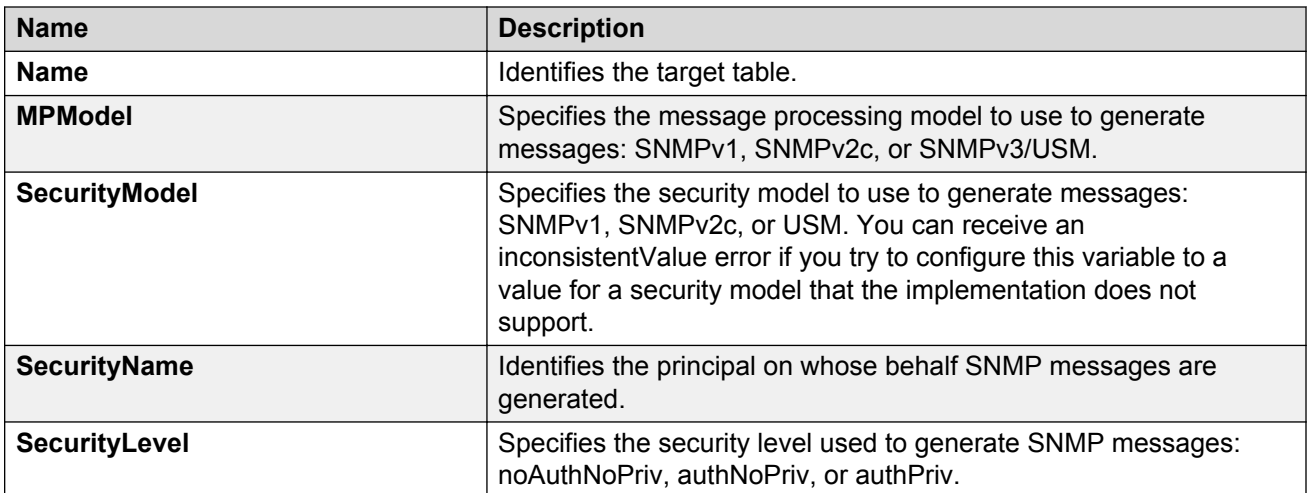

# **Configuring SNMP notify filter profiles**

### **About this task**

Configure the SNMP table of filter profiles to determine whether particular management targets receive particular notifications.

### **Procedure**

- 1. In the navigation tree, expand the following folders: **Configuration** > **Edit** > **SnmpV3**.
- 2. Click **Notify Table**.
- 3. Click the **Notify Filter Table** tab.
- 4. Click **Insert**.
- 5. In the **NotifyFilterProfileName** box, type a name for the notify filter profile.
- 6. In the **Subtree** box, type subtree location information in x.x.x.x.x.x.x.x.x.x. format.
- 7. In the **Mask** box, type the mask location in hex string format.
- 8. From the **Type** options, select **included** or **excluded**.
- 9. Click **Insert**.

## **Notify Filter Table field descriptions**

Use the data in the following table to use the **Notify Filter Table** tab.

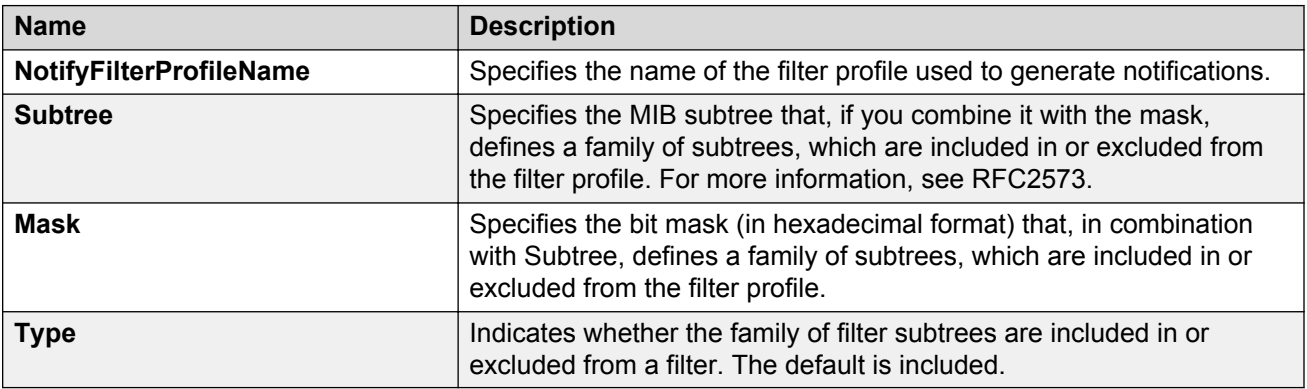

# **Configuring SNMP notify filter profile table parameters**

### **Before you begin**

• The notify filter profile exists.

### **About this task**

Configure the profile table to associate a notification filter profile with a particular set of target parameters.

### **Procedure**

- 1. In the navigation tree, expand the following folders: **Configuration** > **Edit** > **SnmpV3**.
- 2. Click **Notify Table**.
- 3. Click the **Notify Filter Profile Table** tab.
- 4. Click **Insert**.
- 5. In the **TargetParamsName** box, type a name for the target parameters.
- 6. In the **NotifyFilterProfileName** box, type a name for the notify filter profile.
- 7. Click **Insert**.

## **Notify Filter Profile Table field descriptions**

Use the data in the following table to use the **Notify Filter Profile Table** tab.

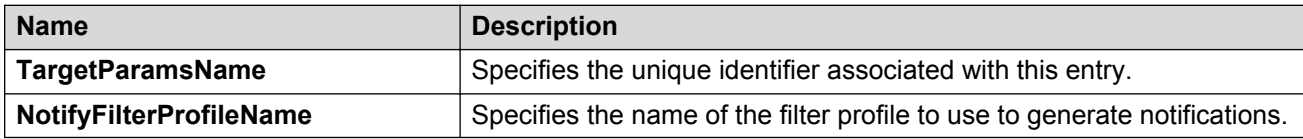

# **Enabling authentication traps**

### **About this task**

Enable the SNMP agent process to generate authentication-failure traps.

### **Procedure**

- 1. In the navigation tree, expand the following folders: **Configuration** > **Edit** > **Diagnostics**.
- 2. Click **General**.
- 3. Click the **Error** tab.
- 4. Select **AuthenticationTraps**.
- 5. Click **Apply**.

## **Error field descriptions**

Use the data in the following table to use the **Error** tab.

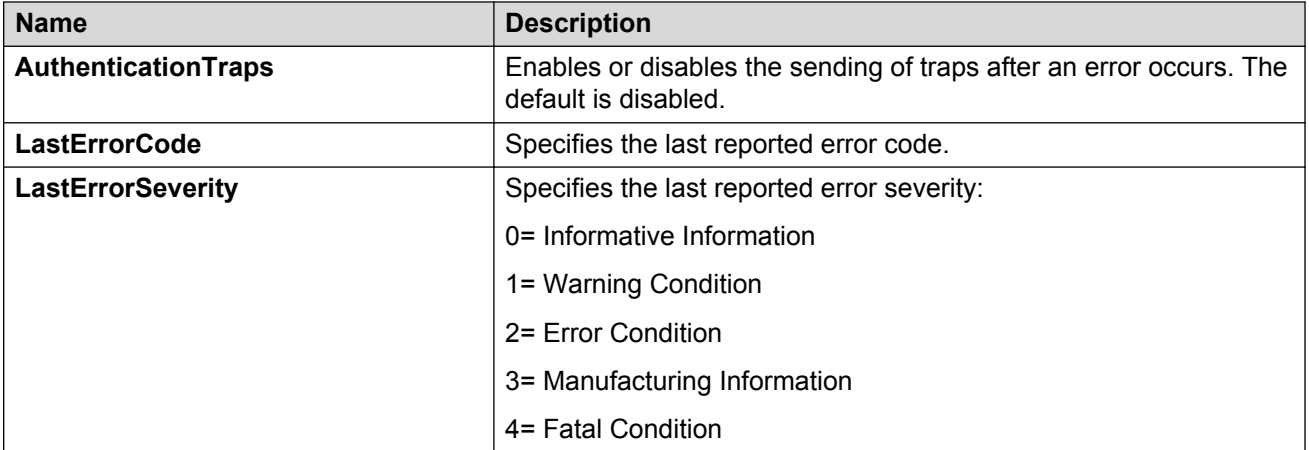
# **Chapter 13: Traps reference**

The switch generates alarms, traps, and logs. This section provides information about traps.

## **Proprietary traps**

The following tables describe Avaya proprietary traps for the switch. All of the following traps have a status of current.

| <b>OID</b>                    | <b>Notification type</b>   | <b>Objects</b>                                         | <b>Description</b>                                                                                                    |
|-------------------------------|----------------------------|--------------------------------------------------------|----------------------------------------------------------------------------------------------------|
| 1.3.6.1.4.1.2272.1.<br>21.0.3 | rcnErrorNotificati<br>on   | rcErrorLevel<br>rcErrorCode<br>rcErrorText             | An rcnErrorNotification trap signifies that<br>the SNMPv2 entity, acting in an agent<br>role, has detected that an error condition<br>has occurred.                                                                                            |
| 1.3.6.1.4.1.2272.1.<br>21.0.4 | rcnStpNewRoot              | rcStgld                                                | An rcnStpNewRoot trap signifies that the<br>SNMPv2 entity, acting in an agent role,<br>has detected the Spanning Tree Protocol<br>has declared the device to be the new<br>root of the spanning tree.                                          |
| 1.3.6.1.4.1.2272.1.<br>21.0.5 | rcnStpTopologyC<br>hange   | rcStgld rcPortIndex                                    | An rcnStpTopologyChange trap signifies<br>that the SNMPv2 entity, acting in an<br>agent role, has detected the Spanning<br>Tree Protocol has gone due a topology<br>change event.                                                              |
| 1.3.6.1.4.1.2272.1.<br>21.0.6 | rcnChasPowerSu<br>pplyDown | rcChasPowerSupplyId<br>rcChasPowerSupplyOp<br>erStatus | An rcnChasPowerSupplyDown trap<br>signifies that the SNMPv2 entity, acting<br>in an agent role, has detected that the<br>rcChasPowerSupplyOperStatus object<br>for one of its power supply unit is about<br>to transition into the down state. |
| 1.3.6.1.4.1.2272.1.<br>21.0.7 | rcnChasFanDow<br>n         | rcChasFanId<br>rcChasFanOperStatus                     | An rcnChasFanDown trap signifies that<br>the SNMPv2 entity, acting in an agent<br>role, has detected that the<br>rcChasFanOperStatus object for one of                                                                                         |

**Table 17: 1.3.6.1.4.1.2272.1.21.0.xx series**

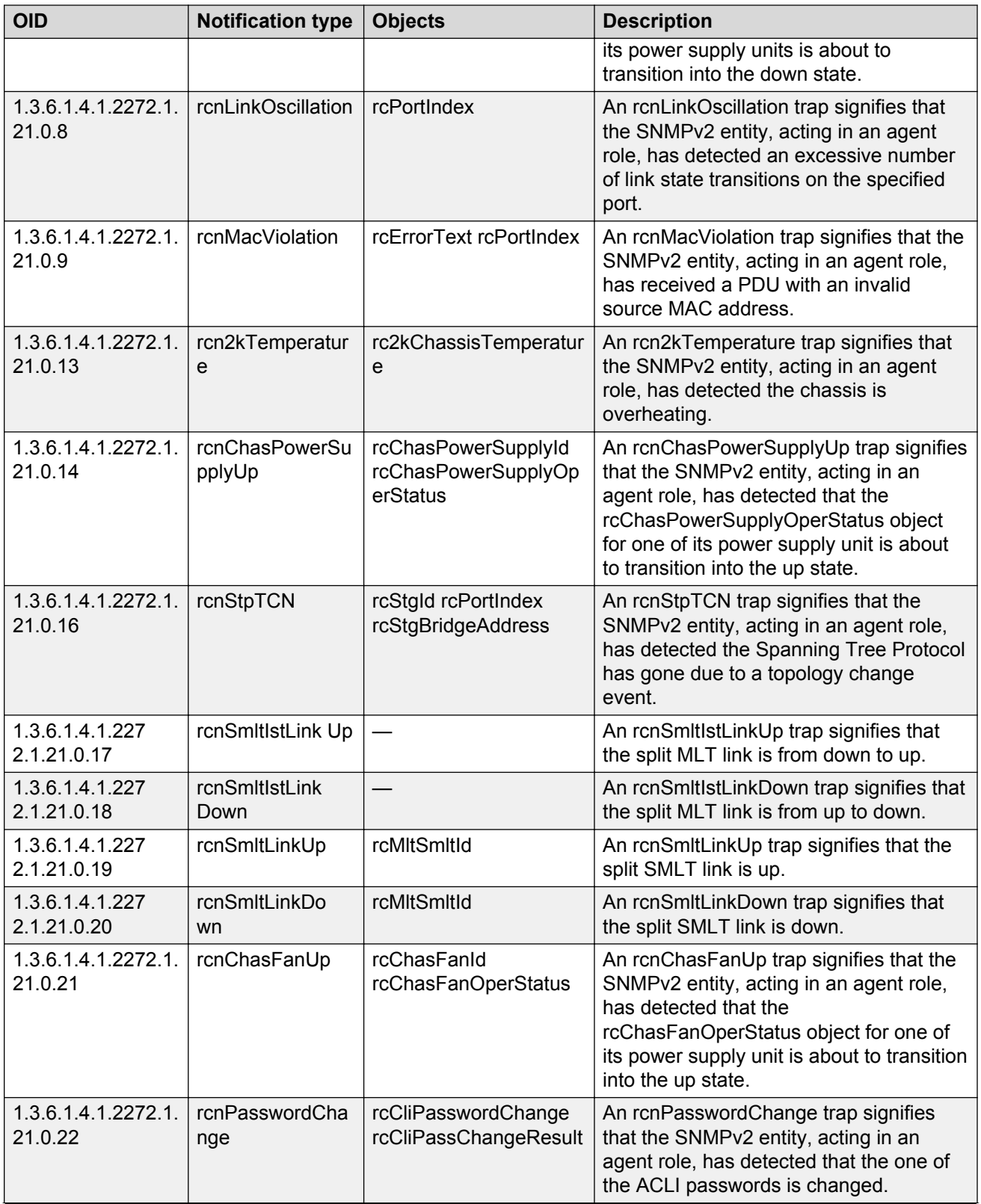

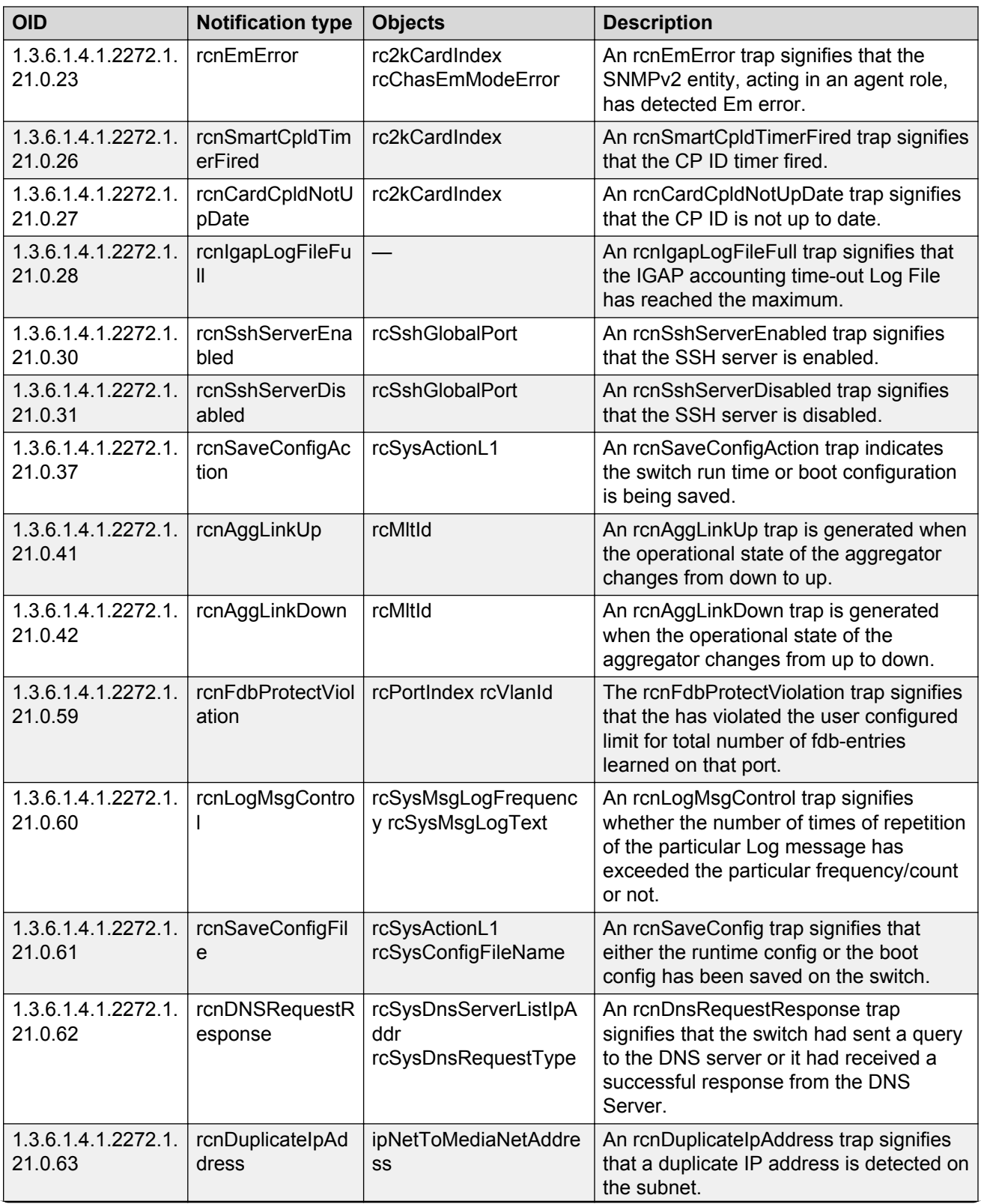

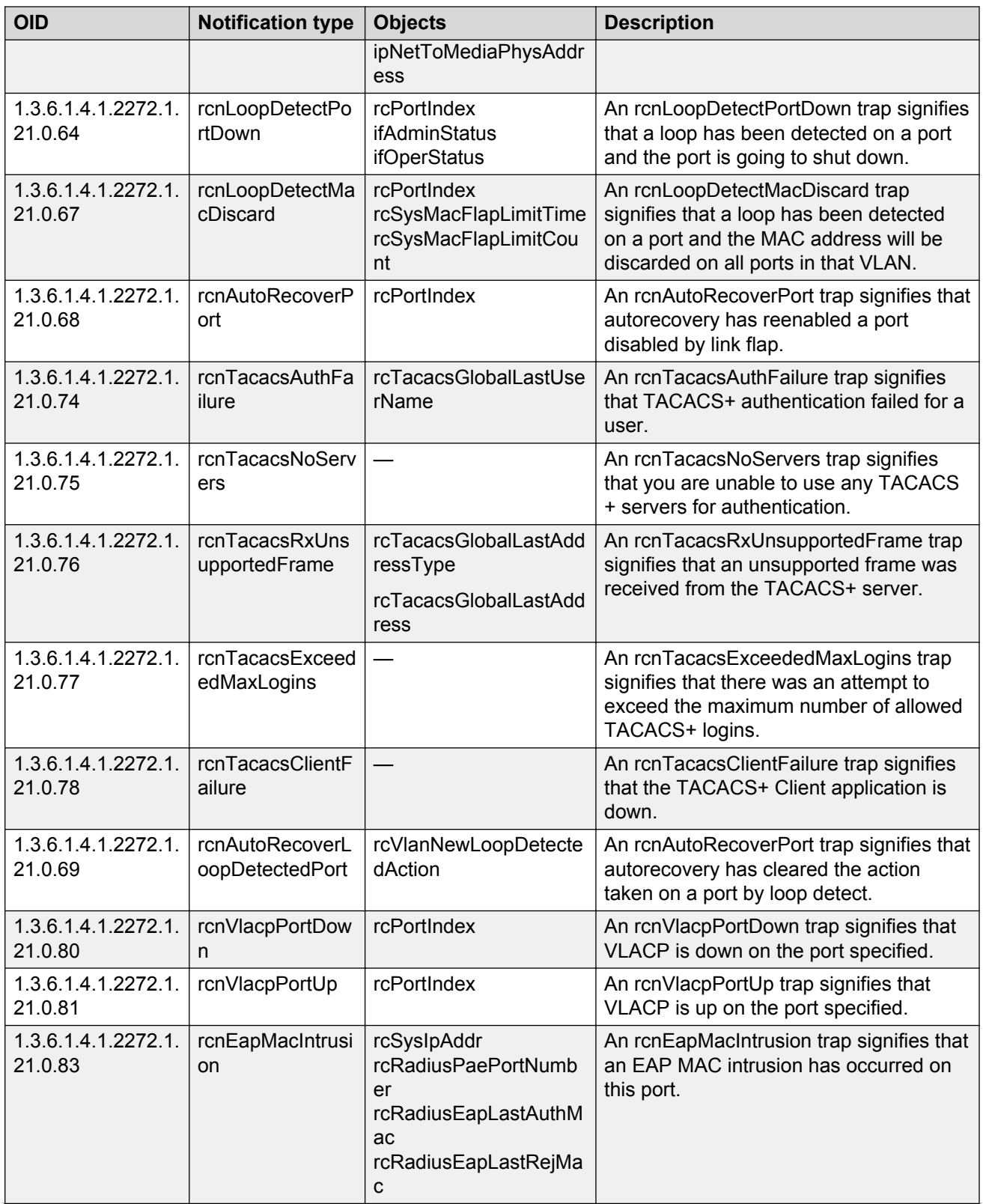

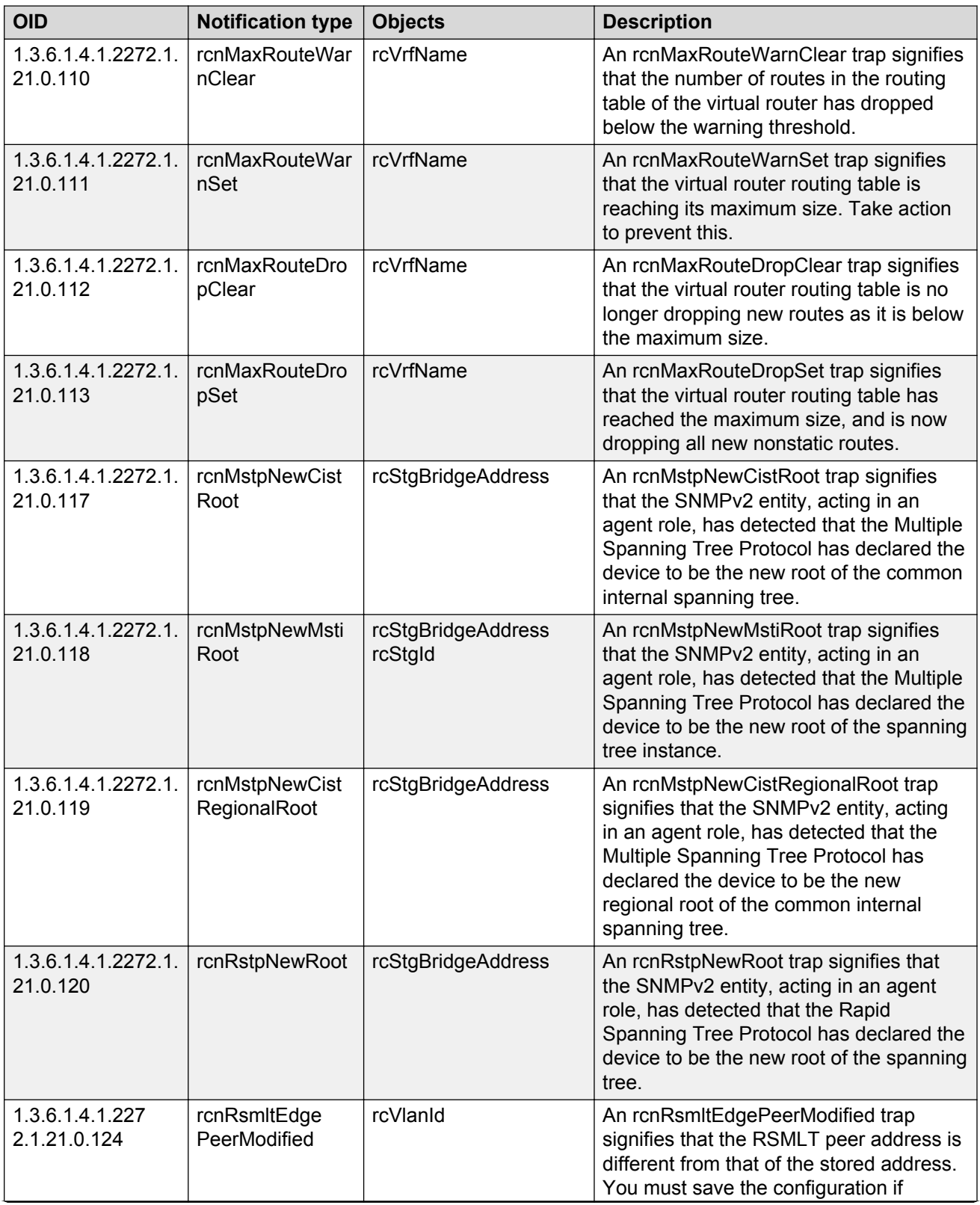

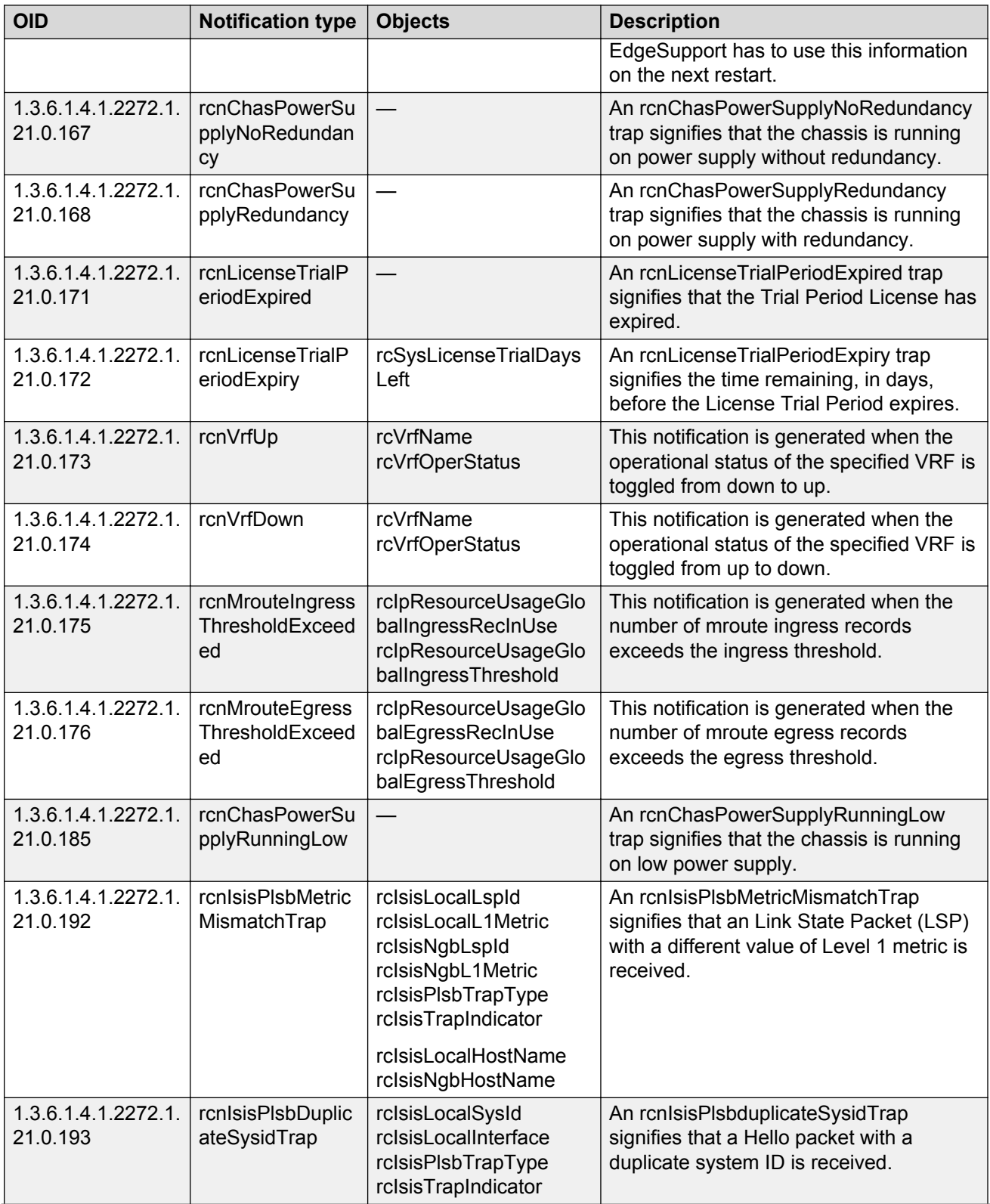

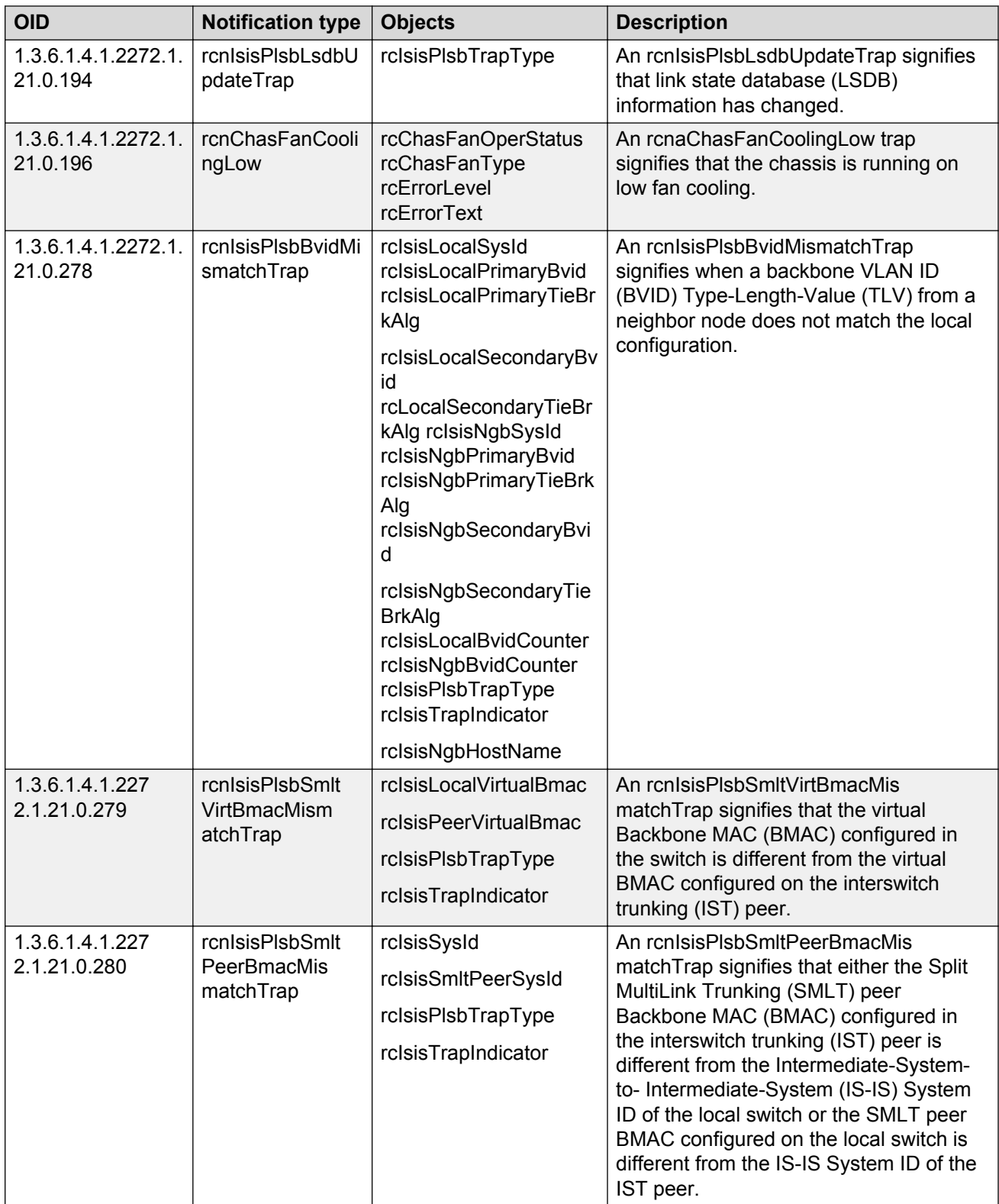

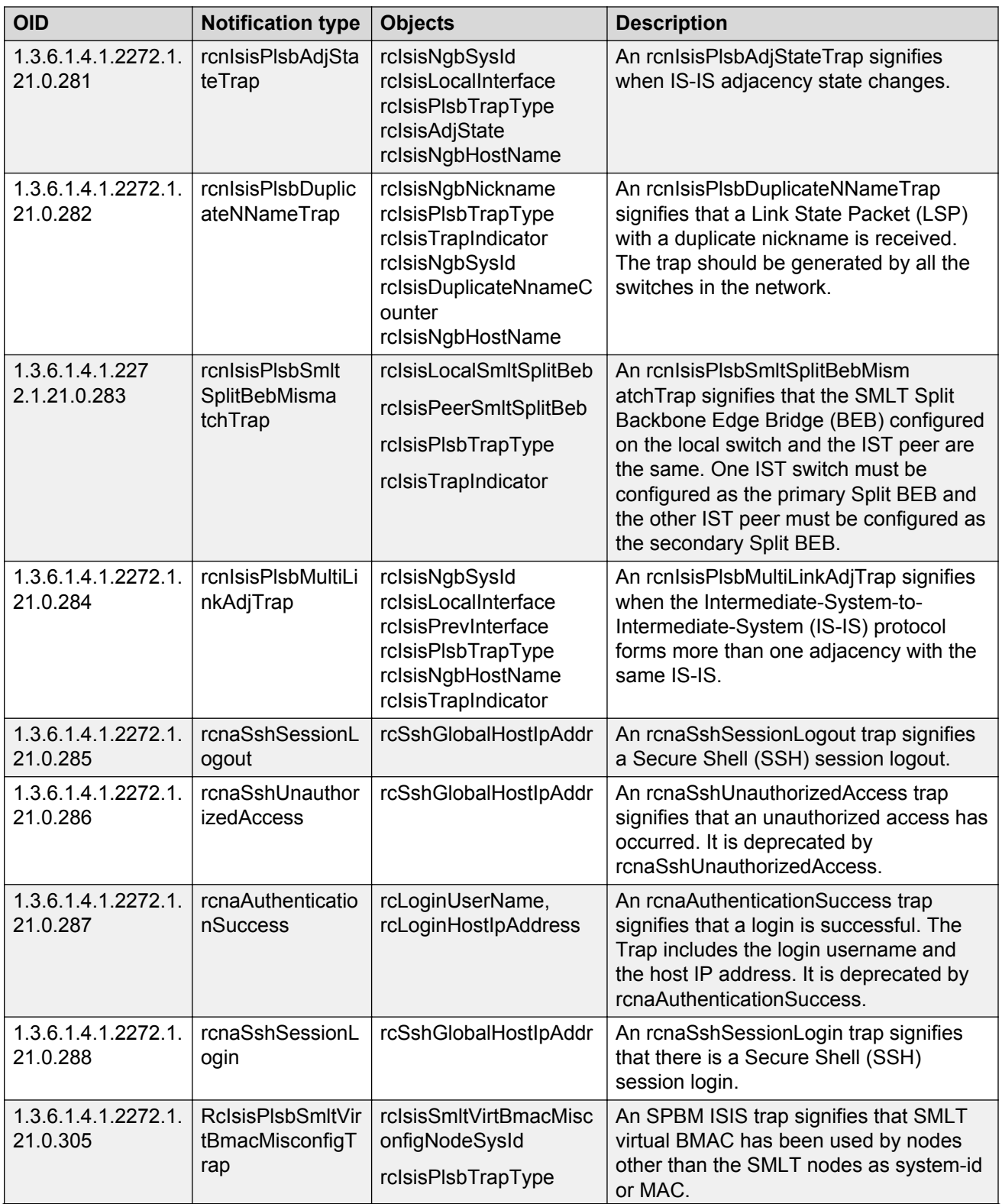

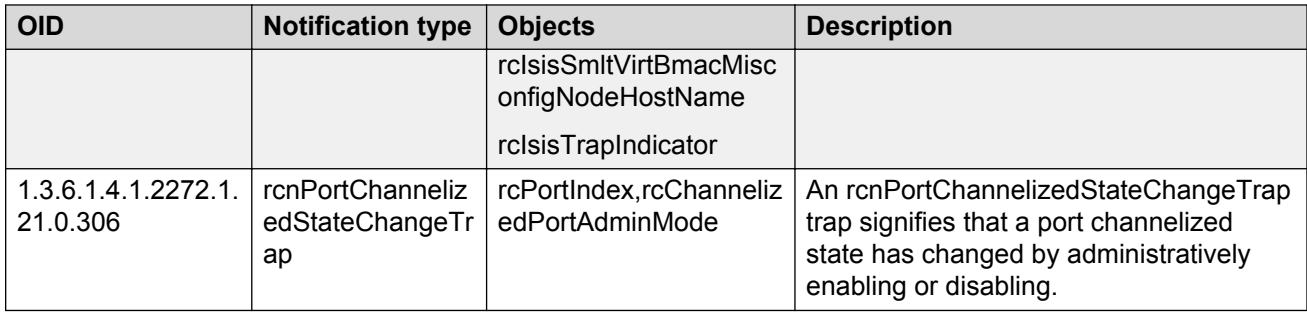

#### **Table 18: 1.3.6.1.4.1.2272.1.206.x.x.x series**

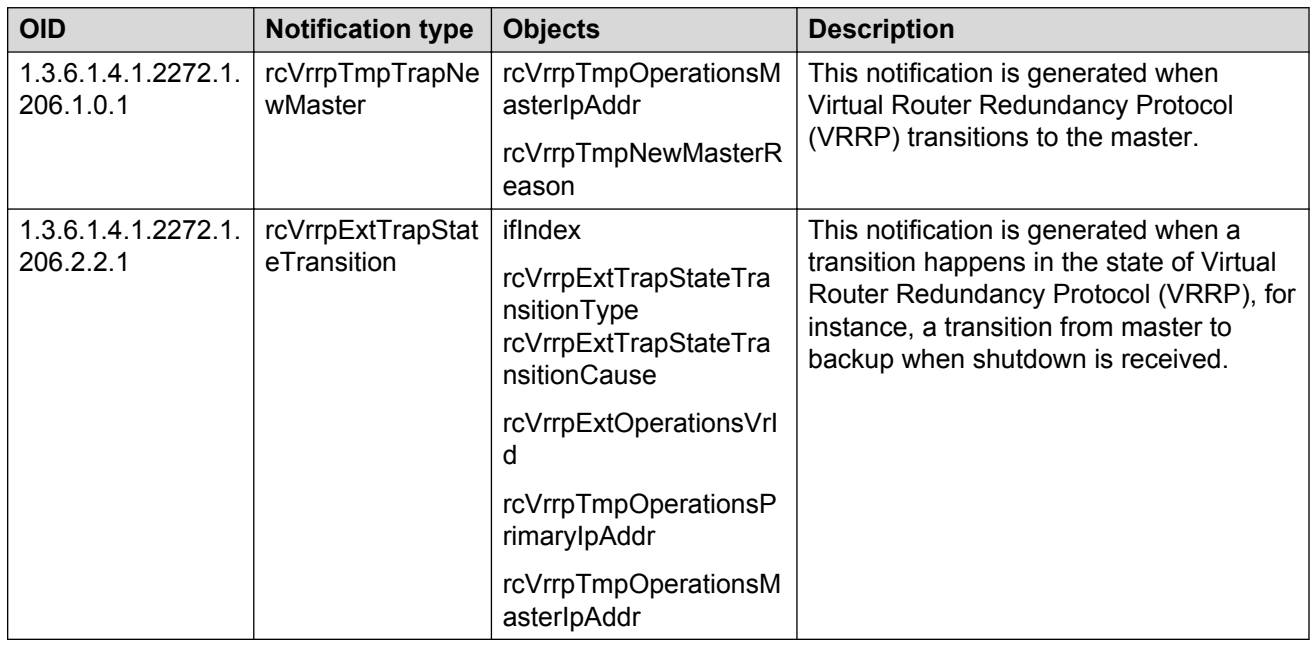

# **Standard traps**

The following table describes standard traps that the switch can generate.

#### **Table 19: Standard traps**

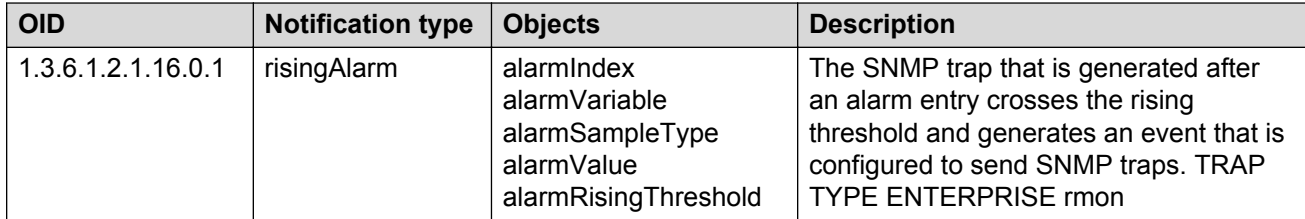

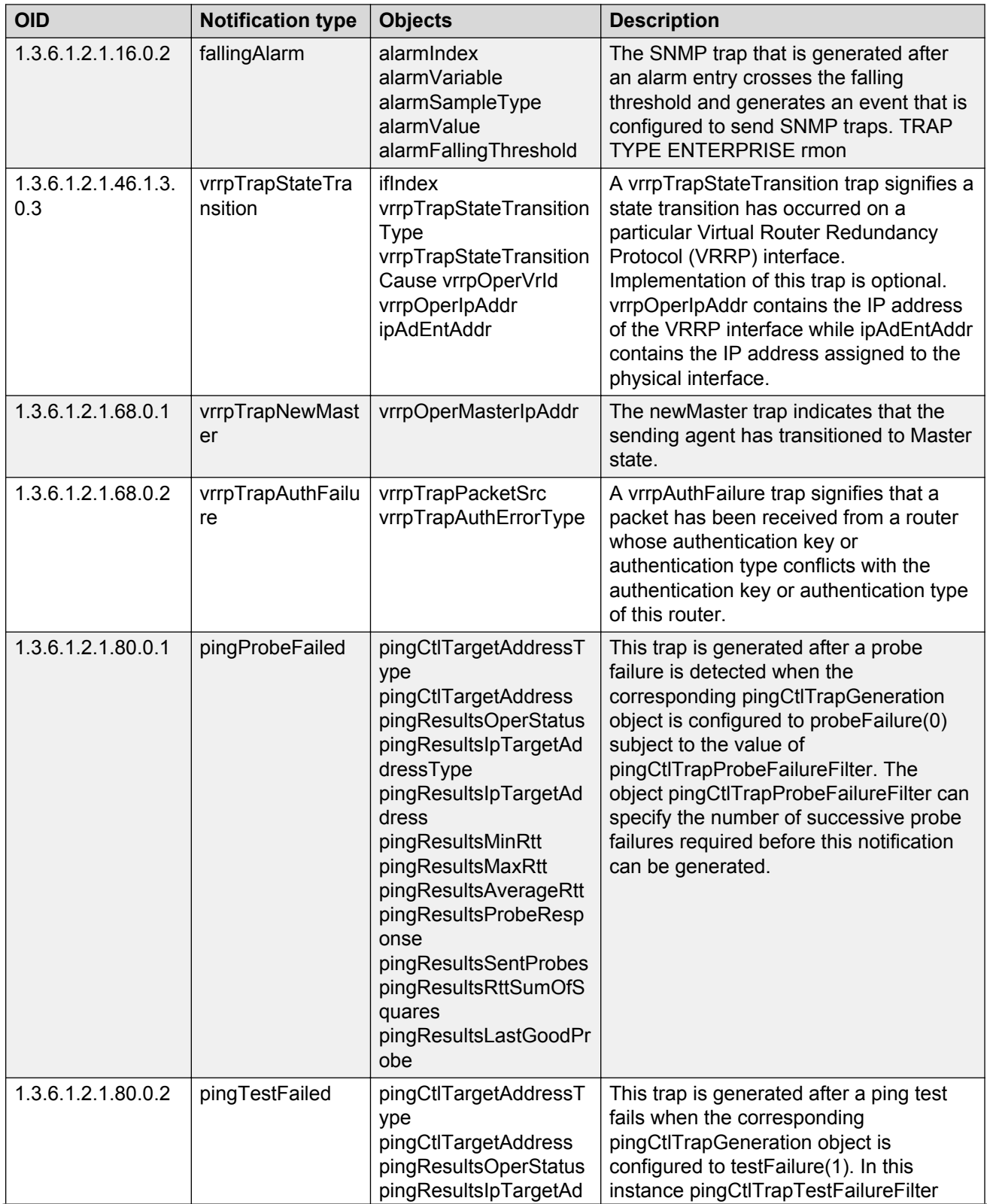

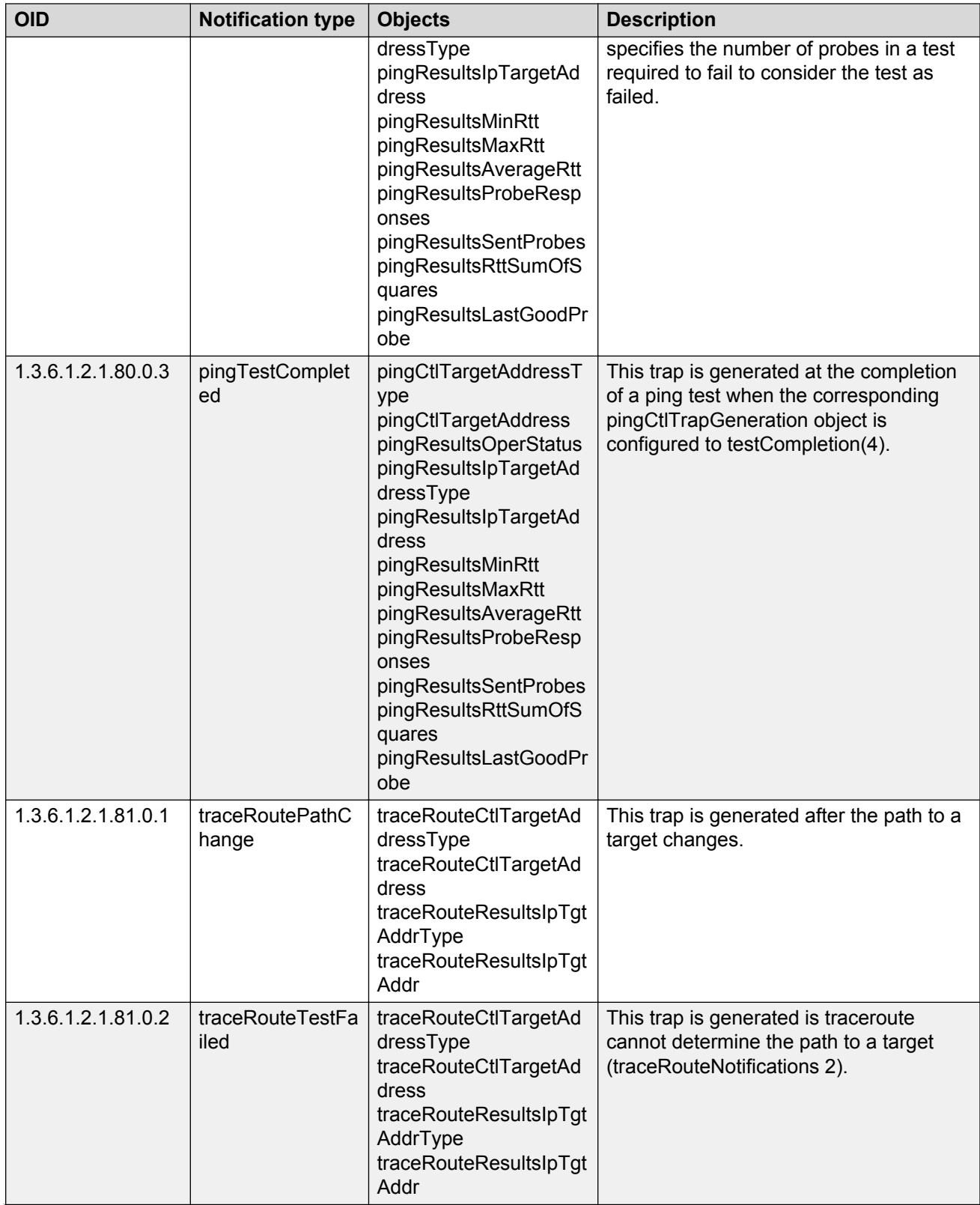

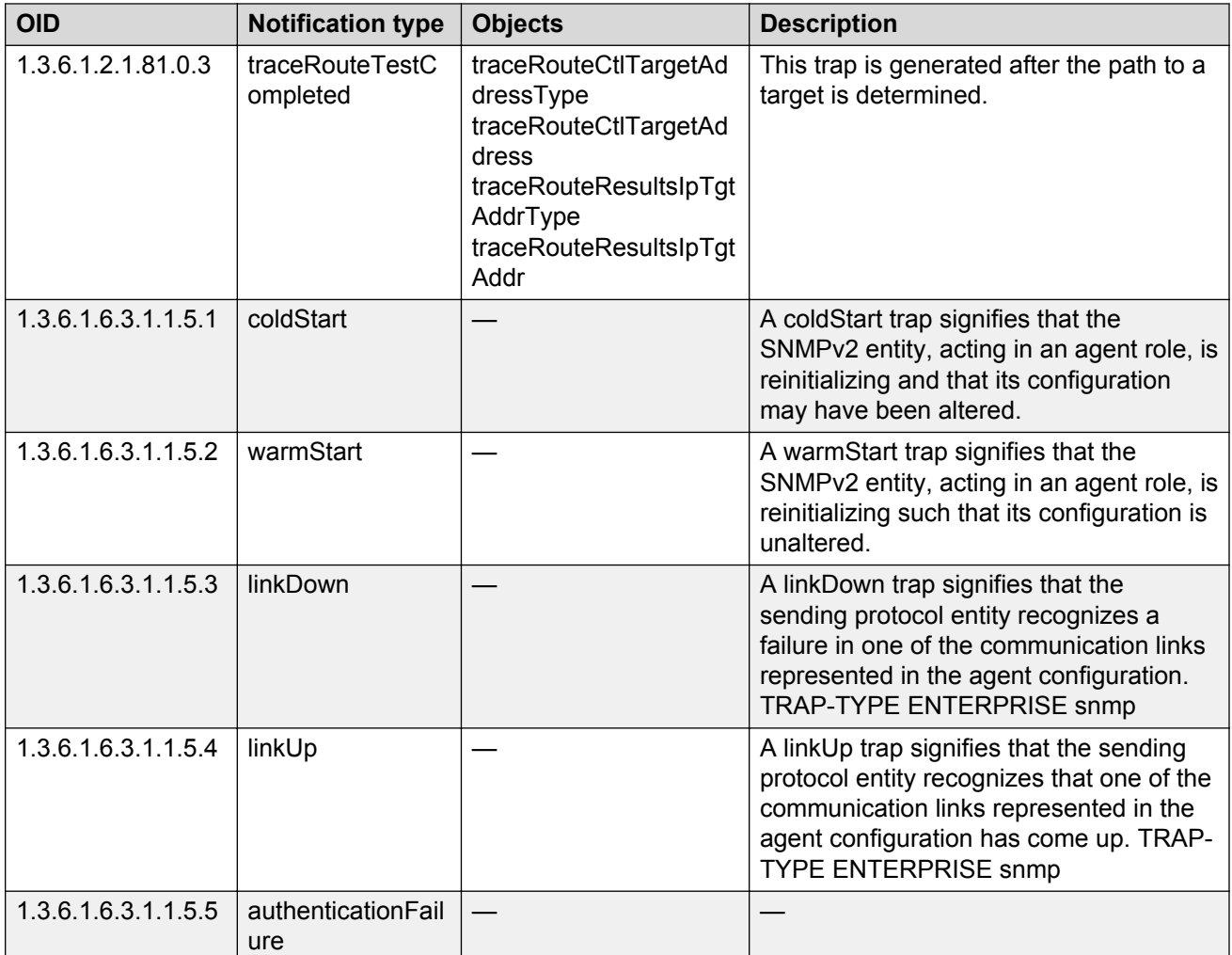

# **Chapter 14: Hardware troubleshooting**

The following sections provide troubleshooting information for common hardware problems.

# **Using trace to diagnose hardware problems**

Use trace to observe the status of a hardware module at a given time.

#### **Procedure**

1. Enter Privileged EXEC mode:

enable

- 2. Begin the trace operation:
	- line-card 1 trace level [*{67–179} {0–4}*]
- 3. Search the trace for a specific string value:

line-card 1 trace grep [*WORD<0–1024>*]

#### **Example**

Switch:1> enable Begin the trace operation: Switch:1# line-card 1 trace level 67 1

Search the trace for a specific string value:

Switch:1# line-card 1 trace grep 00-1A-4B-8A-FB-6B

### **Variable definitions**

Use the data in the following table to use the **line-card 1** command.

#### **Table 20: Variable definitions**

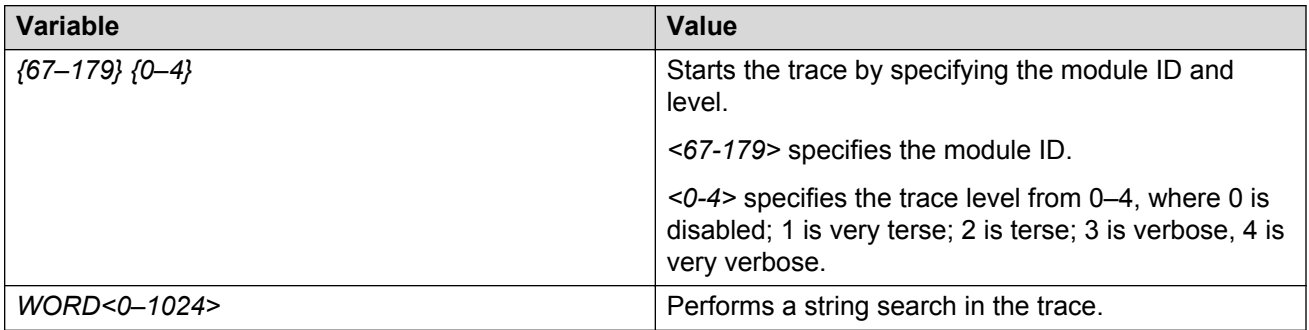

# **Chapter 15: Software troubleshooting**

This section contains general troubleshooting information for the switch software.

## **Feature to read failed configuration file**

The device can fail to read and load a saved configuration file after it starts. This situation occurs if you enable the factorydefaults boot configuration flag. Configure the flag to false: no boot config flags factorydefaults.

#### **Example**

Switch:1> enable

Switch:1# configure terminal

Switch:1(config)# no boot config flags factorydefaults

### **No Web management interface access to a device**

If the device and the PC that runs the Web browser are in the same network, you can find that even though other applications, for example, Telnet, can access a particular switch, the Web management interface cannot. This situation can occur if the Web browser has a proxy server that resolves the www path and returns the reachable IP address to the browser. If no route exists from the proxy server to the device, the HTTP query does not reach the device, and does not receive a response.

To prevent this problem, ensure that if the Web browser uses a proxy server, you specify a route from the proxy server to the device.

### **Cannot enable encryption**

To enable encryption on the system, you must first download and install the necessary encryption module. If you do not download and install the module, you can enable the encryption method in the software but it does not work. You must download and install the encryption modules separately from the software releases.

# **Chapter 16: Software troubleshooting tool configuration using ACLI**

Use the tools described in this section to perform troubleshooting procedures using ACLI.

# **Using ACLI for troubleshooting**

You can use ACLI to provide diagnostic information.

#### **Procedure**

1. Enter Global Configuration mode:

enable

configure terminal

2. Disable scrolling of the output display:

terminal more disable

3. View configuration file information:

more *WORD<1–99>*

4. Capture the output for the following command after you observe a problem with the device:

```
show running-config [verbose] [module <boot | cfm | cli | diag |
filter | ip | ipv6 | isis | i-sid | lacp | mlt | naap | nsna | ntp |
port | qos | radius | rmon | slamon | macsec | slpp | spbm | stg |
sys | tacacs | vlan | web>]
```
5. Capture the output for the following command after you observe a problem with the device:

show tech

6. Capture the output for the following commands after you observe a problem with the device:

```
show interfaces gigabitEthernet statistics <dhcp-relay [vrf WORD<0–
16>][vrfids WORD<0–512>] [{slot/port[/sub-port][-slot/port[/sub-
port]][,...]}]
show interfaces gigabitEthernet statistics lacp [{slot/port[/sub-
port][-slot/port[/sub-port]][,...]}]
```

```
show interfaces gigabitEthernet statistics rmon [{slot/port[/sub-
port][-slot/port[/sub-port]][,...]}][history]
show interfaces gigabitEthernet statistics verbose [{slot/port[/sub-
port][-slot/port[/sub-port]][,...]}]
```
7. Capture the output for the following command after you observe a problem with the device:

```
show interfaces gigabitEthernet error [collision|verbose] [{slot/
port[/sub-port][-slot/port[/sub-port]][,...]}]
```
#### **Example**

Switch:1> enable

Capture the output for the following command after you observer a problem with the device:

```
Switch:1#show running-config module cli
Preparing to Display Configuration...
#
# Thu Feb 05 18:38:02 2015 UTC
# box type : VSP-8284XSQ
# software version : 4.2.0.0_B004 (PRIVATE)
# cli mode : ACLI
#
config terminal
#
# CLI CONFIGURATION
#
cli timeout 65535
prompt "8200-1"
```
Capture the output for the following command after you observe a problem with the device:

```
Switch:1>show tech
Sys Info:
---------------
General Info :
 SysDescr : VSP-8284XSQ (4.2.0.0_B004) (PRIVATE)
 SysName : 8200-1
 SysUpTime : 7 day(s), 18:23:36
 SysContact : http://support.avaya3.com/test
 SysLocation : 211 Mt. Airy Road,Basking Ridge,NJ 07920
Chassis Info:
 Chassis : 8284XSQ
 Serial# : SDNIV84Q0010
 H/W Revision : 1
 H/W Config :
      H/W Config<br>
H/W Config<br>
NumSlots : 2<br>
NumPorts : 97
      NumPorts<br>BaseMacAddr
BaseMacAddr : b0:ad:aa:40:04:00
MacAddrCapacity : 1024
      MgmtMacAddr : b0:ad:aa:40:04:81
```
System MTU : 1950  $--More- (q = quit)$ 

Capture the output for the following command after you observe a problem with the device:

Switch:1#show interfaces gigabitethernet statistics

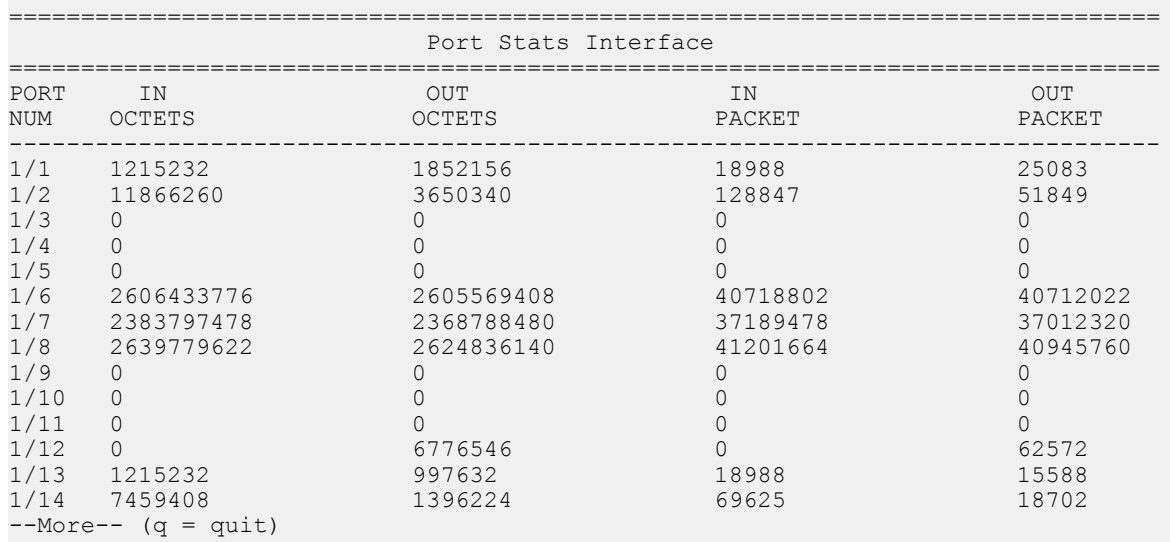

Capture the output for the following command after you observe a problem with the device:

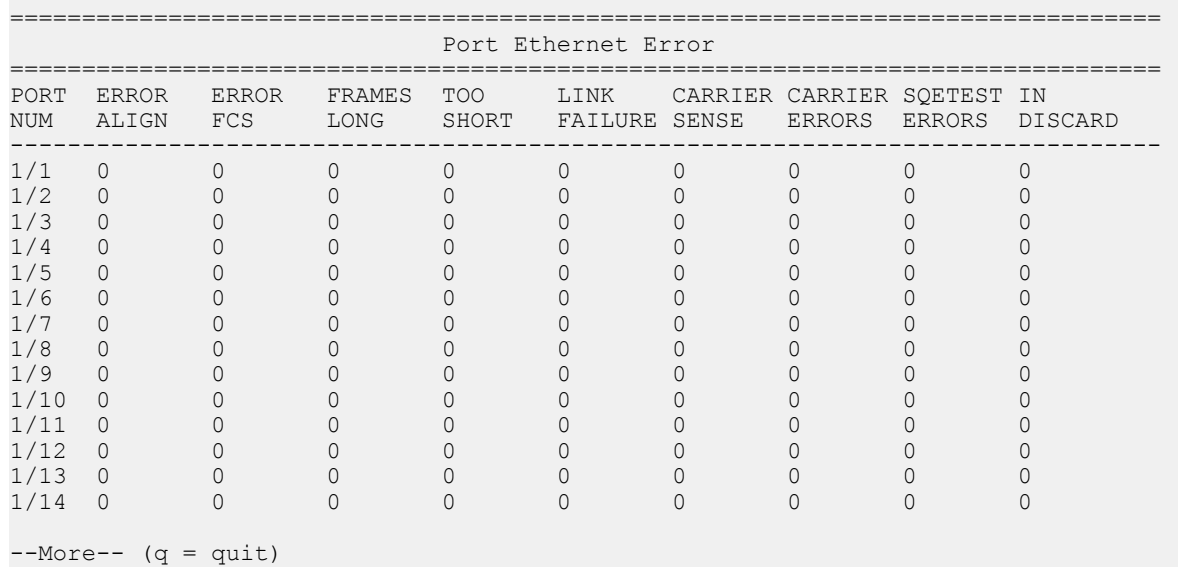

Switch:1#show interfaces gigabitEthernet error

## **Variable definitions**

Use the data in the following table to use the **more** command.

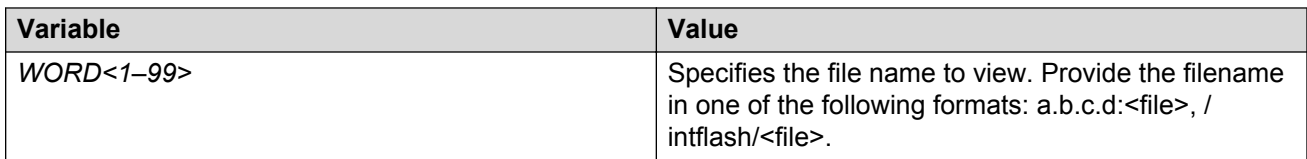

Use the data in the following table to use the **show running-config** command.

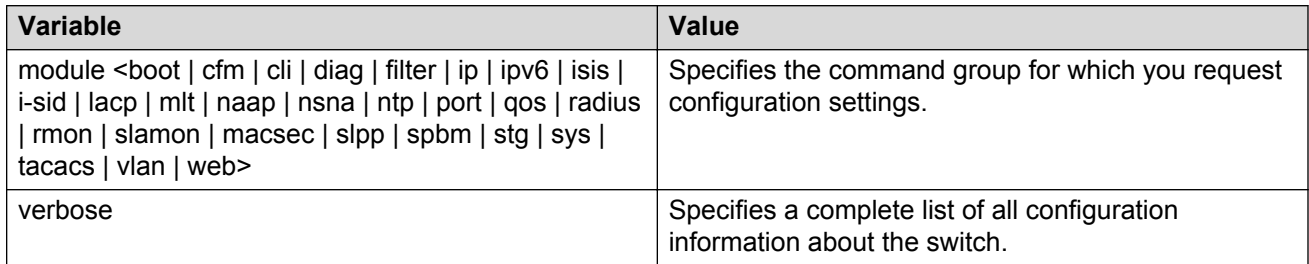

Use the data in the following table to use the **show interfaces gigabitEthernet** command.

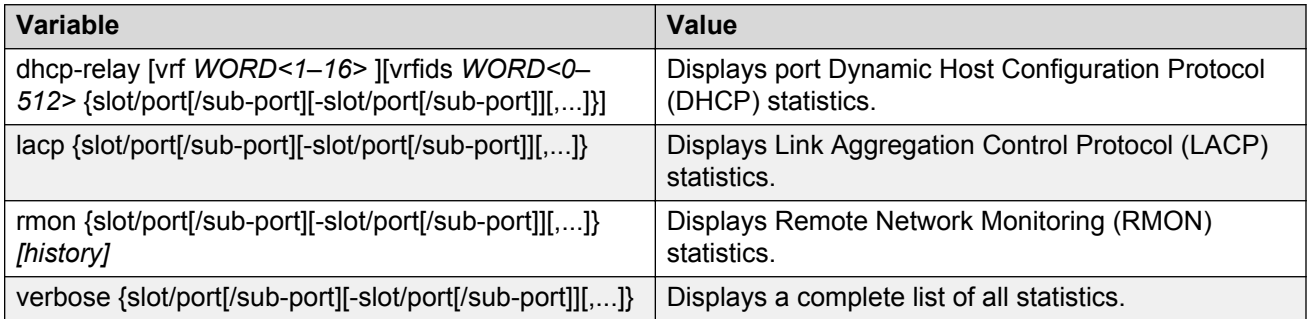

Use the data in the following table to use the **show interfaces gigabitEthernet error** command.

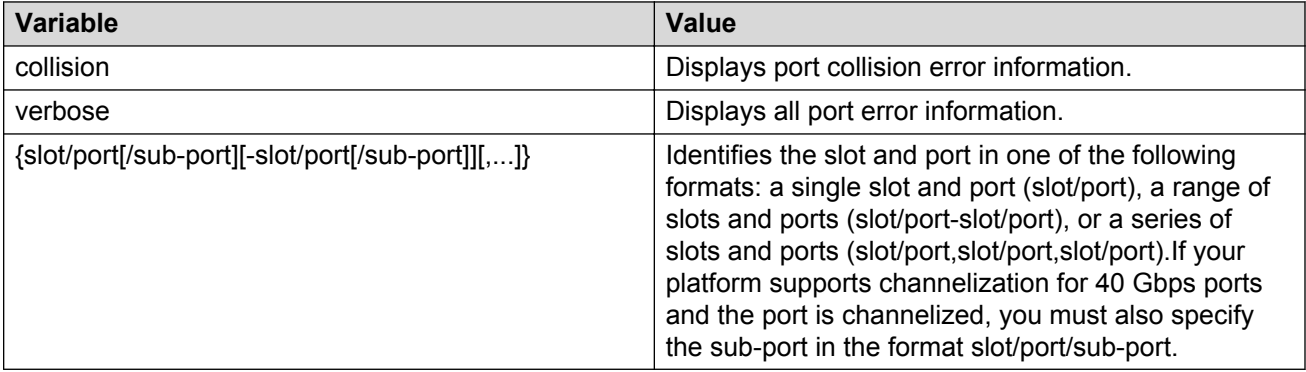

# **Using software record dumps**

#### **About this task**

Capture a dump of the software records from ingress traffic to help troubleshoot performance problems. Generally, a verbosity level of 1 suffices.

#### **Procedure**

1. Enter Privileged EXEC mode:

enable

2. Dump software record information:

```
dump ar <1–12> WORD<1-1536> <0-3>
```
#### **Example**

```
Switch:1> enable
Switch:1# dump ar 1 vlan 1
```
### **Variable definitions**

Use the data in the following table to use the **dump ar** command.

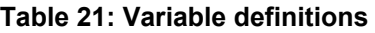

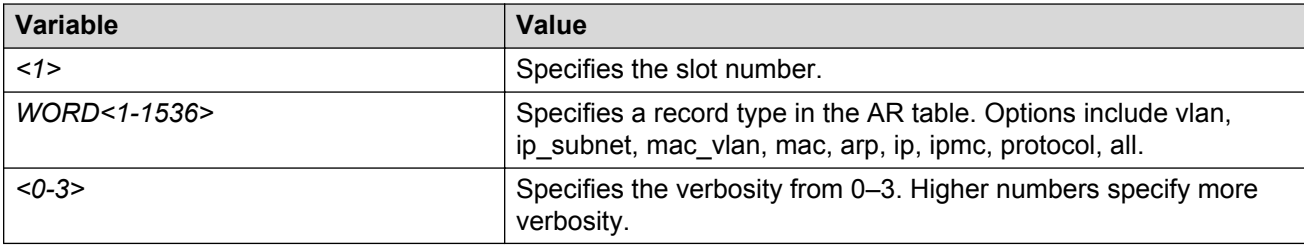

# **Using trace to diagnose problems**

Use trace to observe the status of a software module at a given time.

#### **About this task**

For example, if you notice a CPU utilization issue (generally a sustained spike above 90%) perform a trace of the control plane activity.

#### **Procedure**

1. Enter Global Configuration mode:

enable

configure terminal

2. Clear the trace:

clear trace

3. Identify the module ID for which you want to use the trace tool:

show trace modid-list

4. Begin the trace operation:

trace level *[<0-219>] [<0-4>]*

5. Wait approximately 30 seconds.

The default trace settings for CPU utilization are:

- High CPU Utilization: 90%
- High Track Duration: 5 seconds
- Low CPU Utilization: 75%
- Low Track Duration: 5 seconds
- 6. Stop tracing:

trace shutdown

7. View the trace results:

show trace file [tail]

8. Search trace results for a specific string value, for example, the word error:

trace grep [*WORD<0-128>*]

If you use this command and do not specify a string value, you clear the results of a previous search.

9. Stop tracing:

trace shutdown

#### **Example**

Switch:1> enable

#### Clear the trace:

Switch:1# clear trace

Identify the module ID for which you want to use the trace tool:

Switch:1# show trace modid-list

```
0 - COMMON
1 - SNMP
2 - RMON
3 - PORT_MGR
4 - CHAS_MGR
5 - BRIDGE
6 - HWIF
```
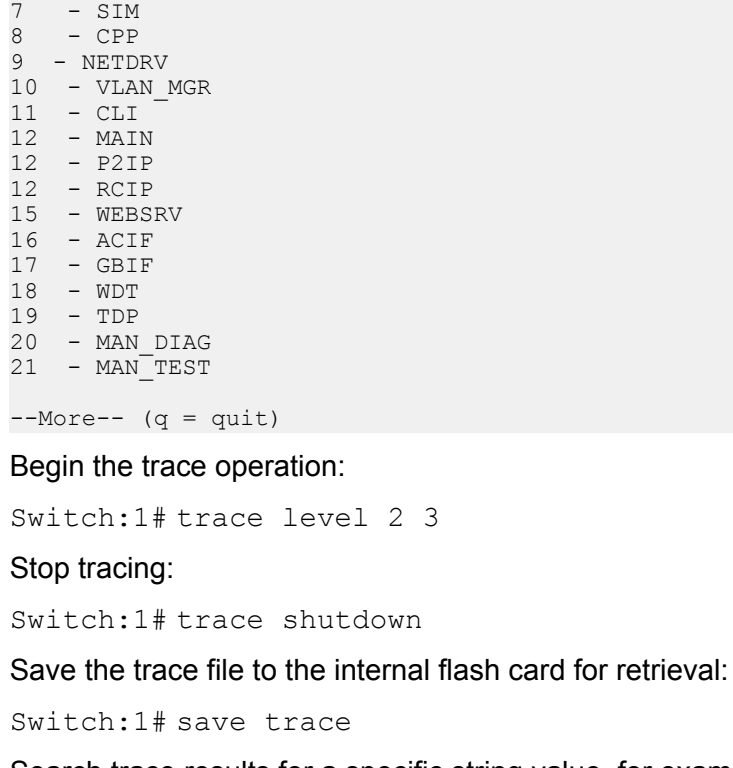

Search trace results for a specific string value, for example, the word error:

Switch:1# trace grep error

Search trace results for a specific string value, for example, MAC address 00-1A-4B-8A-FB-6B:

```
Switch:1# trace grep 00-1A-4B-8A-FB-6B
```
### **Variable definitions**

Use the data in the following table to use the **trace** command.

#### **Table 22: Variable definitions**

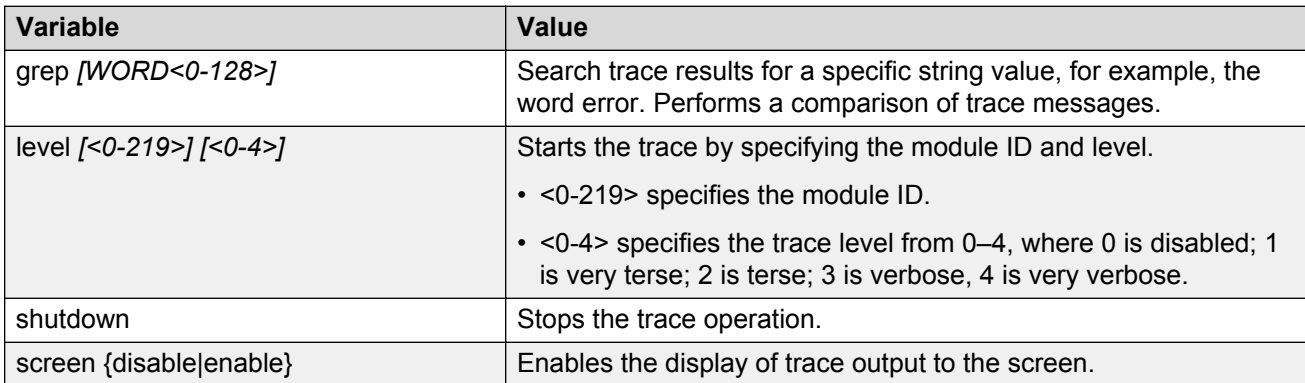

Use the data in the following table to use the **save trace** command.

#### **Table 23: Variable definitions**

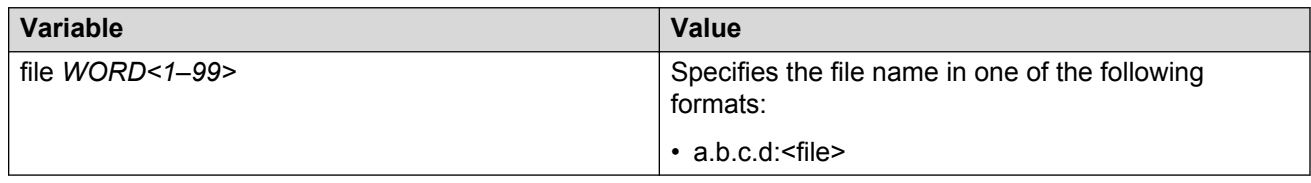

# **Using trace to diagnose Ipv6 problems**

#### **Before you begin**

#### **Caution:**

#### **Risk of traffic loss**

Using the trace tool inappropriately can cause primary CPU lockup conditions, loss of access to the device, loss of protocols, and service degradation.

#### **About this task**

Use trace to observe the status of IPv6 at a certain time.

#### **Procedure**

1. Enter Privileged EXEC mode:

enable

2. Activate or deactivate the trace for the IPv6 base:

```
trace ipv6 base <disable|enable> <all|debug|error|icmp|info|
ipclient|nbr|pkt|warn>
```
3. Activate or deactivate the trace for IPv6 forwarding:

```
trace ipv6 forwarding <disable|enable> <all|debug|error|info|pkt|
warn>
```
4. Activate or deactivate the trace for IPv6 neighbor discovery:

```
trace ipv6 nd <disable|enable> <all|debug|error|info|nbr|pkt|
redirect|warn>
```
5. Activate or deactivate the trace for IPv6 OSPF:

```
trace ipv6 ospf <disable|enable> <adj|all|config|error|import|info|
lsa|pkt|spf|warn>
```
6. Activate or deactivate the trace for the IPv6 routing table manager:

trace ipv6 rtm <disable|enable> <all|change-list|debug|error|fib| info|redist|update|warn>

7. Activate or deactivate the trace for IPv6 transport:

trace ipv6 transport <disable|enable> <all|common|tcp|udp>

#### **Example**

Switch:1>enable

Activate the trace for all the IPv6 base categories:

Switch:1#trace ipv6 base enable all

Activate the trace for all the IPv6 forwarding categories:

Switch:1#trace ipv6 forwarding enable all

Activate the trace for all the IPv6 neighbor discovery categories:

Switch:1#trace ipv6 nd enable all

Activate the trace for the all IPv6 routing table manager categories:

Switch:1#trace ipv6 rtm enable all

Activate the trace for all the IPv6 transport caterories:

```
Switch:1#trace ipv6 transport enable all
```
### **Variable definitions**

Use the data in the following table to use the **trace ipv6** command.

#### **Table 24: Variable definitions**

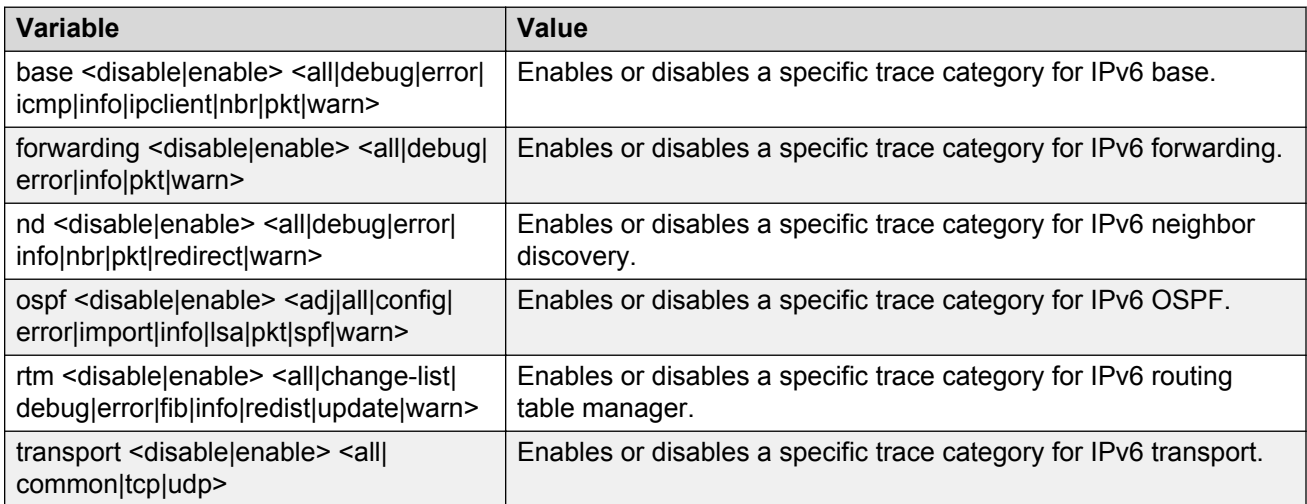

# **Configuring port mirroring**

Use port mirroring to aid in diagnostic and security operations.

#### **About this task**

Use port mirroring to make a copy of a traffic flow and send that copy to a device for analysis, for example, for diagnostic sniffing. Use the mirror to see the packets in the flow without breaking into the physical connection to place a packet onto the sniffer inline. You can also use port mirroring for security. You can send flows to inspection engines for post processing.

Connect the sniffer (or other traffic analyzer) to the output port you specify in this procedure.

#### **Procedure**

1. Enter Global Configuration mode:

enable configure terminal

2. Create a port mirroring instance:

```
mirror-by-port <1-479> in-port {slot/port[/sub-port][-slot/port[/
sub-port]][,...]} {monitor-mlt <1-512>|out-port {slot/port[/sub-
port][-slot/port[/sub-port]][,...]}
```
3. Configure the mode:

```
mirror-by-port <1-479> mode <both|rx|tx>
```
#### **B** Note:

When you configure  $tx$  mode port mirroring on T-UNI and SPBM NNI ports, unknown unicast, broadcast and multicast traffic packets that ingress these ports appear on the mirror destination port, although they do not egress the mirror source port. This is because tx mode port mirroring happens on the mirror source port *before* the source port squelching logic drops the packets at the egress port.

4. Enable the mirroring instance:

mirror-by-port *<1-479>* enable

5. Modify existing mirroring entries as required:

```
mirror-by-port mirror-port <1-479> {slot/port[/sub-port][-slot/
port[/sub-port]][,...]}
```
#### *OR*

mirror-by-port monitor-mlt *<1-479> <1-512>*

*OR*

```
mirror-by-port monitor-port <1-479> {slot/port[/sub-port][-slot/
port[/sub-port]][,...]}
```
#### **Note:**

Before you can modify an existing entry, you must disable the entry: no  $mirror-by$ port *<1-479>* enable .

6. Verify the configuration:

show mirror-by-port

#### **Example**

Switch:1> enable

Switch:1# configure terminal

Create the port mirroring instance. Traffic passing port 1/15 is mirrored to port 1/16:

Switch:1(config)# mirror-by-port 8 in-port 1/15 out-port 1/16

The analyzer connects to port 1/16.

Disable the entry:

Switch:1(config)# no mirror-by-port 8 enable

Mirror both ingress and egress traffic passing through port 1/16:

Switch:1(config)# mirror-by-port 8 mode both

Enable mirroring for the instance:

Switch:1(config)# mirror-by-port 8 enable

The following example shows sample command output; it does not necessarily reflect the preceding examples.

```
Switch:1(config)#show mirror-by-port
```

```
 16 out of 24 Total Num of MirIds displayed
Switch(config)#show mirror-by-port 1
```
### **Variable definitions**

Use the data in the following table to use the **mirror-by-port** command.

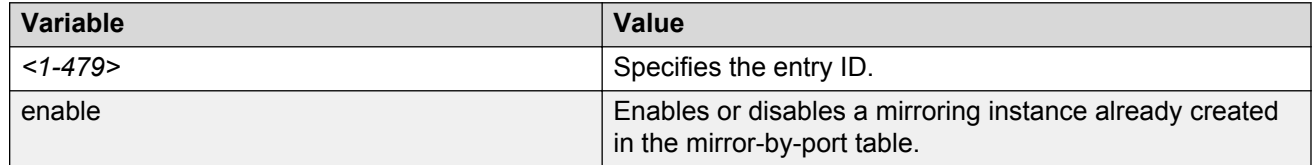

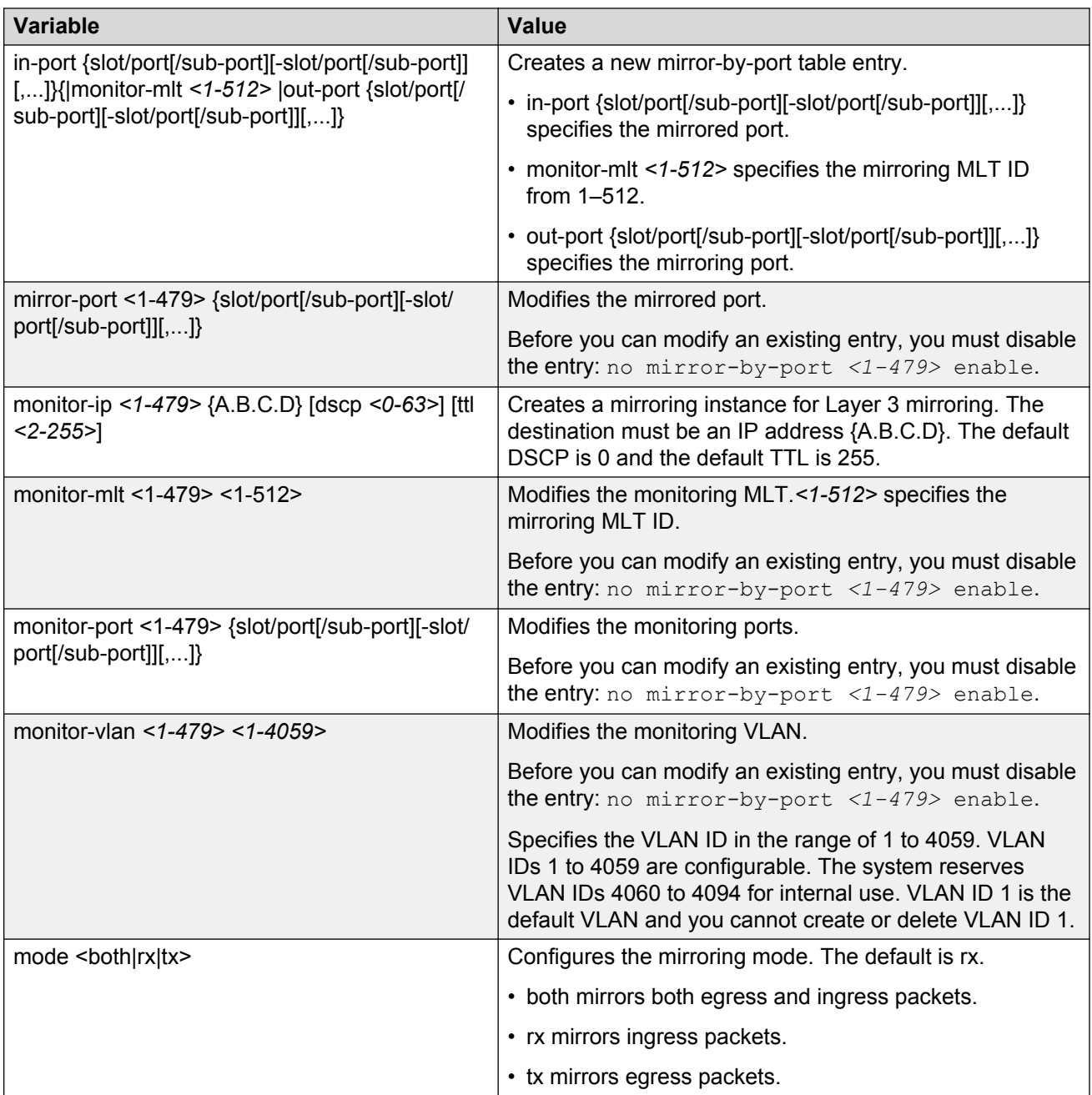

# **Configuring global mirroring actions with an ACL**

Configure the global action to mirror packets that match an access control list (ACL).

#### **Before you begin**

• The ACL exists.

#### **Procedure**

1. Enter Global Configuration mode:

enable

configure terminal

2. Configure the global action for an ACL:

```
filter acl set <1-2048> global-action {monitor-dst-mlt <1–512>|
monitor-dst-ports {slot/port[/sub-port][-slot/port[/sub-port]]
[ , . . . ]
```
#### **Example**

Switch:1> enable

Switch:1# configure terminal

Configure the global action for an ACL:

```
Switch:1(config)# filter acl set 200 global-action monitor-dst-mlt 20
```
### **Variable definitions**

Use the data in the following table to use the **filter acl set** command.

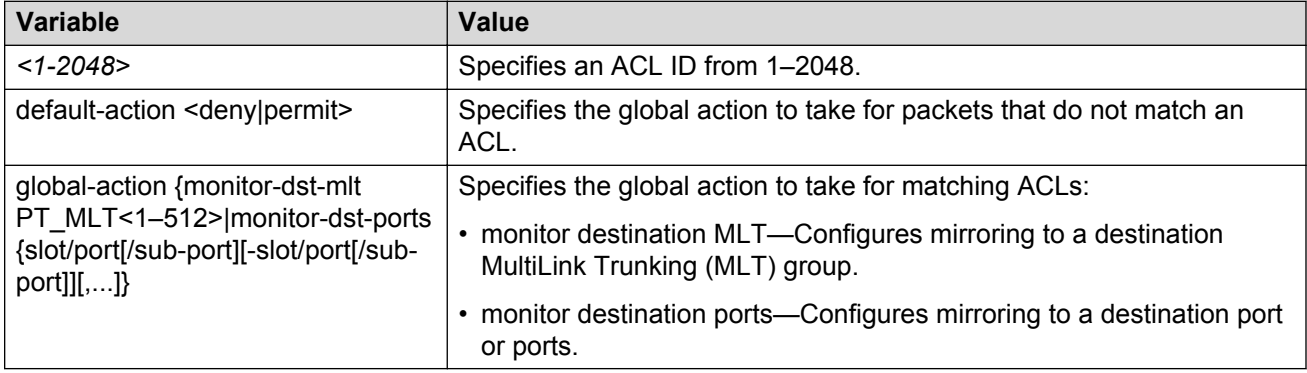

# **Configuring ACE actions to mirror**

Configure actions to use filters for flow-based mirroring.

#### **Before you begin**

• The access control entry (ACE) exists.

#### **About this task**

If you use the mirror action, ensure that you specify the mirroring destination: MLTs or ports.

#### **Procedure**

1. Enter Global Configuration mode:

enable

configure terminal

2. Configure actions for an ACE:

```
filter acl ace action <1-2048> <1-2000> {permit|deny} monitor-dst-
mlt <1–512>
```
*OR*

```
filter acl ace action <1-2048> <1-2000> {permit|deny} monitor-dst-
ports {slot/port[/sub-port][-slot/port[/sub-port]][,...]}
```
3. Ensure the configuration is correct:

show filter acl action [*<1-2048>*] [*<1-2000>*]

#### **Example**

Switch:1> enable

```
Switch:1# configure terminal
```
Switch:1(config)# filter acl ace action 901 1 permit monitor-dst-mlt 5

### **Variable definitions**

Use the data in the following table to use the **filter acl ace action** command.

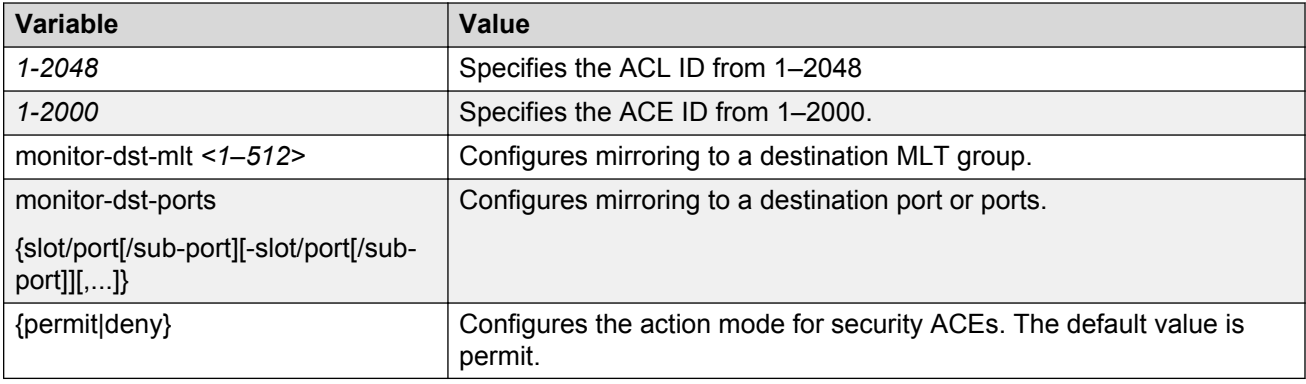

# **Clearing ARP information for an interface**

Clear the Address Resolution Protocol (ARP) cache as part of ARP problem resolution procedures.

#### **Procedure**

1. Enter Privileged EXEC mode:

enable

2. Clear ARP information:

```
clear ip arp interface gigabitethernet {slot/port[/sub-port][-slot/
port[/sub-port]][,...]}
```
*OR*

clear ip arp interface vlan *<1-4059>*

#### **Example**

```
Switch:1> enable
```

```
Switch:1# clear ip arp interface gigabithethernet 1/1
```
### **Variable definitions**

Use the data in the following table to use the **clear ip arp interface** command.

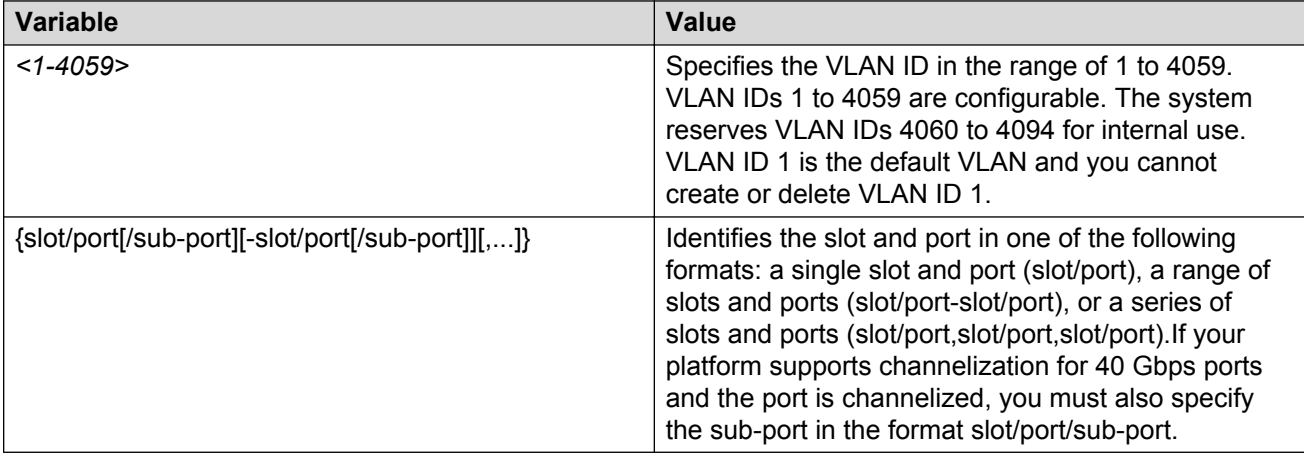

# **Flushing routing, MAC, and ARP tables for an interface**

Flush or clear the routing tables for administrative and troubleshooting purposes. The clear and flush commands perform the same function; they remove the contents of the table.

#### **Procedure**

1. Enter GigabitEthernet Interface Configuration mode:

enable

configure terminal interface GigabitEthernet {slot/port[/sub-port][-slot/port[/sub $port[]$ ,...]}

#### **B** Note:

If your platform supports channelization for 40 Gbps ports and the port is channelized, you must also specify the sub-port in the format slot/port/sub-port.

2. Flush IP routing tables by port:

action flushIp

3. Flush the MAC address tables:

action flushMacFdb

4. Flush ARP tables:

action flushArp

5. Flush all tables with one command:

action flushAll

6. Exit to Global Configuration mode:

exit

7. Clear a routing table:

```
clear ip route gigabitethernet {slot/port[sub-port]}
```
*OR*

clear ip route vlan *<1-4059>*

#### **Example**

Switch:1> enable

Switch:1# configure terminal

Switch:1(config)# interface gigabitEthernet 1/1

Switch:1(config-if)# action flushAll

Switch:1(config-if)# exit

Switch:1(config)# clear ip route gigabitethernet 1/1

### **Variable definitions**

Use the data in the following table to use the **clear ip route** command.

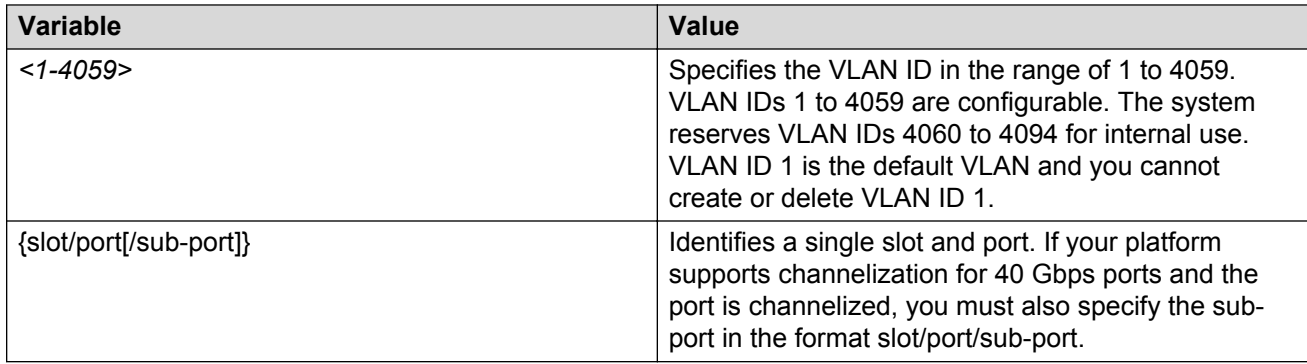

# **Pinging an IP device**

#### **About this task**

Ping a device to test the connection between the switch and another network device. After you ping a device, the switch sends an Internet Control Message Protocol (ICMP) packet to the target device. If the device receives the packet, it sends a ping reply. After the switch receives the reply, a message appears that indicates traffic can reach the specified IP address. If the switch does not receive a reply, the message indicates the address does not respond.

Ping and traceroute can fail for VRF routes if you use large packet sizes for the operation. Do not use packet sizes larger than the following:

• Traceroute for VRF: 1444 bytes

#### **Procedure**

Ping an IP network connection:

```
ping WORD<0–256> [-d] [-I <1–60>] [-s] [-t <1–120>] [count <1–9999>]
[datasize <28-9216|28-51200>] [interface gigabitEthernet {slot/port[sub-
port]}|mgmtEthernet | tunnel <1–2000> | vlan <1-4059>] [scopeid <1–9999>]
[source WORD<1-256>] [vrf WORD<1–16>]
```
### **Variable definitions**

Use the data in the following table to use the **ping** command.

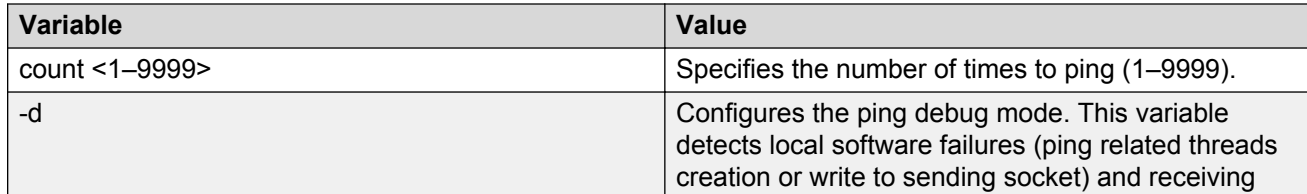

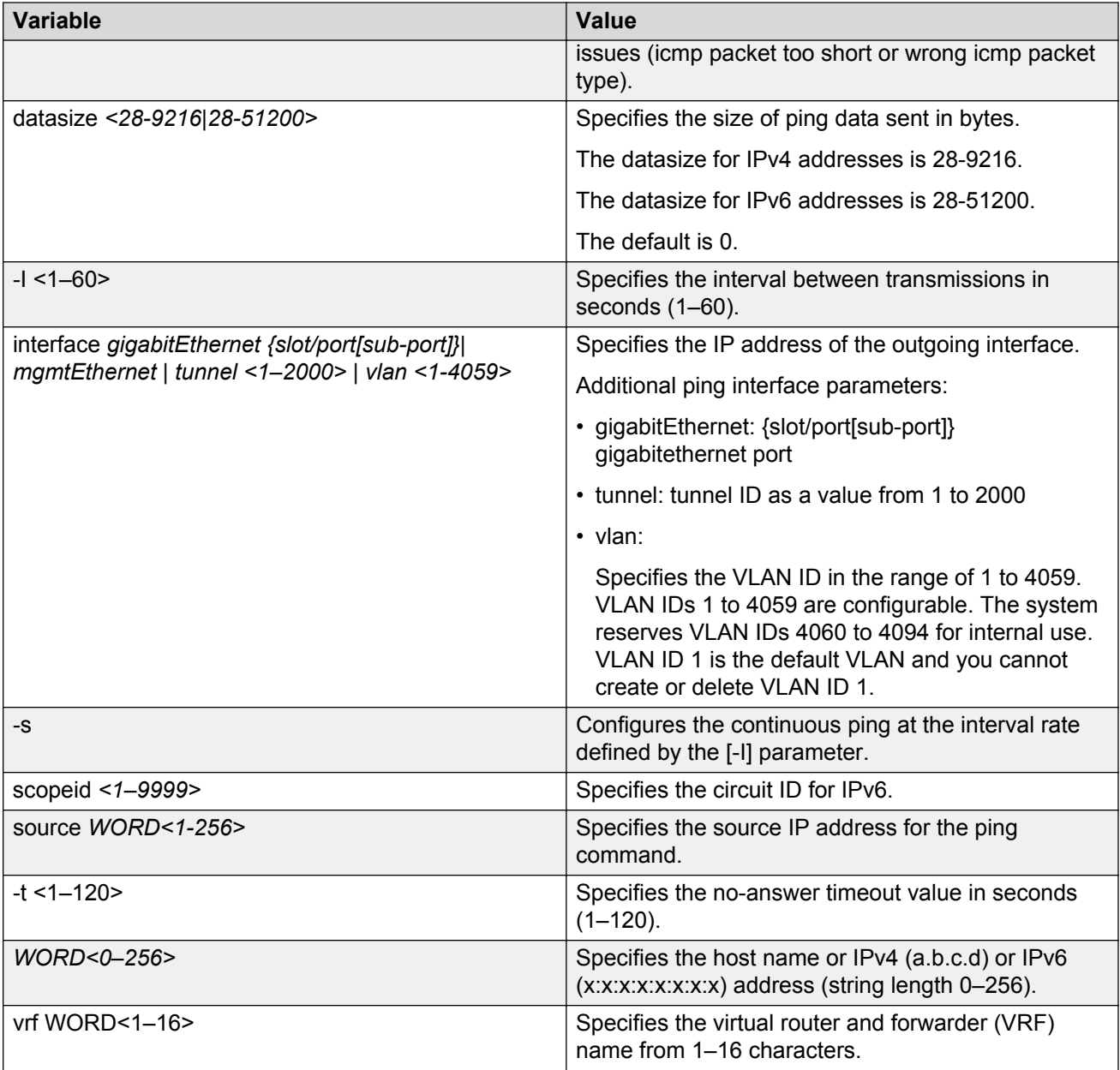

# **Running a traceroute test**

Use traceroute to determine the route packets take through a network to a destination.

#### **About this task**

Ping and traceroute can fail for VRF routes if you use large packet sizes for the operation. Do not use packet sizes larger than the following:

- Ping for VRF: 1480 bytes
- Traceroute for VRF: 1444 bytes

#### **Procedure**

1. Enter Privileged EXEC mode:

enable

2. Run a traceroute test:

```
traceroute WORD<0-256> [<1-1176>] [-m <1-255>] [-p <1-65535>] [-q
<1-255>] [-v] [-w <1-255>] [source <WORD 1-256>] [vrf <WORD 1-16>]
```
#### **Example**

Switch:1> enable

Run a traceroute test, with a probe packet size of 200 and a max time to live of 60:

```
Switch:1# traceroute 46.11.10.33 200 —m 60
```
Run a traceroute test for IPv6 address 2001:db8::.

Switch:1# traceroute 2001:db8::

### **Variable definitions**

Use the data in the following table to use the **traceroute** command.

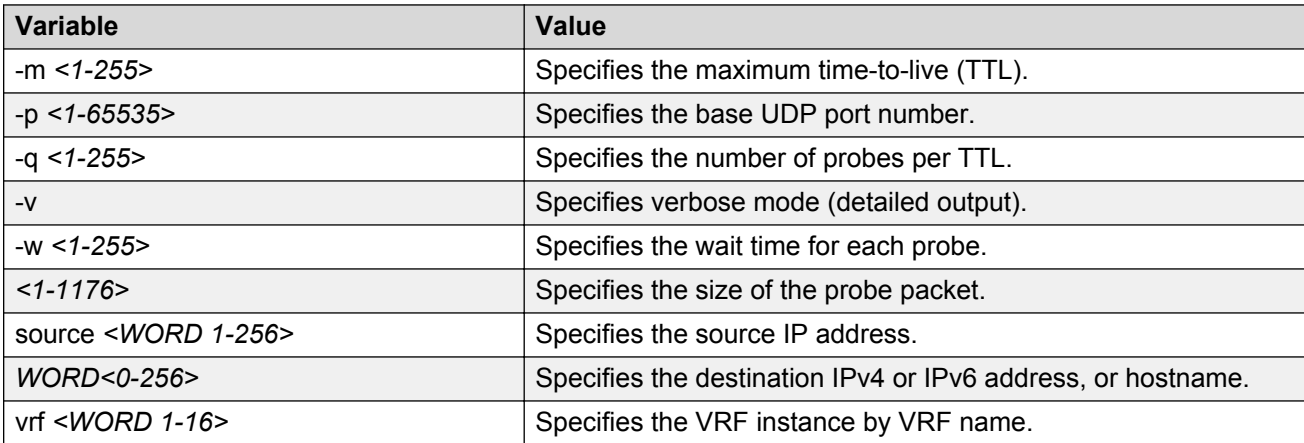

# **Showing SNMP logs**

Show the full SNMP logs. SNMP logs display the alarms and events that have been registered on the device.

#### **Procedure**

1. Enter Global Configuration mode:

enable configure terminal

2. Show the logs:

show fulltech file *WORD<1-99>*

### **Variable definitions**

Use the data in the following table to use the **show fulltech** command.

#### **Table 25: Variable definitions**

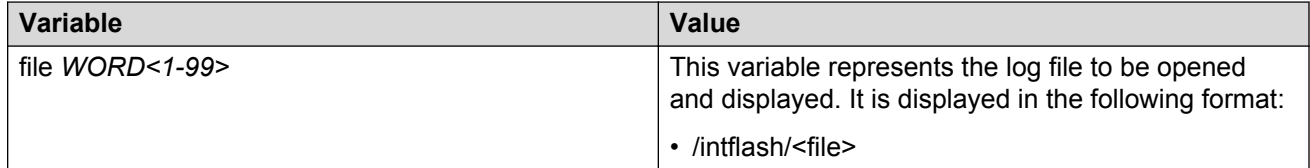

# **Using trace to examine IS-IS control packets**

Use trace as a debug tool to examine the code flow and Intermediate-System-to-Intermediate-System (IS-IS) control packets. When you enable IS-IS trace flags, only trace information about the set flag appears.

#### **Before you begin**

• You must know what you want to trace before you enable trace.

#### **Procedure**

1. Enter Privileged EXEC mode:

enable

2. Enable the Intermediate-System-to-Intermediate-System trace flags:

```
trace flags isis set { none | tx-hello | rx-hello | tx-pkt | rx-pkt
| adj | opt | tx-lsack | rx-lsack | tx-lsp | rx-lsp | pkt-err | nbr-
mismatch | flood | prefix | nbr-change | intf-change | decide | fdb
```
```
| dr | dd-masterslave | auth-fail | config | purge | policy | redist
| tx-snp | rx-snp | timer | global | perf | ucast-fib | node |
mcast-fib | isid | ip-shortcut }
```
3. Identify the module ID for which you want to use the trace tool:

```
show trace modid-list
```
4. Clear the trace:

clear trace

5. Begin the trace operation:

```
trace level [<0-219>] [<0-4>]
OR
trace spbm isis level [<0-4>]
OR
trace cfm level [<0-4>]
```
#### **C<sub>2</sub>** Note:

Module ID 119 represents the IS-IS module.

6. Wait approximately 30 seconds.

The default trace settings for CPU utilization are:

- High CPU Utilization: 90%
- High Track Duration: 5 seconds
- Low CPU Utilization: 75%
- Low Track Duration: 5 seconds
- 7. Stop tracing:

trace shutdown

8. View the trace results:

trace screen enable

#### *<u>D* Important:</u>

If you use trace level 3 (verbose) or trace level 4 (very verbose), Avaya recommends you do not use the screen to view commands due to the volume of information the system generates and the effect on the system.

9. Save the trace file.

save trace [file *WORD<1–99>*]

If you do not specify a file name, the file name is systrace.txt.

10. Display trace lines saved to a file:

show trace file [tail]

11. Search trace results for a specific string value:

trace grep [*WORD<0-128>*]

If you use this command and do not specify a string value, you clear the results of a previous search.

12. Stop tracing:

trace shutdown

13. Disable the Intermediate-System-to-Intermediate-System trace flags:

```
trace flags isis remove { none | tx-hello | rx-hello | tx-pkt | rx-
pkt | adj | opt | tx-lsack | rx-lsack | tx-lsp | rx-lsp | pkt-err |
nbr-mismatch | flood | spf-intra | spf-inter | spf-extern | prefix |
nbr-change | intf-change | decide | fdb | dr | dd-masterslave |
auth-fail | config | purge | policy | redist | tx-snp | rx-snp |
timer | spbm-decide | global | perf | ucast-fib | node | mcast-fib |
isid | ip-shortcut }
```
#### **Example**

Switch:1> enable

Clear prior trace information:

Switch:1# clear trace

Enable IS-IS trace flags for received IS-IS hello packets:

Switch:1# trace flags isis set rx-hello

Enable IS-IS trace flags for transmitted IS-IS hello packets:

Switch:1# trace flags isis set tx-hello

Configure the module ID to 119 (IS-IS module) and the trace to 4 (very verbose):

Switch:1# trace level 119 4

Enable the display of trace output to the screen:

Switch:1# trace screen enable

Switch:1# Screen tracing is on

Disable the display of trace output to the screen:

Switch:1# trace screen disable

Switch:1# Screen tracing is off

### **Variable definitions**

Use the data in the following table to use the **trace flags isis** command.

#### **Table 26: Variable definitions**

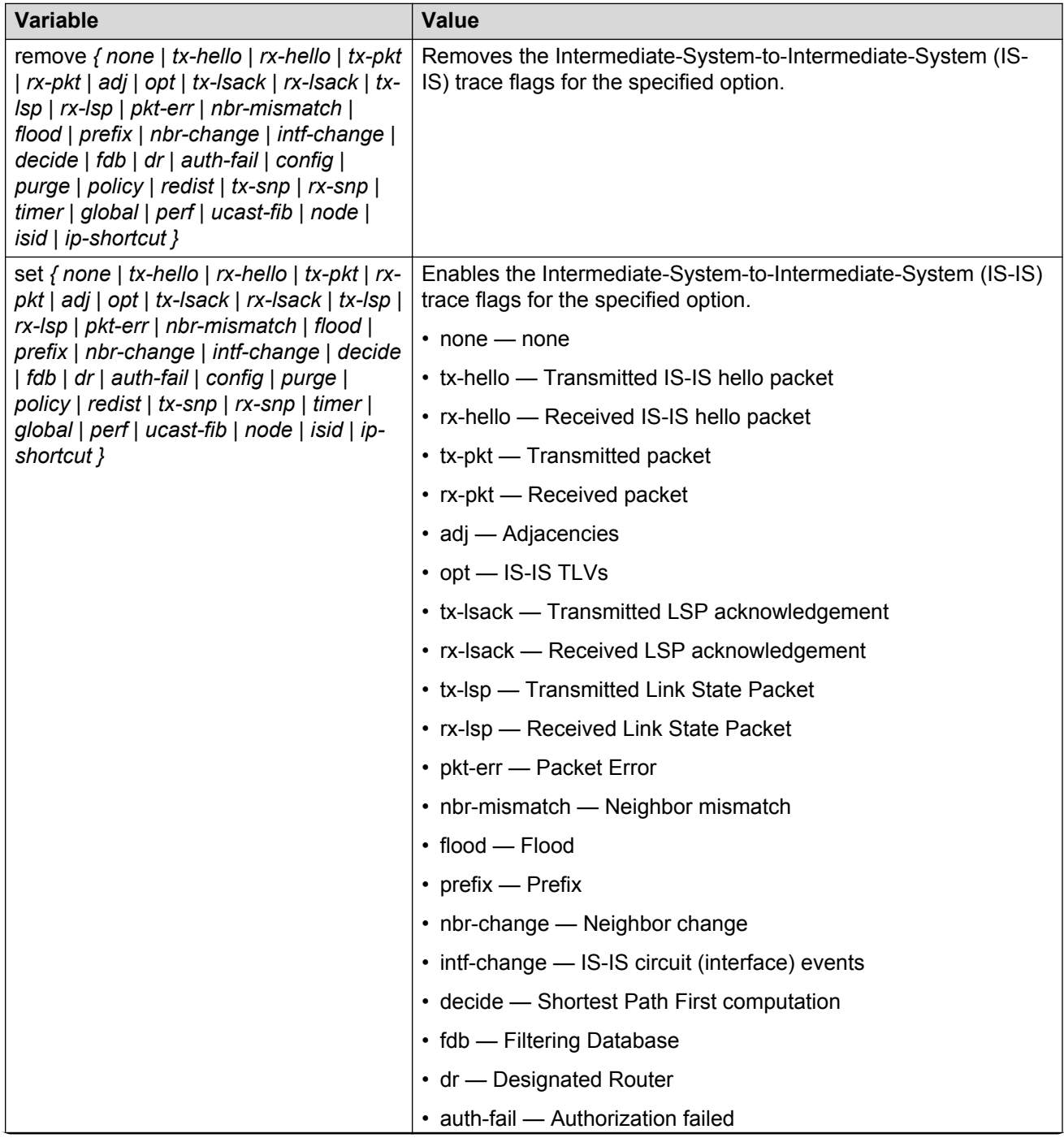

*Table continues…*

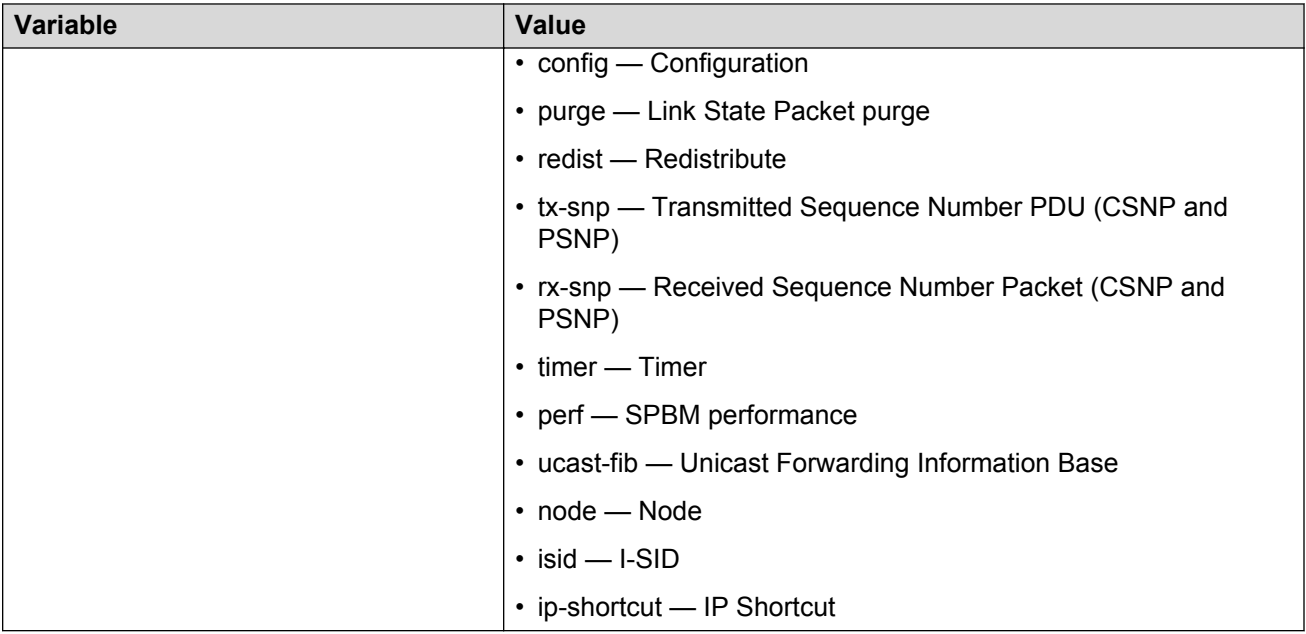

Use the data in the following table to use the **show trace** command.

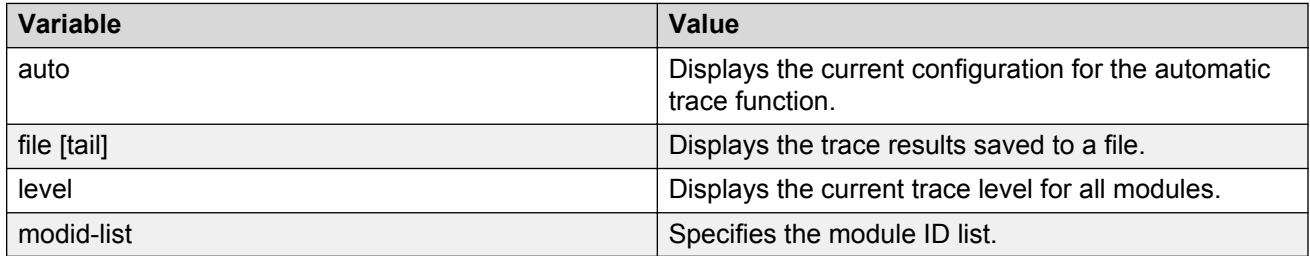

Use the data in the following table to use the **trace** command.

#### **Table 27: Variable definitions**

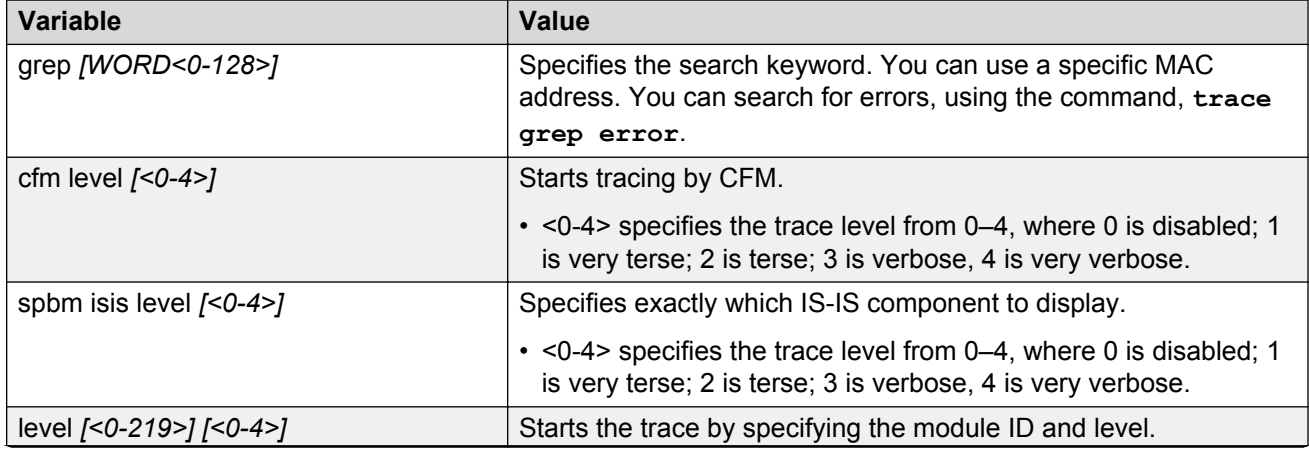

*Table continues…*

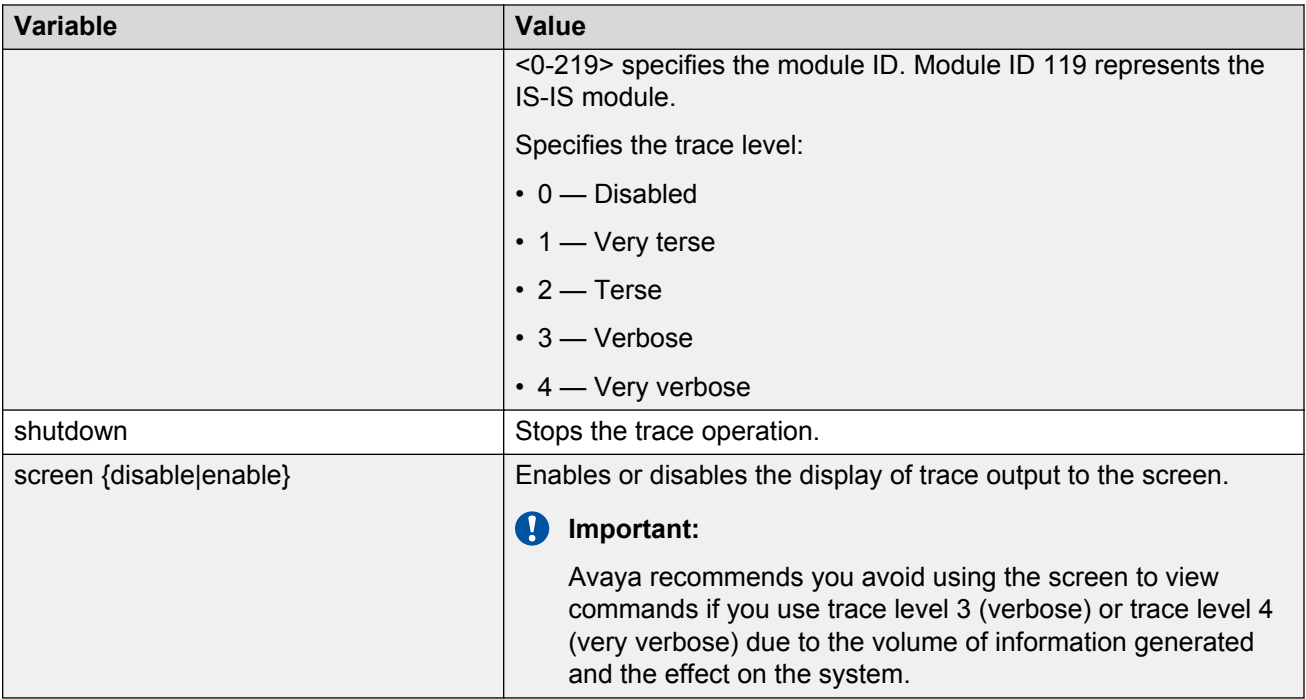

Use the data in the following table to use the **save trace** command.

#### **Table 28: Variable definitions**

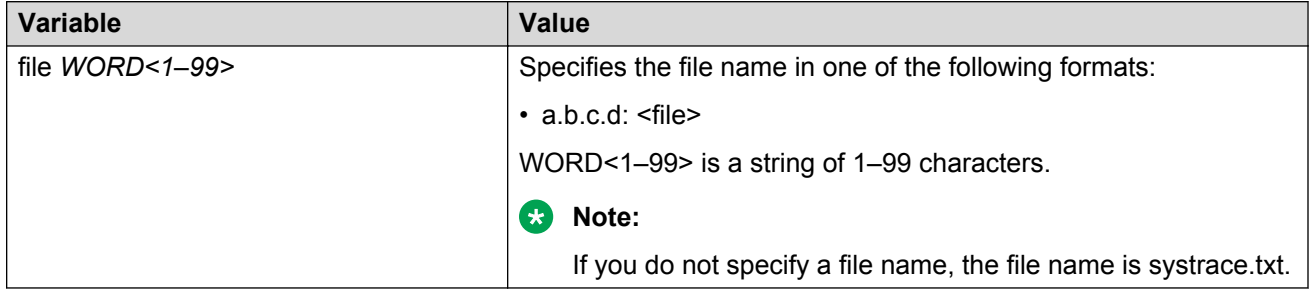

# **Chapter 17: Software troubleshooting tool configuration using EDM**

Use the tools described in this section to perform troubleshooting procedures using Enterprise Device Manager (EDM).

# **Flushing routing tables by VLAN**

#### **About this task**

For administrative and troubleshooting purposes, sometimes you must flush the routing tables. You can use EDM to flush the routing tables by VLAN or flush them by port. Perform this procedure to flush the IP routing table for a VLAN.

#### **Procedure**

- 1. In the navigation tree, expand the following folders: **Configuration** > **VLAN**.
- 2. Click **VLANs**.
- 3. Click the **Advanced** tab.
- 4. In the **Vlan Operation Action** box for the VLAN you want to flush, double-click, and then select a flush option from the list.

In a VLAN context, all entries associated with the VLAN are flushed. You can also flush the Address Resolution Protocol (ARP) entries and IP routes for the VLAN.

5. Click **Apply**.

# **Flushing routing tables by port**

#### **About this task**

For administrative and troubleshooting purposes, sometimes you must flush the routing tables. You can use EDM to flush the routing tables by VLAN or flush them by port. Perform this procedure to flush the IP routing table for a port.

#### **Procedure**

- 1. On the Device Physical View, select a port.
- 2. In the navigation tree, expand the following folders: **Configuration** > **Edit** > **Port**.
- 3. Click **General**.
- 4. Click the Interface tab.
- 5. In the **Action** section, select **flushAll**.

In a port context, all entries associated with the port are flushed. You can flush the ARP entries and IP routes for a port. After you flush a routing table, it is not automatically repopulated. The repopulation time delay depends on the routing protocols in use.

6. Click **Apply**.

# **Configuring port mirroring**

#### **Before you begin**

• To change a port mirroring configuration, first disable mirroring.

#### **About this task**

Use port mirroring to aid in diagnostic and security operations.

Use port mirroring to make a copy of a traffic flow and send that copy to a device for analysis, for example, for diagnostic sniffing. Use the mirror to see the packets in the flow without breaking into the physical connection to place a packet onto the sniffer inline. You can also use port mirroring for security. You can send flows to inspection engines for post processing.

Connect the sniffer (or other traffic analyzer) to the output port you specify in this procedure.

#### **Procedure**

- 1. In the navigation tree, expand the following folders: **Configuration** > **Edit** > **Diagnostics**.
- 2. Click **General**.
- 3. Click the **Port Mirrors** tab.
- 4. Click **Insert**.
- 5. To enable port mirroring for the instance, select the **Enable** check box.
- 6. Configure mirroring as required.

#### **RD** Note:

When you configure  $tx$  mode port mirroring on T-UNI and SPBM NNI ports, unknown unicast, broadcast and multicast traffic packets that ingress these ports appear on the mirror destination port, although they do not egress the mirror source port. This is

because tx mode port mirroring happens on the mirror source port *before* the source port squelching logic drops the packets at the egress port.

7. Click **Insert**.

### **Port Mirrors field descriptions**

Use the data in the following table to use the **Port Mirrors** tab.

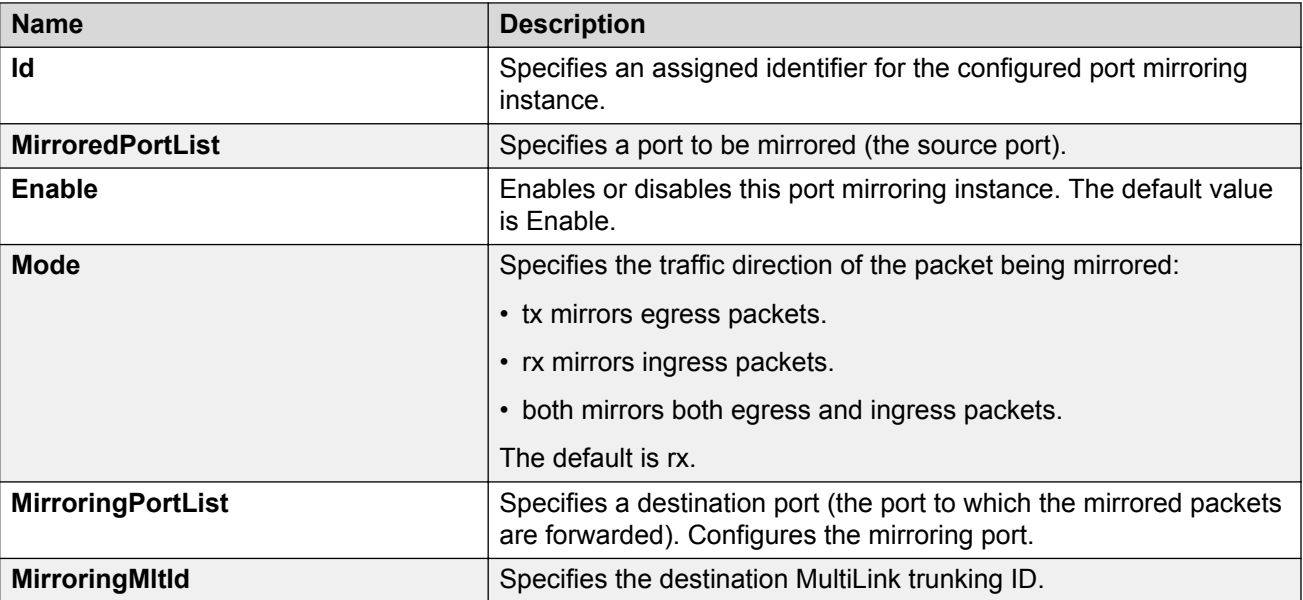

# **Configuring ACLs for mirroring**

Configure the access control list (ACL) to mirror packets for an access control entry (ACE) that matches a particular packet.

#### **Before you begin**

• The ACL exists.

#### **About this task**

To modify an ACL parameter, double-click the parameter you wish to change. Change the value, and then click Apply. You cannot change a parameter that appears dimmed; in this case, delete the ACL, and then configure a new one.

- 1. In the navigation tree, expand the following folders: **Configuration** > **Security** > **Data Path**.
- 2. Click **Advanced Filters (ACE/ACLs)**.
- 3. Click the **ACL** tab.
- 4. Double-click the parameter**MirrorVlanId** to configure mirroring to a destination VLAN.
- 5. Double-click the parameter**MirrorMltId** to configure mirroring to a destination MLT group.
- 6. Double-click the parameter **MirrorDstPortList** to configure mirroring to a destination port or ports.

### **ACL field descriptions**

Use the data in the following table to use the **ACL** tab.

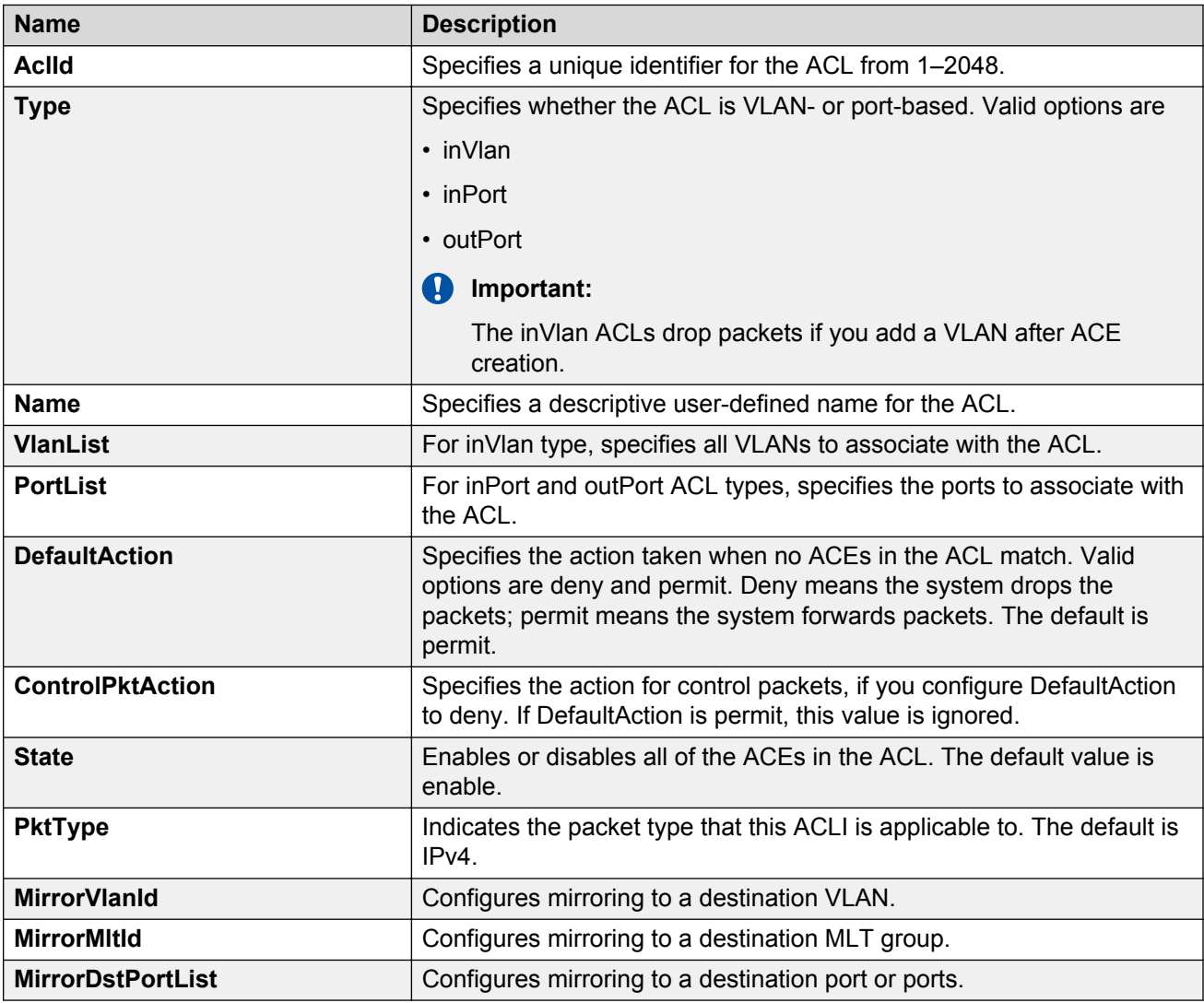

# **Configuring ACEs for mirroring**

#### **Before you begin**

- The ACL exists.
- The ACE exists.

#### **About this task**

Configure actions to use filters for flow mirroring. Use an ACE to define the mirroring actions the filter performs.

If you use the mirror action, ensure that you specify the mirroring destination: IP address, MLTs, ports, or VLANs.

#### **Procedure**

- 1. In the navigation tree, expand the following folders: **Configuration** > **Security** > **Data Path**.
- 2. Click **Advanced Filters (ACE/ACLs)**.
- 3. Click the **ACL** tab.
- 4. Select the ACL for which to modify an ACE.
- 5. Click **ACE**.
- 6. Select an ACE, and then click **Action**.
- 7. Configure one of: **DstPortList**, **DstMltId**, or **DstIp**.
- 8. Click **Apply**.

### **Action field descriptions**

Use the data in the following table to use the **Action** tab.

#### **C<sub>2</sub>** Note:

The table lists the options for both Security ACEs and QoS ACEs. Dependent upon the ACE different options appear on the EDM interface.

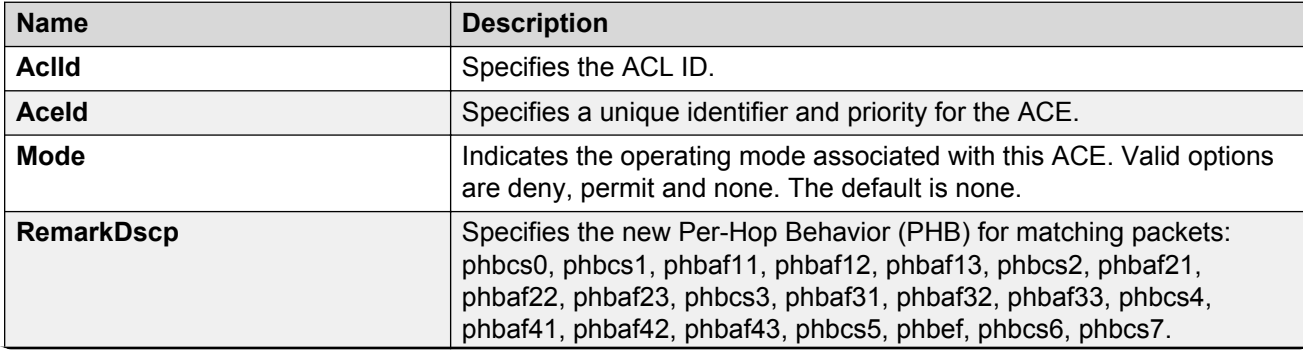

*Table continues…*

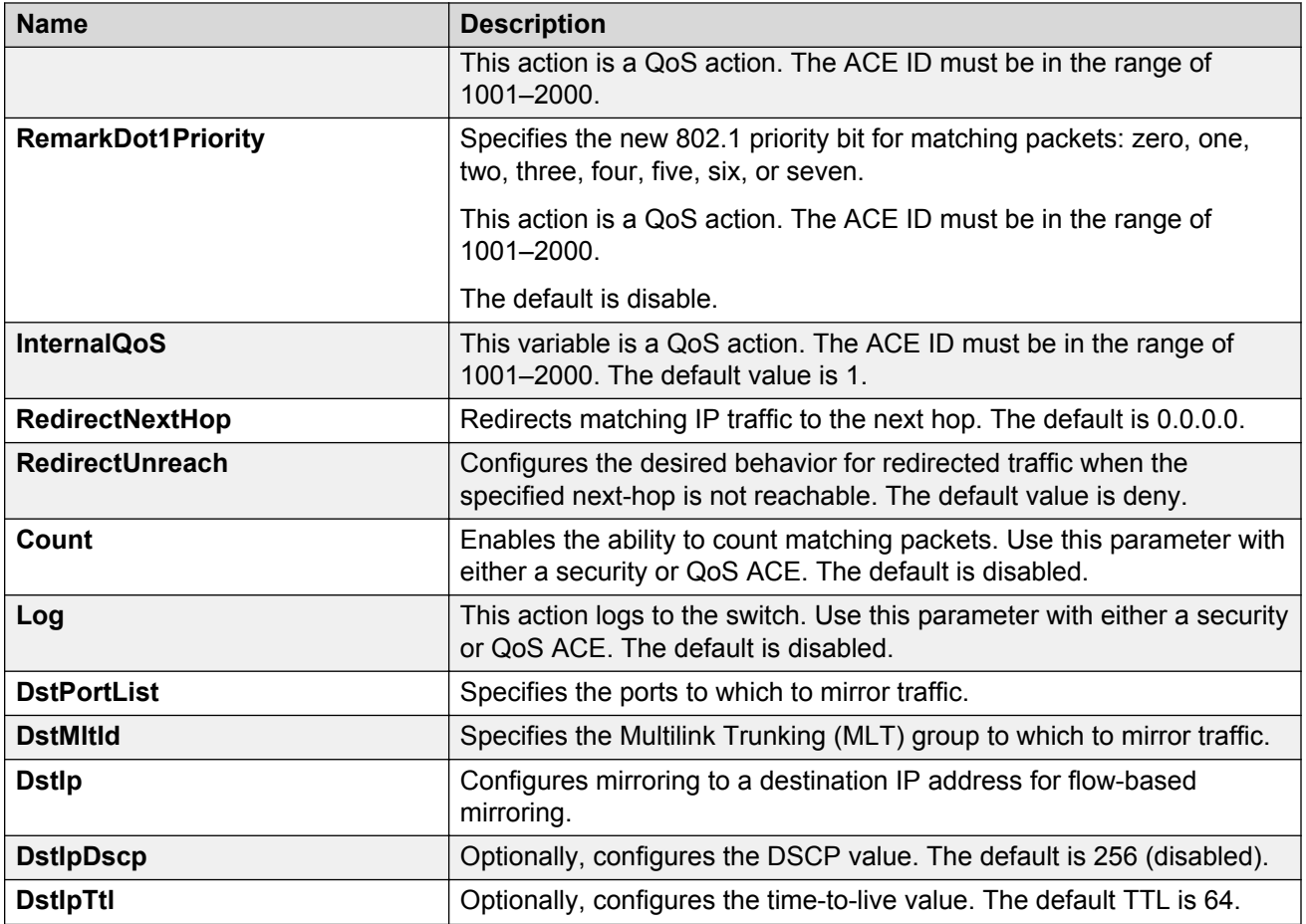

# **Running a ping test**

#### **About this task**

Use ping to determine if an entity is reachable.

#### **R** Note:

In the current release, troubleshooting using ping and traceroute (including Layer 2 ping and Layer 2 traceroute) is not supported on EDM. For more information, see *Release Notes for VSP Operating System Software*, NN47227-401. As an alternative, use the ACLI.

- 1. From the navigation tree, expand the following folders: **Configuration** > **Edit** > **Diagnostics**.
- 2. Click **Ping/Trace Route**.
- 3. Click the **Ping Control** tab.
- 4. Click **Insert**.
- 5. In the **OwnerIndex** box, type the owner index.
- 6. In the **TestName** box, type the name of the test.
- 7. In the **TargetAddress** box, type the host IP address.
- 8. From the **AdminStatus** options, select **enabled**.
- 9. In the remainder of the option boxes, type the desired values.
- 10. Click **Insert**.
- 11. Select and entry, and then click **Start**.

Let the test run for several seconds.

- 12. Select an entry, and then click **Stop**.
- 13. View the Ping results.

### **Ping Control field descriptions**

Use the data in the following table to use the **Ping Control** tab.

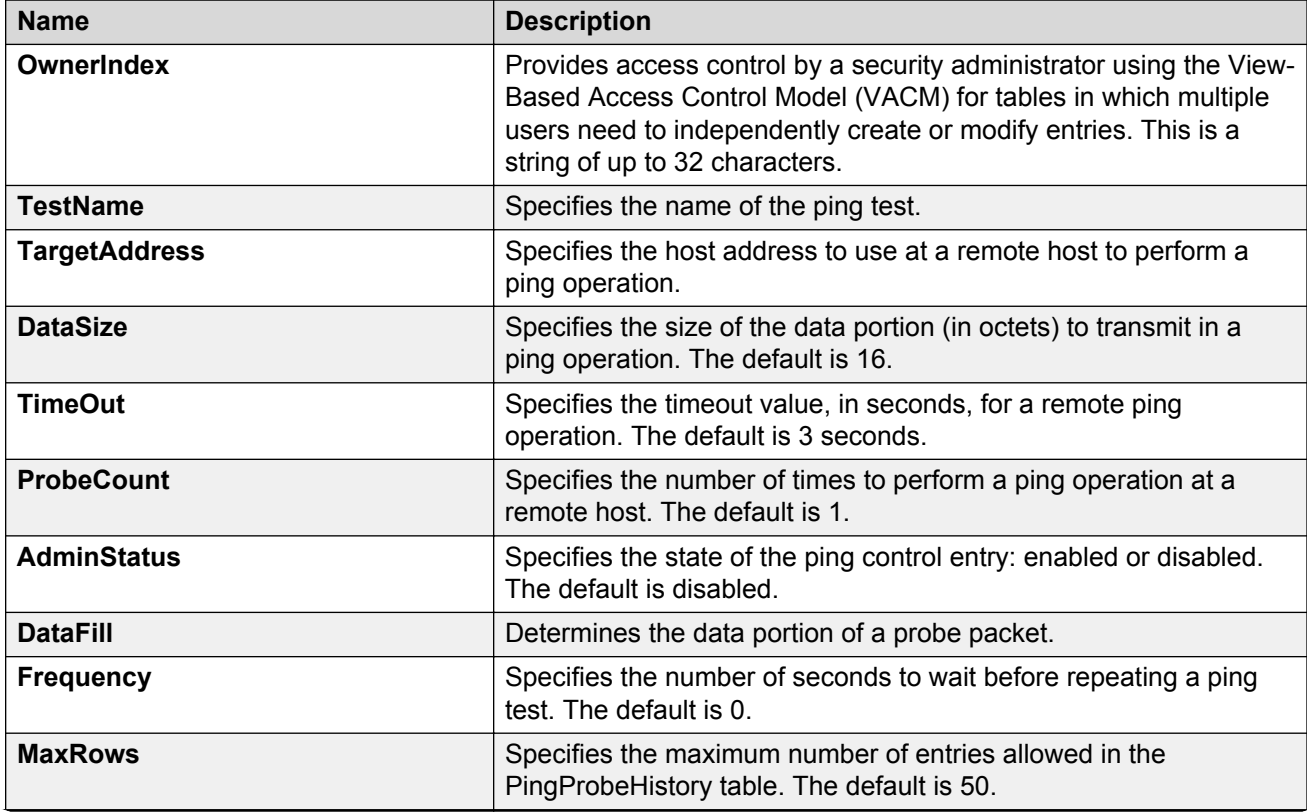

*Table continues…*

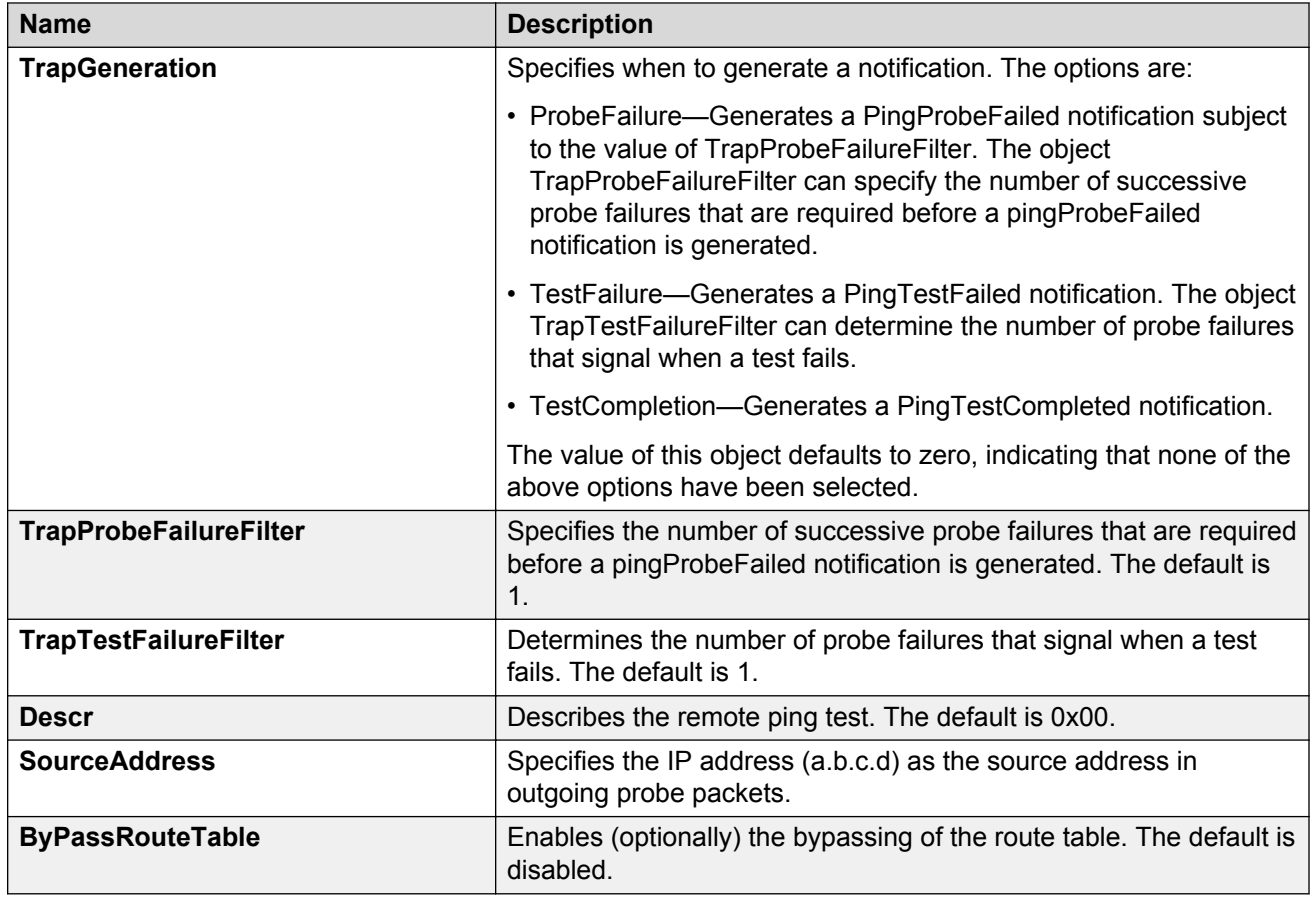

# **Viewing ping results**

#### **About this task**

View ping results to view performance-related data.

#### **A** Note:

In the current release, troubleshooting using ping and traceroute (including Layer 2 ping and Layer 2 traceroute) is not supported on EDM. For more information, see *Release Notes for VSP Operating System Software*, NN47227-401. As an alternative, use the ACLI.

- 1. From the navigation tree, expand the following folders: **Configuration** > **Edit** > **Diagnostics**.
- 2. Click **Ping/Trace Route**.
- 3. Click the **Ping Control** tab.
- 4. Select a ping test entry.
- 5. Click **Ping Result**.

## **Ping Result field descriptions**

Use the data in the following table to use the **Ping Result** tab.

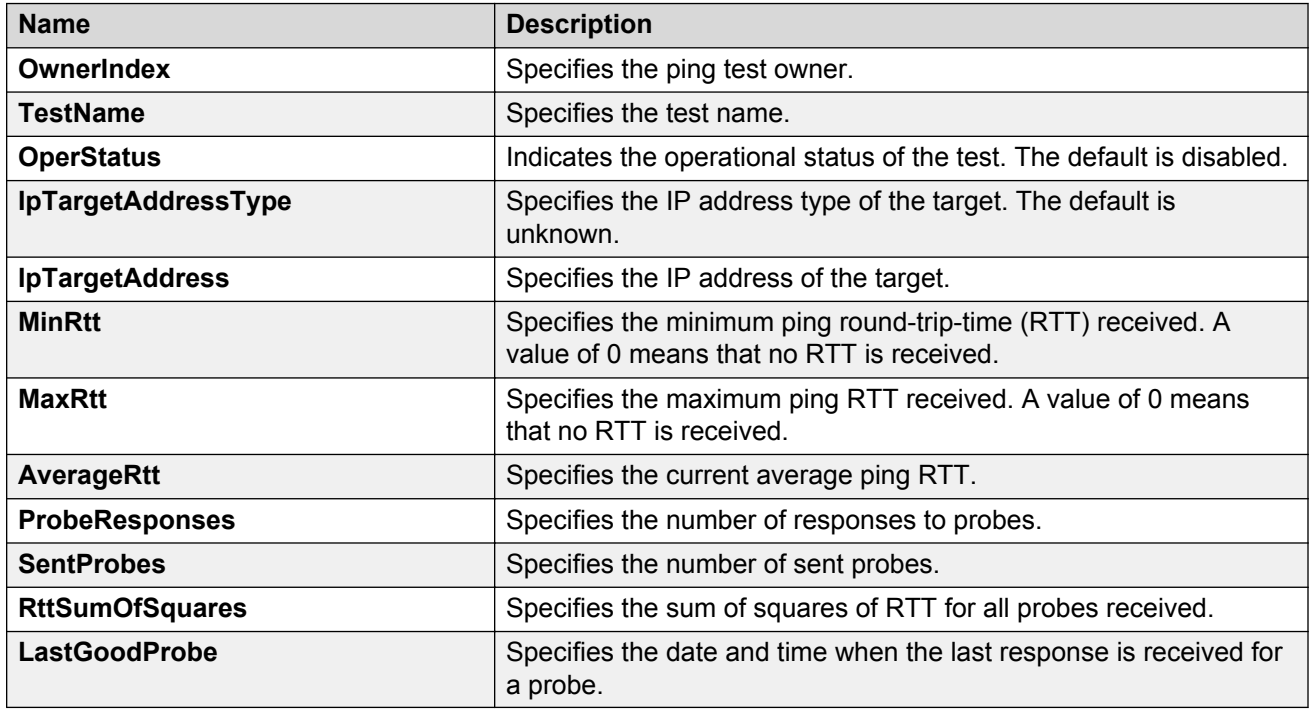

# **Viewing ping probe history**

#### **About this task**

View the ping probe history to view the history of ping tests performed by the switch.

#### **B** Note:

In the current release, troubleshooting using ping and traceroute (including Layer 2 ping and Layer 2 traceroute) is not supported on EDM. For more information, see *Release Notes for VSP Operating System Software*, NN47227-401. As an alternative, use the ACLI.

- 1. From the navigation tree, expand the following folders: **Configuration** > **Edit** > **Diagnostics**.
- 2. Click **Ping/Trace Route**.
- 3. Select a ping entry.
- 4. Click **Ping Probe History**.

### **Ping Probe History field descriptions**

Use the data in the following table to use the **Ping Probe History** tab.

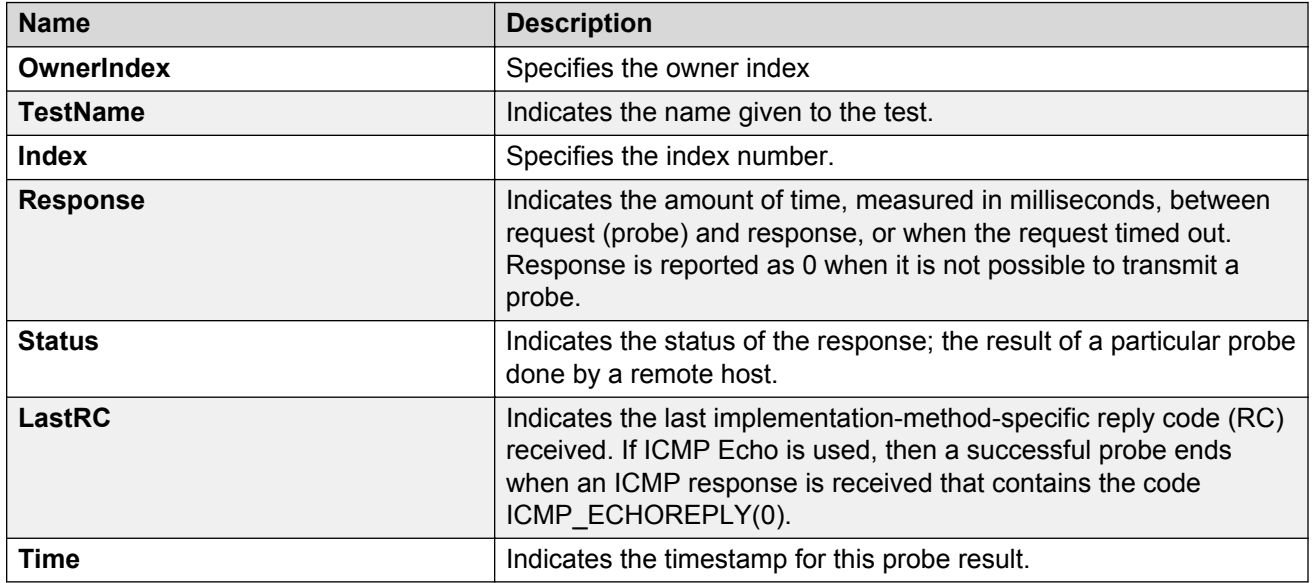

# **Running a traceroute test**

#### **About this task**

Run a traceroute test to determine the route packets take through a network to a destination.

#### **RB** Note:

In the current release, troubleshooting using ping and traceroute (including Layer 2 ping and Layer 2 traceroute) is not supported on EDM. For more information, see *Release Notes for VSP Operating System Software*, NN47227-401. As an alternative, use the ACLI.

- 1. From the navigation tree, expand the following folders: **Configuration** > **Edit** > **Diagnostics**.
- 2. Click **Ping/Trace Route**.
- 3. Click the **Trace Route Control** tab.
- 4. Click **Insert**.
- 5. Configure the instance as required.
- 6. Click **Insert**.
- 7. Select an entry, and then click **Start**.

Let the test run for several seconds.

- 8. Select an entry, and then click **Stop**.
- 9. View the traceroute test results.

### **Trace Route Control field descriptions**

Use the data in the following table to use the **Trace Route Control** tab.

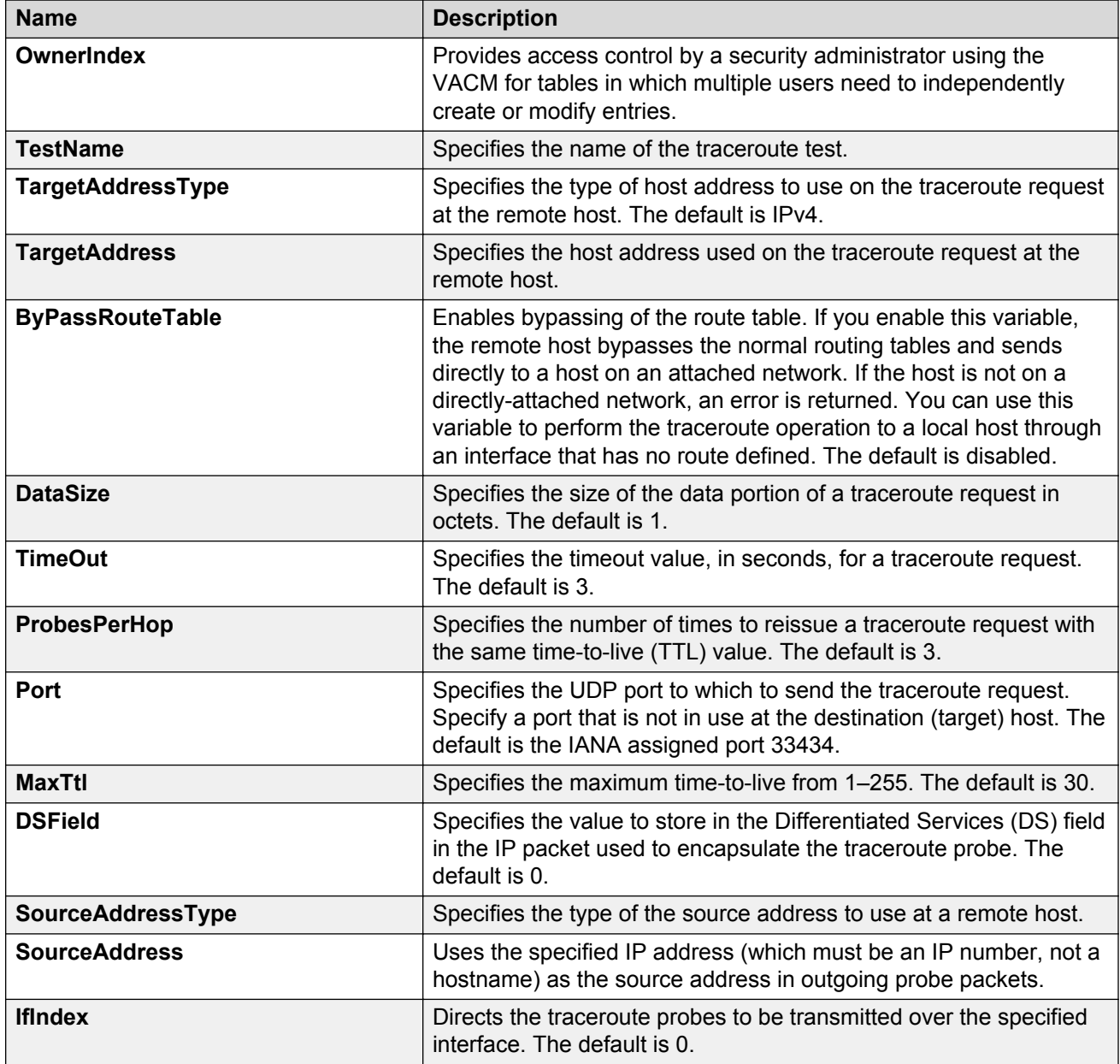

*Table continues…*

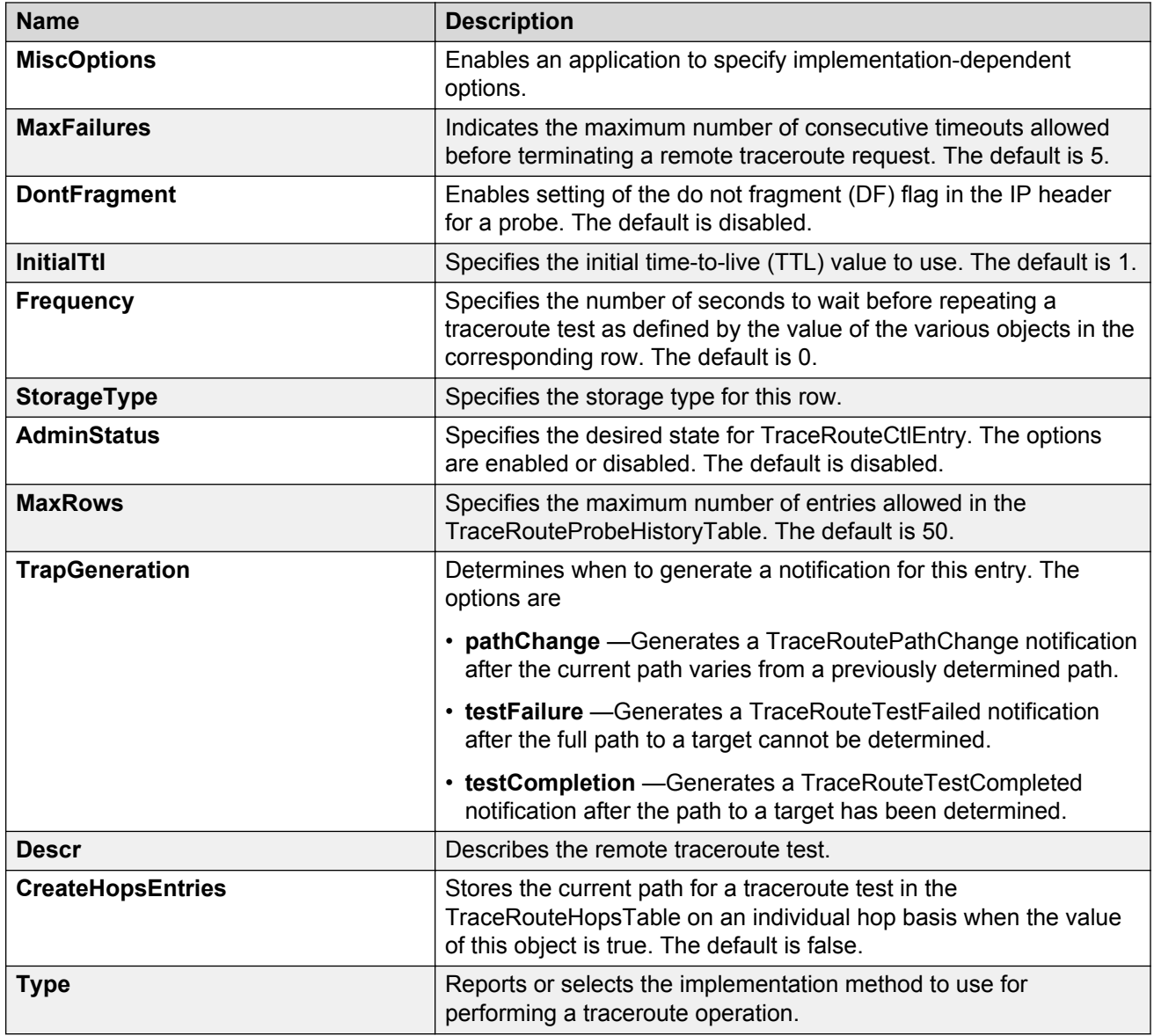

### **Viewing traceroute results**

#### **About this task**

View traceroute results to view performance-related data.

#### **B** Note:

In the current release, troubleshooting using ping and traceroute (including Layer 2 ping and Layer 2 traceroute) is not supported on EDM. For more information, see *Release Notes for VSP Operating System Software*, NN47227-401. As an alternative, use the ACLI.

#### **Procedure**

- 1. From the navigation tree, expand the following folders: **Configuration** > **Edit** > **Diagnostics**.
- 2. Click **Ping/Trace Route**.
- 3. Click the **Trace Route Control** tab.
- 4. Select a traceroute entry.
- 5. Click **Trace Route Result**.

### **Trace Route Result field descriptions**

Use the data in the following table to use the **Trace Route Result** tab.

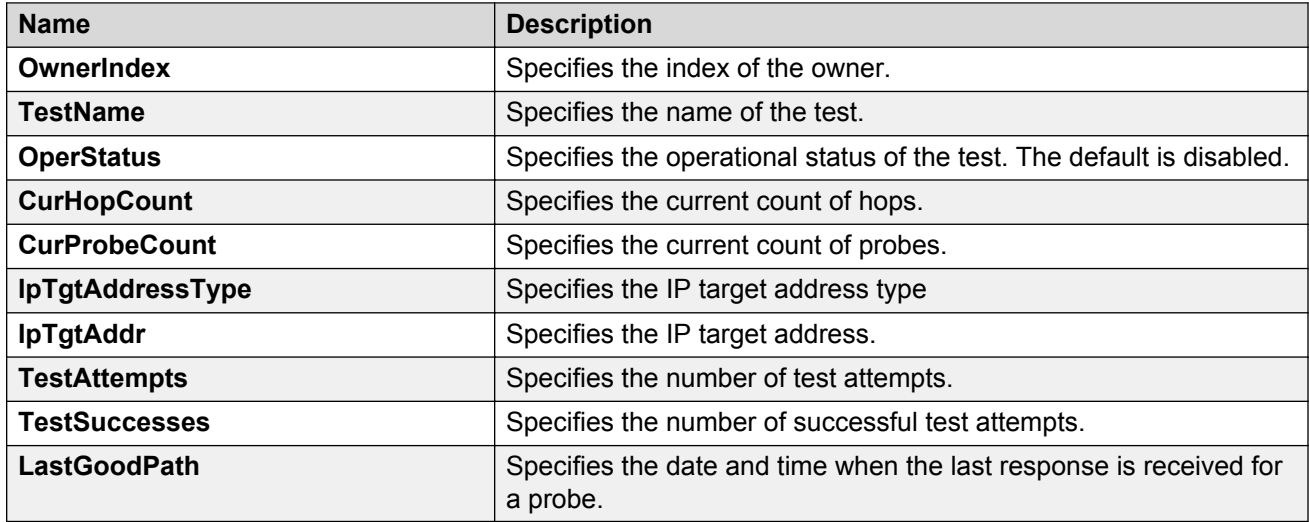

# **Viewing the traceroute history**

#### **About this task**

View the traceroute history to view the history of traceroute tests performed by the switch.

The traceroute probe history contains probe information for the hops in the routing path.

#### **C<sub>2</sub>** Note:

In the current release, troubleshooting using ping and traceroute (including Layer 2 ping and Layer 2 traceroute) is not supported on EDM. For more information, see *Release Notes for VSP Operating System Software*, NN47227-401. As an alternative, use the ACLI.

#### **Procedure**

1. From the navigation tree, expand the following folders: **Configuration** > **Edit** > **Diagnostics**.

- 2. Click **Ping/Trace Route**.
- 3. Click the **Trace Route Control** tab.
- 4. Select an entry.
- 5. Click **Trace Route Probe History**.

### **Route Probe History field descriptions**

Use the data in the following table to use the **Trace Route Probe History** tab.

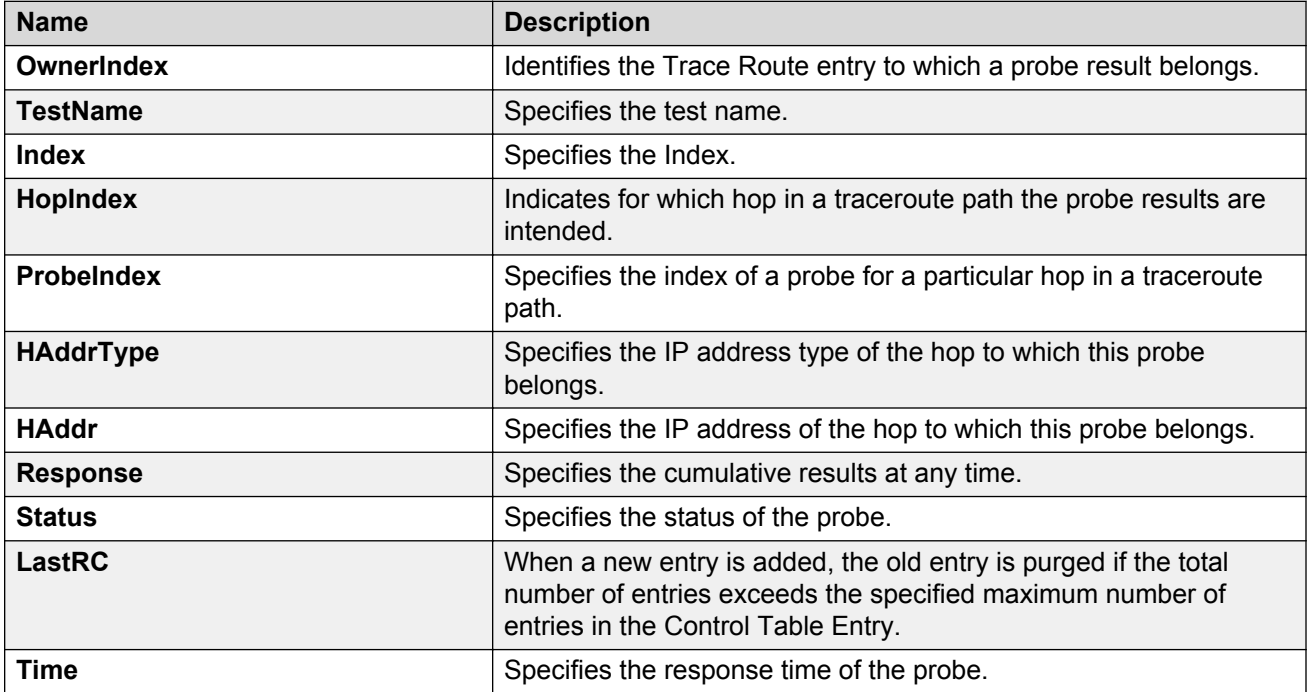

# **Chapter 18: Layer 1 troubleshooting**

Use this section to help you troubleshoot Layer 1 (physical layer) problems.

# **Troubleshooting fiber optic links**

#### **About this task**

You can troubleshoot fiber optic links to ensure that the optical transmitters and receivers operate correctly, and to determine if a receiver is saturated, or does not receive enough power.

To troubleshoot optical links and devices, you can use Digital Diagnostic Monitoring (DDM), as well as published optical specifications.

For more information about Small Form Factor Pluggable (SFP), SFP+ and Quad Small Form Factor Pluggable (QSFP+) transceivers, see *Installing Transceivers and Optical Components on Avaya Virtual Services Platform 7200 Series and 8000 Series*, NN47227-301.

#### **Important:**

Avaya recommends the use of Avaya branded SFP, SFP+ and QSFP+ transceivers as they have been through extensive qualification and testing. Avaya will not be responsible for issues related to non-Avaya branded SFP, SFP+ and QSFP+ transceivers.

#### **Procedure**

- 1. Measure the SFP or SFP+ or QSFP+ transmit power.
- 2. Compare the measured transmit power with the specified launch power.

The values are similar. If the measured power is far below the specified value, a faulty transmitter is a possible cause.

3. Compare the measured transmit power for the near-end optical device to the measured transmit power for the far-end device.

Large differences can mean that the optical devices are mismatched (that is, -SX versus - LX).

- 4. Measure the receive power at each end of the link.
- 5. Compare the receive power to the transmit power.
	- For short fiber links, the transmit and received power are similar (after taking into consideration connection losses).

• For long fiber links, the transmit and received power are similar (after taking into consideration connection losses and fiber attenuation).

Large differences can mean a damaged fiber or dirty or faulty connectors. Large differences can also mean that the link does not use the right type of fiber (single mode or multimode). If the receiver power is measured to be zero, and the link worked previously, it is probable that the far-end transmitter is not operating or the fiber is broken.

6. Compare the measured receive power for the near-end optical device to the measured receive power for the far-end device.

Large differences could mean that the optical devices are mismatched (that is, -SX versus - LX). If optical devices are mismatched, the receiver can be saturated (overdriven).

7. If a receiver is saturated but still operable, install a suitable attenuator.

For long-haul optical devices, the receive power must be significantly less that the transmit power.

8. To help debug the link, loop back the local transmit and receive ports, and use the DDM parameters to help determine the fault.

# **Resetting a QSFP+ transceiver**

Reset a transceiver to simulate removal and reinsertion of the transceiver, which can be helpful in troubleshooting. For example, if authentication of the transceiver fails but you believe the transceiver is a qualified Avaya part, you can reset the transceiver to begin the authentication process again.

#### **About this task**

Resetting the transceiver stops traffic and triggers log messages similar to the removal and insertion of the transceiver.

#### **Before you begin**

• Before you use the **pluggable-optical-module reset** command on a 40 Gbps port, ensure the port is administratively down to avoid link flaps.

#### **Procedure**

1. Enter Global Configuration mode:

```
enable
```
configure terminal

2. Reset the transceiver:

```
pluggable-optical-module reset {slot/port[sub-port]}
```
#### **Example**

The following example illustrates how to reset the transceiver in slot 1, port 41 for VSP 8200.

```
Switch:1>enable
Switch:1#configure terminal
Switch:1(config)#pluggable-optical-module reset 1/41
Switch:1(config)#
CP1 [06/25/14 22:15:09.644] 0x0000c5e7 00300001.232 DYNAMIC SET GlobalRouter HW INFO Link 
Down(1/41)
CP1 [06/25/14 22:15:10.267] 0x000e0597 00000000 GlobalRouter HAL INFO GBIC removed from 
slot 1 Port 41 Type:40GbSR4 Vendor:Avaya
CP1 [06/25/14 22:15:13.015] 0x000e0598 00000000 GlobalRouter HAL INFO GBIC inserted in 
slot 1 Port 41 Type:40GbSR4 Vendor:Avaya
CP1 [06/25/14 22:15:14.562] 0x0000c5ec 00300001.232 DYNAMIC CLEAR GlobalRouter HW INFO 
Link Up(1/41)
```
### **Variable definitions**

Use the data in the following table to use the **pluggable-optical-module reset** command.

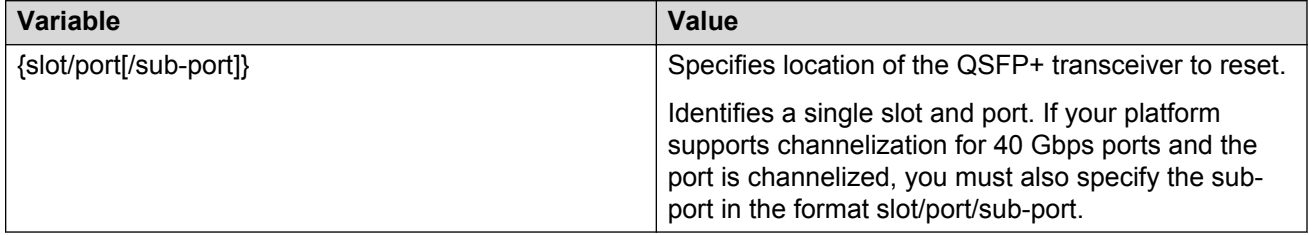

# <span id="page-130-0"></span>**Chapter 19: CFM fundamentals**

The Shortest Path Bridging MAC (SPBM) network needs a mechanism to debug connectivity issues and to isolate faults. This is performed at Layer 2, not Layer 3. Connectivity Fault Management (CFM) operates at Layer 2 and provides an equivalent of ping and traceroute. To support troubleshooting of the SPBM cloud, the Avaya Virtual Services Platform switch supports a subset of CFM functionality. Configure CFM on all SPBM VLANs.

CFM is based on the IEEE 802.1ag standard.

IEEE 802.1ag Connectivity Fault Management (CFM) provides OAM tools for the service layer, which allows you to monitor and troubleshoot an end-to-end Ethernet service instance. CFM is the standard for Layer 2 ping, Layer 2 traceroute, and the end-to-end connectivity check of the Ethernet network.

The 802.1ag feature divides or separates a network into administrative domains called Maintenance Domains (MD). Each MD is further subdivided into logical groupings called Maintenance Associations (MA). A single MD can contain several MAs.

Each MA is defined by a set of Maintenance Points (MP). An MP is a demarcation point on an interface that participates in CFM within an MD. Two types of MP exist:

- Maintenance End Point (MEP)
- Maintenance Intermediate Point (MIP)

CFM supports three kinds of standard CFM messages: Continuity Check Message (CCM), Loopback Message (LBM), and Linktrace Message (LTM). Messages are sent between Maintenance Points (MP) in the system.

On the switch, CFM is implemented using the LBM and LTM features only to debug SPBM. CCM messages are not required or supported in the current release.

You can assign maintenance levels for each CFM SPBM MEP and MIP to each SPBM B-VLAN individually or you can assign maintenance levels and global MEPs for all SPBM VLANs.

#### **Related links**

Autogenerated CFM and explicitly configured CFM on page 131

### **Autogenerated CFM and explicitly configured CFM**

The Avaya Virtual Services Platform switch simplifies CFM configuration with autogenerated CFM. With autogenerated CFM, you use the commands **cfm spbm enable** and **cfm cmac enable**

and the switch creates default MD, MA, MEPs, and MIPs for SPBM B-VLANs and C-VLANs respectively.

If you choose to configure CFM explicitly, you must configure an MD, MA, MEPs, and MIPs.

- For SPBM B-VLANs, the switch provides two methods to configure CFM, namely, autogenerated and explicitly configured. You cannot use both.
- For C-VLANs, you can only use autogenerated CFM.

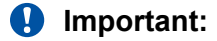

Only the VSP 4000 Series switch supports CFM configuration on C-VLANs.

#### **Autogenerated CFM**

You can use autogenerated CFM at a global level to create a MEP and a MIP at a specified level for every SPBM B-VLAN and C-VLAN on the chassis. If you use autogenerated CFM commands, you do not have to configure explicit MDs, MAs, MEPs, or MIPs, and associate them with multiple VLANs.

If you do not want to use autogenerated CFM commands, you can choose to configure explicit MDs, MAs, MEPs, and MIPs for SPBM B-VLANs. However, you cannot use both an autogenerated CFM configuration and an explicit CFM configuration together.

#### **B** Note:

Previous explicit CFM configurations of MDs, MAs, and MEPs on SPBM B-VLANs continue to be supported. However, if you want to enable the new autogenerated commands you must first remove the existing MEP and MIP on the SPBM B-VLANs. The switch only supports one type of MEP or MIP for each SPBM B-VLAN.

For information on autogenerated CFM configuration using the ACLI see:

- [Configuring autogenerated CFM on SPBM B-VLANs](#page-143-0) on page 144
- [Configuring autogenerated CFM on C-VLANs](#page-145-0) on page 146

For information on autogenerated CFM configuration using the EDM see:

- [Configuring autogenerated CFM on SPBM B-VLANs](#page-171-0) on page 172
- [Configuring autogenerated CFM on C-VLANs](#page-173-0) on page 174

#### **Explicitly configured CFM**

If you choose to explicitly configure CFM, you must configure an MD, MA, MEPs, and MIPs. You can configure explicit CFM only on SPBM B-VLANs.

For explicit configuration information for ACLI see [Configuring explicit mode CFM](#page-147-0) on page 148.

For explicit configuration information for EDM see [Configuring explicit CFM in EDM](#page-175-0) on page 176.

#### **Using CFM**

For SPBM B-VLANs, the autogenerated MEPs and MIPs respond to **l2 ping**, **l2 traceroute**, and **l2 tracetree** in the same manner as the MEPs and MIPs created explicitly. For C-VLANs, the autogenerated MEPs and MIPs respond to **l2 ping** and **l2 traceroute**, but not to **l2 tracetree** because no multicast trees exist on C-VLANs. The CFM show commands that display MD, MA, and MEP information work for both autogenerated and explicitly configured CFM MEPs.

You can use CFM to troubleshoot networks and hosts that support the CFM protocol. Once you configure CFM, CFM works in the network whether or not SPBM is in use.

You cannot use CFM to troubleshoot networks and hosts that do not support the CFM protocol, such as a customer domain that does not support CFM. Only devices that support the CFM protocol respond to **l2 ping** and **l2 traceroute** requests.

#### **Related links**

[CFM fundamentals](#page-130-0) on page 131

# **Maintenance Domain (MD)**

A Maintenance Domain (MD) is the part of a network that is controlled by a single administrator. For example, a customer can engage the services of a service provider, who, in turn, can engage the services of several operators. In this scenario, there can be one MD associated with the customer, one MD associated with the service provider, and one MD associated with each of the operators.

You assign one of the following eight levels to the MD:

- 0–2 (operator levels)
- 3–4 (provider levels)
- 5–7 (customer levels)

The levels separate MDs from each other and provide different areas of functionality to different devices using the network. An MD is characterized by a level and an MD name (optional).

A single MD can contain several Maintenance Associations (MA).

# **Maintenance Association (MA)**

An MA represents a logical grouping of monitored entities within its Domain. It can therefore represent a set of Maintenance association End Points (MEPs), each configured with the same Maintenance Association ID (MAID) and MD Level, established to verify the integrity of a single service instance.

The following figure shows MD level assignment in accordance with the 802.1ag standard. As shown in the figure, MIPs can be associated with MEPs. However, MIPs can also function independently of MEPs.

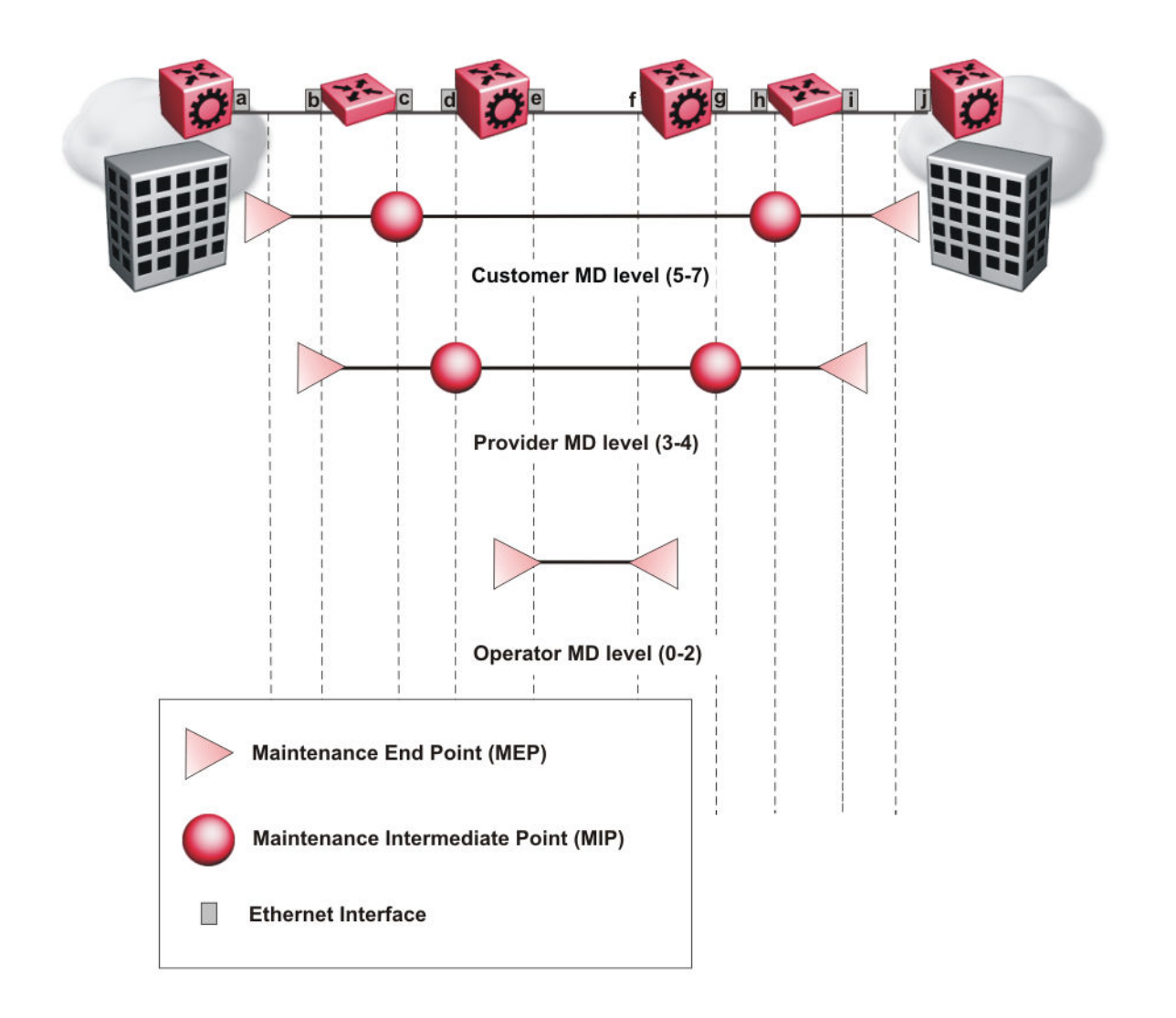

**Figure 1: MD level assignment**

# **Maintenance association endpoints (MEP)**

A Maintenance Endpoint (MEP) represents a managed CFM entity, associated with a specific Domain Service Access Point (DoSAP) of a service instance, which can generate and receive CFM Protocol Data Units (PDU) and track any responses. A MEP is created by MEP ID under the context of an MA. MEP functionality can be divided into the following functions:

- Fault Detection
- Fault Verification
- Fault Isolation

• Fault Notification

Fault detection and notification are achieved through the use of Continuity Check Messages (CCM). CCM messages are not supported in the current release.

## **Fault verification**

Fault verification is achieved through the use of Loopback Messages (LBM). An LBM is a unicast message triggered by the operator issuing an operational command. LBM can be addressed to either a MEP or Maintenance Intermediate Point (MIP) but only a MEP can initiate an LBM. The destination MP can be addressed by its MAC address. The receiving MP responds with a Loopback Response (LBR). LBM can contain an arbitrary amount of data that can be used to diagnose faults as well as performance measurements. The receiving MP copies the data to the LBR.

## **LBM message**

The LBM packet is often compared to a ping. A MEP transmits the LBM packet. This packet can be addressed to another MEP or to the MAC address of the MP; in the case of SPBM, this is the SPBM system ID or its virtual SMLT MAC. Only the MP for which the packet is addressed responds with an LBR message.

- Provides "ICMP ping like" functionality natively at Layer-2.
- DA is the MAC address of the target.
- Includes a transaction identifier that allows the corresponding LBR to be identified when more than one LBM request is waiting for a response.
- Bridges forward the frame using the normal FDB rules.
- Only the target (MIP or MEP) responds.
- Initiator can choose the size and contents data portion of the LBM frame.
- Can be used to check the ability of the network to forward different sized frames.

# **l2ping**

The **l2 ping** command is a proprietary command that allows a user to trigger an LBM message.

For B-VLANs, specify either the destination MAC address or node name.

This provides a simpler command syntax than the standard LBM commands, which require the user to specify the MD, MA, and MEP ID information. The **l2 ping** command provides a ping equivalent at Layer 2 for use with nodes on the SPBM B-VLAN in the customer domain. SPBM B-VLANs support the SMLT virtual option for the source mode.

# **Fault isolation**

Fault isolation is achieved through the use of Linktrace Messages (LTM). LTM is intercepted by all the MPs on the way to the destination MP. Avaya Virtual Services Platform 8000 Series supports two types of LTM.

The first type, the unicast LTM, can be addressed to either MEP or MIP MAC address. Each MP on the way decrements the TTL field in the LTM frame, sends Linktrace Reply (LTR), and forwards the original LTM to the destination. The LTM is forwarded until it reaches its destination or the TTL value is decremented to zero. LTR is a unicast message addressed to the originating MEP.

The second type, the proprietary LTM, is used to map the MAC addresses of the SPBM network; in this case the target MAC is not an MP, but rather a service instance identifier (I-SID).

### **Link trace message**

Connectivity Fault Management offers link trace messaging for fast fault detection. Link trace messages allow operators, service providers and customers to verify the connectivity that they provide or use and to debug systems.

#### **Link trace message — unicast**

The link trace message (LTM) is often compared to traceroute. A MEP transmits the LTM packet. This packet specifies the target MAC address of an MP which is the SPBM system id or the virtual SMLT MAC. MPs on the path to the target address respond with an LTR.

- Trace the path to any given MAC address.
- DA is unicast
- LTM contains:
	- Time to live (TTL)
	- Transaction Identifier
	- Originator MAC address
	- Target MAC address
- CFM unaware entities forward the frame as is like any other data frame.
- MIP or MEP that is not on the path to the target discards the LTM and does not reply.
- MIP that is on the path to the target
	- Forwards the LTM after decrementing the TTL and replacing the SA with its own address.
	- Sends a reply (LTR) to the originator.
	- Identifies itself in the forwarded LTM and LTR by modifying TLV information.
- If the MIP or MEP is a target
	- Sends an LTR to the originator.
	- Identifies itself in the forwarded LTM and LTR by modifying TLV information.
- A MEP that is not the target but is on the path to the target
	- Generates a reply as described above.
	- It also sets one of the flags fields in the reply to indicate that it is the terminal MEP.

#### **Link trace message — multicast**

The multicast link trace message (LTM) can be used to trace the multicast tree from any node on any I- SID using the nickname MAC address and the I-SID multicast address.

Specifying a multicast target address for an LTM allows for the tracing of the multicast tree corresponding to that destination address (DA). With a multicast target every node that is in the active topology for that multicast address responds with a Linktrace reply and also forwards the LTM frame along the multicast path. Missing Linktrace replies (LTRs) from the nodes in the path indicate the point of first failure.

This functionality allows you to better troubleshoot I-SID multicast paths in a SPBM network.

### **l2traceroute**

The **l2 traceroute** command is a proprietary command that allows you to trigger an LTM message. Use this command as follows:

- For B-VLANs, specify either the destination MAC address or node name.
- For C-VLANs, specify the destination MAC address.

This command provides a simpler command syntax than the standard LTM commands, which require the user to specify the MD, MA, and MEP ID information. The **l2 traceroute** command provides a trace equivalent at Layer 2 for use with nodes on the SPBM B-VLAN in the customer domain.

#### **Important:**

Only the VSP 4000 Series switch supports CFM configuration on C-VLANs.

#### **R3** Note:

You can use CFM to troubleshoot networks and hosts that support the CFM protocol. After you configure CFM, CFM works in the network whether or not SPBM is in use.

You cannot use CFM to troubleshoot networks and hosts that do not support the CFM protocol, such as a customer domain that does not support CFM. Only devices that support the CFM protocol respond to **l2 ping** and **l2 traceroute** requests.

#### **l2 traceroute with IP address**

The **l2 traceroute** command allows you to specify an IP address as the destination address. In this case, the IP address can be either a C-VLAN or a B-VLAN in the SPBM cloud.

The **l2 traceroute** command converts Layer 3 IP information to an appropriate Layer 2 VLAN and MAC combination. The system can also target IP addresses that are not SPBM derived routes.

If ECMP is enabled, **l2 traceroute** runs internally for each of the VLAN paths returned, and displays a summary of the results. If ECMP is disabled, the results display only one path.

#### **Destination addresses for C-VLAN l2 traceroute and linktrace messages**

For C-VLANs, CFM uses the following destination MAC addresses for the corresponding maintenance domain (MD) levels for **l2 traceroute** and **linktrace** messages.

The Avaya Virtual Services Platform switch supports both **l2 traceroute** and **linktrace** for C-VLANs, but Avaya prefers you use **l2 traceroute**.

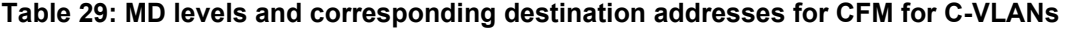

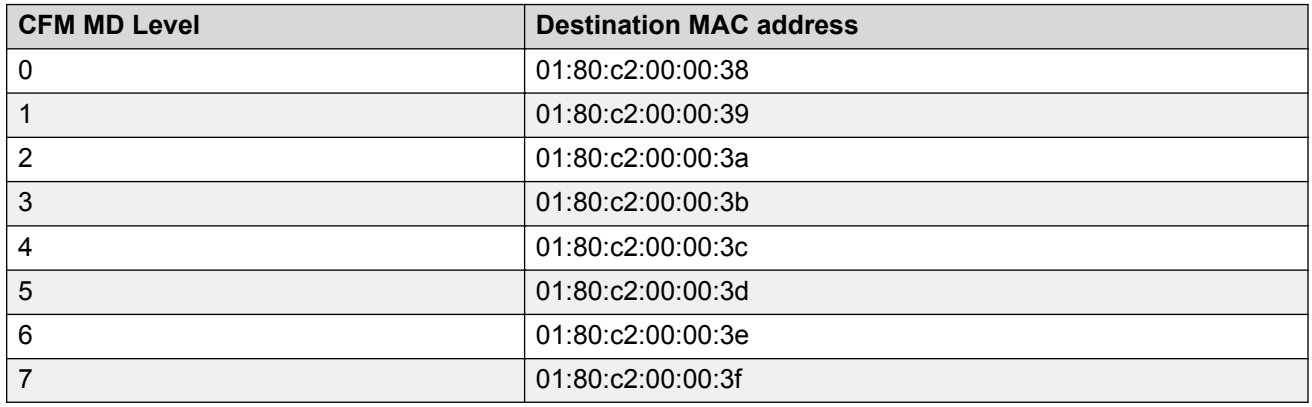

### **l2 tracetree**

The **l2 tracetree** command is a proprietary command that allows a user to trigger a multicast LTM message by specifying the B-VLAN and I-SID. This command allows the user to view a multicast tree on the SPBM B-VLAN from the source node to the destination nodes for a particular I-SID.

#### **R3** Note:

The Avaya Virtual Services Platform 4000 Series does not support the **l2 tracetree** command on C-VLANs because no multicast tree exists on C-VLANs.

# **Maintenance domain intermediate points (MIP)**

MIPs do not initialize any CFM messages. MIPs passively receive CFM messages, process the messages received and respond back to the originating MEP. By responding to received CFM messages, MIPs can support discovery of hop-by-hop path among MEPs, allow connection failures to be isolated to smaller segments of the network to help discover location of faults along the paths. MIPs can be created independent of MEPs. MIP functionality can be summarized as:

- Respond to Loopback (ping) messages at the same level as itself and addressed to it.
- Respond to Linktrace (traceroute) messages.
- Forward Linktrace messages after decrementing the TTL.

## **Layer 2 tracemroute**

The **l2tracemroute** command is a proprietary command that allows the user to trace the multicast tree for a certain multicast flow. The user specifies source, group, and service context (either VLAN or VRF) for the multicast flow to trace.

CFM sends a multicast LTM using an internal calculation to map the source, group, and context to the corresponding target address. The LTR comes from all leaves of the multicast tree for that flow, as well as transit nodes. The target MAC used in the LTM is a combination of the data I-SID and the nickname and the packet is sent on the appropriate SPBM B-VLAN. The user can see the generated multicast tree for that flow, which includes the data I-SID and nickname.

# **Nodal MPs**

Nodal MPs provide both MEP and MIP functionality for SPBM deployments. Nodal MPs are associated with a B-VLAN and are VLAN encapsulated packets. The Nodal MEP provides traceability and troubleshooting at the system level for a given B-VLAN. Each node (chassis) has a given MAC address and communicates with other nodes. The SPBM instance MAC address is used as the MAC address of the Nodal MP. The Nodal B-VLAN MPs supports eight levels of CFM and you configure the Nodal B-VLAN MPs on a per B-VLAN basis. Virtual SMLT 10 MAC addresses are also able to respond for LTM and LBM.

### **Nodal B-VLAN MEPs**

The Nodal B-VLAN MEPs created on the CP and function as if they are connected to the virtual interface of the given B-VLAN. Because of this they are supported for both port and MLT based B-VLANs. To support this behavior a MAC Entry is added to the FDB and a new CFM data-path table containing the B-VLAN and MP level are added to direct CFM frames to the CP as required.

### **Nodal B-VLAN MIPs**

The Nodal MIP is associated with a B-VLAN. VLAN and level are sufficient to specify the Nodal MIP entity. The Nodal MIP MAC address is the SPBM system ID for the node on which it resides. If the fastpath sends a message to the CP, the MIP responds if it is not the target and the MEP responds if it is the target.

### **Nodal B-VLAN MIPs with SMLT**

When Nodal MEPs or MIPs are on SPBM B-VLANs the LTM code uses a unicast MAC DA. The LTM DA is the same as the target MAC address, which is the SPBM MAC address or the SMLT MAC address of the target node.

Avaya Virtual Services Platform 8000 Series supports SMLT interaction with SPBM. This is accomplished by using two B-VIDs into the core from each pair of SMLT terminating nodes. Both nodes advertise the Nodal B-MAC into the core on both B-VIDS. In addition each node advertises the SMLT virtual B-MAC on one of the two B-VLANs.

The Nodal MEP and MIP are expanded to respond to both the Nodal MAC address as well as the Virtual SMLT MAC address if both MACs are being advertised on its B-VLAN. In addition a source mode is added to the LTM and LBM command to use either the Nodal MAC or the SMLT virtual MAC address as the source MAC in the packet.

# **Configuration considerations**

When you configure CFM, be aware of the following configuration considerations.

#### **General CFM**

- A single switch has a limit of one MEP and one MIP on a C-VLAN or B-VLAN.
- The maintenance level for MEPs and MIPs on a given B-VID (in a network) must be configured to the same level for them to respond to a given CFM command.
- You can configure global CFM at only one MD level for each switch for each VLAN type.
- All nodal MEPs and MIPs are restricted to SPBM B-VIDs.
- SMLT Virtual MAC for C-VLAN does not exist, so the switch does not support this option for the **l2 ping** and **l2 traceroute** commands.

#### **Autogenerated CFM**

- Autogenerated MEPs are not unique across the entire network unless you configure the global MEP ID on each switch to a different value. You must configure a unique MEP ID at a global level, for CFM.
- A single switch can have only one autogenerated MEP or MIP for each B-VLAN or C-VLAN.

#### **Explicit CFM**

- Previous explicit CFM configurations of MDs, MAs and MEPs on SPBM B-VLANs continue to be supported. However, if you want to enable autogenerated CFM you must first remove the existing MEP and MIP on the SPBM B-VLAN.
- You can assign maintenance levels for each CFM SPBM MEP and MIP to each SPBM B-VLAN individually or you can assign maintenance levels and global MEPs for all SPBM VLANs by following the appropriate procedure:
	- [Assigning a MEP MIP level to an SPBM B-VLAN](#page-151-0) on page 152
	- [Assigning MEP MIP levels to SPBM B-VLANs globally](#page-153-0) on page 154
	- [Configuring CFM nodal MEP](#page-178-0) on page 179

#### **C-VLAN versus SPBM B-VLAN considerations**

#### **Important:**

Only VSP 4000 Series supports CFM configuration on C-VLANs.

CFM breaks the network into sections, called MEPs, so you can determine exactly where the problem exists.

The MEPs and MIPs configured for SPBM VLANs do not respond to CFM messages sent from C-MAC VLANs because the VLAN and packet encapsulation are different.

To forward customer traffic across the core network backbone, SPBM uses IEEE 802.1ah Provider Backbone Bridging (PBB) MAC-in-MAC encapsulation, which hides the customer MAC (C-MAC) addresses in a backbone MAC (B-MAC) address pair. MAC-in-MAC encapsulation defines a B-MAC destination address (BMAC-DA) and a B-MAC source address (BMAC-SA). In SPBM, each node populates its forwarding database (FDB) with the B-MAC information derived from the IS-IS shortest path tree calculations.

Typically the SPBM Backbone Core Bridges (BCBs) in the SPBM cloud only learn the B-MAC addresses. The Backbone Edge Bridges (BEBs) know the Customer MACs on the appropriate BEBs that terminate the virtual services networks (VSNs). As such, the nodes within the SPBM cloud have no knowledge of the C-MAC addresses in the VSNs.

#### **Important:**

To trace a route to a MAC address, the MAC address must be in the VLAN FDB table.

- For C-VLANs, you have to trigger an **l2 ping** to learn the C-MAC address.
- For B-VLANs, you do not have to trigger an **l2 ping** to learn the C-MAC address because IS-IS populates the MAC addresses in the FDB table.

In both cases, linktrace traces the path up to the closest device to that MAC address that supports CFM in the SPBM cloud.

#### **C-VLAN source addresses**

CFM uses either the VLAN MAC or the CFM C-MAC for the BMAC-SA for the C-VLANs. The CFM C-MAC is the value of the management base MAC, which ends in 0x64. The system creates the VLAN MAC after a user adds an IP address to a VLAN.

If a VLAN has a MAC address, the system uses the VLAN MAC as the BMAC-SA by default. If a VLAN does not have a MAC address, the system uses the CFM C-MAC for the BMAC-SA. You may also configure the system to use the CFM C-MAC, even if a VLAN MAC exists.

# **Chapter 20: CFM configuration using ACLI**

This section provides procedures to configure and use Connectivity Fault Management (CFM) using Avaya Command Line Interface (ACLI). The Shortest Path Bridging MAC (SPBM) network needs a mechanism to debug connectivity issues and to isolate faults. This is performed at Layer 2, not Layer 3. To support troubleshooting of the SPBM cloud, the switch supports a subset of CFM functionality.

#### **RS** Note:

When you enable CFM in an SBPM network, Avaya recommends that you enable CFM on the Backbone Edge Bridges (BEB) and on all Backbone Core Bridges (BCB). If you do not enable CFM on a particular node, you cannot obtain CFM debug information from that node.

You can configure CFM using one of two modes: simplified or explicit. Both modes are described in the following sections, but Avaya recommends the simplified mode.

#### **CB** Note:

If you enable the **cfm spbm enable** command, you cannot assign a MEP/MIP level to an individual SPBM B-VLAN or configure CFM MD maintenance levels individually.

Regardless of whether you have chosen to configure individually or globally, there is one MEP per SPBM B-VLAN and one MIP level per SPBM B-VLAN.

### **Autogenerated CFM**

CFM provides two methods for configuration; autogenerated and explicit. You cannot use both. You must choose one or the other. Use the procedures in this section to configure autogenerated MEPs that eliminate the need to configure a MD, MA, and MEP ID to create a MEP.

- For SPBM B-VLANs, you can use either autogenerated or explicitly configured CFM MEPs.
- For C-VLANs, you can only use autogenerated CFM MEPs.

#### **Important:**

Only the VSP 4000 Series switch supports configuring autogenerated CFM on C-VLANs.

The CFM show commands that display MD, MA, and MEP information work for both autogenerated and explicitly configured CFM MEPs.

<span id="page-143-0"></span>Previous explicit CFM configurations of MDs, MAs and MEPs on SPBM B-VLANs continue to function in this release. However, if you want to enable the new autogenerated commands you must first remove the existing MEP and MIP on the SPBM B-VLAN.

The switch only supports one MEP and one MIP, either autogenerated or explicitly configured, on the SPBM B-VLAN. Similarly, the switch only supports one MEP and one MIP on the C-VLAN. This means that if you want to use these autogenerated MEPs, you cannot use your existing CFM configuration. You must first remove the existing MEP or MIP on the SPBM B-VLAN.

For information on configuring autogenerated CFM using the ACLI, see:

- Configuring autogenerated CFM on SPBM B-VLANs on page 144
- [Configuring autogenerated CFM on C-VLANs](#page-145-0) on page 146

### **Configuring autogenerated CFM on SPBM B-VLANs**

Use this procedure to configure the autogenerated CFM MEP and MIP level for every SPBM B-VLAN on the chassis. This eliminates the need to explicitly configure an MD, MA, and MEP ID, and to associate the MEP and MIP level to the SPBM B-VLAN.

When you enable this feature, the device creates a global MD (named spbm) for all the SPBM Nodal MEPs. This MD has a default maintenance level of 4, which you can change with the level attribute. All the MEPs that the device creates use the MEP ID configured under the global context, which has a default value of 1.

The nodal MEPs are automatically associated with the SPBM B-VLANs configured. The MIP level maps to the global level. When you enable the feature, the device automatically associates the MIP level with the SPBM B-VLANs configured. The feature is disabled by default.

#### *<u>I</u>* Important:

CFM supports one MEP or MIP for each SPBM B-VLAN only. This means that if you want to use these autogenerated MEPs, you cannot use your existing CFM configuration. You must first remove the existing MEP or MIP on the SPBM B-VLAN. If you want to continue configuring MEPs manually, skip this procedure.

#### **Procedure**

1. Enter Global Configuration mode:

enable

configure terminal

2. Configure the maintenance level for every CFM SPBM MEP and MP level on all the SPBM B-VLANs:

cfm spbm level *<0-7>*

You can change this level from the default of 4 either before or after the feature is enabled.

Only configure global CFM at one MD level for each chassis for each VLAN type.
3. Assign a global CFM MEP ID for all CFM SPBM MEPs:

cfm spbm mepid *<1-8191>*

4. Enable the autogenerated CFM for SPBM B-VLANs globally:

cfm spbm enable

5. **(Optional)** Configure the maintenance level for every CFM SPBM MEP and MP level on all the SPBM B-VLANs to the default:

default cfm spbm level

6. **(Optional)** Assign a global CFM MEP ID for all CFM SPBM MEPs to the default:

default cfm spbm mepid

7. **(Optional)** Disable the global CFM MEPs and MIPs:

no cfm spbm enable

8. Display the global CFM MEP configuration:

show cfm spbm

#### **Example**

Configure autogenerated CFM MEPs and MIPs:

```
VSP-4850GTS>enable
VSP-4850GTS#configure terminal
VSP-4850GTS(config)#cfm spbm level 6
VSP-4850GTS(config)#cfm spbm mepid 4
VSP-4850GTS(config)#cfm spbm enable
VSP-4850GTS(config)#show cfm spbm
LEVEL ADMIN MEPID MAC
======================================
6 enable 4 00:15:e8:b8:a3:df
```
### **Variable definitions**

Use the data in the following table to use the **cfm spbm** command.

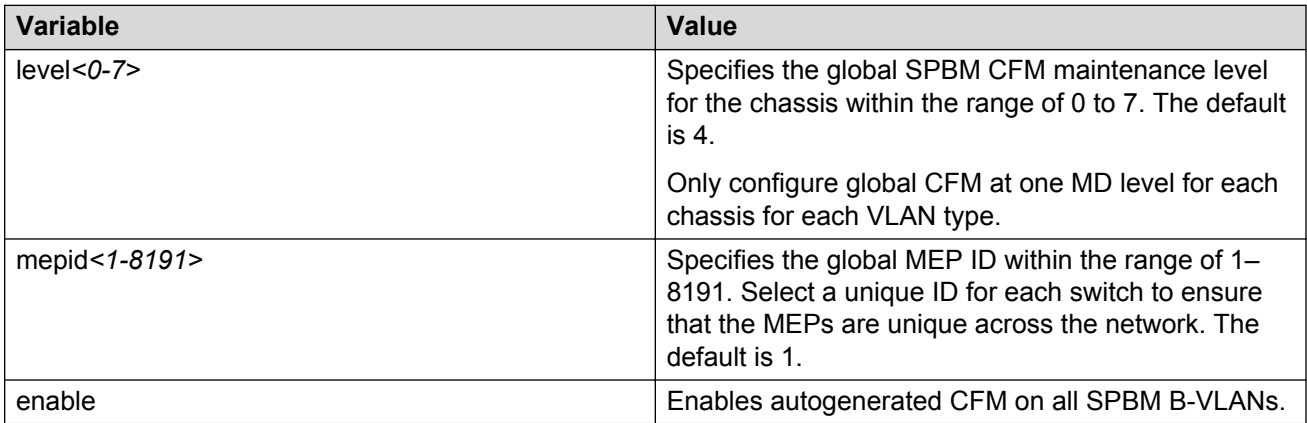

### **Job aid**

The following table describes the fields for the **show cfm spbm** command.

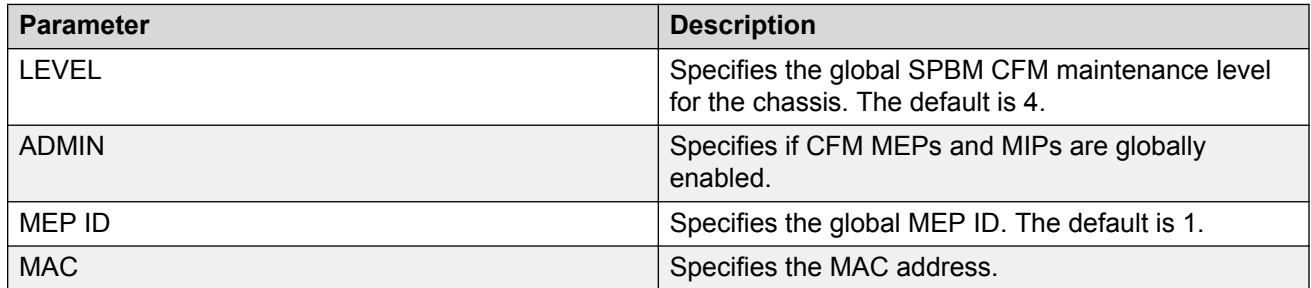

## **Configuring autogenerated CFM on C-VLANs**

Use this procedure to configure the autogenerated CFM MEP and MIP level for every C-VLAN on the chassis.

### **Important:**

For C-VLANs, you can only use autogenerated CFM MEPs. Only the VSP 4000 Series switch supports configuring autogenerated CFM on a C-VLAN.

### **Important:**

CFM supports one MEP or MIP for each C-VLAN. Only autogenerated CFM provides support for configuring MEP and MIPs on C-VLANs. You cannot explicitly configure C-VLANs.

#### **About this task**

When you enable this feature, you create a global MD (named cmac) for all the customer MAC (C-MAC) MEPs. This global MD has a default maintenance level of 4, which you can change with the level attribute. The autogenerated CFM commands also create an MA for each C-VLAN, a MEP for each C-VLAN, associate the MEP with the corresponding C-VLAN, and a MIP with the C-VLAN.

All the MEPs that the device creates use the MEP ID configured under the global context, which has a default value of 1. The device automatically associates the MEPs with the C-VLANs configured. The MIP level maps to the global level. The device automatically associates the MIP level with the C-VLANs configured when you enable the feature.

The feature is disabled by default.

### **Procedure**

1. Enter Global Configuration mode:

enable configure terminal

2. Configure the maintenance level for every CFM C-MAC MEP and MP level on all the C-VLANs:

cfm cmac level *<0–7>*

Only configure global CFM at one MD level for each chassis for each VLAN type.

3. Assign a global CFM MEP ID for all CFM C-MAC MEPs:

cfm cmac mepid *<1-8191>*

4. Enable the autogenerated CFM for C-VLANs:

cfm cmac enable

5. **(Optional)** Configure the maintenance level for every CFM C-MAC MEPs and MP level on all the C-VLANs to the default:

default cfm cmac level

6. **(Optional)** Assign a global CFM MEP ID for all CFM C-MAC MEPs to the default:

default cfm cmac mepid

7. **(Optional)** Disable the global CFM MEPs and MIPs:

no cfm cmac enable

8. Display the global CFM MEP configuration:

show cfm cmac

#### **Example**

Configure autogenerated CFM MEPs and MIP level:

```
VSP-4850GTS>enable
VSP-4850GTS#configure terminal
VSP-4850GTS(config)#cfm cmac level 0
VSP-4850GTS(config)#cfm cmac mepid 4
VSP-4850GTS(config)#cfm cmac enable
VSP-4850GTS(config)#show cfm cmac
LEVEL ADMIN MEPID MAC
======================================
0 enable 4 00:15:e8:b8:a3:de
```
### **Variable definitions**

Use the data in the following table for the **cfm cmac** command.

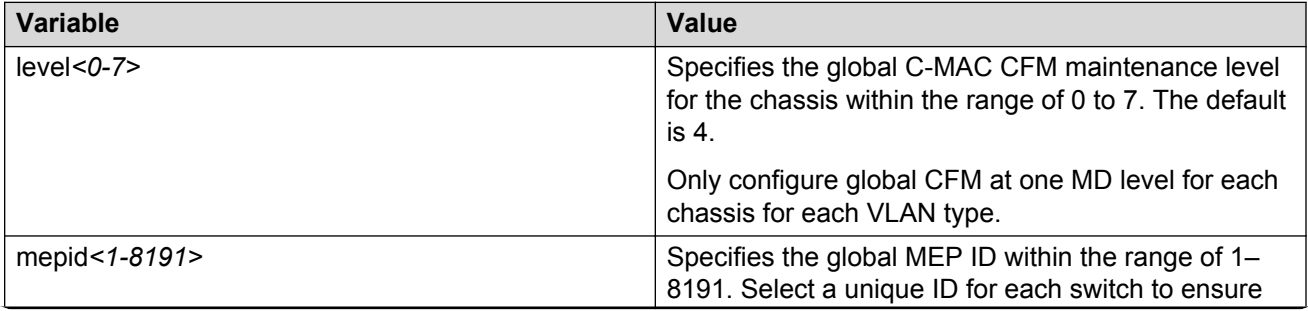

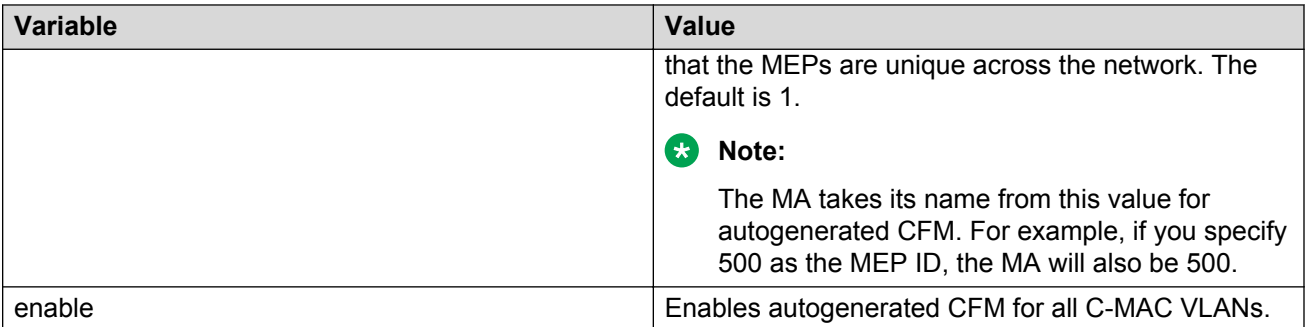

### **Job aid**

The following table describes the fields for the **show cfm cmac** command.

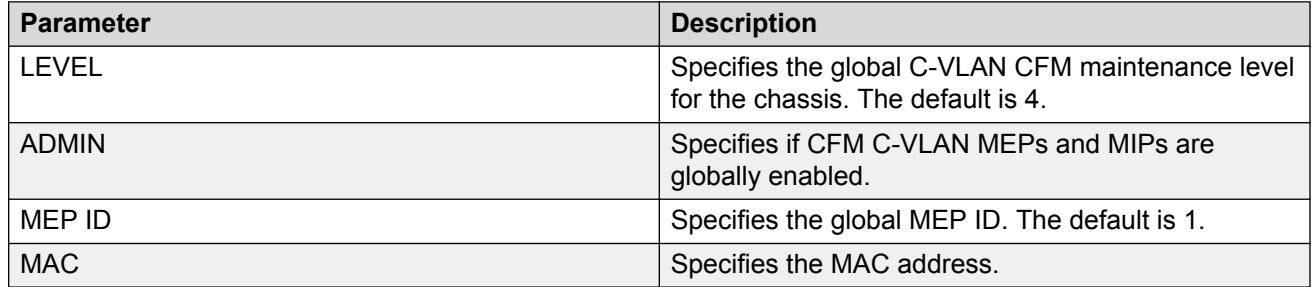

# **Configuring explicit mode CFM**

In the explicit mode of configuring CFM, you can manually configure an MD, MA, MEP and then associate the MEP to a B-VLAN and assign a MIP level to a B-VLAN.

### **Note:**

If you use autogenerated CFM, these steps are unnecessary.

## **Configuring CFM MD**

Use this procedure to configure the Connectivity Fault Management (CFM) Maintenance Domain (MD). An MD is the part of a network that is controlled by a single administrator. A single MD can contain several Maintenance Associations (MA).

### **Procedure**

1. Enter Global Configuration mode:

enable

configure terminal

2. Create the CFM MD:

cfm maintenance-domain WORD<0–22> [index <1–2147483647>] [maintenance-level <0–7>] [level <0–7>]

#### 3. Display the CFM MD configuration:

show cfm maintenance-domain

#### 4. Delete the CFM MD:

no cfm maintenance-domain WORD<0–22>

#### **Example**

Switch:1> enable

Switch:1# configure terminal

Switch:1(config)# cfm maintenance-domain md1 index 99 maintenance-level 3

Switch:1(config)# show cfm maintenance-domain

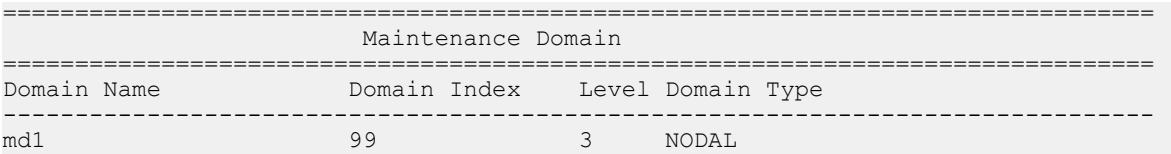

Total number of Maintenance Domain entries: 1.

Switch:1(config)# no cfm maintenance-domain md1

Switch:1(config)# show cfm maintenance-domain

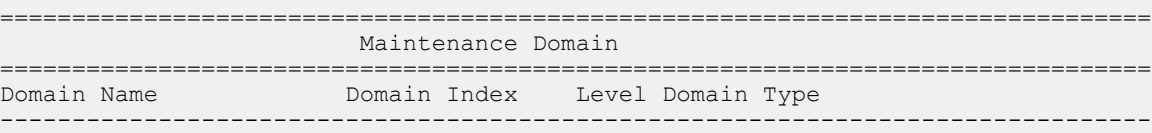

Total number of Maintenance Domain entries: 0.

### **Variable definitions**

Use the data in the following table to use the **cfm maintenance-domain** command.

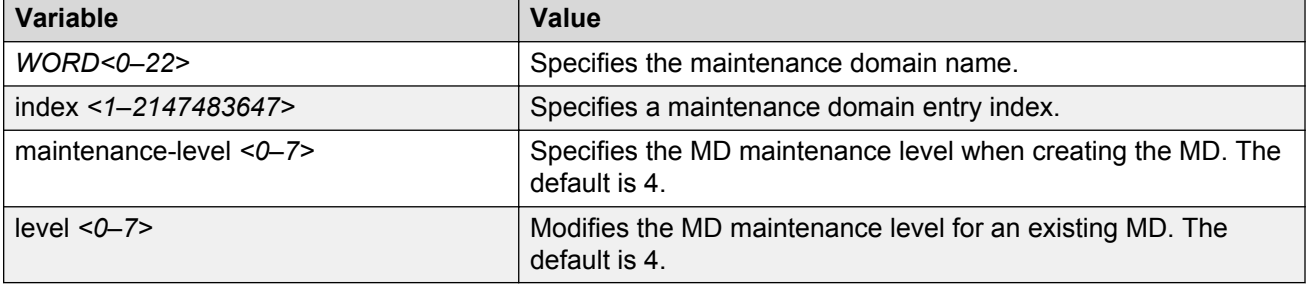

## **Configuring CFM MA**

Use this procedure to configure the CFM Maintenance Association (MA). An MA represents a logical grouping of monitored entities within its domain. It can therefore represent a set of Maintenance Association End Points (MEPs), each configured with the same Maintenance Association ID (MAID) and MD Level, established to verify the integrity of a single service instance.

### **Procedure**

1. Enter Global Configuration mode:

enable configure terminal

2. Create the CFM MA:

```
cfm maintenance-association WORD<0–22> WORD<0–22> [index <1–
2147483647>]
```
3. Display the CFM MA configuration:

show cfm maintenance-association

4. Use the following command, if you want to delete the CFM MA:

```
no cfm maintenance-association WORD<0–22> WORD<0–22>
```
#### **Example**

Switch:1> enable

Switch:1# configure terminal

Switch:1(config)# cfm maintenance-association md1 ma1 index 98

Switch:1(config)# show cfm maintenance-association

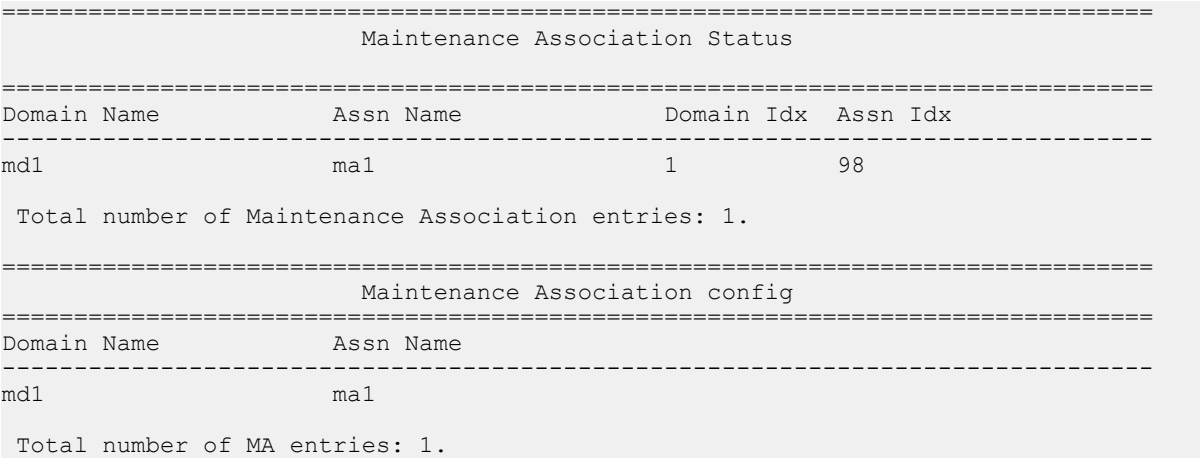

### **Variable definitions**

Use the data in the following table to use the **cfm maintenance-association** command.

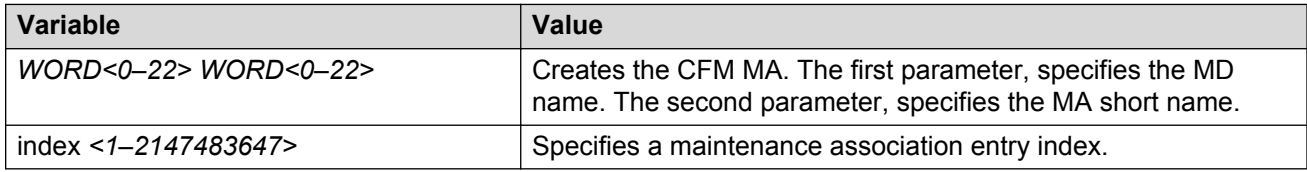

## **Configuring CFM MEP**

Use this procedure to configure the CFM Maintenance Endpoint (MEP). A MEP represents a managed CFM entity, associated with a specific Domain Service Access Point (DoSAP) of a service instance, which can generate and receive CFM Protocol Data Units (PDU) and track any responses. A MEP is created by MEP ID under the context of an MA.

### **Procedure**

1. Enter Global Configuration mode:

enable

configure terminal

2. Create the CFM MEP:

cfm maintenance-endpoint WORD<0–22> WORD<0–22> <1–8191> enable [state <enable>]

3. Enable an existing CFM MEP:

cfm maintenance-endpoint WORD<0–22> WORD<0–22> <1–8191> enable

4. Disable an existing CFM MEP:

no cfm maintenance-endpoint WORD<0–22> WORD<0–22> <1–8191> enable

5. Display the CFM MEP configuration:

show cfm maintenance-endpoint

6. Delete an existing CFM MEP:

no cfm maintenance-endpoint WORD<0–22> WORD<0–22> <1–8191>

### **Example**

Switch:1> enable

Switch:1# configure terminal

Switch:1(config)# cfm maintenance-endpoint md1 ma1 1 state enable

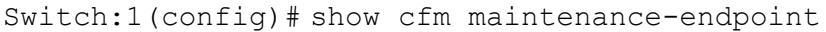

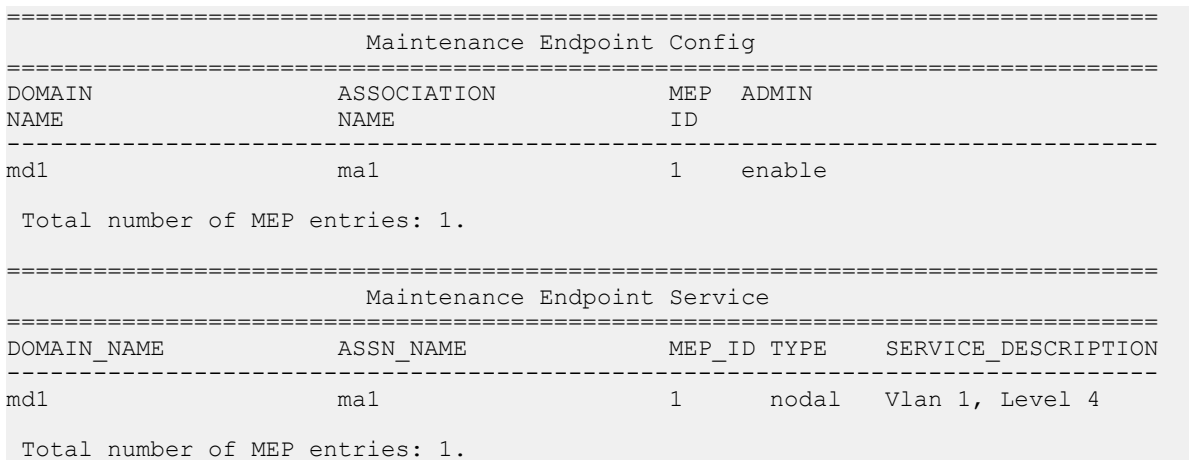

### **Variable definitions**

Use the data in the following table to use the **cfm maintenance-endpoint** command.

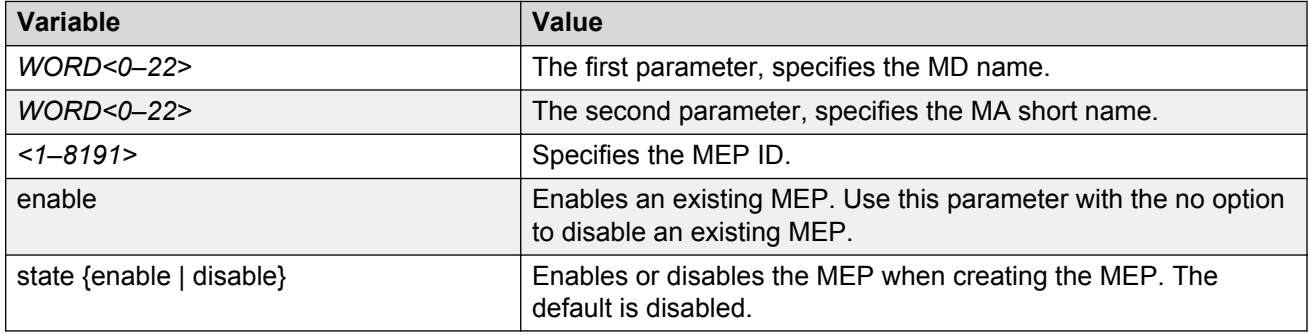

## **Assigning a MEP/MIP level to an SPBM B-VLAN**

Use this procedure to assign a nodal MEP to an SPBM B-VLAN. The Nodal MEP provides traceability and troubleshooting at the system level for a given B-VLAN. The Nodal B-VLAN MEPs created on the CP and function as if they are connected to the virtual interface of the given B-VLAN. Because of this they are supported for both port and MLT based B-VLANs.

Nodal MPs provide both MEP and MIP functionality for SPBM deployments. Nodal MPs are associated with a B-VLAN and are VLAN encapsulated packets. Each node (chassis) has a given MAC address and communicates with other nodes. The SPBM instance MAC address is used as the MAC address of the Nodal MP.

### **Before you begin**

• You must configure a CFM MD, MA, and MEP.

### **Procedure**

1. Add nodal MEPs to the B-VLAN:

vlan nodal-mep *<1-4059>* WORD<0–22> WORD<0–22> <1–8191>

2. Display the nodal MEP configuration:

show vlan nodal-mep *<1-4059>*

3. Remove the nodal MEPs from the B-VLAN:

no vlan nodal-mep *<1-4059>* WORD<0–22> WORD<0–22> <1–8191>

4. Add nodal MIP level to the B-VLAN:

vlan nodal-mip-level *<1-4059>* WORD<0–15>

5. Display the nodal MIP level configuration:

show vlan nodal-mip-level [*<1-4059>*]

6. Remove the nodal MIP level from the B-VLAN:

```
no vlan nodal-mip-level <1-4059> WORD<0–15>
```
#### **Example**

Switch:1> enable

Switch:1# configure terminal

Switch:1(config)# vlan nodal-mep 100 md1 ma1 2

Switch:1(config)# show vlan nodal-mep

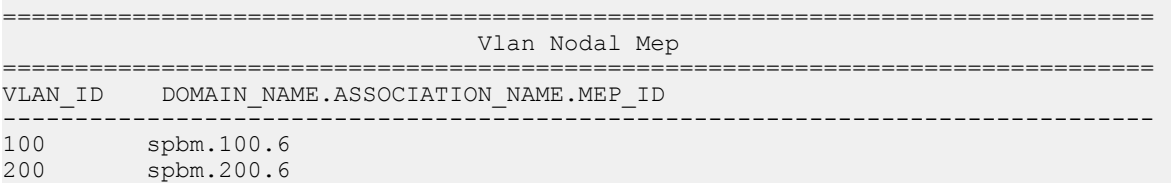

Switch:1(config)# vlan nodal-mip 100 6

Switch:1(config)# show vlan nodal-mip

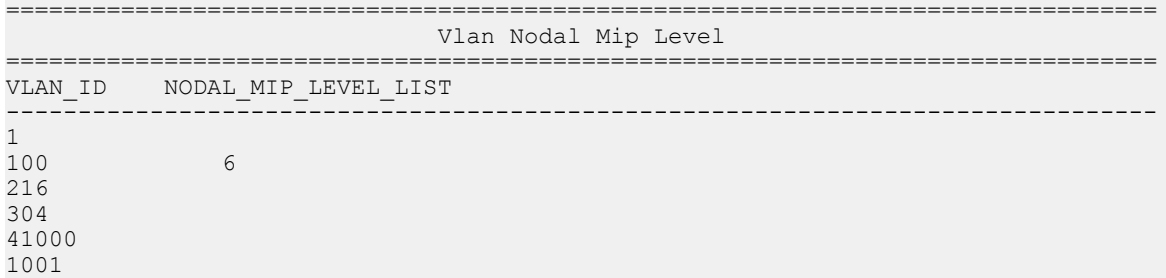

### **Variable definitions**

Use the data in the following table to use the **vlan nodal-mep** command.

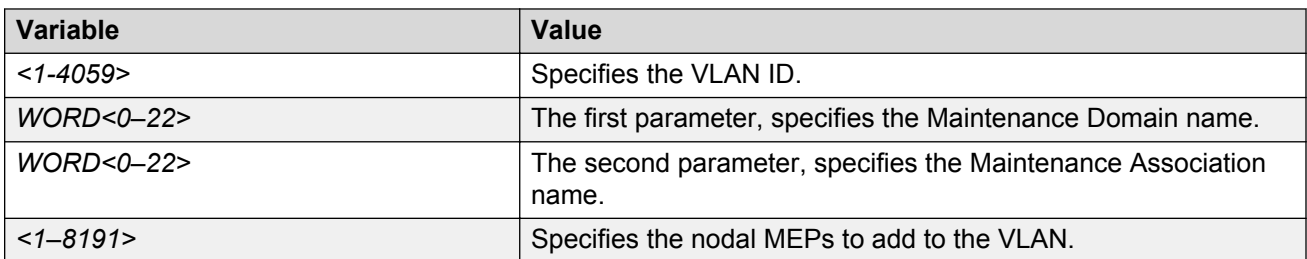

Use the data in the following table to use the **vlan nodal-mip-level** command.

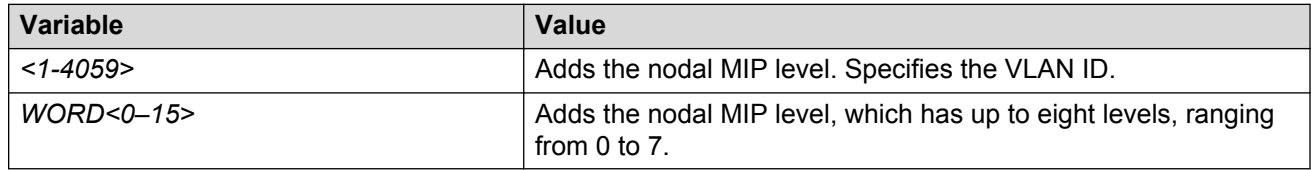

## **Assigning MEP/MIP levels to SPBM B-VLANs globally**

### **B** Note:

If you enable the **cfm spbm enable** command, you cannot assign a MEP/MIP level to an individual SPBM B-VLAN or configure CFM MD maintenance levels individually.

### **About this task**

Enables the global CFM MEP and MIPs for all SPBM B-VLANs.

#### **Procedure**

1. Enter Global Configuration mode:

enable

configure terminal

2. Enable simplified CFM configuration for SPBM VLANs:

cfm spbm enable

3. Enter the CFM SPBM level:

cfm spbm level <0–7>

4. Enter the CFM SPBM MEPID level:

```
cfm spbm mepid <1–8191>
```
#### **Example**

```
Switch:1(config)# cfm spbm level 7
Switch:1(config)# cfm spbm mepid 12
Switch:1(config)# cfm spbm enable
```
### **Variable definitions**

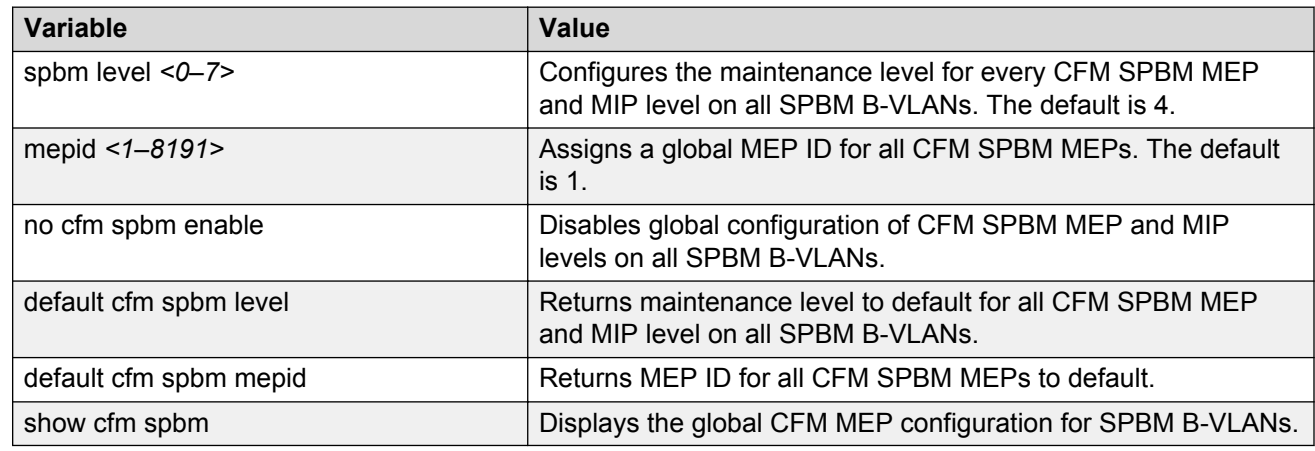

Use the data in the following table to use the simplified CFM commands.

# **Triggering a loopback test (LBM)**

Use this procedure to trigger a loopback test.

The LBM packet is often compared to ping. An MEP transmits the loopback message to an intermediate or endpoint within a domain for the purpose of fault verification. This can be used to check the ability of the network to forward different sized frames.

### **Before you begin**

• You must have a MEP that is associated with a B-VLAN.

### **Procedure**

Trigger the loopback test:

```
loopback WORD<0–22> WORD<0–22> <1–8191> <0x00:0x00:0x00:0x00:0x00:0x00>
[burst-count <1–200>] [data-tlv-size <0–400>] [frame-size <64–1500>]
[interframe-interval <msecs>] [priority <0–7>] [source-mode {nodal|
noVlanMac|smltVirtual}][testfill-pattern <all-zero|all-zero-crc|pseudo-
random-bit-sequence|pseudo-random-bit-sequence-crc>] [time-out <1–10>]
```
### **Example**

```
Switch:1# loopback md1 4001 13 00:14:0D:A2:B3:DF burst-count 10 priority 3
time-out 5
```

```
Result of LBM from mep: spbm.bvlan1000.8 to MAC address: 00:66:00:66:00:66 :
   Sequence number of the first LBM is 150404162
   The total number of LBMs sent out is 1
   The number of LBRs received is 1
   The number of LBRs lost is 0
   The percentage of LBMs lost is 0.00%
```

```
 The RTT Min is 15071 microsecs, Max is 15071 microsecs, Average is 15071.00 microsecs
 The Standard Deviation of RTT is 0.00 microsecs
```
## **Variable definitions**

Use the data in the following table to use the **loopback** command.

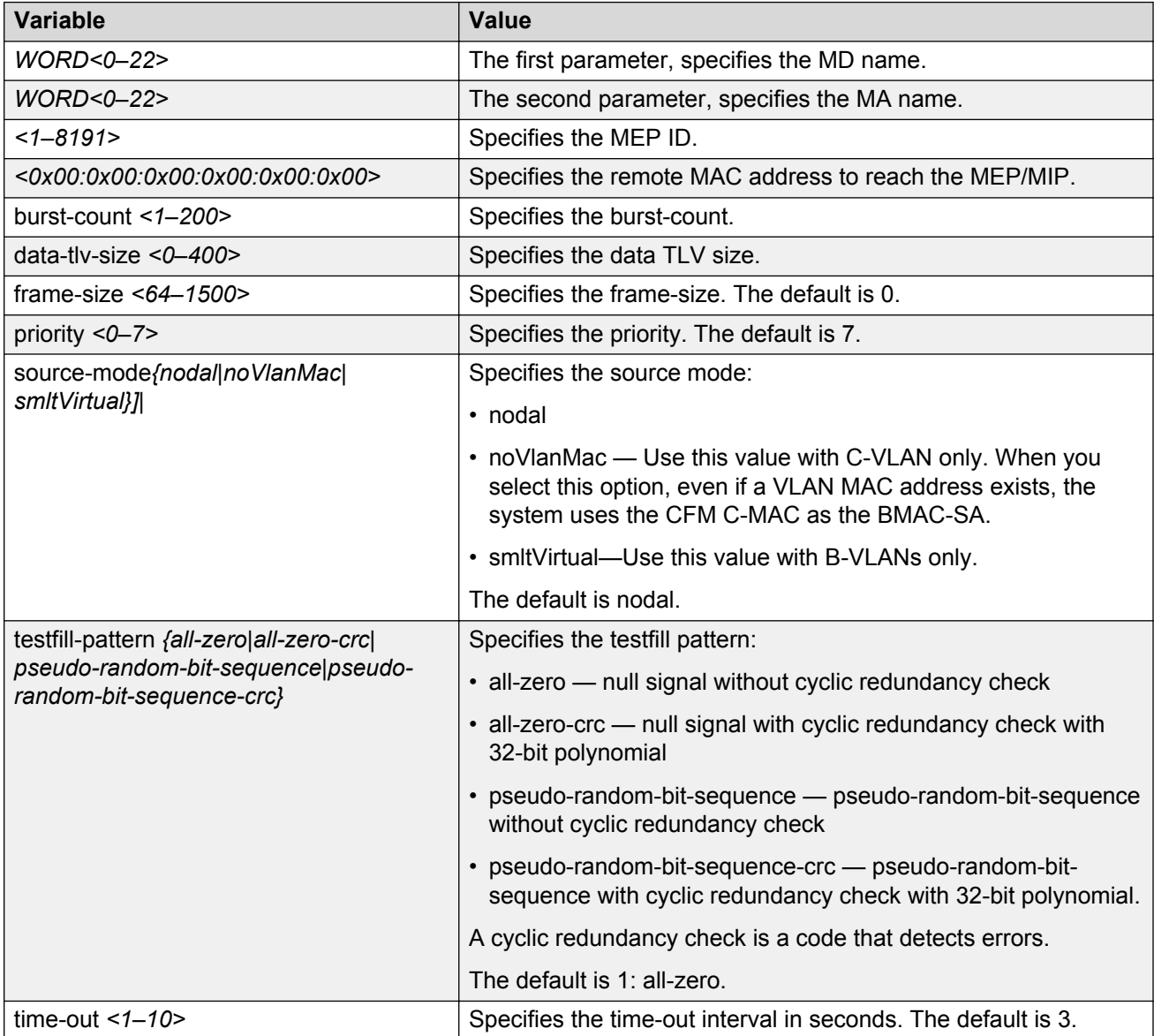

# **Triggering linktrace (LTM)**

Use the following procedure to trigger a linktrace.

The Linktrace Message is often compared to traceroute. An MEP transmits the Linktrace Message packet to a maintenance endpoint with intermediate points responding to indicate the path of the traffic within a domain for the purpose of fault isolation. The packet specifies the target MAC address of an MP, which is the SPBM system ID or the virtual SMLT MAC. MPs on the path to the target address respond with an LTR.

### **Before you begin**

• You must have a MEP that is associated with a VLAN.

### **Procedure**

#### Trigger the linktrace:

```
linktrace WORD<0–22> WORD<0–22> <1–8191> <0x00:0x00:0x00:0x00:0x00:0x00>
[detail] [priority <0-7>] [source-mode <nodal|noVlanMac|smltVirtual>]
[ttl-value <1–255>]
```
### **Example**

Switch:1# linktrace md1 4001 13 00:bb:00:00:14:00 priority 7

Please wait for LTM to complete or press any key to abort

Received LTRs:

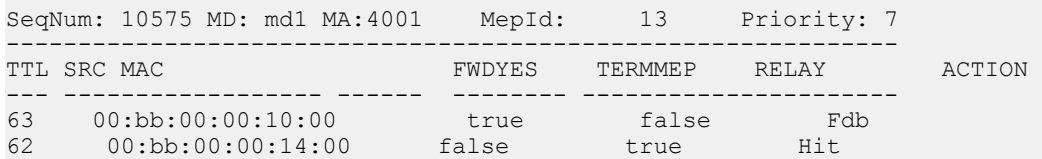

## **Variable definitions**

Use the data in the following table to use the **linktrace** command.

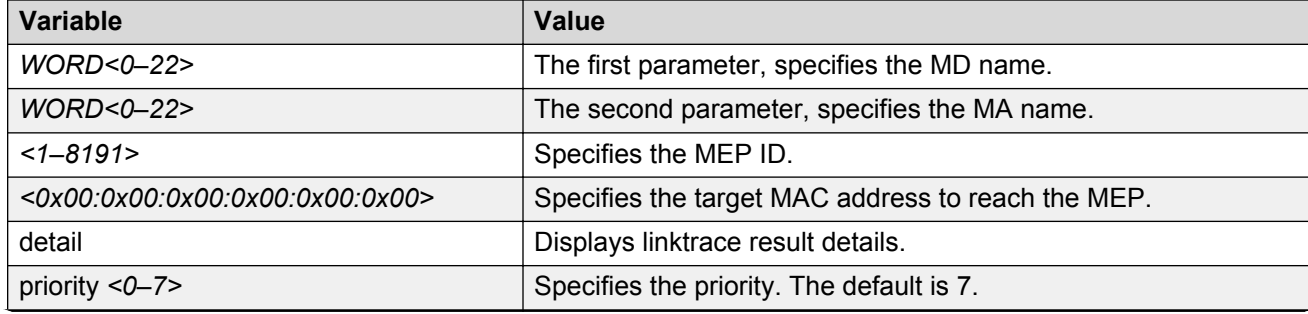

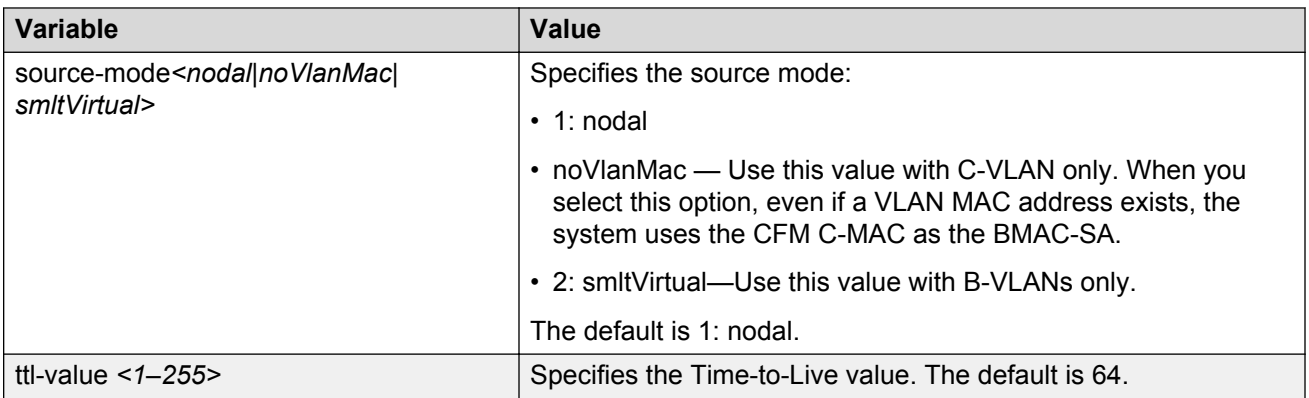

# **Triggering a Layer 2 ping**

Use this procedure to trigger a Layer 2 ping, inside an SPBM cloud or network, which acts like native **ping**. This feature enables CFM to debug Layer 2. It can also help you debug IP shortcuts and the record for the shortcuts' ARP.

### **Before you begin**

• You must have a MEP that is associated with a VLAN.

### **Procedure**

#### Trigger a Layer 2 ping:

```
l2 ping {vlan <1-4059> routernodename WORD<0–255> | vlan <1-4059> mac
<0x00:0x00:0x00:0x00:0x00:0x00>} [burst-count <1–200>] [data-tlv-size <0–
400>] [frame-size <64–1500>] [priority <0–7>] [source-mode <nodal|
noVlanMac|smltVirtual>] [testfill-pattern <all-zero|all-zero-crc|pseudo-
random-bit-sequence|pseudo-random-bit-sequence-crc>] [time-out <1–10>]
```
l2 ping {ip-address WORD<0–255>} [burst-count <1–200>] [data-tlv-size <0– 400>] [frame-size <64–1500>] [priority <0–7>] [source-mode <nodal| noVlanMac|smltVirtual>] [testfill-pattern <all-zero|all-zero-crc|pseudorandom-bit-sequence|pseudo-random-bit-sequence-crc>] [time-out <1–10>] [vrf WORD<1–16>]

### **Example**

Switch:1# l2 ping vlan 2 mac 00.14.0d.bf.a3.df

Please wait for l2ping to complete or press any key to abort ---00:14:0d:bf:a3:df L2 PING Statistics---- 0(68) bytes of data 1 packets transmitted, 0 packets received, 100.00% packet loss

Switch:1# l2 ping vlan 2 routernodename VSP-MONTI0

Please wait for l2ping to complete or press any key to abort

----00:14:0d:a2:b3:df L2 PING Statistics---- 0(68) bytes of data

```
1 packets transmitted, 1 packets received, 0.00% packet loss
 round-trip (us) min/max/ave/stdv = 26895/26895/26895.00/ 0.00 
Switch:1# l2 ping ip-address 10.1.1.1
Please wait for l2ping to complete or press any key to abort 
L2 PING Statistics : IP 10.1.1.1, paths found 1, paths attempted 1
                                   ================================================================================
TX RX PERCENT ROUND TRIP TIME VLAN NEXT HOP
                                          PKTS PKTS LOSS MIN/MAX/AVE
(us) 
================================================================================
2 VSP-SHAMIM (00:1a:8f:08:53:df) 1 0 100.00% 0/0/0.00
```
## **Variable definitions**

Use the data in the following table to configure the L2 ping parameters.

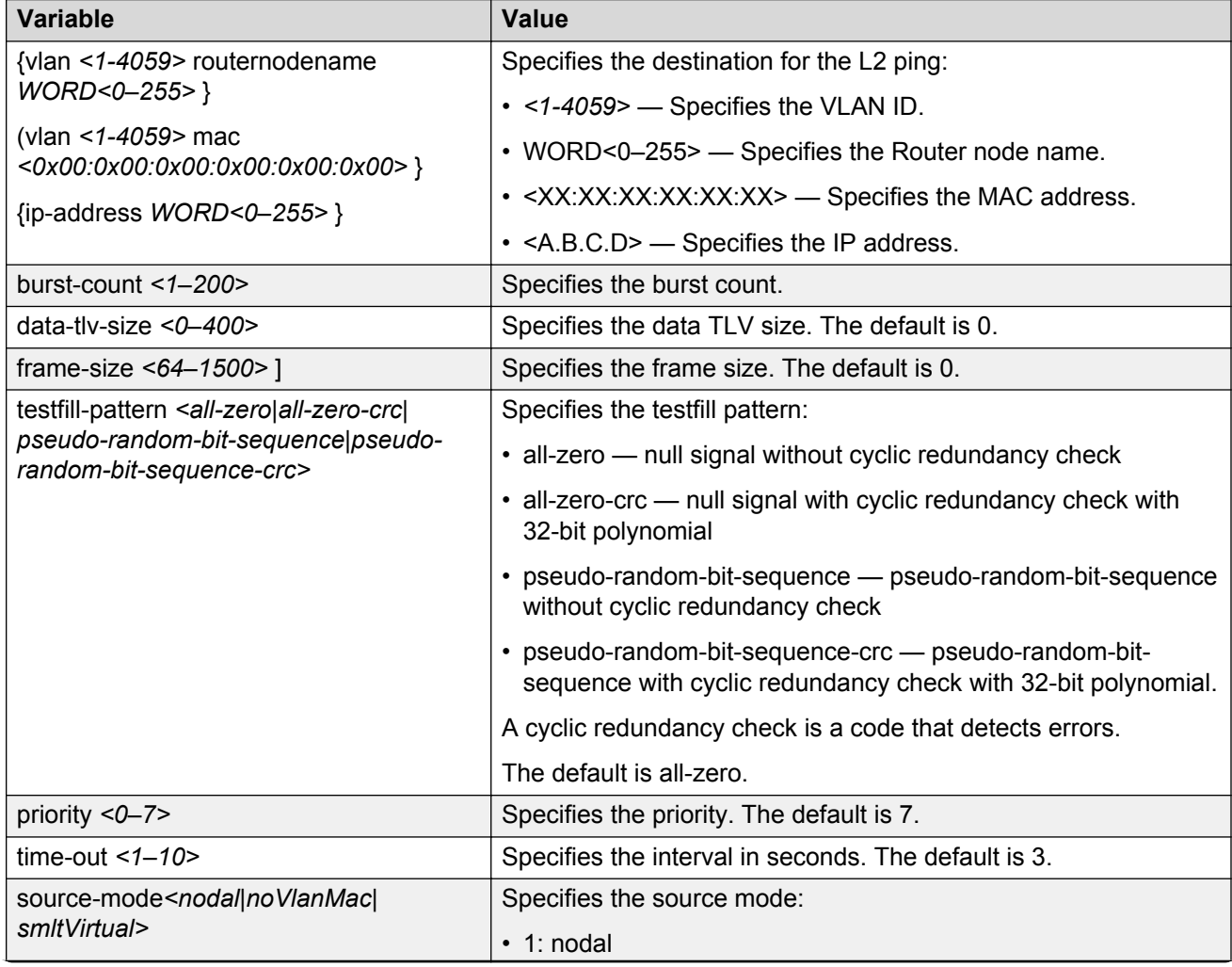

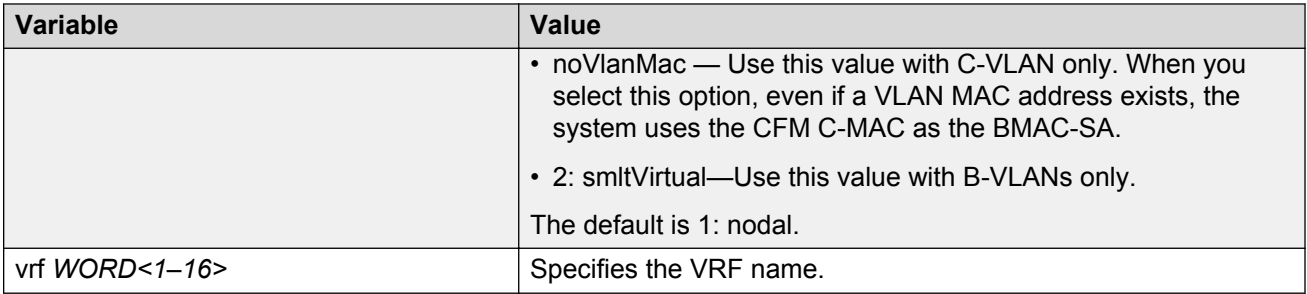

## **Triggering a Layer 2 traceroute**

Use this procedure to trigger a Layer 2 traceroute, which acts like native **traceroute**. This feature enables CFM to debug Layer 2 in an SPBM cloud or network. It can determine the path used by IS —IS to get from one MEP to another, by showing all the hops between. Therefore, it can show where connectivity is lost. It can also work for IP shortcuts.

### **Important:**

To trace a route to a MAC address, the MAC address must be in the VLAN FDB table.

• For B-VLANs, you do not have to trigger an **l2ping** to learn the MAC address because IS-IS populates the MAC addresses in the FDB table.

**linktrace** traces the path up to the closest device to that MAC address that supports CFM.

### **Before you begin**

• You must have a MEP that is associated with a VLAN.

### **Procedure**

#### Trigger a Layer 2 traceroute:

```
l2 traceroute {<vlan <1-4059> routernodename WORD<0–255> | <vlan <1-4059>
mac <0x00:0x00:0x00:0x00:0x00:0x00>} [priority <0–7>] [source-mode
<nodal|noVlanMac|smltVirtual>] [ttl <1–255>]
```
l2 traceroute {ip-address WORD<0–255>} [priority <0–7>][source-mode <nodal|noVlanMac|smltVirtual>][ttl <1–255>] [vrf WORD<1–16]

#### **Example**

Switch:1# l2 traceroute vlan 2 routernodename VSP-MONTIO

Please wait for l2traceroute to complete or press any key to abort

l2traceroute to VSP-MONTI0 (00:14:0d:a2:b3:df), vlan 2 0 VSP-PETER4 (00:15:9b:11:33:df) 1 VSP-MONTI0 (00:14:0d:a2:b3:df)

Switch:1# l2 traceroute ip-address 10.1.1.1 Please wait for l2trace to complete or press any key to abort

L2 Trace Statistics : IP 10.1.1.1, paths found 1 ================================================================== VSP-SHAMIM (00:1a:8f:08:53:df), vlan 2 0 VSP-PETER4 (00:15:9b:11:33:df) 1 VSP-MONTI0 (00:14:0d:a2:b3:df)

## **Variable definitions**

Use the data in the following table to use the **l2 traceroute** command.

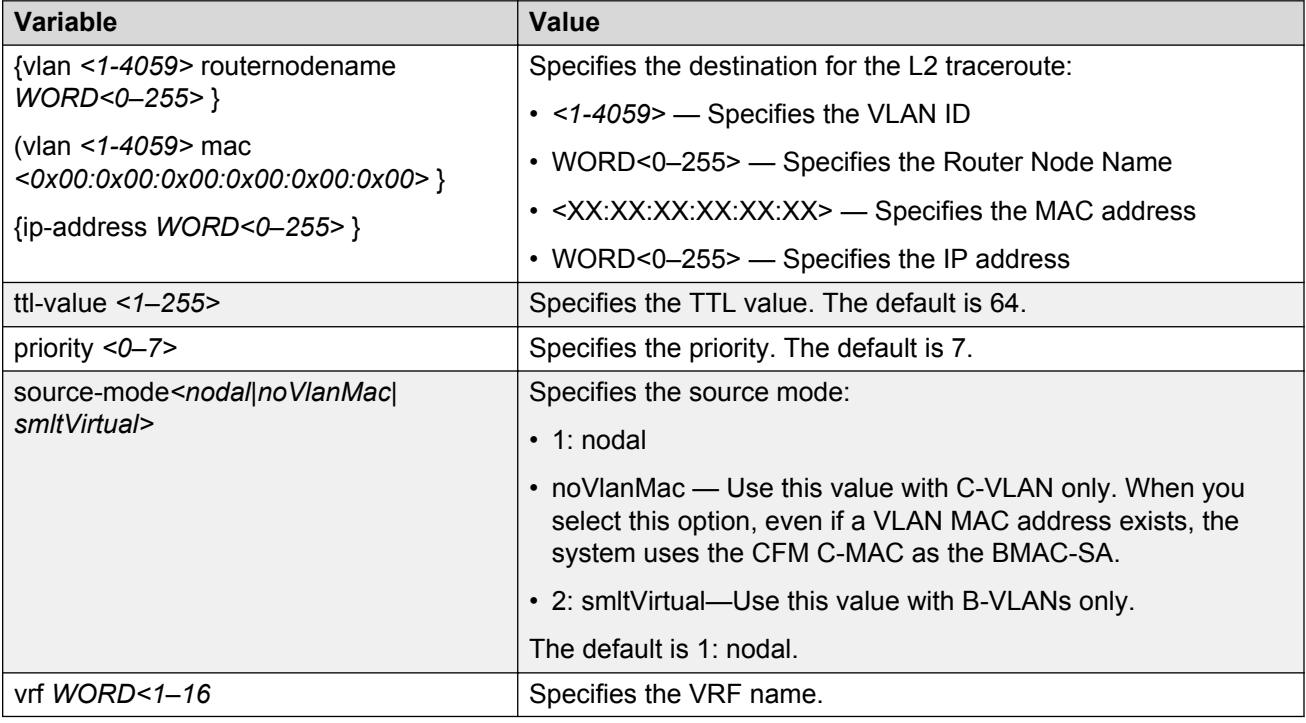

## **Triggering a Layer 2 tracetree**

Use this procedure to trigger a Layer 2 tracetree. Layer 2 tracetree allows a user to trigger a multicast LTM message by specifying the B-VLAN and I-SID. The command allows the user to view a multicast tree on the SPBM B-VLAN from the source node to the destination nodes for a particular I-SID.

### **Note:**

This command is supported on SPBM B-VLANs only, not C-VLANs.

### **Before you begin**

- On the source and destination nodes, you must configure a CFM MD, MA, and MEP.
- Enable the MEP.
- Assign a nodal MEP to the B-VLAN.

### **Procedure**

Trigger a Layer 2 tracetree:

```
l2 tracetree {<1-4059> <1–16777215> [routernodename WORD<0–255> |
<1-4059> <1–16777215>] [mac <0x00:0x00:0x00:0x00:0x00:0x00>}] [priority
<0–7>] [source-mode <nodal|noVlanMac|smltVirtual>] [ttl—value <1–255>]
```
### **Example**

```
Switch:1# l2 tracetree 500 1
Switch:1# l2 tracetree 500 1 
Please wait for l2tracetree to complete or press any key to abort
l2tracetree to 53:55:10:00:00:01, vlan 500 i-sid 1 nickname 5.55.10
hops 64<br>1 VSP-PETER4
1 VSP-PETER4 00:15:9b:11:33:df -> VSP-MONTI0 00:14:0d:a2:b3:df
                  00:14:0d:a2:b3:df \rightarrow VSP-LEE2
```
## **Variable definitions**

Use the data in the following table to use the **l2 tracetree** command.

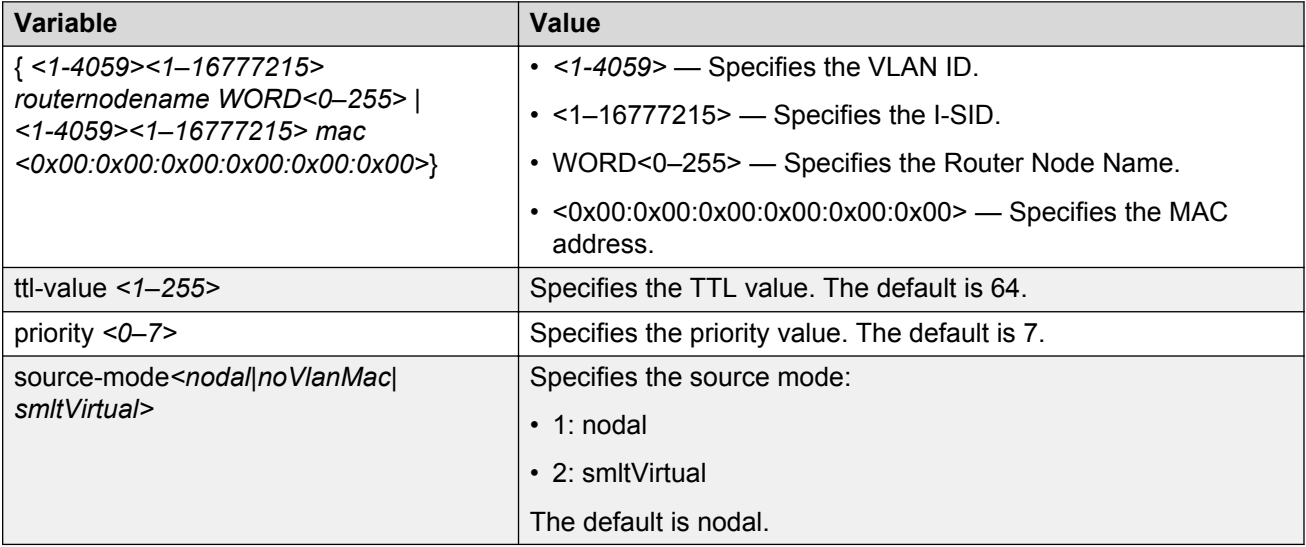

## **Triggering a Layer 2 tracemroute**

Use this procedure to debug the IP Multicast over Fabric Connect stream path using **l2 tracemroute** on the VLAN (Layer 2) or the VRF (Layer 3). This procedure queries the SPBM multicast module to determine the B-VLAN, I-SID and nickname for the S and G streams. The nickname and I-SID are used to create a multicast MAC address.

### **R3** Note:

The VLAN option is only valid for a VLAN that has an I-SID configured and IGMP snooping enabled.

### **Before you begin**

- On the source and destination nodes, you must configure an autogenerated or an explicit CFM MD, MA, and MEP.
- Enable the MEP.
- Assign a nodal MEP to the B-VLAN.

### **Procedure**

- 1. Log on to the switch to enter User EXEC mode.
- 2. Trigger a Layer 2 tracemroute on the VLAN:

```
l2 tracemroute source <A.B.C.D> group <A.B.C.D> vlan
<1-4059>[priority <0–7>] [ttl—value <1–255>]
```
### **B** Note:

For the preceding command, if you do not specify a VLAN, **l2 tracemroute** uses the global default VRF.

Wait for the l2 tracemroute to complete or press any key to abort.

3. Trigger a Layer 2 tracemroute on the VRF:

```
l2 tracemroute source <A.B.C.D> group <A.B.C.D> vrf WORD<1–16>
[priority <0–7>] [ttl—value <1–255>]
```
### **RD** Note:

For the preceding command, if you do not specify a VRF, **l2 tracemroute** uses the global default VRF.

Wait for the l2 tracemroute to complete or press any key to abort.

### **Example**

The following is a sample output for a Layer 2 tracemroute on a VLAN:

```
Switch:1>enable
Switch:1#configure terminal
Switch:1(config)#l2 tracemroute source 192.0.2.81 233.252.0.1 vlan 201
Please wait for l2 tracemroute to complete or press any key to abort.
```
Source 192.0.2.81 Group: 233.252.0.1 VLAN:201 BMAC: 03:00:03:f4:24:01 B-VLAN: 10 I-SID: 16000001

```
===============================================================
1 VSP-PETER4 00:03:00:00:00:00 -> VSP-LEE1 00:14:0d:bf:a3:df
2 VSP-LEE1 00:14:0d:bf:a3:df -> VSP-LEE2 00:15:e8:b8:a3:df
```
The following is a sample output for a Layer 2 tracemroute on a VRF:

```
Switch:1>enable
Switch:1#configure terminal
Switch:1(config)#l2 tracemroute source 192.0.2.10 group 233.252.0.1 vrf red
Please wait for l2 tracemroute to complete or press any key to abort.
Source 192.0.2.10
Group: 233.252.0.1
VRF: redID 1
BMAC: 03:00:04:f4:24:01
B-VLAN: 20
I-SID: 16000001
===============================================================
1 VSP-PETER4 00:03:00:00:00:00 -> VSP-LEE1 00:14:0d:bf:a3:df
2 VSP-LEE1 00:14:0d:bf:a3:df -> VSP-LEE2 00:15:e8:b8:a3:df
```
## **Variable definitions**

Use the data in the following table to use the **l2 tracemroute** command.

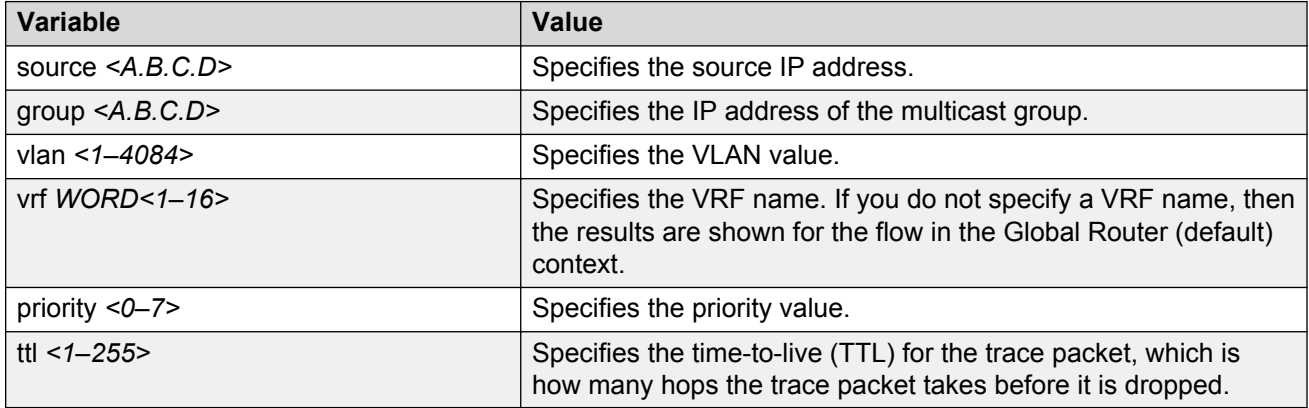

## **Job aid**

The following table describes the fields in the output for **l2 tracemroute** command for a VLAN.

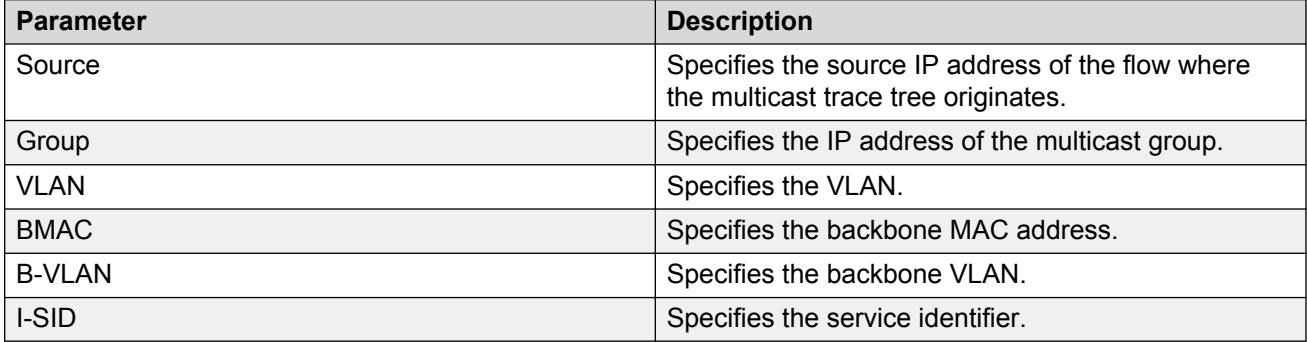

The following table describes the fields in the output for **l2 tracemroute** command for a VRF.

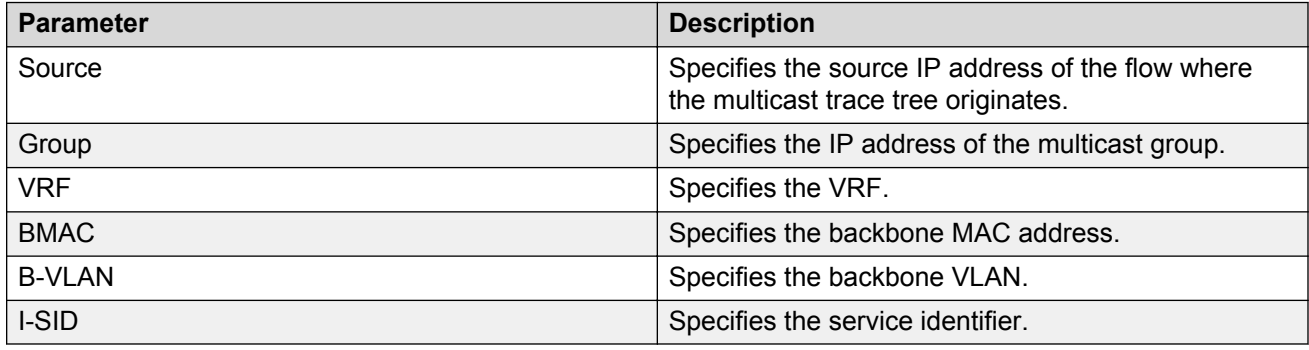

# **Using trace CFM to diagnose problems**

Use the following procedure to display trace information for CFM.

### **About this task**

Use trace to observe the status of a software module at a certain time.

For example, if you notice a CPU utilization issue (generally a sustained spike above 90%) perform a trace of the control plane activity.

Use the **trace level 120 <0–4>** command to trace CFM module information, including ACLI, instrumentation, show config, and platform dependent code. The CFM module ID is 120.

Use the **trace cfm level <0–4>** command to trace platform independent code and CFM protocol code.

**Caution:**

**Risk of traffic loss**

Using the trace tool inappropriately can cause primary CPU lockup conditions, loss of access to the device, loss of protocols, and service degradation.

#### **Procedure**

1. Enter Global Configuration mode:

enable

configure terminal

2. Clear the trace:

clear trace

3. Begin the trace operation:

trace cfm level *<0-4>*

Wait approximately 30 seconds, and then stop trace.

4. Stop tracing:

trace shutdown

5. View the trace results:

show trace cfm

6. Begin the trace operation for the CFM module:

trace level 120 *<0–4>*

Wait approximately 30 seconds, and then stop trace.

7. View trace results:

trace screen enable

#### *<u>I</u>* Important:

If you use trace level 3 (verbose) or trace level 4 (very verbose), Avaya recommends you do not use the screen to view commands, due to the volume of information the system generates and the effect on the system.

8. Save the trace file to the Compact Flash card for retrieval.

save trace [file *WORD<1–99>*]

If you do not specify a file name, the file name is systrace.txt. By default, the system saves the file to the external flash.

9. Search trace results for a specific string value, for example, the word error:

trace grep [*WORD<0-128>*]

If you use this command and do not specify a string value, you clear the results of a previous search.

### **Example**

```
Switch:1>enable
Switch:1#configure terminal
Switch:1(config)# clear trace
Switch:1(config)# trace cfm level 3
Switch:1(config)# trace shutdown
Switch:1(config)# show trace cfm
================================================================================
                              CFM Tracing Info
================================================================================
 Status : Enabled 
Level : VERBOSE
Switch:1(config)#trace level 120 3
Switch:1(config)# save trace 
Switch:1(config)# trace grep error
Switch:1(config)#trace grep 00-1A-4B-8A-FB-6B
```
## **Variable definitions**

Use the data in the following table to use the **trace** command.

#### **Table 30: Variable definitions**

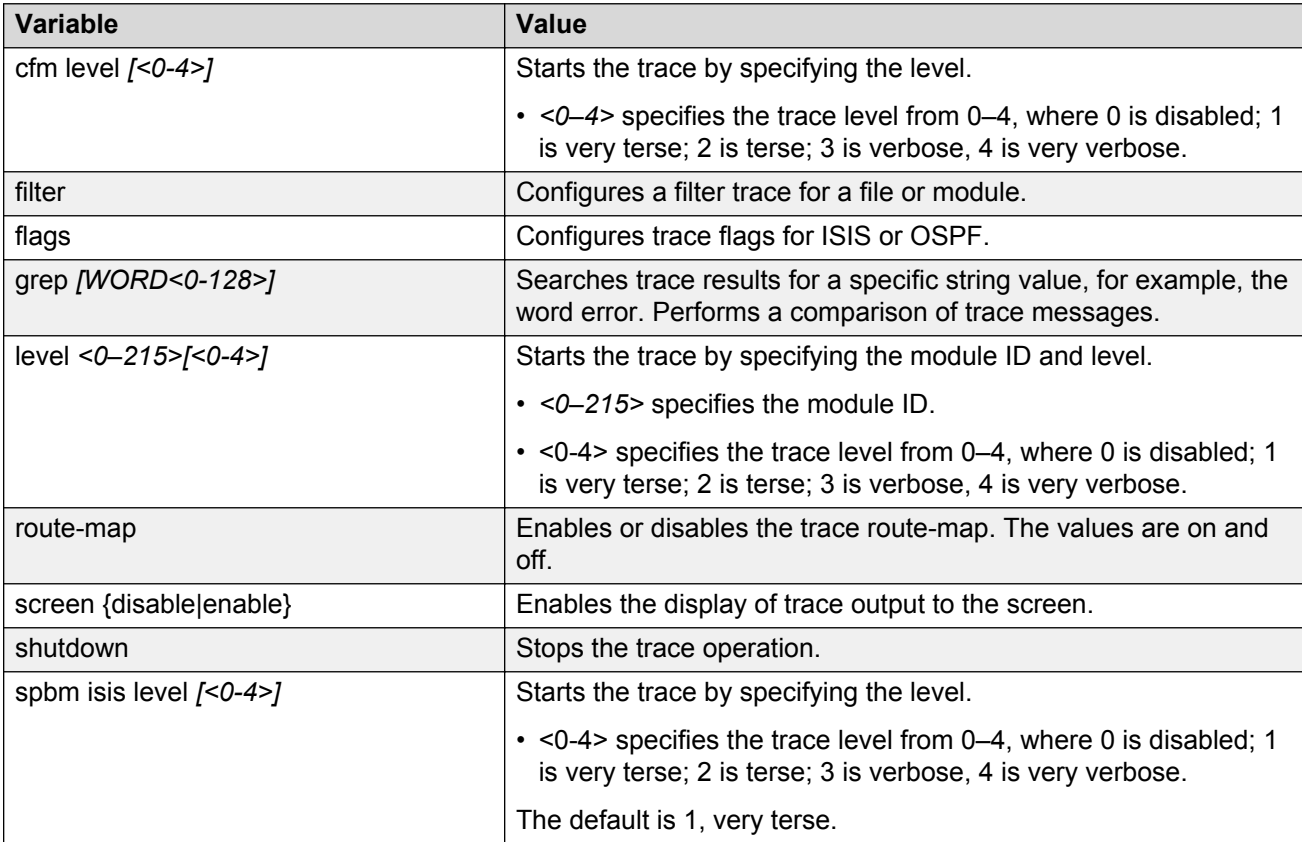

Use the data in the following table to use the save trace command.

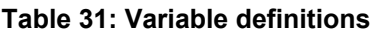

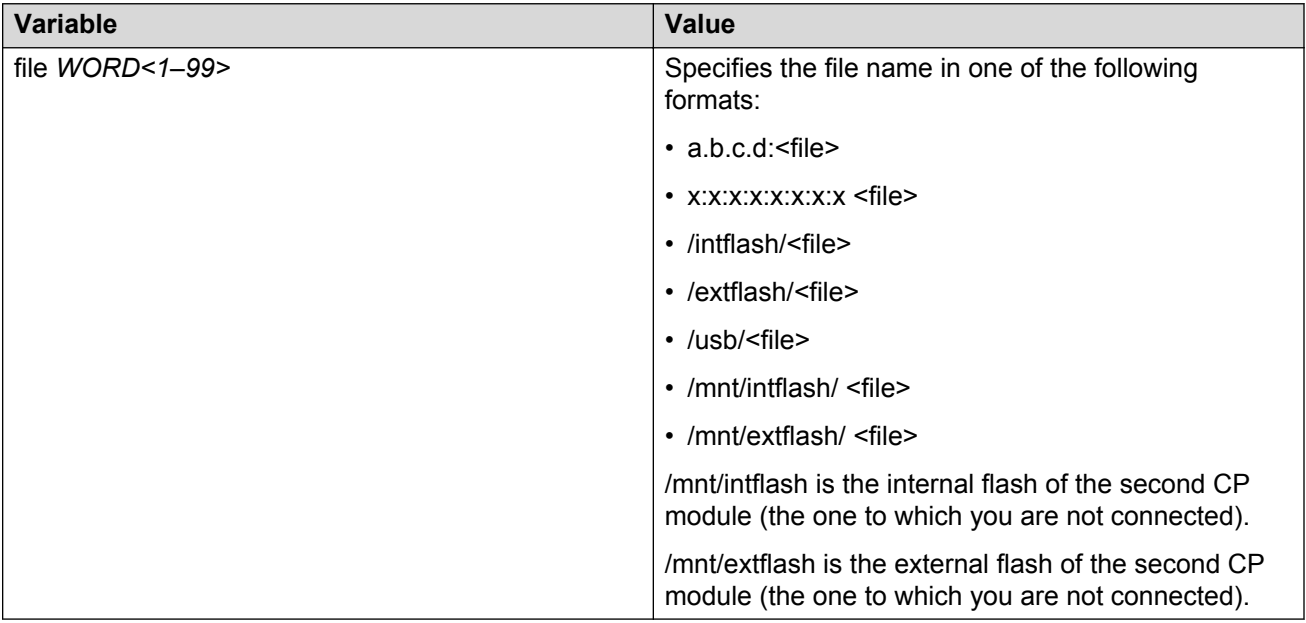

## **Using trace SPBM to diagnose problems**

Use the following procedure to display trace information for SPBM IS-IS. In the case of IS-IS, this procedure also provides information related to the flags set.

### **About this task**

Use the **trace level 119 <0–4>** command to trace IS-IS module information, including ACLI, instrumentation, show config and platform dependent code. The IS-IS module ID is 119.

Use the **trace level 125 <0–4>** command to trace SPBM module information, including ACLI, instrumentation, show config and platform dependent code. The SPBM module ID is 125.

Use the **trace spbm isis level** command to trace platform independent code, IS-IS protocol, IS-IS hello, IS-IS adjacency, LSP processing, and IS-IS computation.

### **Caution:**

#### **Risk of traffic loss**

Using the trace tool inappropriately can cause primary CPU lockup conditions, loss of access to the device, loss of protocols, and service degradation.

### **Procedure**

1. Enter Global Configuration mode:

enable

configure terminal

2. Clear the trace:

clear trace

3. Begin the trace operation:

```
trace spbm isis level <0-4>
```
Wait approximately 30 seconds, and then stop trace.

4. Stop tracing:

trace shutdown

5. Display the trace information for SPBM IS-IS:

show trace spbm isis

6. Begin the trace operation for the SPBM module:

trace level 125 *<0-4>*

Wait approximately 30 seconds, and then stop trace.

7. Begin the trace operation for the IS-IS module:

trace level 119 *<0-4>*

Wait approximately 30 seconds, and then stop trace.

8. View trace results:

trace screen enable

#### *<u>D* Important:</u>

If you use trace level 3 (verbose) or trace level 4 (very verbose), Avaya recommends you do not use the screen to view commands due to the volume of information the system generates and the effect on the system.

9. Save the trace file to the Compact Flash card for retrieval.

save trace [file *WORD<1–99>*]

If you do not specify a file name, the file name is systrace.txt. By default, the system saves the file to the external flash.

10. Search trace results for a specific string value, for example, the word error:

```
trace grep [WORD<0-128>]
```
If you use this command and do not specify a string value, you clear the results of a previous search.

#### **Example**

```
Switch:1>enable
Switch:1#configure terminal
Switch:1(config)# clear trace
```

```
Switch:1(config)# trace spbm isis level 3
Switch:1(config)# trace shutdown
Switch:1(config)# show trace spbm isis
================================================================================
                             SPBM ISIS Tracing Info
================================================================================
 Status : Enabled 
 Level : VERY_TERSE 
 Flag Info : 
Switch:1(config)#trace level 125 3
Switch:1(config)#trace level 119 3
Switch:1(config)# save trace 
Switch:1(config)# trace grep error
Switch:1(config)#trace grep 00-1A-4B-8A-FB-6B
```
## **Variable definitions**

Use the data in the following table to use the **trace** command.

**Table 32: Variable definitions**

| <b>Variable</b>           | Value                                                                                                    |
|---------------------------|----------------------------------------------------------------------------------------------------|
| cfm level $[<0-4>]$       | Starts the trace by specifying the level.                                                                                               |
|                           | $\cdot$ <0-4> specifies the trace level from 0-4, where 0 is disabled; 1<br>is very terse; 2 is terse; 3 is verbose, 4 is very verbose. |
| filter                    | Configure a filter trace for a file or module.                                                                                          |
| flags                     | Configure trace flags for ISIS or OSPF.                                                                                                 |
| grep [WORD<0-128>]        | Searches trace results for a specific string value, for example, the<br>word error. Performs a comparison of trace messages.            |
| level <0-215>[<0-4>]      | Starts the trace by specifying the module ID and level.                                                                                 |
|                           | $\cdot$ <0-215> specifies the module ID.                                                                                                |
|                           | · <0-4> specifies the trace level from 0-4, where 0 is disabled; 1<br>is very terse; 2 is terse; 3 is verbose, 4 is very verbose.       |
| route-map                 | Enables or disables the trace route-map. The values are on and<br>off.                                                                  |
| screen {disable enable}   | Enables the display of trace output to the screen.                                                                                      |
| shutdown                  | Stops the trace operation.                                                                                                    |
| spbm isis level $[<0.4>]$ | Starts the trace by specifying the level.                                                                                               |
|                           | · <0-4> specifies the trace level from 0-4, where 0 is disabled; 1<br>is very terse; 2 is terse; 3 is verbose, 4 is very verbose.       |
|                           | The default is 1, very terse.                                                                                                    |

Use the data in the following table to use the **save trace** command.

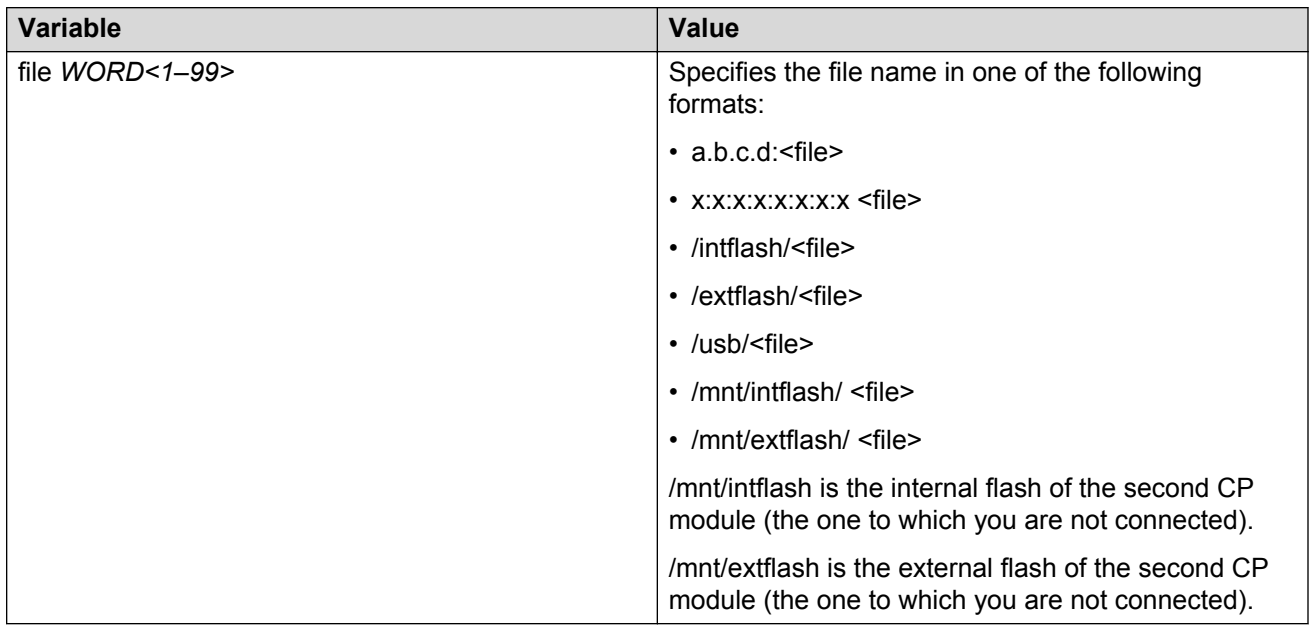

### **Table 33: Variable definitions**

# <span id="page-171-0"></span>**Chapter 21: CFM configuration using EDM**

This section provides procedures to configure Connectivity Fault Management (CFM) using Enterprise Device Manager (EDM).

### **B** Note:

When you enable CFM in an SPBM network, Avaya recommends that you enable CFM on the Backbone Edge Bridges (BEB) and on all Backbone Core Bridges (BCB). If you do not enable CFM on a particular node, you cannot obtain CFM debug information from that node.

## **Autogenerated CFM**

CFM provides two methods for creating MEPs: autogenerated and explicit. You cannot use both. You must choose one or the other. Use the procedures in this section to configure autogenerated MEPs that eliminate the need to configure an MD, MA, and MEP ID to create a MEP.

### **Note:**

- For SPBM B-VLANs, you can use either autogenerated or explicitly configured CFM MEPs.
- For C-VLANs, you can only use autogenerated CFM MEPs. Only VSP 4000 Series supports configuring autogenerated CFM on a C-VLAN.

Previous explicit CFM configurations of MDs, MAs and MEPs on SPBM B-VLANs continue to function in this release. However, if you want to enable the new autogenerated commands, you must first remove the existing MEP and MIP on the SPBM B-VLAN. The switch only supports one MEP or MIP on the SPBM B-VLAN, either explicitly configured or autogenerated.

For autogenerated CFM configuration information for EDM, see:

- Configuring autogenerated CFM on SPBM B-VLANs on page 172
- [Configuring autogenerated CFM on C-VLANs](#page-173-0) on page 174 (VSP 4000 Series only)

## **Configuring autogenerated CFM on SPBM B-VLANs**

Use this procedure to configure the autogenerated CFM MEP and MIP level for every SPBM B-VLAN on the chassis. This configuration eliminates the need to explicitly configure an MD, MA, and MEP ID and to associate the MEP and MIP level to the SPBM B-VLAN.

To configure autogenerated CFM on C-VLANs for VSP 4000 Series, see [Configuring autogenerated](#page-173-0) [CFM on C-VLANs](#page-173-0) on page 174.

### **About this task**

When you enable this feature, the device creates a global MD (named spbm) for all the SPBM Nodal MEPs. This MD has a default maintenance level of 4, which you can change with the level attribute. All the MEPs that the device creates use the MEP ID configured under the global context, which has a default value of 1. The nodal MEPs are automatically associated with the SPBM B-VLANs configured. The MIP level maps to the global level. When you enable the feature, the device automatically associates the MIP level with the SPBM B-VLANs configured. The feature is disabled by default.

### *<u>I</u>* Important:

CFM supports one MEP or MIP for each SPBM B-VLAN only. This means that if you want to use these autogenerated MEPs, you cannot use your existing CFM configuration. You must first remove the existing MEP or MIP on the SPBM B-VLAN. If you want to continue configuring MEPs manually, skip this procedure.

### **Procedure**

- 1. From the navigation tree, expand the following folders: **Configuration** > **Edit** > **Diagnostics**.
- 2. Click **CFM**.
- 3. Click the **Global** tab.
- 4. Select **enable** next to **SpbmAdminState**.
- 5. Click **Apply**.
- 6. To verify the values assigned to MA, MD, and MEP, perform the following steps:
	- a. Click the **MD** tab.
	- b. Select **SPBM**, and then check the MA and MEP values.

### **CFM Global field descriptions**

Use the data in the following table to configure the global MEP and MIP parameters.

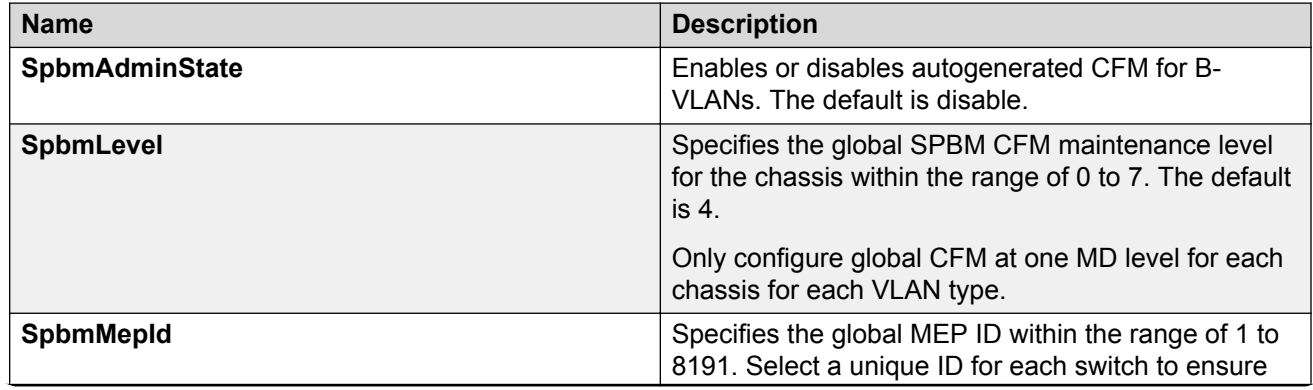

<span id="page-173-0"></span>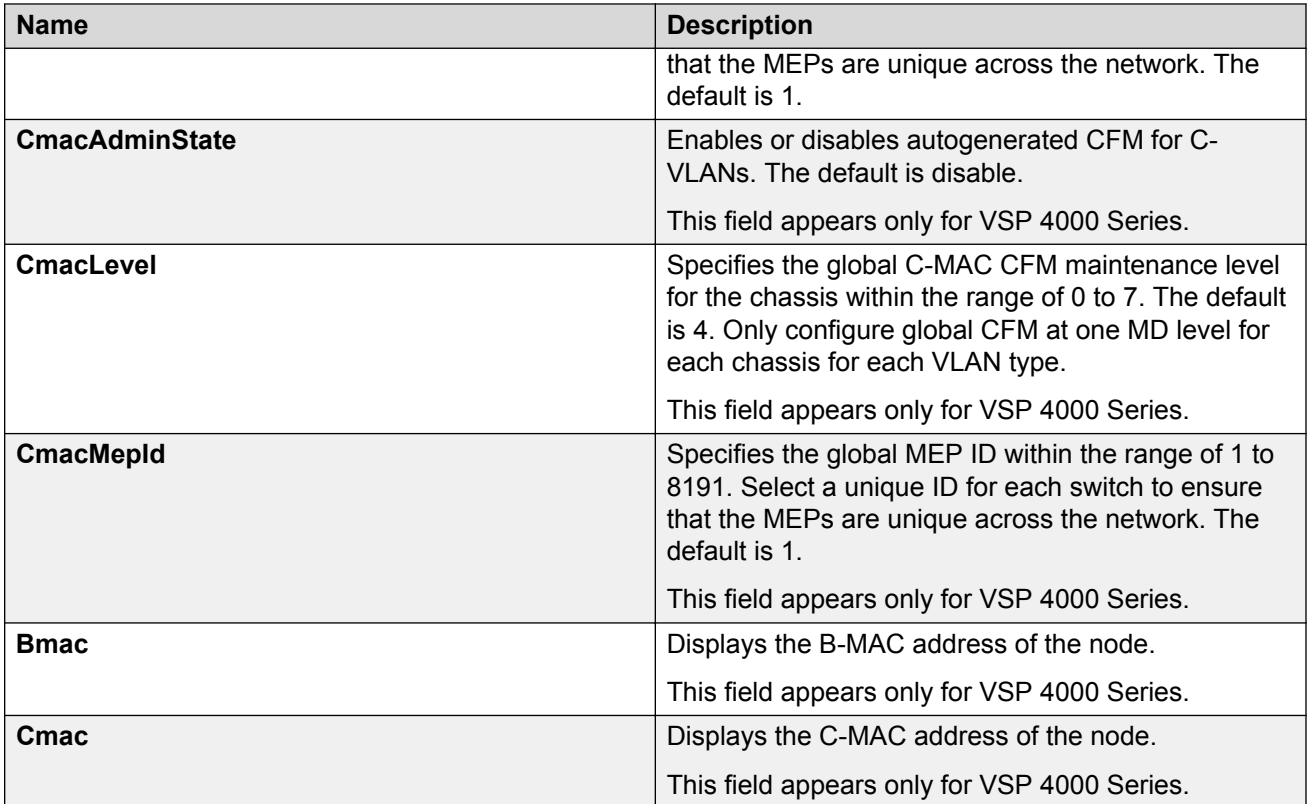

## **Configuring autogenerated CFM on C-VLANs**

This procedure applies only to VSP 4000 Series.

Use this procedure to configure the autogenerated CFM MEP and MIP level for every C-VLAN on the chassis.

To configure autogenerated CFM on SPBM B-VLANs, see [Configuring autogenerated CFM on](#page-171-0) [SPBM B-VLANs](#page-171-0) on page 172.

### **Important:**

CFM supports one MEP or MIP on each C-VLAN. Only autogenerated CFM provides support for configuring MEP and MIPs on C-VLANs. You cannot explicitly configure C-VLANs.

### **About this task**

When you enable this feature, you create a global MD (named cmac) for all the customer MAC (C-MAC) MEPs. This MD has a default maintenance level of 4, which you can change with the level attribute. The autogenerated CFM commands also create an MA for each C-VLAN, a MEP for each C-VLAN, and associate the MEP with the corresponding C-VLAN and a MIP with the C-VLAN.

All the MEPs that the device creates use the MEP ID configured under the global context, which has a default value of 1. The device automatically associates the MEPs with the C-VLANs configured. The MIP level maps to the global level. The device automatically associates the MIP level with the C-VLANs configured when you enable the feature.

The feature is disabled by default.

### **Procedure**

- 1. From the navigation tree, expand the following folders: **Configuration** > **Edit** > **Diagnostics**.
- 2. Click **CFM**.
- 3. Click the **Global** tab.
- 4. Select **enable** next to **CmacAdminState**.
- 5. In the fields provided, specify a maintenance level and a MEP ID.
- 6. Click **Apply**.

## **CFM Global field descriptions**

Use the data in the following table to configure the global MEP and MIP parameters.

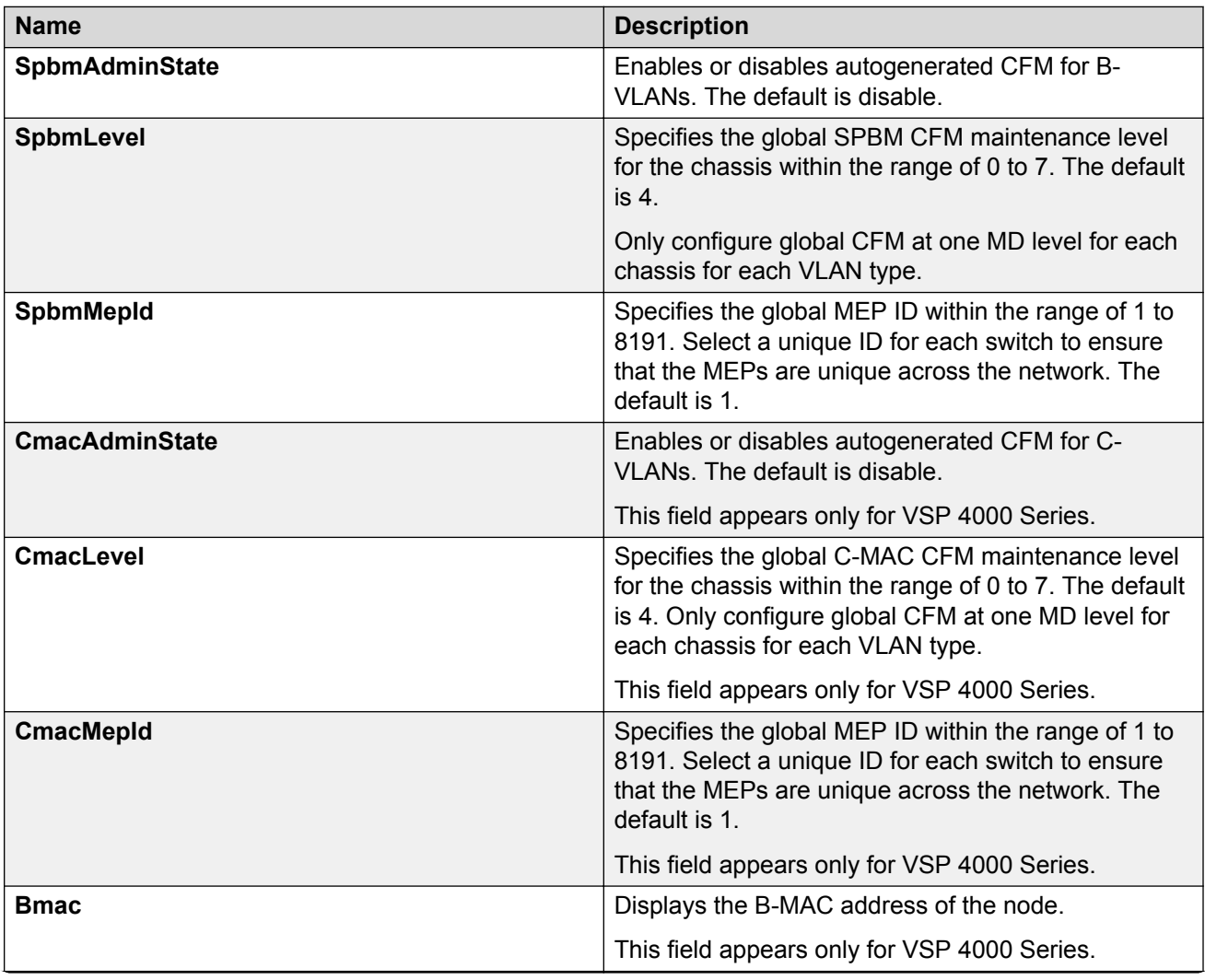

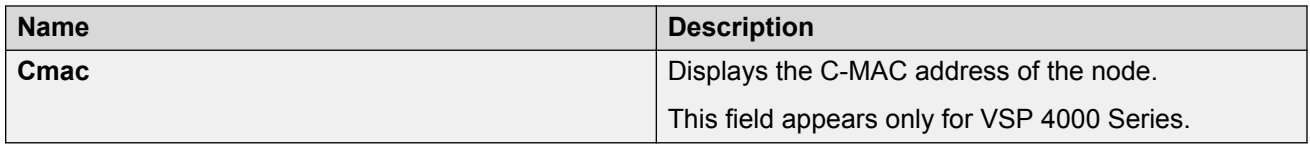

# **Configuring explicit CFM**

For SPBM B-VLANs, CFM provides two methods for creating MEPs: autogenerated and explicit. You cannot use both. Use the procedures in this section to configure MEPs explicitly.

If you want to create autogenerated CFM MEPs that eliminate the need to configure an MD, MA, and MEP ID, see the procedures in [Autogenerated CFM](#page-171-0) on page 172. For C-VLANs, you can only use the autogenerated method.

**RB** Note:

The CFM show commands that display MD, MA, and MEP information work for both autogenerated and explicitly-configured CFM MEPs.

## **Configuring CFM MD**

Use this procedure to configure a Connectivity Fault Management (CFM) Maintenance Domain (MD). An MD is the part of a network that is controlled by a single administrator. A single MD can contain several Maintenance Associations (MA).

### **Procedure**

- 1. From the navigation tree, expand the following folders: **Configuration** > **Edit** > **Diagnostics**.
- 2. Click **CFM**.
- 3. Click the **MD** tab.
- 4. Click **Insert**.
- 5. In the fields provided, specify an index value, name, and level for the MD.
- 6. Click **Insert**.

### **MD field descriptions**

Use the data in the following table to use the **MD** tab.

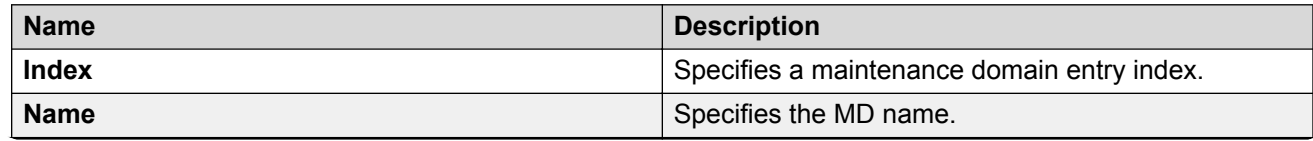

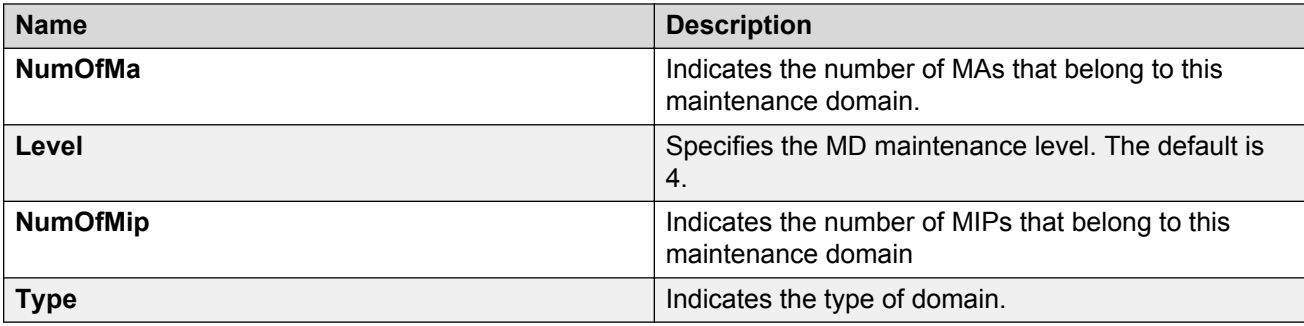

## **Configuring CFM MA**

Use this procedure to configure a CFM Maintenance Association (MA). An MA represents a logical grouping of monitored entities within its Domain. It can therefore represent a set of Maintenance Endpoints (MEPs), each configured with the same Maintenance Association ID (MAID) and MD Level, established to verify the integrity of a single service instance.

### **Before you begin**

• You must configure a CFM MD.

### **Procedure**

- 1. In the navigation tree, expand the following folders: **Configuration** > **Edit** > **Diagnostics**.
- 2. Click **CFM**.
- 3. Click the **MD** tab.
- 4. Highlight an existing MD, and then click **MaintenanceAssociation**.
- 5. In the **MA** tab, click **Insert**.
- 6. In the fields provided, specify an index value and name for the MA.
- 7. Click **Insert**.

### **MA field descriptions**

Use the data in the following table to use the **MA** tab.

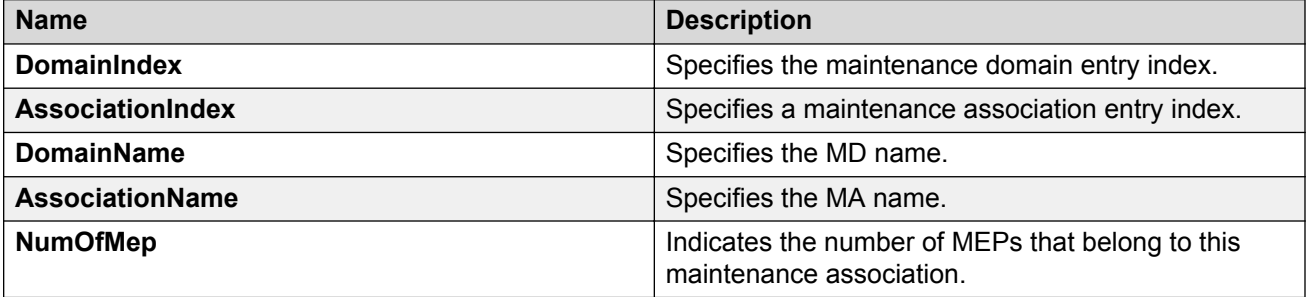

## **Configuring CFM MEP**

Use this procedure to configure the CFM Maintenance Endpoint (MEP). A MEP represents a managed CFM entity, associated with a specific Domain Service Access Point (DoSAP) of a service instance, which can generate and receive CFM Protocol Data Units (PDU) and track any responses. A MEP is created by MEP ID under the context of an MA.

### **Procedure**

- 1. In the navigation tree, expand the following folders: **Configuration** > **Edit** > **Diagnostics**.
- 2. Click **CFM**.
- 3. Click the **MD** tab.
- 4. Highlight an existing MD, and then click **MaintenanceAssociation**.
- 5. In the **MA** tab, highlight an existing MA, and then click **MaintenanceEndpoint**.
- 6. Click **Insert**.
- 7. In the fields provided, specify the ID and the administrative state of the MEP.
- 8. Click **Insert**.

### **MEP field descriptions**

Use the data in the following table to use the **MEP** tab.

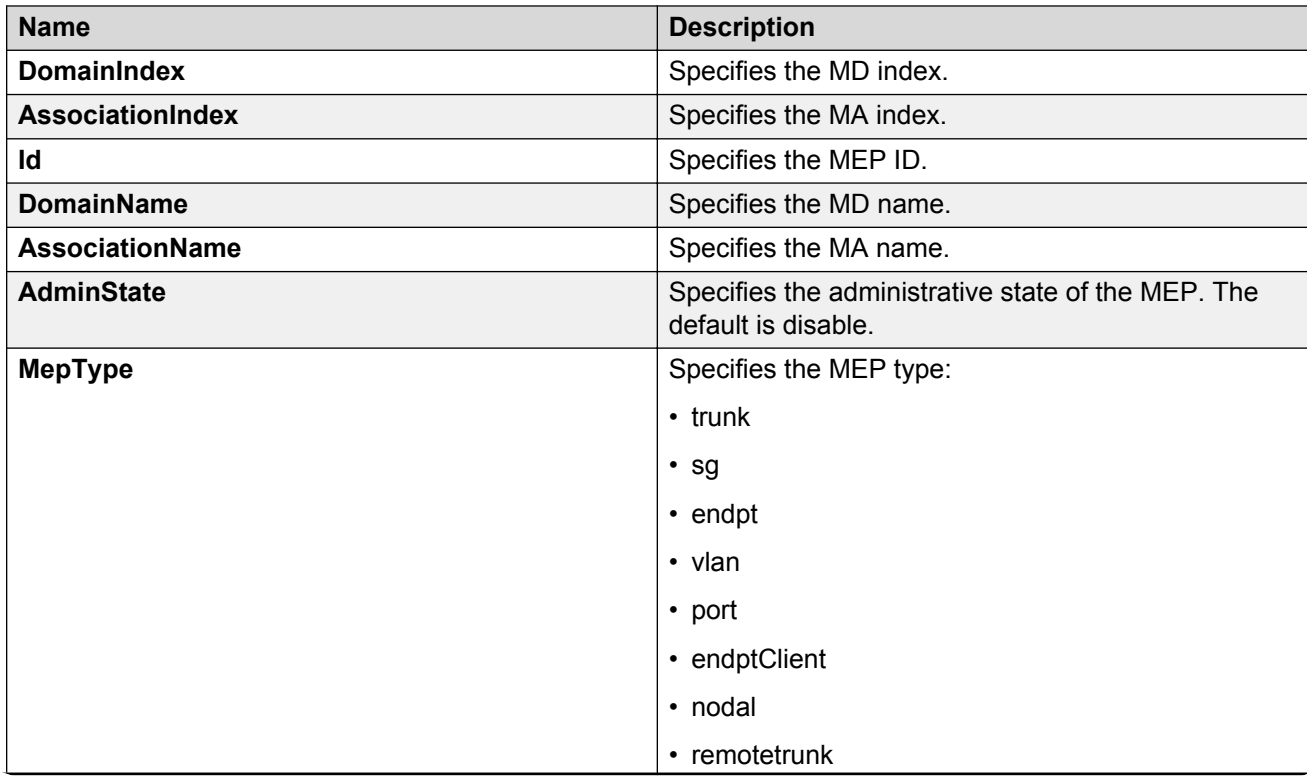

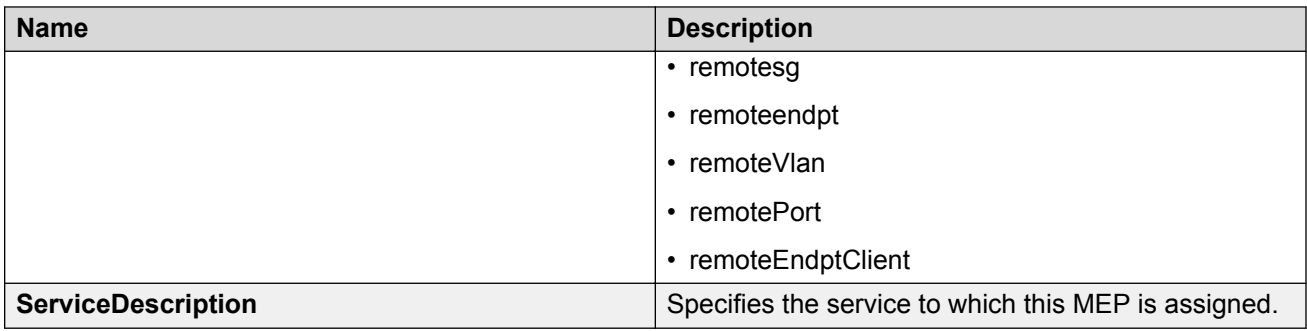

## **Configuring CFM nodal MEP**

Use this procedure to configure the CFM nodal Maintenance Endpoint (MEP). The Nodal MEP provides traceability and troubleshooting at the system level for a given B-VLAN. The Nodal B-VLAN MEPs created on the CP and function as if they are connected to the virtual interface of the given B-VLAN. Because of this they are supported for both port and MLT based B-VLANs.

Nodal MPs provide both MEP and Maintenance Intermediate Point (MIP) functionality for SPBM deployments. Nodal MPs are associated with a B-VLAN and are VLAN encapsulated packets. Each node (chassis) has a given MAC address and communicates with other nodes. The SPBM instance MAC address is used as the MAC address of the Nodal MP.

### **Before you begin**

• You must configure a CFM MD, MA, and MEP.

### **Procedure**

- 1. In the navigation tree, expand the following folders: **Configuration** > **VLAN**.
- 2. Click **VLANs**.
- 3. Click the **Advanced** tab.
- 4. Select a VLAN with a type of spbm-bvlan.
- 5. Click **Nodal**.
- 6. In the **NodalMepList** field, specify the nodal MEPs to add to the VLAN.
- 7. Click **Apply**.

### **Nodal MEP/MIP field descriptions**

Use the data in the following table to use the **Nodal MEP/MIP** tab.

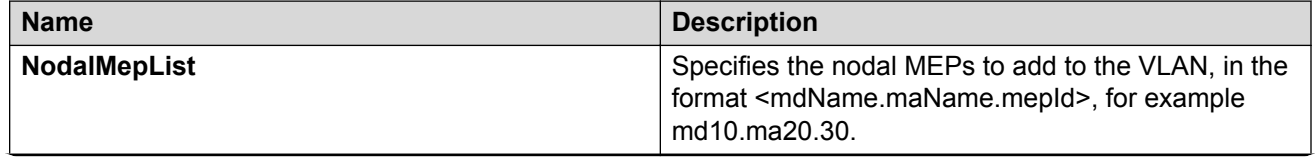

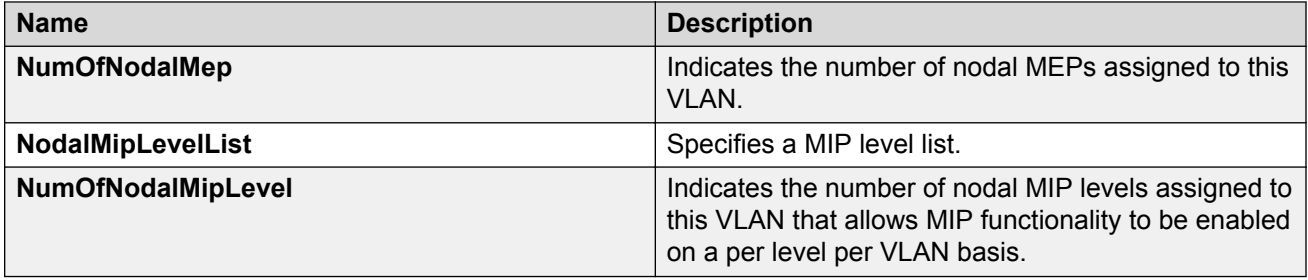

# **Configuring Layer 2 ping**

Use this procedure to configure a Layer 2 ping inside an SPBM cloud or network. This feature enables CFM to debug Layer 2. It can also help you debug IP shortcuts and the record for the shortcuts' ARP.

### **C<sub>2</sub>** Note:

In the current release, troubleshooting using ping and traceroute (including Layer 2 ping and Layer 2 traceroute) is not supported on EDM. For more information, see *Release Notes for VSP Operating System Software*, NN47227-401. As an alternative, use the ACLI.

### **Before you begin**

• On the source and destination nodes, you must configure a CFM MD, MA, and MEP, and assign a nodal MEP to the B-VLAN.

### **Procedure**

- 1. In the navigation tree, expand the following folders: **Configuration** > **Edit** > **Diagnostics**.
- 2. Click **L2Ping/L2Trace Route**.
- 3. From the **L2Ping** tab, configure the Layer 2 ping properties.
- 4. To initiate a Layer 2 ping, highlight an entry and click the **Start** button.
- 5. To update a Layer 2 ping, click the **Refresh** button.
- 6. To stop the Layer 2 ping, click the **Stop** button.

## **L2Ping field descriptions**

Use the data in the following table to use the **L2Ping** tab.

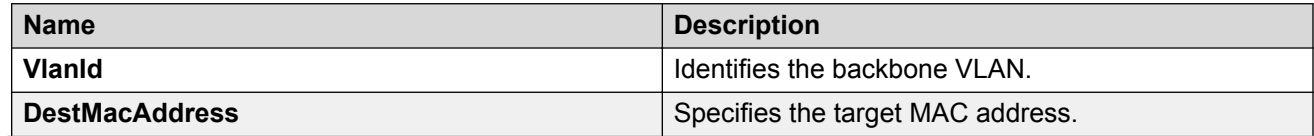
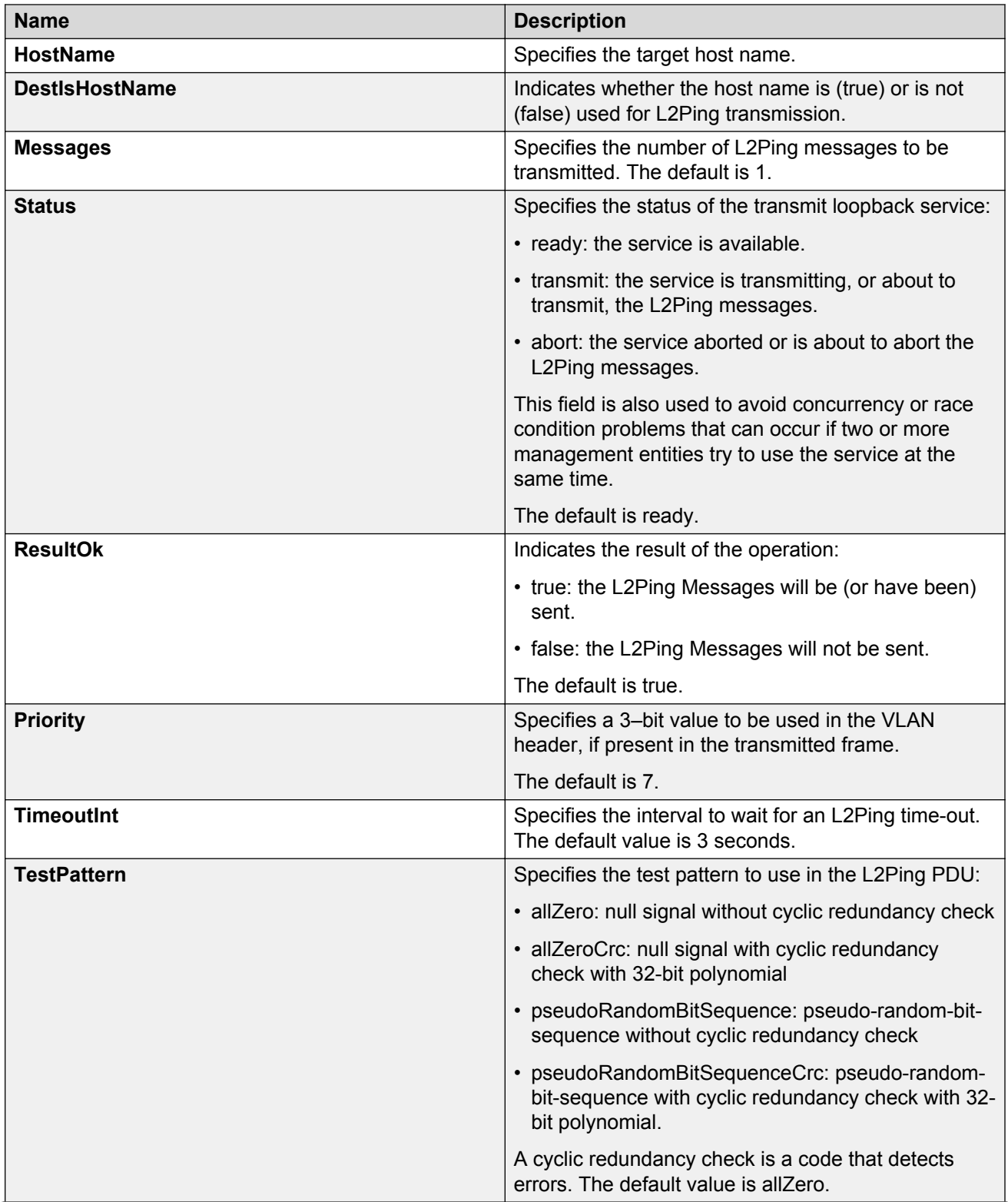

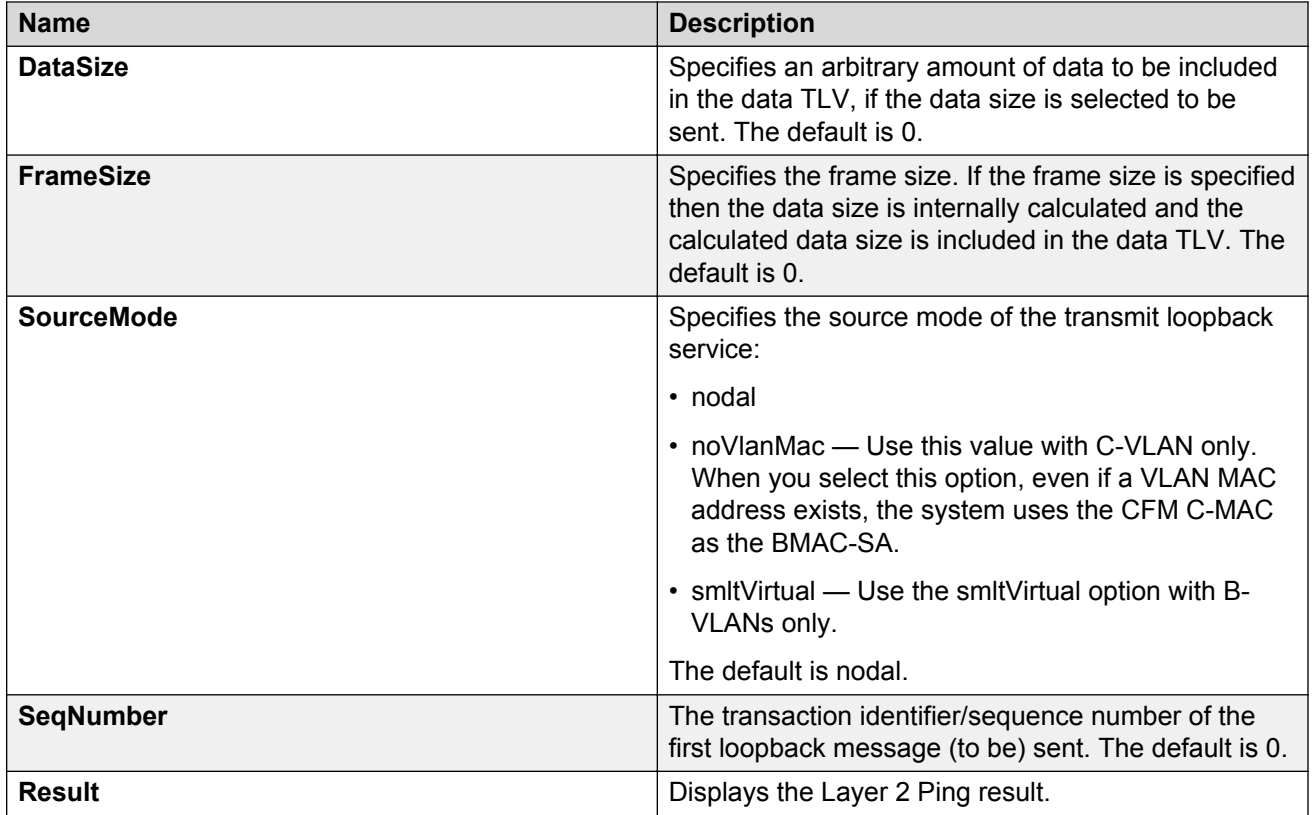

## **Initiating a Layer 2 traceroute**

Use this procedure to trigger a Layer 2 traceroute. This feature enables CFM to debug Layer 2 in an SPBM cloud or network. It can determine the path used by IS—IS to get from one MEP to another, by showing all the hops between. Therefore, it can show where connectivity is lost. It can also work for IP shortcuts.

#### **CB** Note:

In the current release, troubleshooting using ping and traceroute (including Layer 2 ping and Layer 2 traceroute) is not supported on EDM. For more information, see *Release Notes for VSP Operating System Software*, NN47227-401. As an alternative, use the ACLI.

If you configure **IsTraceTree** to false then EDM performs Traceroute on the unicast path. If you configure **IsTraceTree** to true then EDM performs TraceTree on the multicast tree.

For more information on configuring tracetree, see [Configuring Layer 2 tracetree](#page-199-0) on page 200.

#### **Important:**

To trace a route to a MAC address, the MAC address must be in the VLAN FDB table.

For B-VLANs, you do not have to trigger an **L2Ping** to learn the MAC address because IS-IS populates the MAC addresses in the FDB table.

Linktrace traces the path up to the closest device to that MAC address that supports CFM.

#### **Before you begin**

• On the source and destination nodes, you must configure a CFM MD, MA, and MEP, and assign a nodal MEP to the B-VLAN.

#### **Procedure**

- 1. In the navigation tree, expand the following folders: **Configuration** > **Edit** > **Diagnostics**.
- 2. Click **L2Ping/L2Trace Route**.
- 3. Click the **L2 Traceroute/TraceTree** tab.
- 4. To start the traceroute, highlight an entry, and then click the **Start** button.
- 5. To update the traceroute, click the **Refresh** button.
- 6. To stop the traceroute, click the **Stop** button.

### **L2Traceroute field descriptions**

Use the data in the following table to use the **L2 Traceroute/TraceTree** tab.

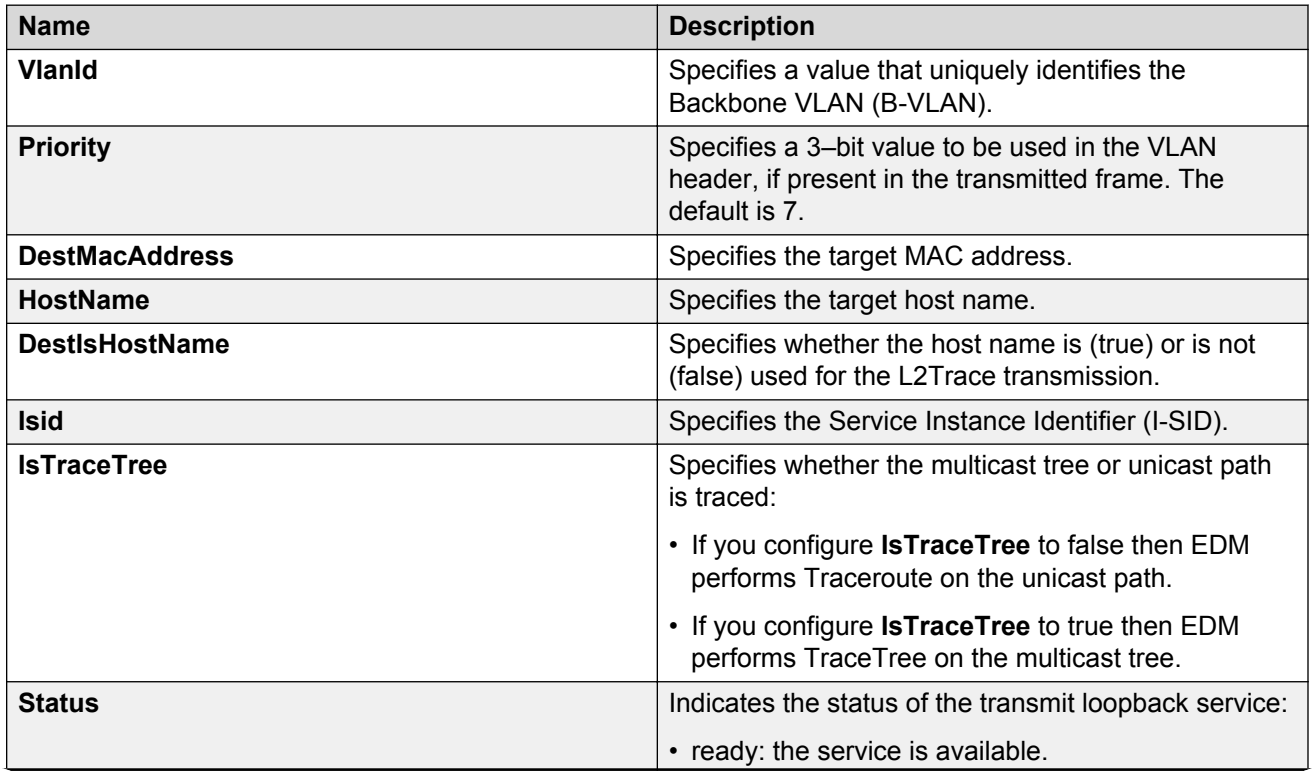

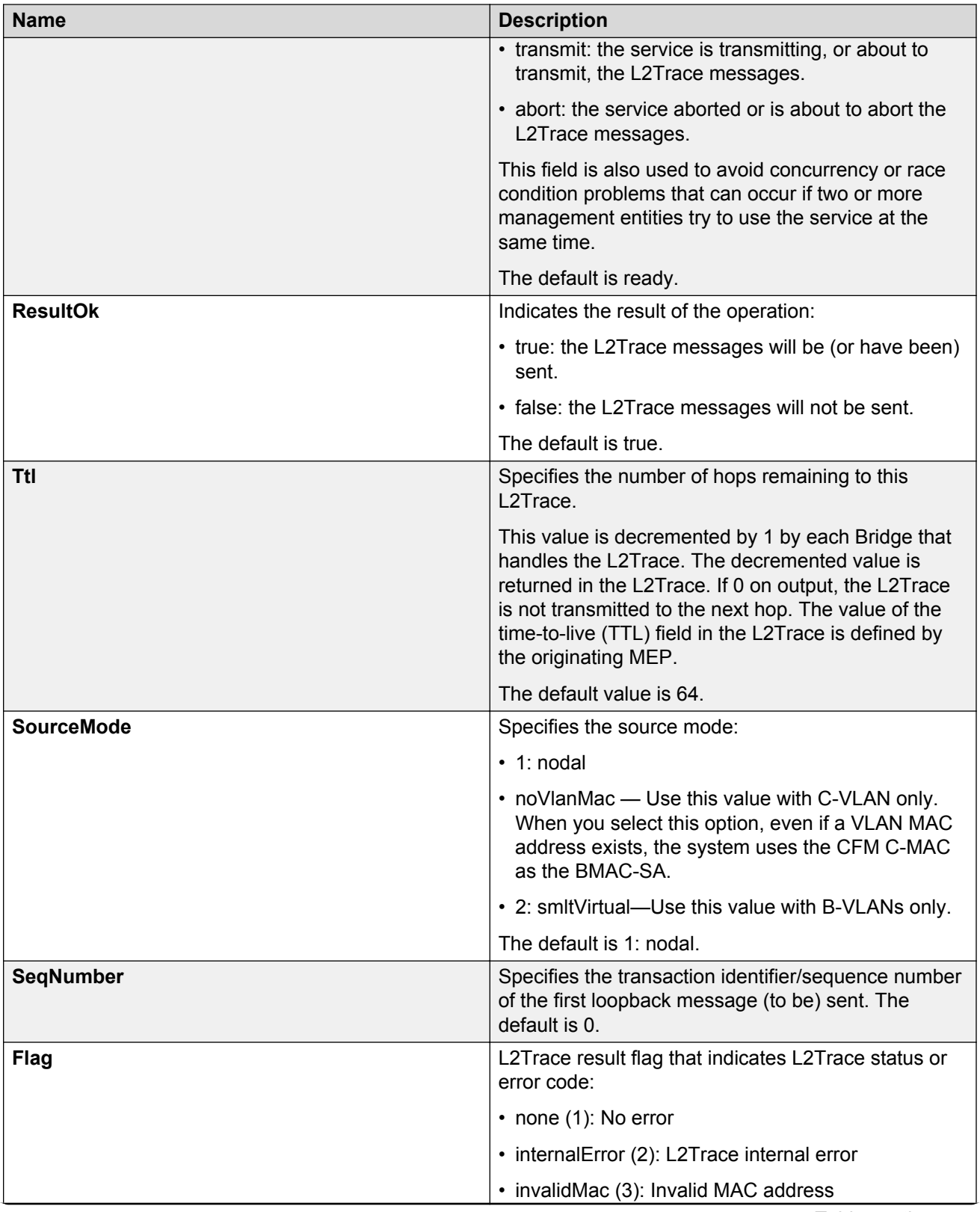

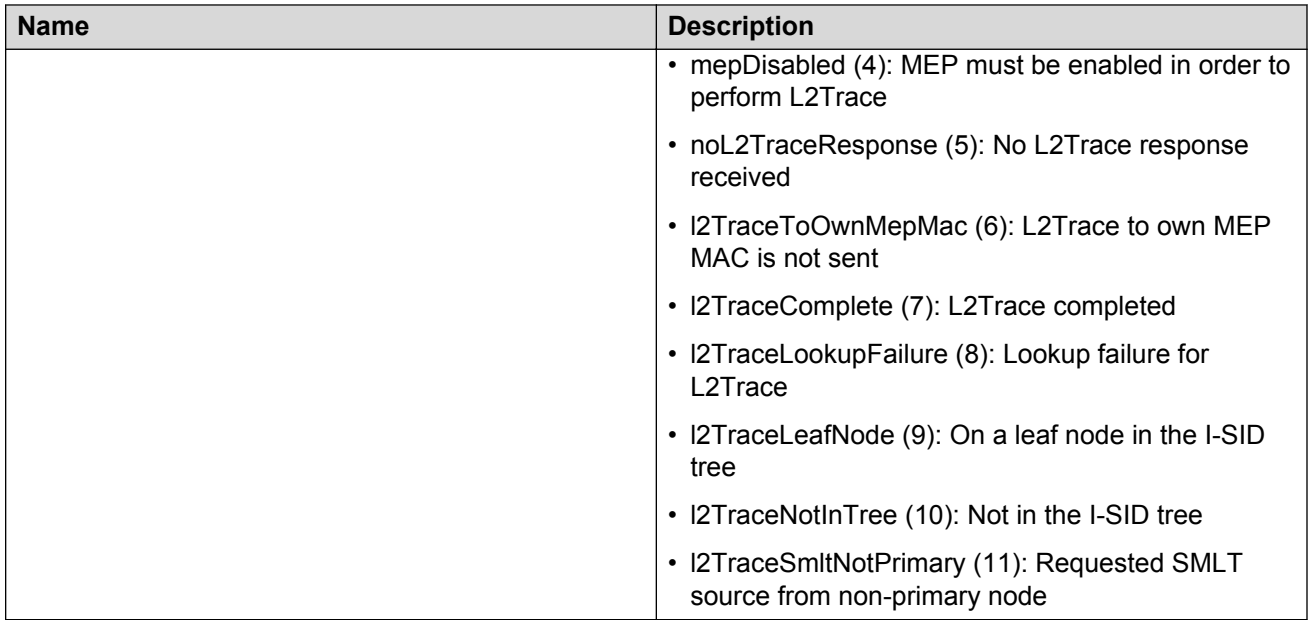

## **Viewing Layer 2 traceroute results**

Use this procedure to view Layer 2 traceroute results. This feature enables CFM to debug Layer 2. It can also help you debug ARP problems by providing the ability to troubleshoot next hop ARP records.

### **RB** Note:

In the current release, troubleshooting using ping and traceroute (including Layer 2 ping and Layer 2 traceroute) is not supported on EDM. For more information, see *Release Notes for VSP Operating System Software*, NN47227-401. As an alternative, use the ACLI.

#### **About this task**

You can display Layer 2 tracetree results to view a multicast tree on the SPBM B-VLAN from the source node to the destination nodes for a particular I-SID. For more information, see [Viewing Layer](#page-201-0) [2 tracetree results](#page-201-0) on page 202.

#### **Procedure**

- 1. In the navigation tree, expand the following folders: **Configuration** > **Edit** > **Diagnostics**.
- 2. Click **L2Ping/L2Trace Route**.
- 3. Click the **L2Traceroute/TraceTree** tab.
- 4. Click the **Refresh** button to update the results.
- 5. To view the traceroute results, highlight an entry, and then click **Result**.

### **L2 Traceroute/Tracetree Result field descriptions**

Use the data in the following table to use the **L2 Traceroute/Tracetree Result** tab.

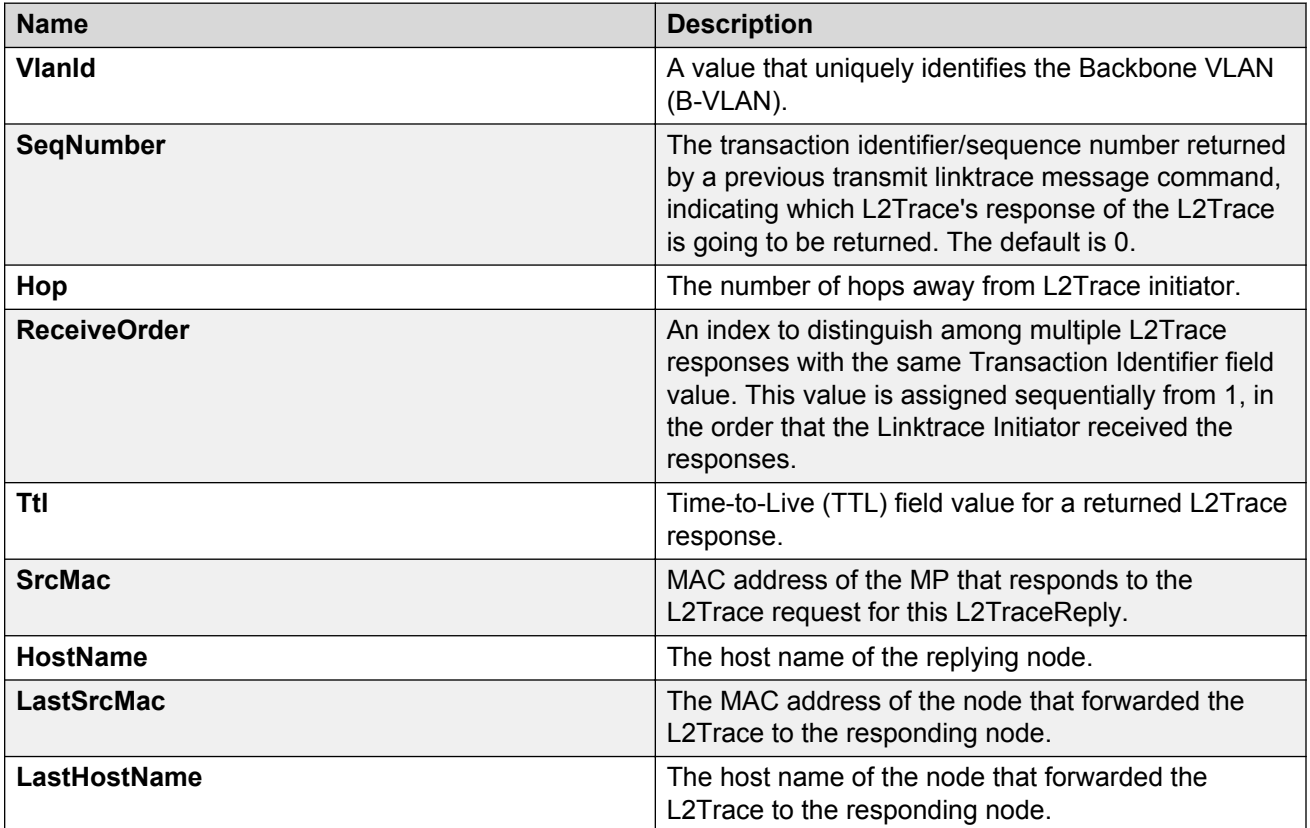

## **Configuring Layer 2 IP ping**

Use this procedure to configure Layer 2 IP ping

#### **Note:**

In the current release, troubleshooting using ping and traceroute (including Layer 2 ping and Layer 2 traceroute) is not supported on EDM. For more information, see *Release Notes for VSP Operating System Software*, NN47227-401. As an alternative, use the ACLI.

#### **Before you begin**

- On the source and destination nodes, you must configure a CFM MD, MA, and MEP, and assign a nodal MEP to the B-VLAN.
- If you want to run a Layer 2 IP Ping for a specific VRF, you must use EDM in the specific VRF context first. For more information, see the procedure for selecting and launching a VRF context view in *Configuration - IP Routing for Avaya Virtual Services Platform 4000 Series*,

NN46251-505 or *Configuring IP Routing on Avaya Virtual Services Platform 7200 Series and 8000 Series*, NN47227-505.

#### **Procedure**

- 1. In the navigation tree, expand the following folders: **Configuration** > **Edit** > **Diagnostics**.
- 2. Click **L2Ping/L2Trace Route**.
- 3. Click the **L2 IP Ping** tab.
- 4. To add a new entry, click **Insert**, specify the destination IP address and optional parameters, and then click **Insert**.
- 5. To start the Layer 2 IP ping, highlight an entry, and then click **Start**.
- 6. To update the Layer 2 IP ping, click the **Refresh** button.
- 7. To stop the Layer 2 IP ping, click **Stop**.

### **L2 IP Ping field descriptions**

Use the data in the following table to use the **L2 IP Ping** tab.

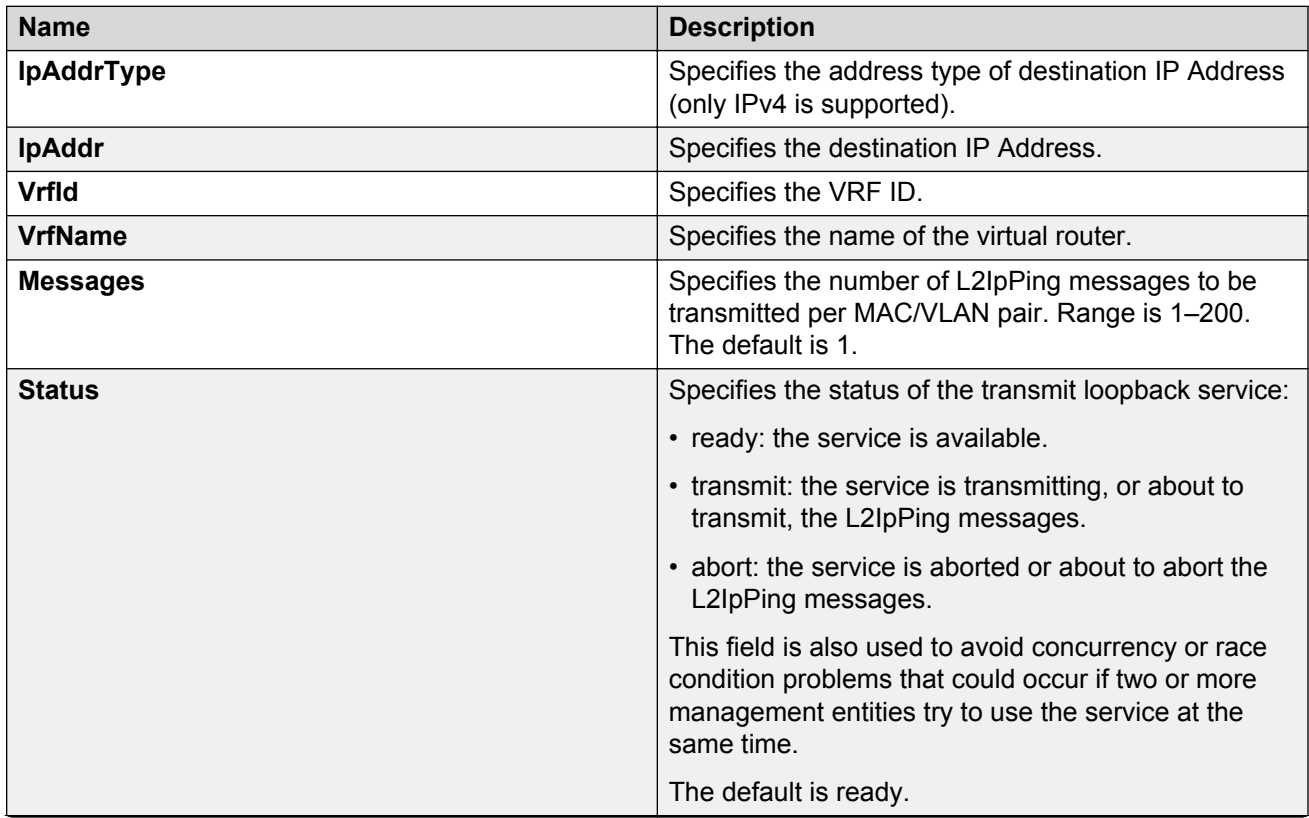

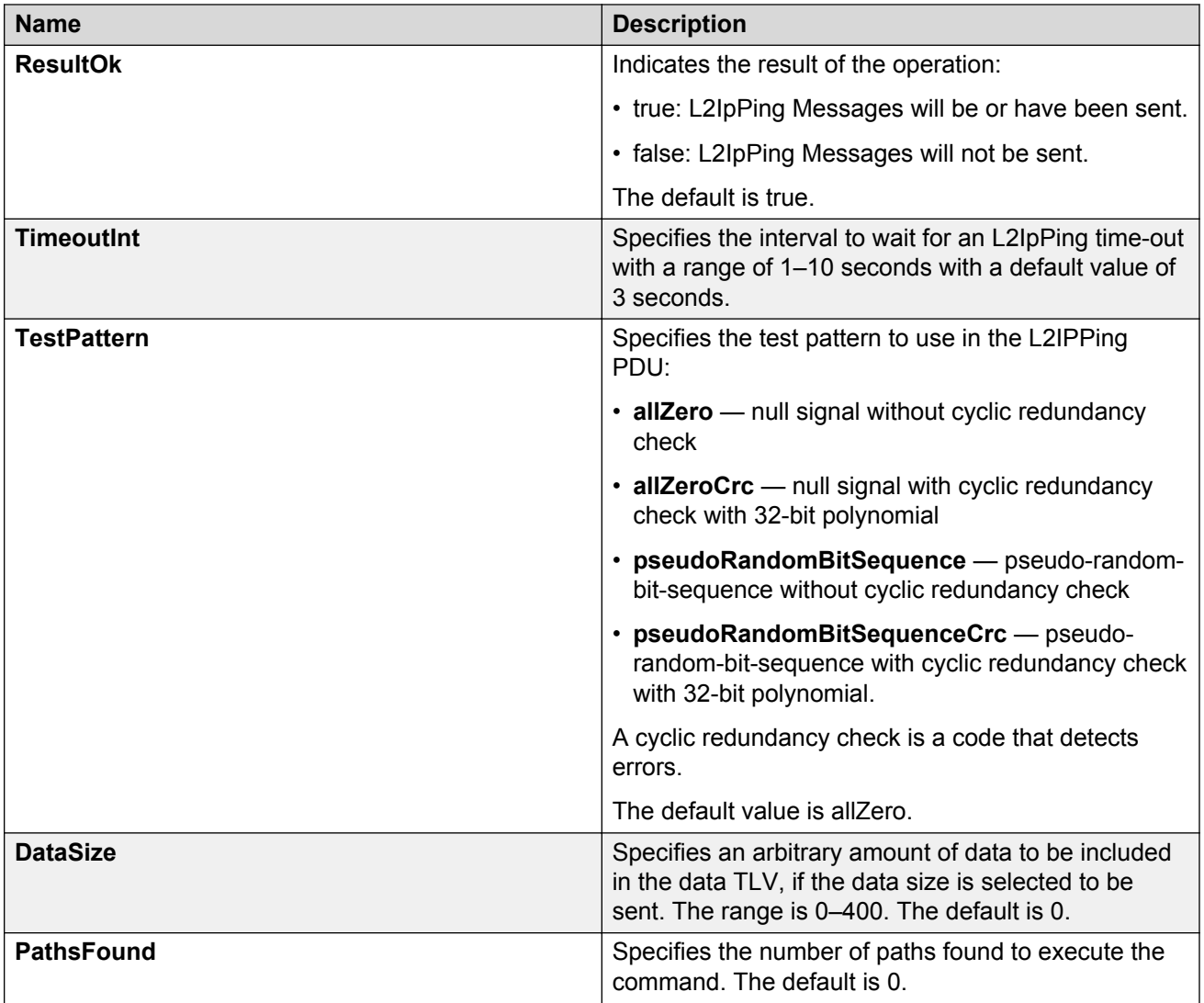

## **Viewing Layer 2 IP Ping results**

Use this procedure to view Layer 2 IP ping results.

#### **Note:**

In the current release, troubleshooting using ping and traceroute (including Layer 2 ping and Layer 2 traceroute) is not supported on EDM. For more information, see *Release Notes for VSP Operating System Software*, NN47227-401. As an alternative, use the ACLI.

#### **RB** Note:

After you trigger Layer 2 IP Ping, you must click the **Refresh** button to update the results.

#### **Procedure**

- 1. In the navigation tree, expand the following folders: **Configuration** > **Edit** > **Diagnostics**.
- 2. Click **L2Ping/L2Trace Route**.
- 3. Click the **L2 IP Ping** tab.
- 4. To view the Layer 2 IP ping results, highlight an entry, and then click **Result**.

### **L2 IP Ping Result field descriptions**

Use the data in the following table to use the **L2 IP Ping Result** tab.

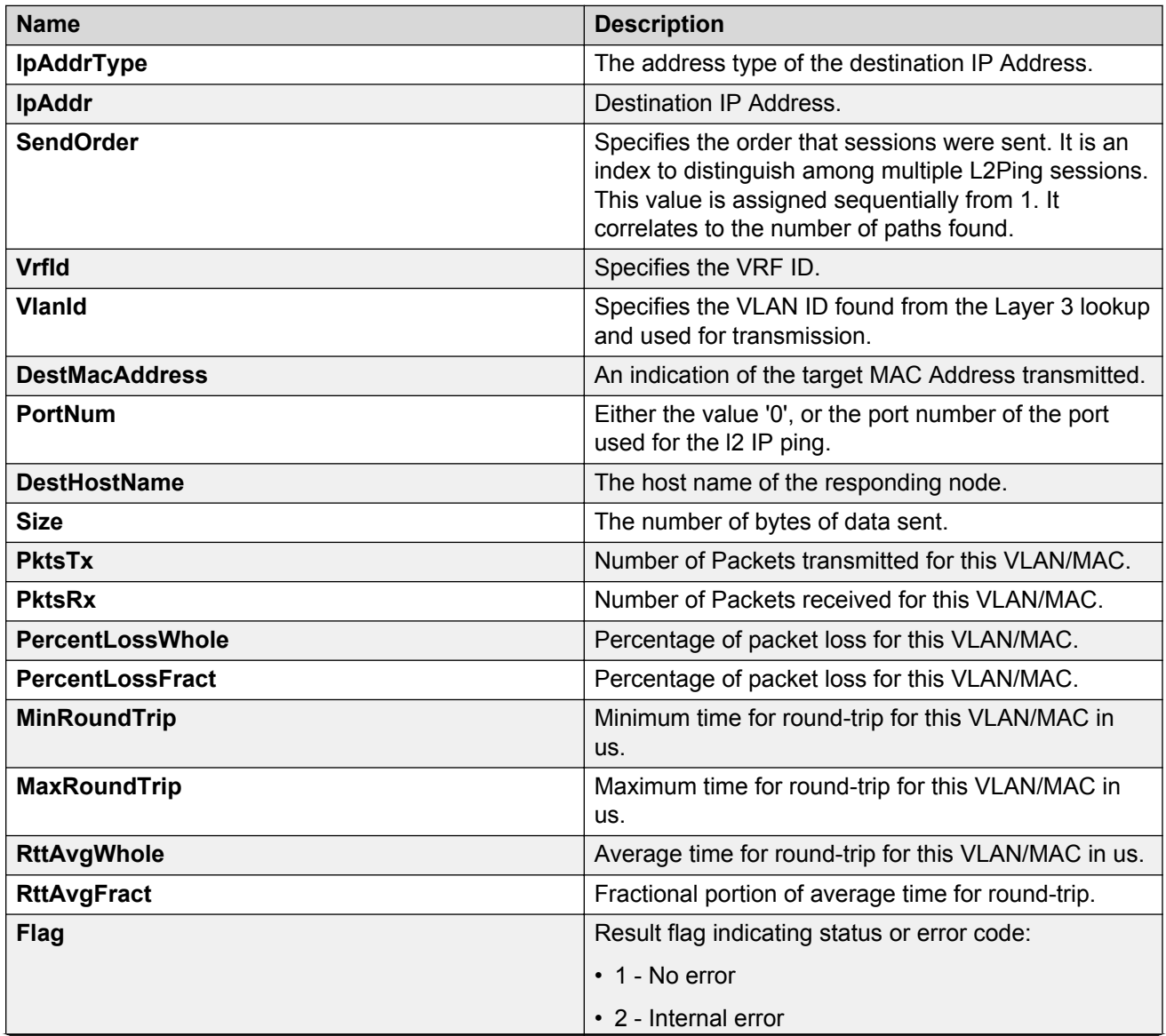

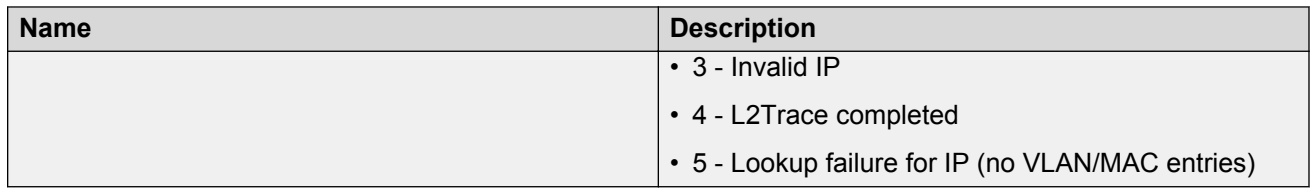

## **Configuring Layer 2 IP traceroute**

Use this procedure to configure Layer 2 IP traceroute.

#### **Note:**

In the current release, troubleshooting using ping and traceroute (including Layer 2 ping and Layer 2 traceroute) is not supported on EDM. For more information, see *Release Notes for VSP Operating System Software*, NN47227-401. As an alternative, use the ACLI.

#### **Before you begin**

- On the source and destination nodes, you must configure a CFM MD, MA, and MEP, and assign a nodal MEP to the B-VLAN
- If you want to run a Layer 2 IP Traceroute for a specific VRF, you must use EDM in the specific VRF context first. For more information, see the procedure for selecting and launching a VRF context view in *Configuration - IP Routing for Avaya Virtual Services Platform 4000 Series*, NN46251-505 or *Configuring IP Routing on Avaya Virtual Services Platform 7200 Series and 8000 Series*, NN47227-505.

#### **Procedure**

- 1. In the navigation tree, expand the following folders: **Configuration** > **Edit** > **Diagnostics**.
- 2. Click **L2Ping/L2Trace Route**
- 3. Click the **L2 IP Traceroute** tab.
- 4. To add a new entry, click **Insert**, specify the destination IP address and, optionally, the TTL value, and then click **Insert**.
- 5. To start the Layer 2 IP traceroute, highlight an entry, and then click the **Start** button.
- 6. To update the L2 IP traceroute, click the **Refresh** button.
- 7. To stop the Layer 2 IP traceroute, click the **Stop** button.

### **L2 IP Traceroute field descriptions**

Use the data in the following table to use the **L2 IP Traceroute** tab.

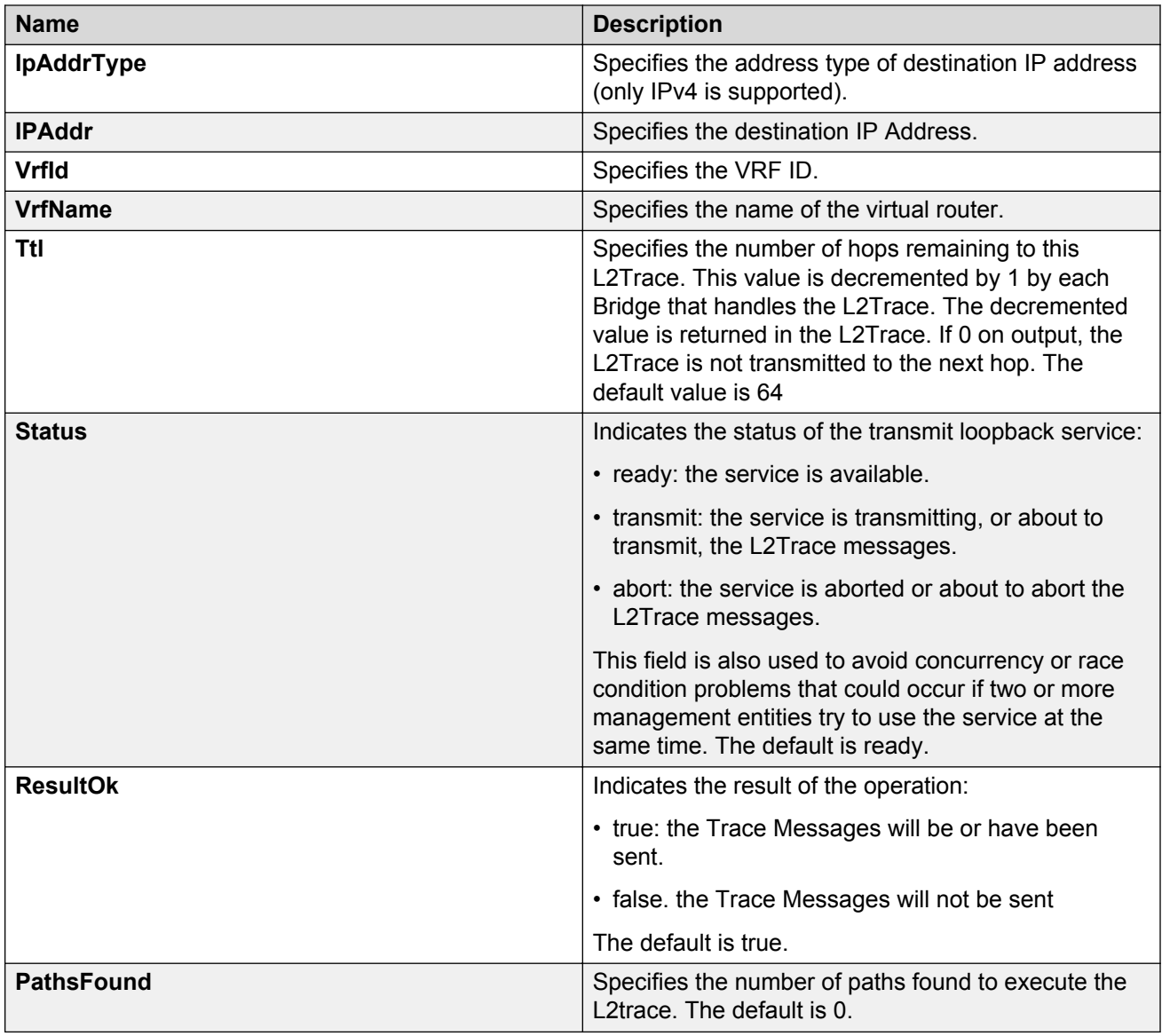

## **Viewing Layer 2 IP traceroute results**

Use this procedure to view Layer 2 IP traceroute results.

#### **Note:**

In the current release, troubleshooting using ping and traceroute (including Layer 2 ping and Layer 2 traceroute) is not supported on EDM. For more information, see *Release Notes for VSP Operating System Software*, NN47227-401. As an alternative, use the ACLI.

#### **RB** Note:

After you trigger Layer 2 IP traceroute, you must click the **Refresh** button to update the results.

#### **Procedure**

- 1. In the navigation tree, expand the following folders: **Configuration** > **Edit** > **Diagnostics**.
- 2. Click **L2Ping/L2Trace Route**.
- 3. Click the **L2 IP Traceroute** tab.
- 4. To view the Layer 2 IP traceroute results, highlight an entry, and then click **Result**.

### **L2 IP Traceroute Result field descriptions**

Use the data in the following table to use the **L2 IP Traceoute Result** tab.

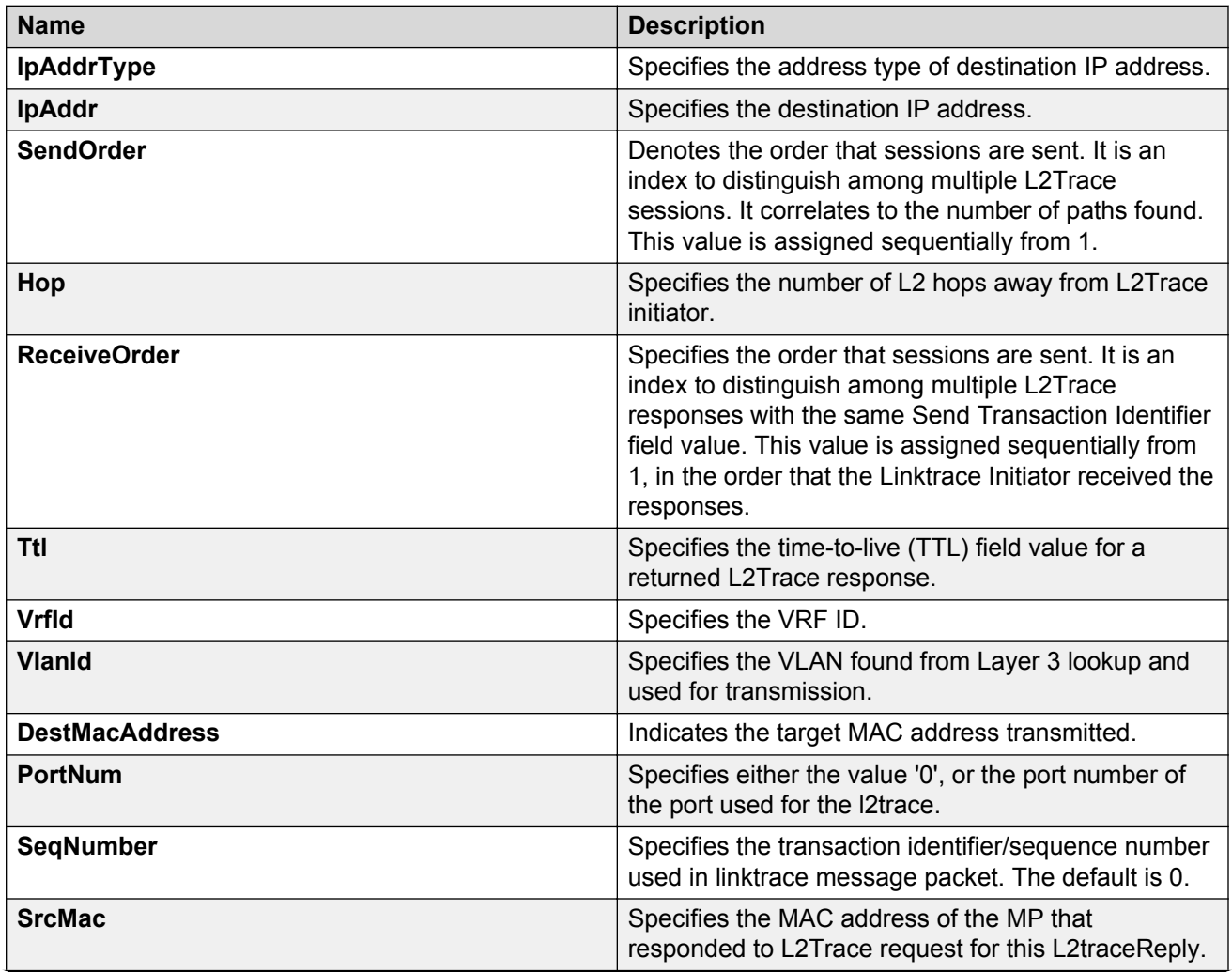

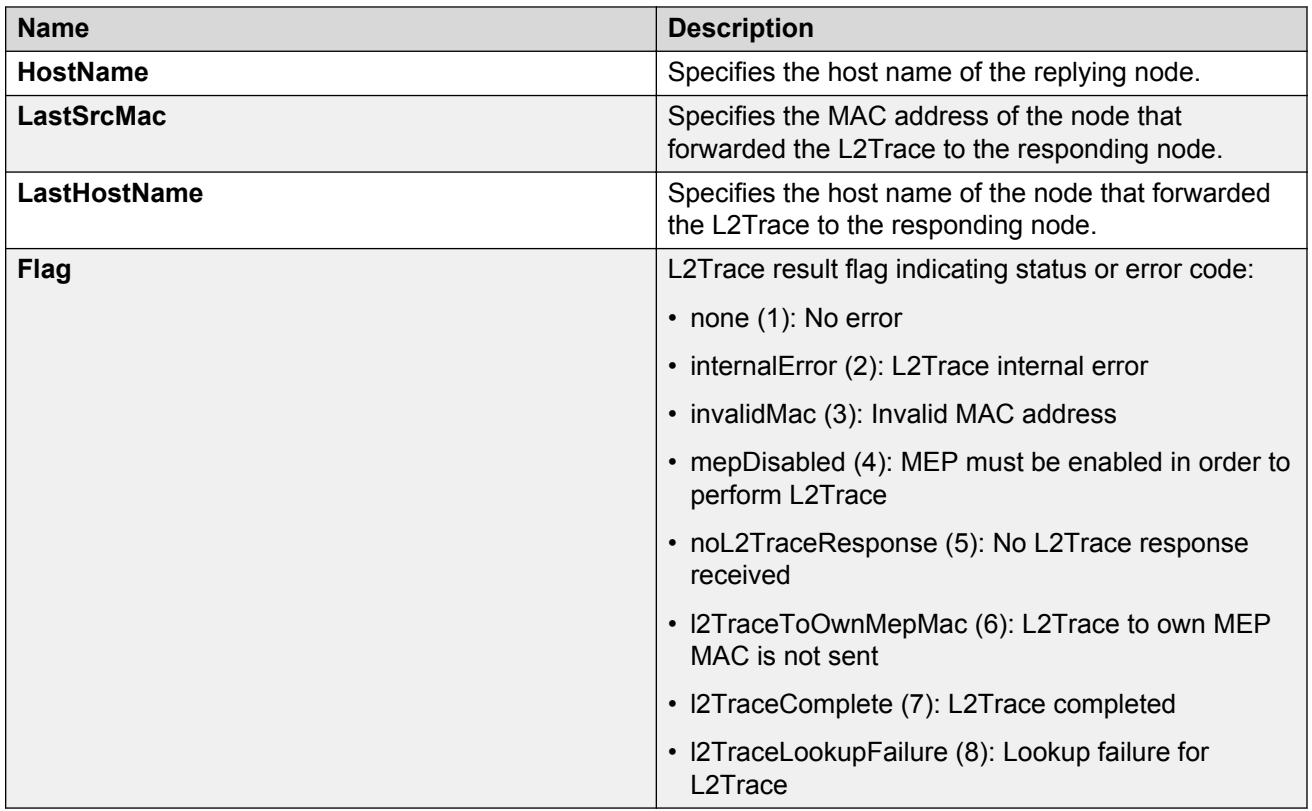

## **Triggering a loopback test**

Use this procedure to trigger a loopback test.

The LBM packet is often compared to ping. An MEP transmits the loopback message to an intermediate or endpoint within a domain for the purpose of fault verification. This can be used to check the ability of the network to forward different sized frames.

#### **Before you begin**

- On the source and destination nodes, you must configure a CFM MD, MA, and MEP.
- Enable the MEP.
- Assign a nodal MEP to the B-VLAN.

#### **Procedure**

- 1. In the navigation tree, expand the following folders: **Configuration** > **Edit** > **Diagnostics**.
- 2. Click **CFM**.
- 3. Click the **LBM** tab.
- 4. Configure the loopback test properties as required.
- 5. Click **Apply**.
- 6. To trigger the loopback test, double-click in the **Status** field, select **transmit**.
- 7. Click **Apply**.
- 8. To update the loopback test, click the **Refresh** button.

### **LBM field descriptions**

Use the data in the following table to use the **LBM** tab.

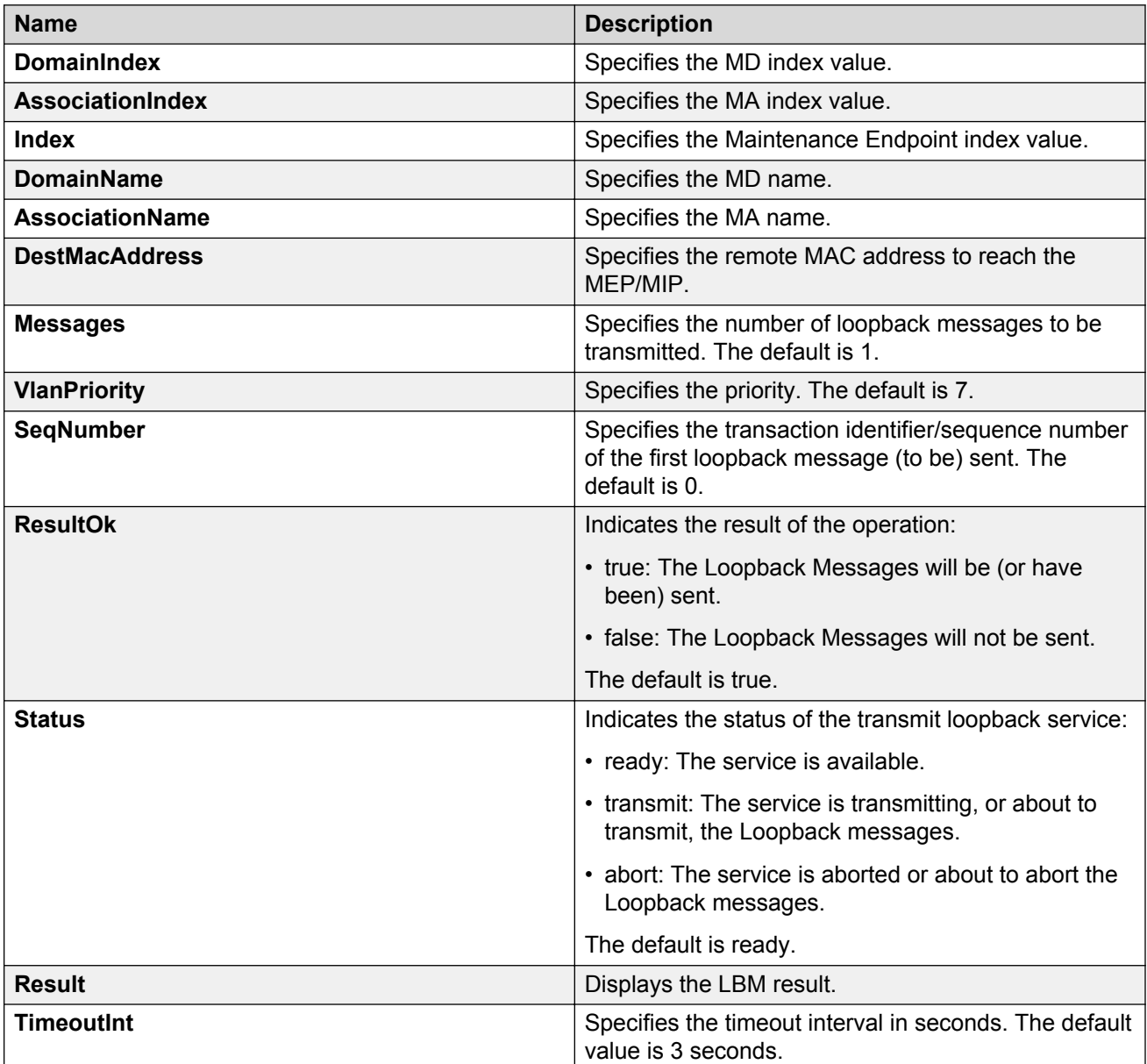

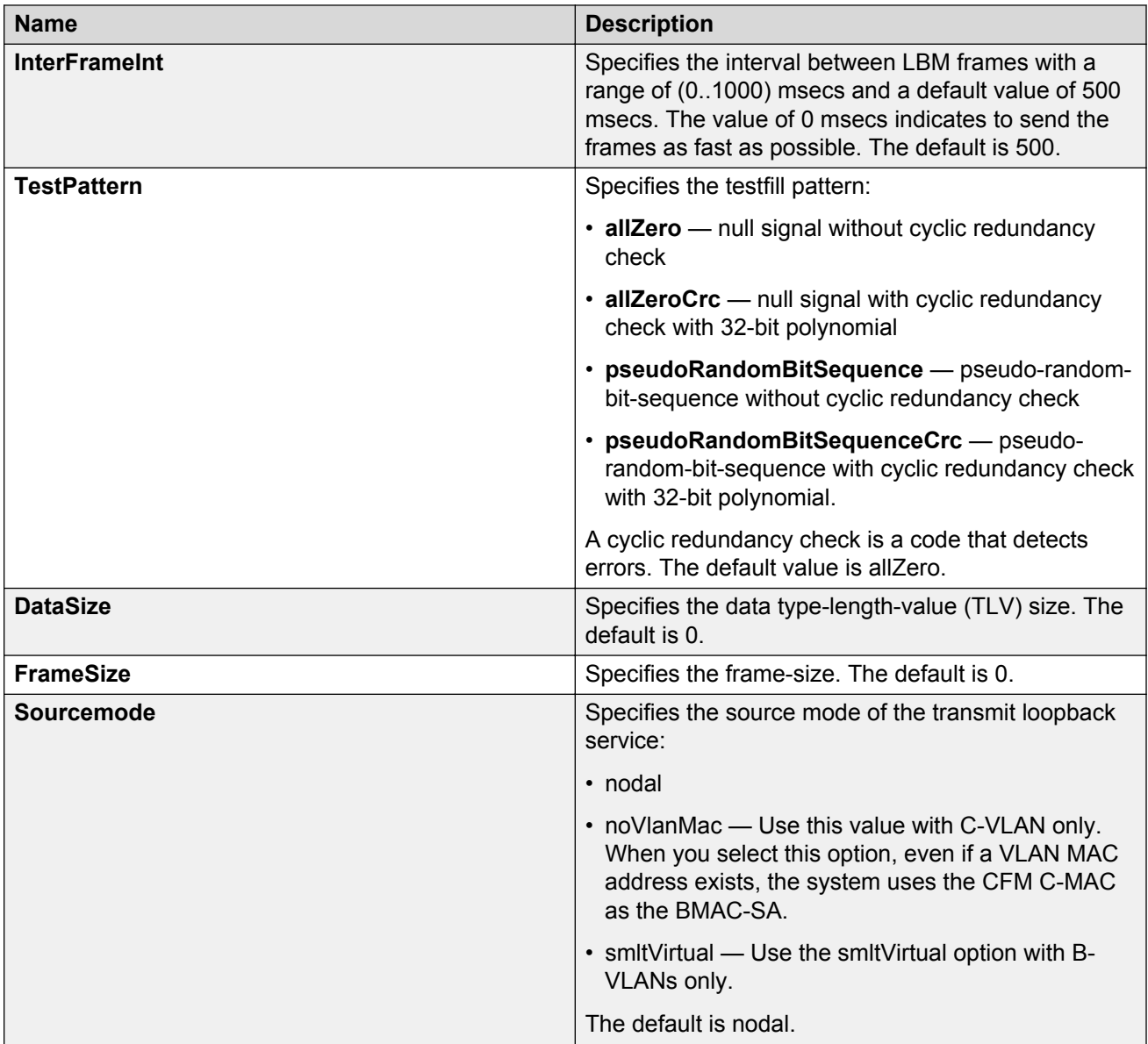

## **Triggering linktrace**

Use the following procedure to trigger a linktrace. The link trace message is often compared to traceroute. An MEP transmits the Linktrace Message packet to a maintenance endpoint with intermediate points responding to indicate the path of the traffic within a domain for the purpose of fault isolation. The packet specifies the target MAC address of an MP, which is the SPBM system ID or the virtual SMLT MAC. MPs on the path to the target address respond with an LTR.

#### **Before you begin**

• On the source and destination nodes, you must configure a CFM MD, MA, and MEP.

- Enable the MEP.
- Assign a nodal MEP to the B-VLAN.

#### **Procedure**

- 1. In the navigation tree, expand the following folders: **Configuration** > **Edit** > **Diagnostics**.
- 2. Click **CFM**.
- 3. Click the **LTM** tab.
- 4. Configure the linktrace test properties as required.
- 5. Click **Apply**.
- 6. To trigger the linktrace test, double-click in the Status field, select **transmit**, and then click **Apply**.

OR

Highlight an entry, and then click **Start**.

- 7. To update the linktrace, click the **Refresh** button.
- 8. To stop the linktrace, click **Stop**.
- 9. To view the results of the linktrace, click **Result**.

### **LTM field descriptions**

Use the data in the following table to use the **LTM** tab.

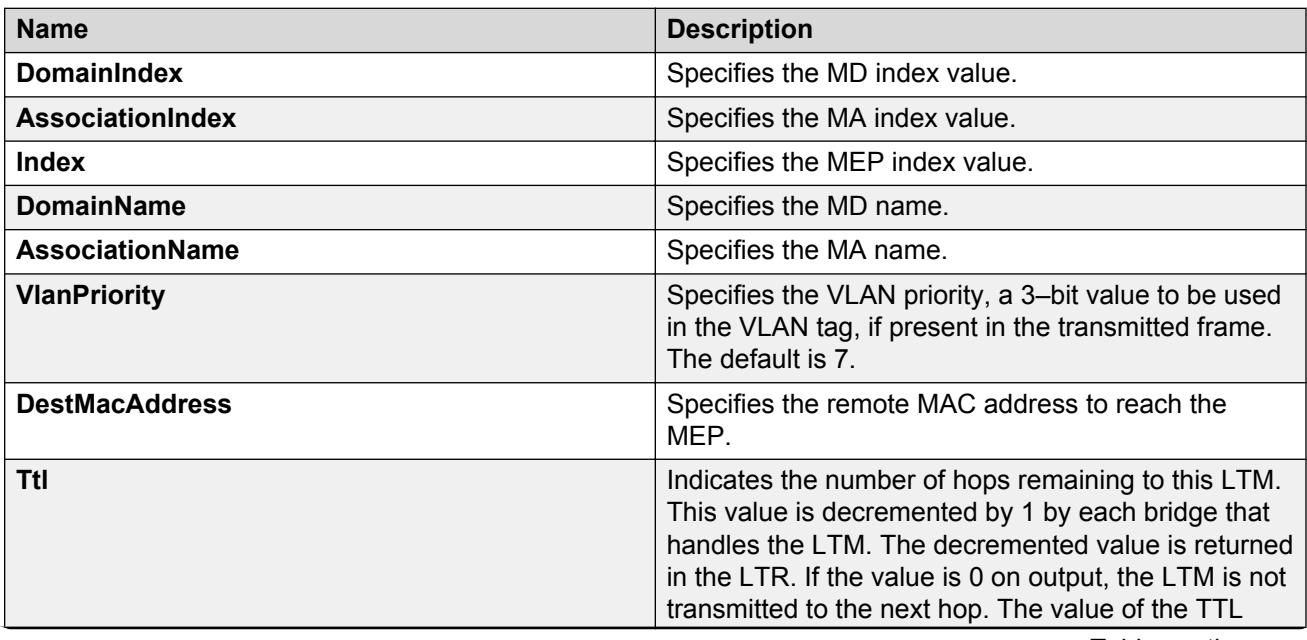

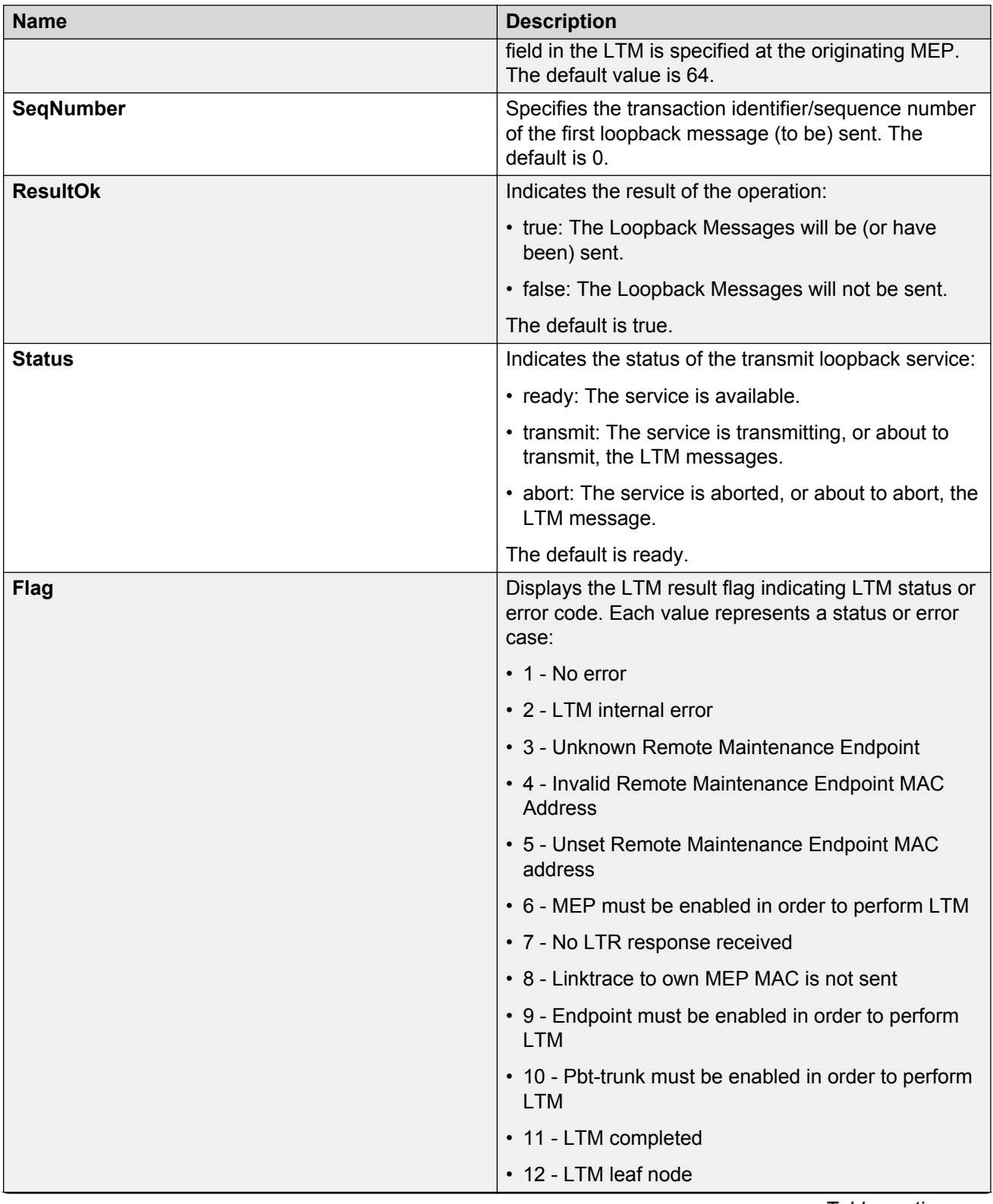

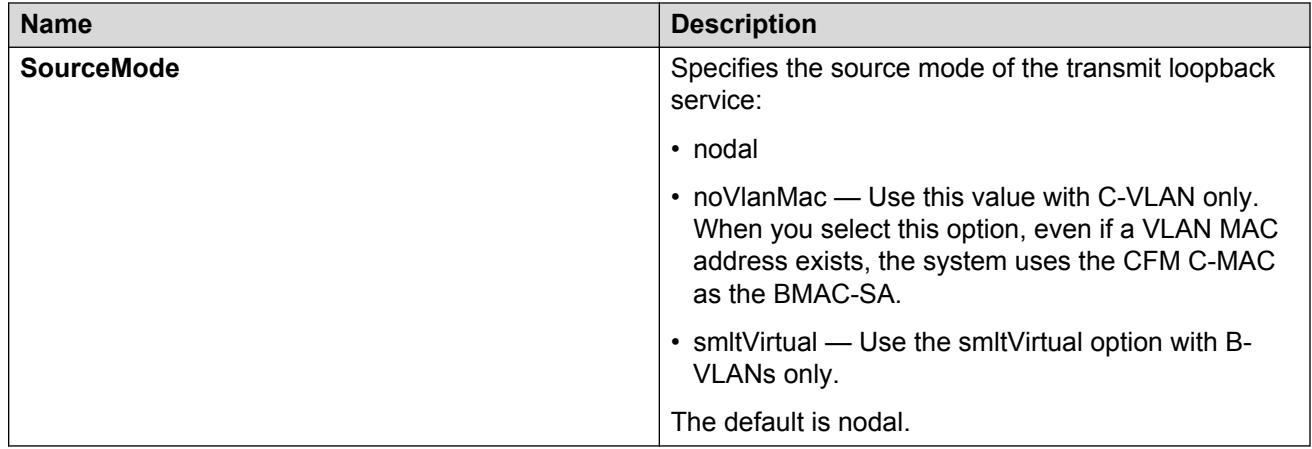

### **Viewing linktrace results**

Use this procedure to view linktrace results.

**Note:**

After you trigger linktrace, you must click the **Refresh** button to update the results.

#### **Procedure**

- 1. In the navigation tree, expand the following folders: **Configuration** > **Edit** > **Diagnostics**.
- 2. Click **CFM**.
- 3. Click the **LTM** tab.
- 4. Highlight an entry, and then click **Result**.

### **Link Trace Replies field descriptions**

Use the data in the following table to use the **Link Trace Result** tab.

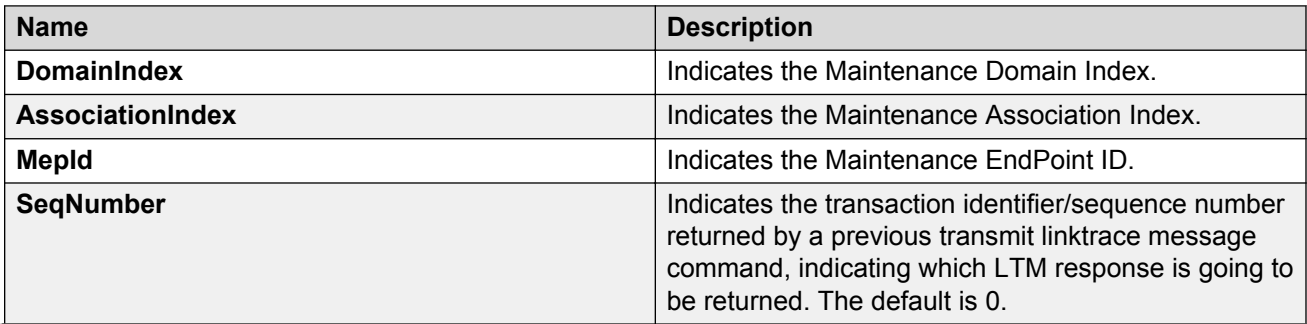

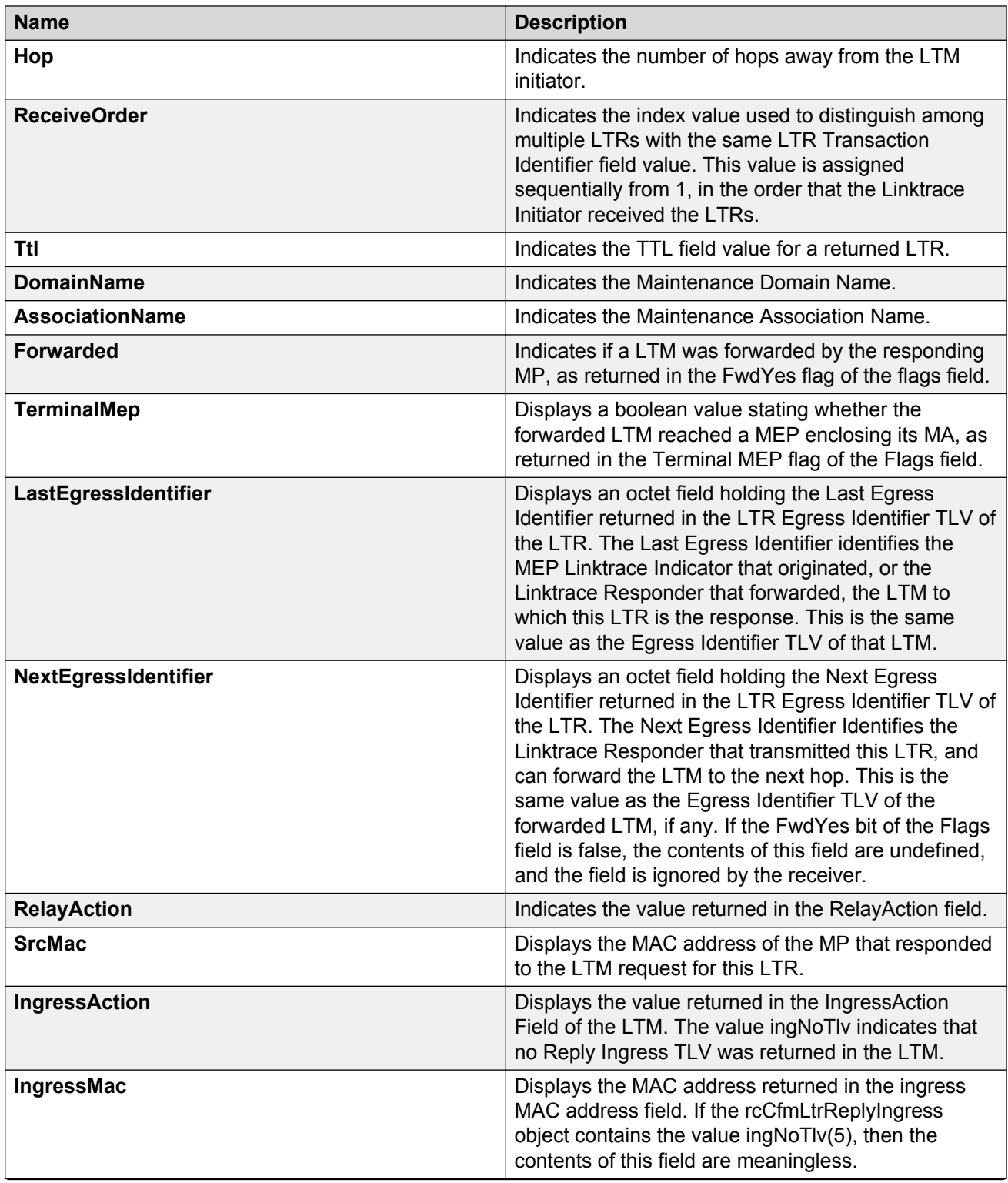

<span id="page-199-0"></span>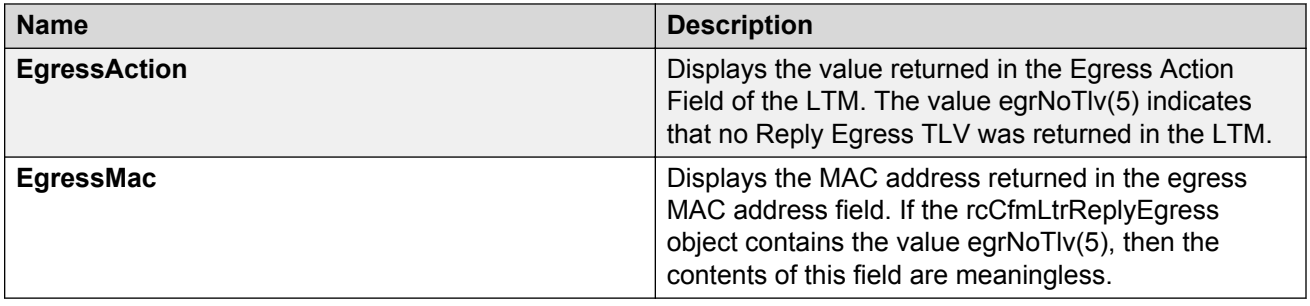

## **Configuring Layer 2 tracetree**

Use this procedure to configure a Layer 2 Tracetree. This feature enables CFM to debug Layer 2. Layer 2 Tracetree allows a user to trigger a multicast LTM message by specifying the B-VLAN and I-SID. The command allows the user to view a multicast tree on the SPBM B-VLAN from the source node to the destination nodes for a particular I-SID.

#### **B** Note:

In the current release, troubleshooting using ping and traceroute (including Layer 2 ping and Layer 2 traceroute) is not supported on EDM. For more information, see *Release Notes for VSP Operating System Software*, NN47227-401. As an alternative, use the ACLI.

If you configure **IsTraceTree** to false then EDM performs Traceroute on the unicast path. If you configure **IsTraceTree** to true then EDM performs TraceTree on the multicast tree.

#### **ED** Note:

This command is supported on SPBM B-VLANs only, not C-VLANs.

#### **Before you begin**

- On the source and destination nodes, you must configure a CFM MD, MA, and MEP.
- Enable the MEP.
- Assign a nodal MEP to the B-VLAN.

#### **Procedure**

- 1. In the navigation tree, expand the following folders: **Configuration** > **Edit** > **Diagnostics**.
- 2. Click **L2Ping/L2Trace Route**.
- 3. From the **L2 Traceroute/TraceTree** tab, configure the Layer 2 tracetree properties.
- 4. In the **IsTraceTree** field double-click and select **true** for EDM to perform Tracetree on the multicast tree.
- 5. Click **Apply**.
- 6. Click the **Refresh** button to update the results.

### **L2Tracetree field descriptions**

Use the data in the following table to use the **L2Tracetree** tab.

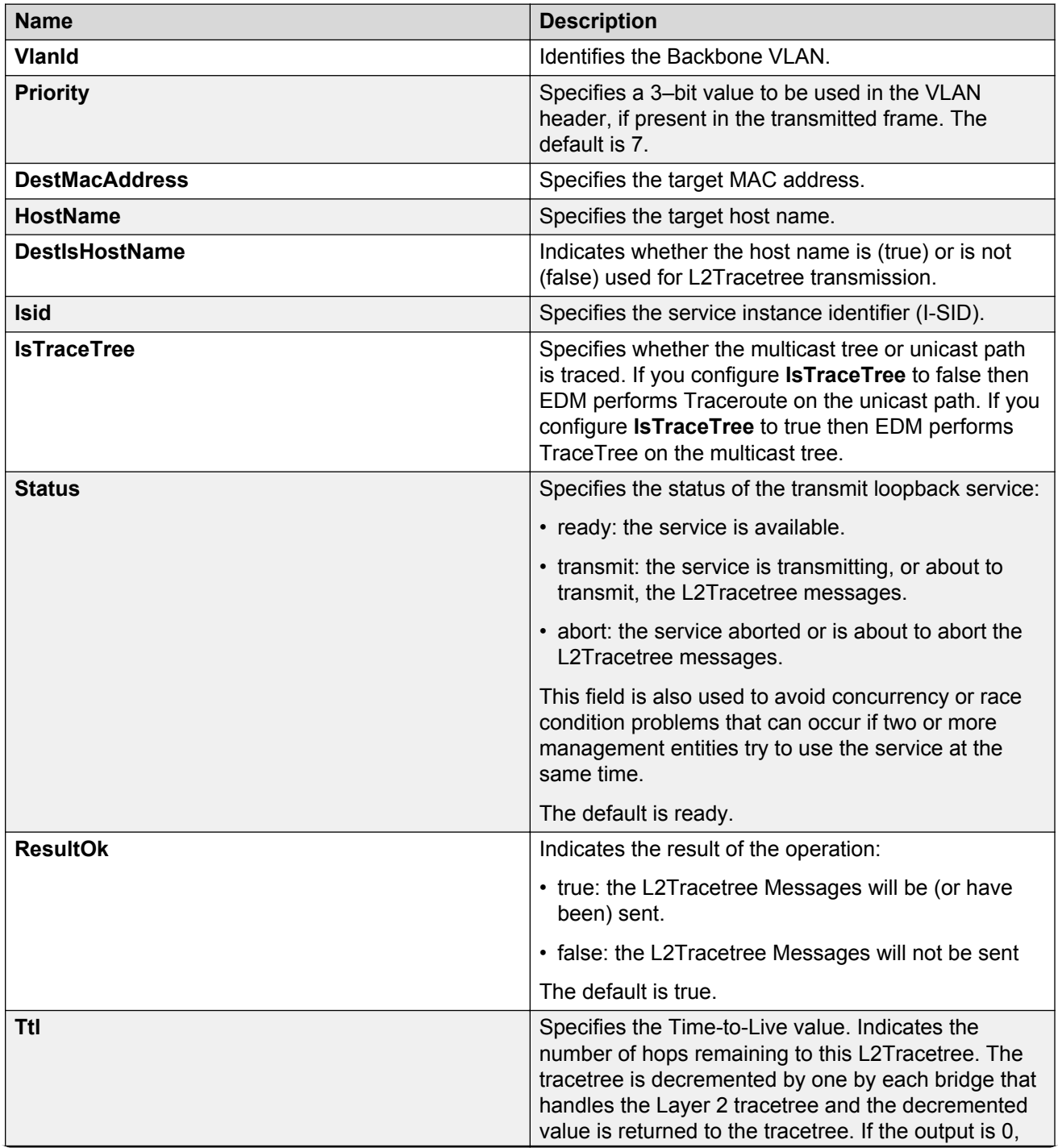

<span id="page-201-0"></span>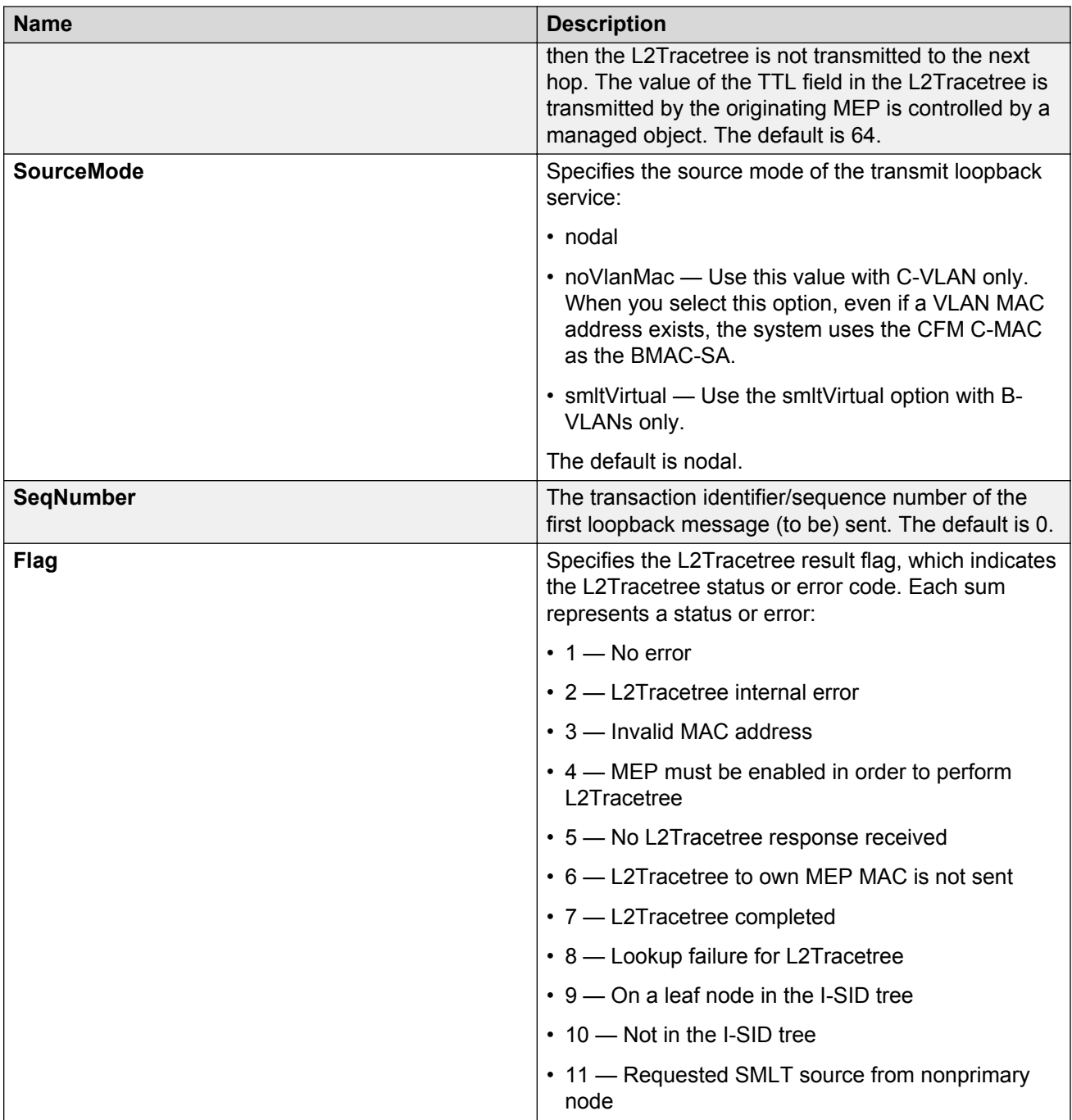

## **Viewing Layer 2 tracetree results**

Use this procedure to view Layer 2 Tracetree results. The Layer 2 Tracetree command is a proprietary command that allows a user to trigger a multicast LTM message by specifying the B- VLAN and I-SID. This command allows the user to view a multicast tree on the SPBM B-VLAN from the source node to the destination nodes for a particular I-SID.

#### **RS** Note:

In the current release, troubleshooting using ping and traceroute (including Layer 2 ping and Layer 2 traceroute) is not supported on EDM. For more information, see *Release Notes for VSP Operating System Software*, NN47227-401. As an alternative, use the ACLI.

#### **Procedure**

- 1. In the navigation tree, expand the following folders: **Configuration** > **Edit** > **Diagnostics**.
- 2. Click **L2Ping/L2Trace Route**.
- 3. Click the **L2 Traceroute/TraceTree** tab.
- 4. In the **IsTraceTree** field double-click and select **true** for EDM to perform Tracetree on the multicast tree.
- 5. Click **Apply**.
- 6. Click the **Refresh** button to update the results.
- 7. To view the tracetree results, highlight an entry, and then click **Result**.

### **L2 Traceroute/Tracetree Result field descriptions**

Use the data in the following table to use the **L2 Traceroute/Tracetree Result** tab.

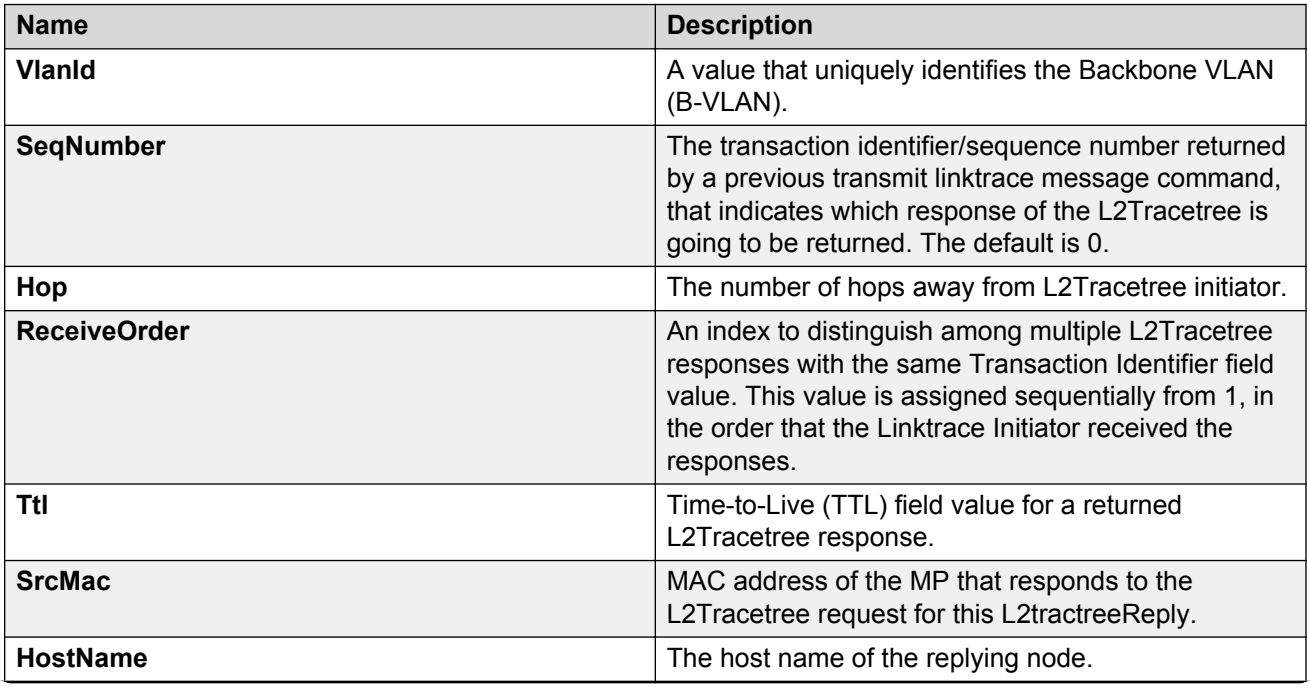

<span id="page-203-0"></span>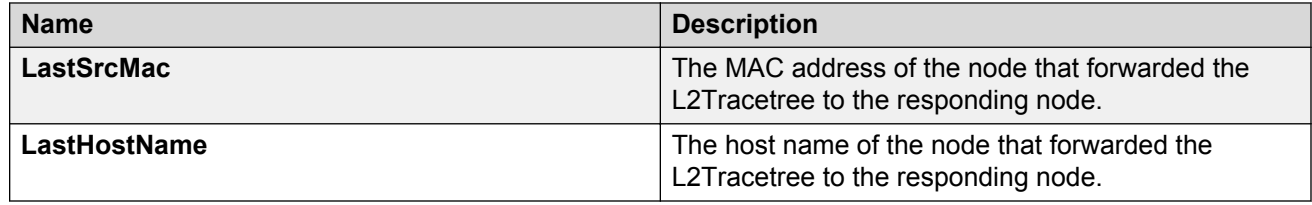

### **Configuring Layer 2 trace multicast route on a VLAN**

Use this procedure to configure the Layer 2 tracemroute on the VLAN (Layer 2). This procedure queries the SPBM multicast module to determine the B-VLAN, I-SID, and nickname for the S and G streams. The nickname and I-SID are used to create a multicast MAC address.

#### **RB** Note:

In the current release, troubleshooting using ping and traceroute (including Layer 2 ping and Layer 2 traceroute) is not supported on EDM. For more information, see *Release Notes for VSP Operating System Software*, NN47227-401. As an alternative, use the ACLI.

If you want to run a Layer 2 tracemroute on a VRF, make sure you are in the proper VRF context. See the following procedure to perform a Layer 3 tracemroute on a VRF, [Configuring](#page-205-0) [Layer 2 tracemroute on a VRF](#page-205-0) on page 206.

#### **Before you begin**

• On the source and destination nodes, you must configure a CFM MD, MA, and MEP, and assign a nodal MEP to the B-VLAN.

#### **Procedure**

- 1. From the navigation tree, expand the following folders: **Configuration** > **Edit** > **Diagnostics** > **L2Ping/L2Trace Route**.
- 2. Click the **L2MCAST Traceroute** tab.
- 3. Click **Insert** to insert the L2 MCAST Traceroute.
- 4. Type the **SrcIpAddr**.
- 5. Type the **GroupIpAddr**.
- 6. Enter the **ServiceType**. If you want to perform a Layer 2 tracemroute on a VLAN, select **vlan**. If you want to perform a Layer 2 tracemroute on a Layer 3 GRT, select **vrfid**.

**CB** Note:

If you want to perform a Layer 2 tracemroute on a Layer 2 or a Layer 3 VRF, review the following procedure [Configuring Layer 2 tracemroute on a VRF](#page-205-0) on page 206.

- 7. In the **ServiceId**, enter the VLAN ID.
- 8. Enter the **Priority**.
- 9. Enter the **Ttl** value.
- 10. Click **Insert**.
- 11. Click **Apply** to save your changes.
- 12. To start the Layer 2 tracemoute, set the Status to transmit and click the **Start** button.
- 13. Update the Layer 2 tracemroute by clicking the **Refresh** button.
- 14. To stop the Layer 2 tracemroute, click the **Stop** button.
- 15. To see the result, click the **Result** button.

### **L2 MCAST Traceroute field descriptions**

Use the data in the following table to use the **L2MCAST Traceroute** tab.

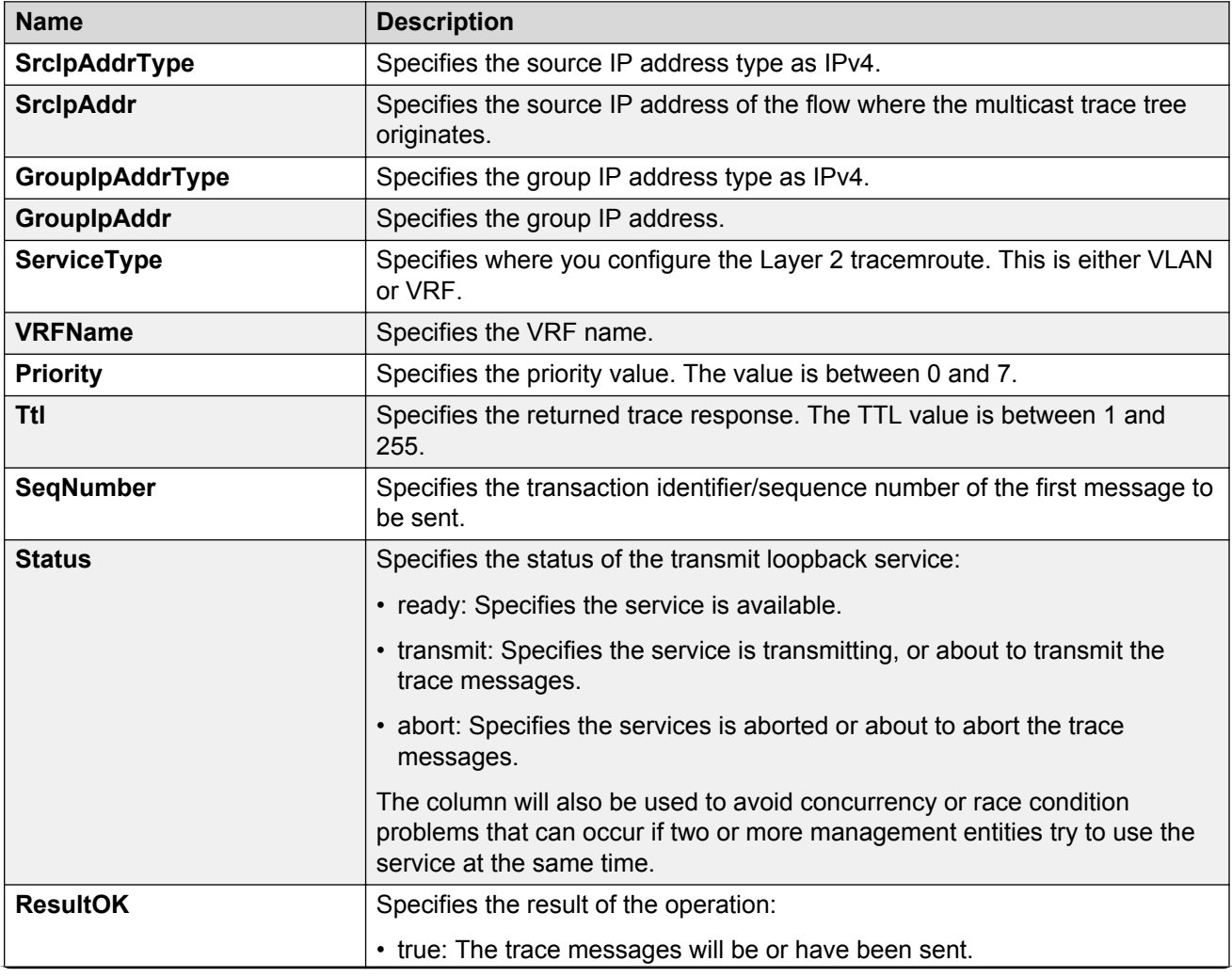

<span id="page-205-0"></span>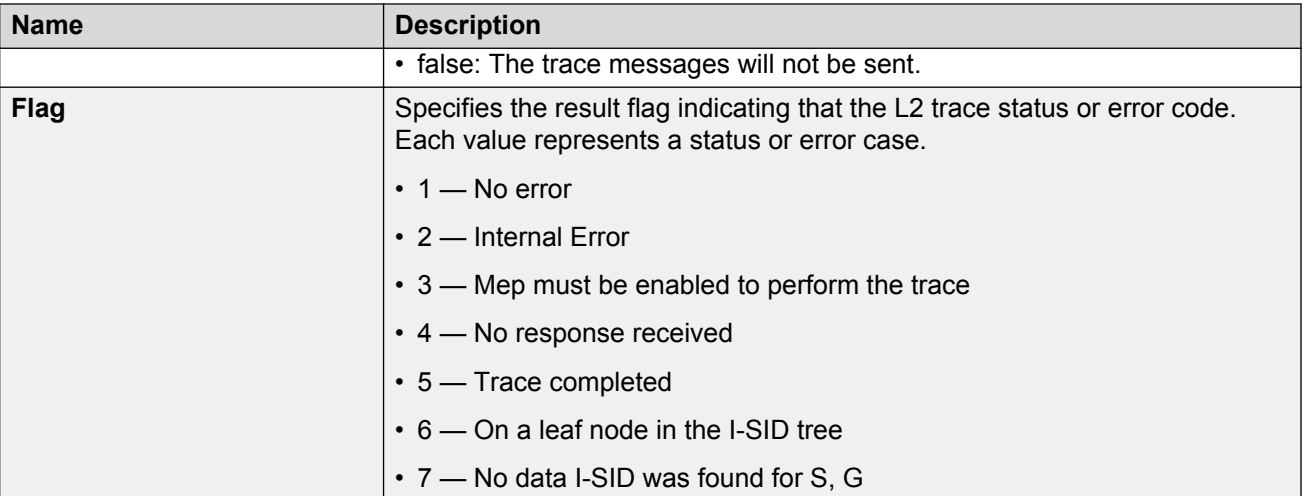

## **Configuring Layer 2 tracemroute on a VRF**

Use this procedure to configure the Layer 2 tracemroute on the VRF (Layer 3). This procedure queries the SPBM multicast module to determine the B-VLAN, I-SID and nickname for the S and G streams. The nickname and I-SID are used to create a multicast MAC address.

#### **R3** Note:

In the current release, troubleshooting using ping and traceroute (including Layer 2 ping and Layer 2 traceroute) is not supported on EDM. For more information, see *Release Notes for VSP Operating System Software*, NN47227-401. As an alternative, use the ACLI.

If you want to run a Layer 2 tracemroute on a VRF, make sure you are in the proper VRF context.

See the following procedure to perform a Layer 3 tracemroute on a VLAN [Configuring Layer 2](#page-203-0) [tracemroute on a VLAN](#page-203-0) on page 204.

#### **Before you begin**

• On the source and destination nodes, you must configure a CFM MD, MA, and MEP, and assign a nodal MEP to the B-VLAN.

#### **Procedure**

- 1. From the navigation tree, expand the following folders: **Configuration** > **VRF Context View** > **Set VRF Context View**
- 2. Select a VRF and click the **Launch VRF Context View** tab.
- 3. From the navigation tree, expand the following folders:**Configuration** > **Edit** > **Diagnostics** > **L2Ping/L2Trace Route**.
- 4. Click the **L2MCAST Traceroute** tab.
- 5. Click **Insert** to insert the L2 MCAST traceroute.
- 6. Type the **SrcIpAddr**.
- 7. Type the **GroupIpAddr**.
- 8. Enter the **ServiceType**. If you want to perform a Layer 2 tracemroute on a Layer 2 VRF, select **vlan**. If you want to perform a Layer 2 tracemroute on a Layer 3 VRF, select **vrfid**.
- 9. In the **ServiceId**, enter the VLAN ID.
- 10. Enter the **Priority**.
- 11. Enter the **Ttl** value.
- 12. Click **Insert**.
- 13. Click **Apply** to save your changes.
- 14. To start the Layer 2 tracemoute, set the Status to transmit and click the **Start** button.
- 15. Update the Layer 2 tracemroute by clicking the **Refresh** button.
- 16. To stop the Layer 2 tracemroute, click the **Stop** button.
- 17. To see the result, click the **Result** button.

### **L2 MCAST Traceroute field descriptions**

Use the data in the following table to use the **L2MCAST Traceroute** tab.

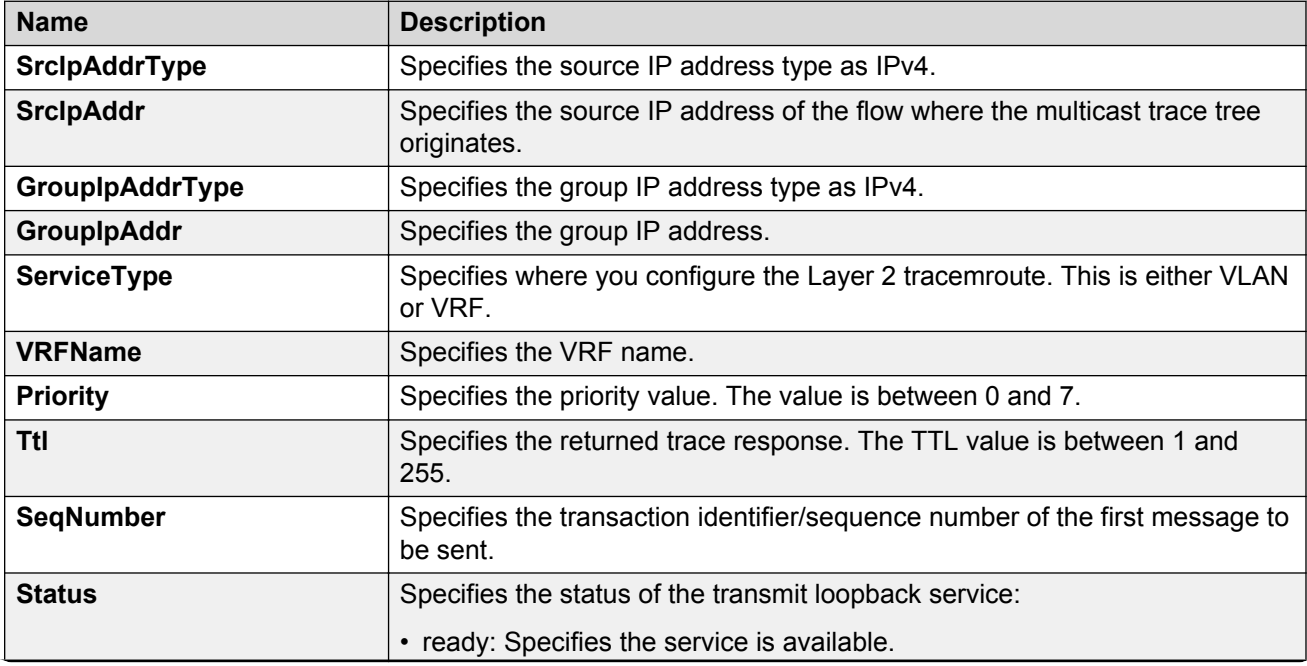

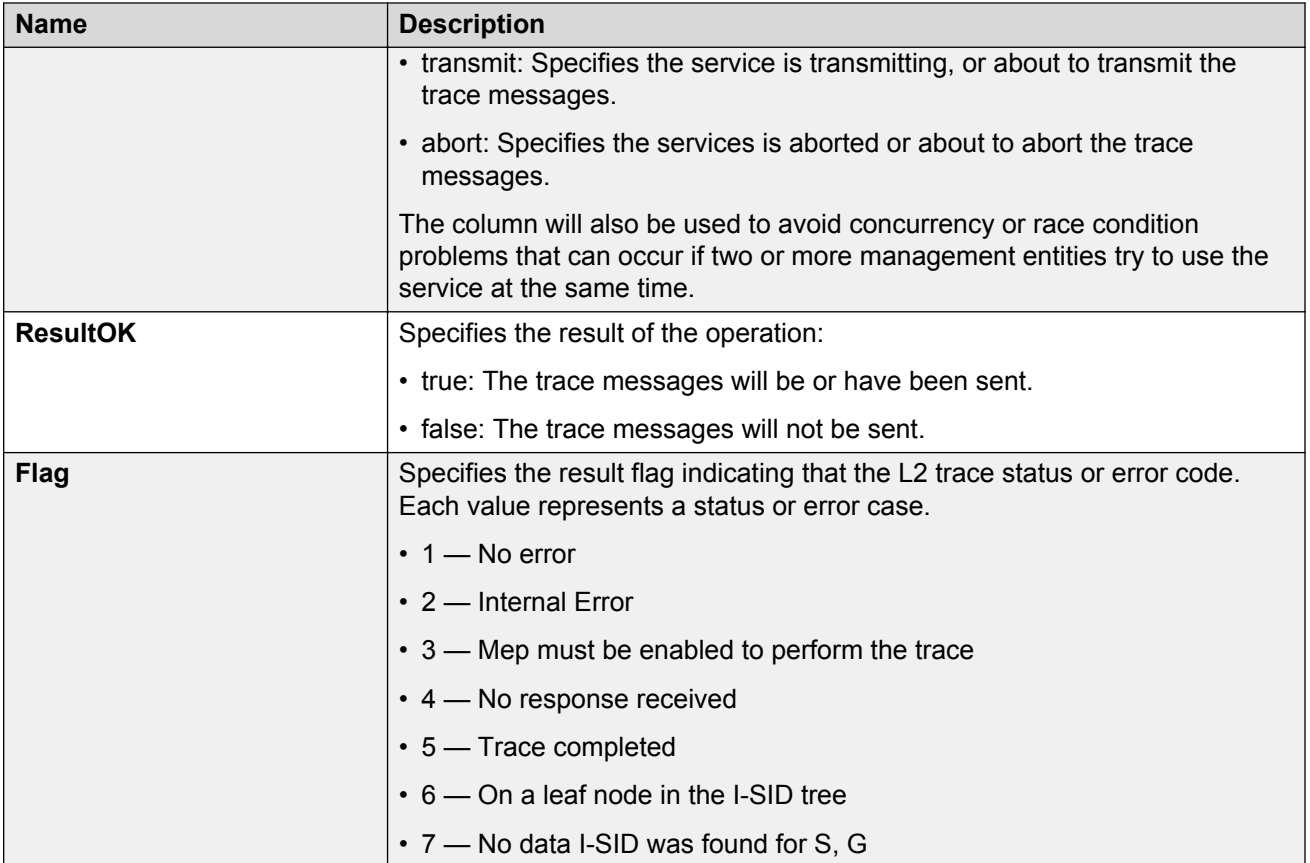

### **Viewing Layer 2 trace multicast route results**

Use this procedure to view Layer 2 tracemroute results.

#### **Note:**

In the current release, troubleshooting using ping and traceroute (including Layer 2 ping and Layer 2 traceroute) is not supported on EDM. For more information, see *Release Notes for VSP Operating System Software*, NN47227-401. As an alternative, use the ACLI.

#### **Procedure**

- 1. From the navigation tree, expand the following folders: **Configuration** > **Edit** > **Diagnostics** > **L2Ping/L2Trace Route**
- 2. Click the **L2 MCAST Traceroute** tab.
- 3. To view the CFMl2 trace multicast route results, highlight an entry and click the **Result** button.

### **L2tracemroute Result field descriptions**

Use the data in the following table to use the **L2tracemroute Result** tab.

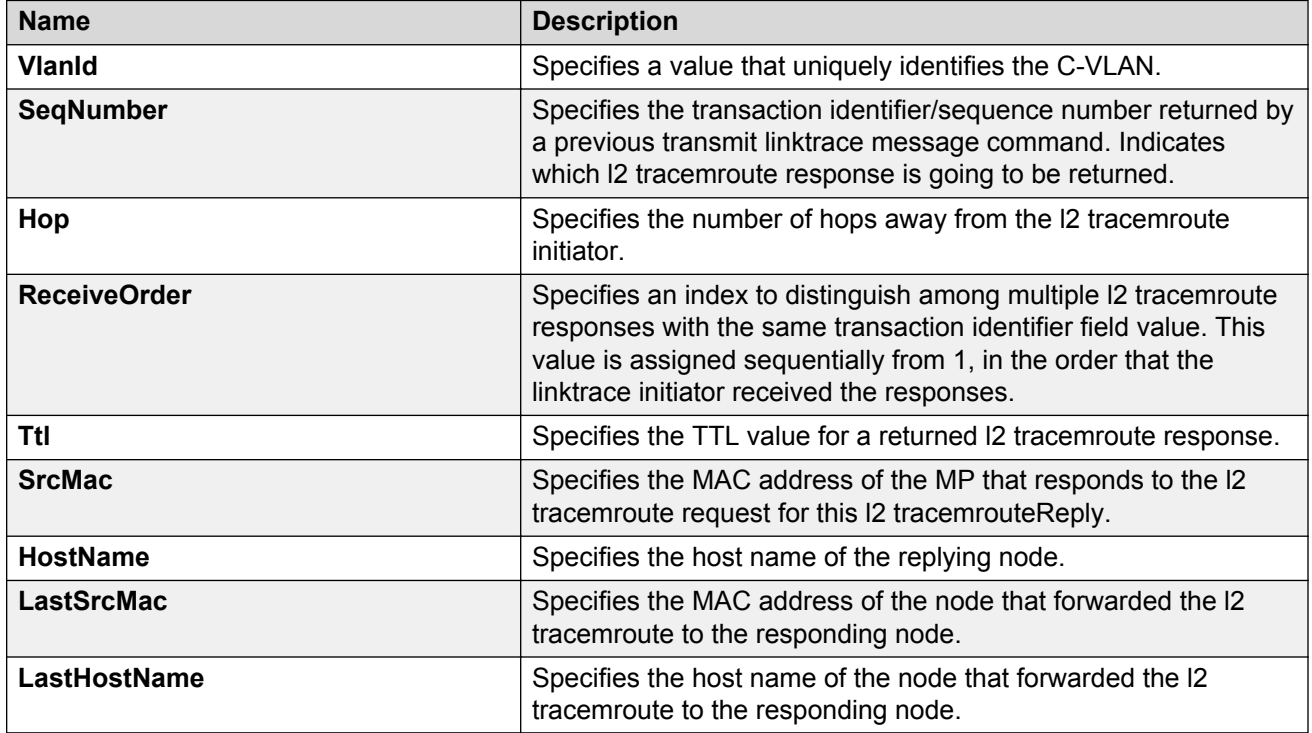

# **Chapter 22: Upper layer troubleshooting**

This section describes troubleshooting for Layer 4 to 7 applications.

## **Troubleshooting SNMP**

#### **About this task**

Troubleshoot Simple Network Management Protocol (SNMP) if the network management station (NMS) does not receive traps.

Verify the management configurations for the management station. Also verify the management station setup. If the management station can reach a device but not receive traps, verify the trap configurations (that is, the trap destination address and the traps to be sent).

If you enable enhanced secure mode, the VSP switch does not support the default SNMPv1 and default SNMPv2 community strings, and default SNMPv3 user name. The individual in the administrator access level role can configure a non-default value for the community strings, and the VSP switch can continue to support SNMPv1 and SNMPv2. The individual in the administrator access level role can also configure a non-default value for the SNMPv3 user name and the VSP switch can continue to support SNMPv3. If you disable enhanced secure mode, the SNMPv1 and SNMPv2 support for community strings remains the same, and the default SNMPv3 user name remains the same. Enhanced secure mode is disabled by default.

#### **Procedure**

1. From the NMS, ping the IP address for the switch. If you can ping successfully, the IP address is valid and you may have a problem with the SNMP setup.

If you cannot ping the switch, you have a problem with either the path or the IP address.

2. Telnet to the switch.

If you can Telnet, the switch IP address is correct.

- 3. If Telnet does not work, connect to the console port using a serial line connection and ensure that the IP address configuration is correct.
- 4. If the management station is on a separate subnet, make sure that the gateway address and subnet mask are correct.
- 5. Using a management application, perform an SNMP Get request and an SNMP Set request (that is, try to poll the device or change a configuration using management software).
- 6. If you cannot reach the device using SNMP, access the console port, and then ensure that the SNMP community strings and traps are correct.
- 7. Use sniffer traces to verify that the switch receives the poll.
- 8. Use sniffer traces to verify that the NMS receives the response.
- 9. Verify that the data in the response is the data that was requested.

## **Troubleshooting DHCP**

#### **About this task**

Perform this procedure to troubleshoot the following Dynamic Host Configuration Protocol (DHCP) scenarios:

- The client cannot obtain a DHCP address when in the same subnet.
- The client cannot obtain a DHCP address when in a different subnet.

When the DHCP server and client are on the different subnets or VLANs, you must configure the device as a DHCP relay agent. The device must forward DHCP requests to the DHCP server. You must perform extra troubleshooting steps to troubleshoot the DHCP relay agent.

#### **Procedure**

- 1. Check the physical connectivity between the DHCP client and server.
- 2. Verify network connectivity by configuring a static IP address on a client workstation.

If the workstation still cannot reach the network, the problem is not DHCP. Start troubleshooting network connectivity.

3. Attempt to obtain an IP address from the DHCP server by manually forcing the client to send a DHCP request.

If the client obtains an IP address after the PC startup is complete, the issue is not the DHCP server.

4. Obtain an IP address on the same subnet or VLAN as the DHCP server.

If the issue persists, the problem may be with the DHCP server. If DHCP is working on the same subnet or VLAN as the DHCP server, the DHCP issue can be with the DHCP relay agent.

- 5. Confirm the DHCP relay agent configuration is correct.
- 6. Obtain sniffer traces where the traffic ingresses and egresses the switch and also on the client side of the network.
- 7. Check the logs on the switch for errors such as size exceeded or incorrect packet format.

## **Troubleshooting DHCP Relay**

#### **Before you begin**

- Configure the server to reply to the client subnet. Check the server configuration file to verify the configuration.
- Configure a route on the server for the client subnet to create a path on which to send replies.

#### **About this task**

Perform this procedure to troubleshoot the DHCP relay agent.

#### **Procedure**

- 1. Verify that the interfaces that link the client and server are up, and that the ports are in the forwarding state.
	- a. To verify client availability, you can configure a temporary static IP address on the client, and then use the ping command.

ping WORD<0-256>

b. To verify the port is in the forwarding state, use the following command for the slot and port number:

```
show spanning-tree [rstp|mstp] port role [{slot/port[/sub-port]
[-slot/port]/sub-port]],...]
```
If STP detects loops in the configuration, it blocks ports to avoid flooding in the network. In this situation, the port is not in the forwarding state.

- 2. Ensure that DHCP is enabled on the client interface and that a valid forwarding path exists and is enabled. Ensure the server is reachable.
- 3. View the statistics counters for the relay.
- 4. If request or reply counters do not increase, use a sniffer tool to ensure that the client sends the packets, and that the interface module receives the packets.

You can configure mirroring for the ingress port to verify if the packets reach the module.

a. If the client sends the packets, check that the packets reach the CPP and search the trace results for the ingress port:

```
trace level 9 3
trace grep WORD<0-128>
```
b. If the packets reach the CPP, check that they reach the DHCP protocol; check for errors or packet drop messages:

```
trace level 170 3
trace grep WORD<0-128>
```
5. If Option 82 is enabled, check the statistic counters for dropped packets, and perform a trace for the DHCP protocol:

trace level 170 3

#### **Example**

Switch:1# ping 47.16.10.31

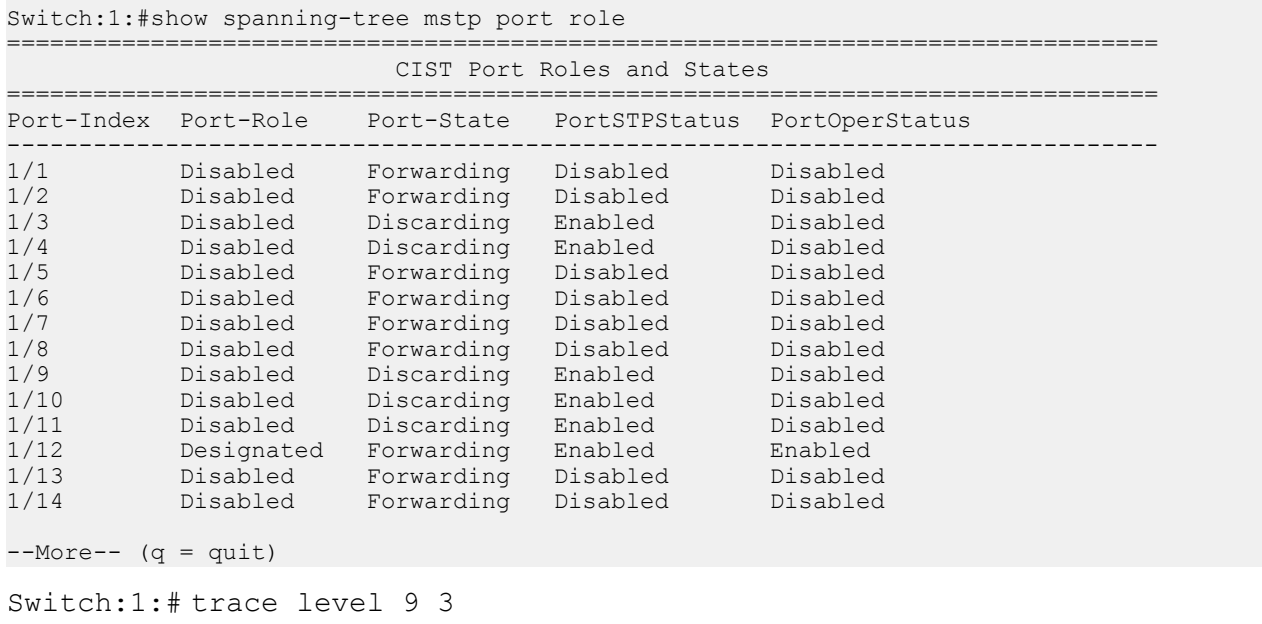

```
Switch:1:# trace grep 00-1A-4B-8A-FB-6B
```
### **Variable definitions**

Use the data in the following table to use the troubleshooting commands in this procedure.

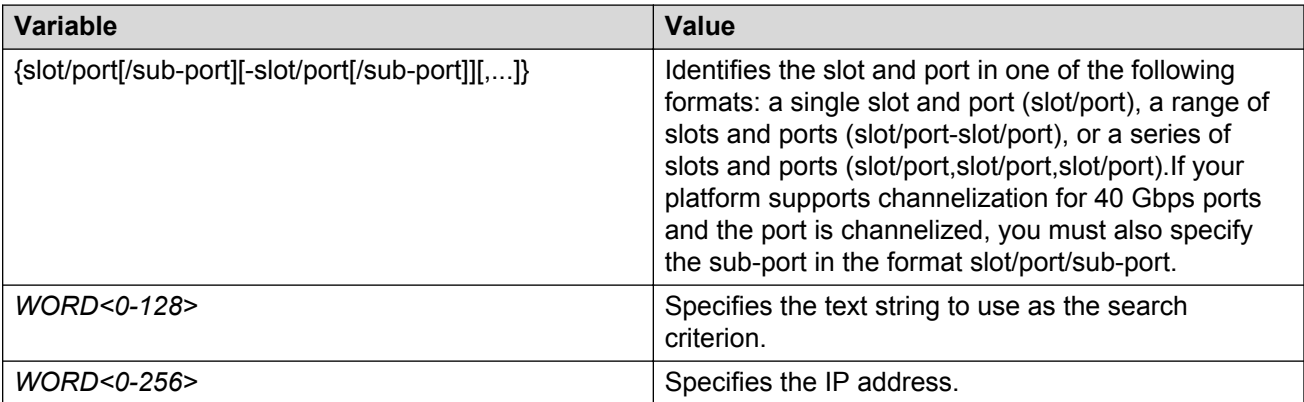

## **Troubleshooting client connection to the DHCP server**

#### **About this task**

Perform this procedure if the client cannot reach the DHCP server.

#### **Procedure**

- 1. Check that the DHCP relay agent in the network switch is correctly configured.
- 2. Check that the DHCP server configuration is correct.
- 3. Check for routing issues.

The routing in the network may not be configured so that DHCP request and reply packets are propagated. You can use ping and traceroute.

- 4. Check that the DHCP pools are correctly configured.
- 5. If the client cannot reach the server because the link is down, enable auto-negotiation on the link.

## **Troubleshooting IPv6 DHCP Relay**

The following sections provide troubleshooting information for IPv6 DHCP Relay.

### **IPv6 DHCP Relay switch side troubleshooting**

With DHCP Relay, the switch only participates in forwarding the requests and replies to and from the client and the DHCP server. The switch always acts as the relay agent, on which you configure the forward path to the server.

To troubleshoot DHCP Relay issues on the switch, use the following procedure.

#### **Procedure**

- 1. Verify that the DHCP server is reachable using ping. If ping is working and the DHCP server is reachable, DHCP should work.
- 2. Verify that the relay agents and the forward path configured are reachable. Ping the server and the gateway to the server.
- 3. Check that the relay agent configurations are correct. Also verify that DHCP is enabled on the switch:

```
show ipv6 dhcp-relay interface {gigabitEthernet {slot/port[/sub-
port][-slot/port[/sub-port]][,...]}|vlan <1-4059>
```
4. Verify that IPv6 forwarding is enabled globally:

show ipv6 global

5. Verify that the IPv6 based VLAN where the DHCP relay agent is configured is enabled:

show ipv6 interface vlan *<1-4059>*

- 6. In a scenario with VRRP and SMLT, Avaya recommends that you have the VRRP IP configured as the DHCP relay agent.
- 7. When using the VRRP VRID as the relay agent, make sure the VRRP configurations are proper.
- 8. To verify that relay forward and relay receive are working, enable trace for DHCP with IPv6, and grep trace for relay:

```
trace level 66 3
trace grep relay
trace screen enable
```
9. Display the count of DHCP Relay requests and replies to verify the system received requests and replies:

show ipv6 dhcp-relay counters

### **IPv6 DHCP Relay server side troubleshooting**

Use the following procedure to troubleshoot IPv6 DHCP Relay on the server side.

#### **Procedure**

1. Enable the services on the server side, and then create an IP pool.

The IP pool must contain the range of addresses that you want to assign to the clients.

Configure the IP pool with the same network subnet as that of the relay agent.

- 2. When the configuration is complete, initiate a DHCP request from a client.
- 3. Check the log file available on the server to verify the reason for packet drop.
- 4. Capture the packets on the server side using Ethereal.
- 5. From the server side, use ping to verify that the relay agent address is reachable. Ensure that a route to the relay is configured.
- 6. For more configuration aspects, see the MS webpage for troubleshooting and configuration issues.

**a** Note:

You can receive some log messages that indicate the system cannot forward packets. However, certain situations are not DHCP failures.

Example 1: if you receive the message 0x00108796 (relayMsgSend): cannot find route entry for destination on the console, you must ping the server. If the server is not reachable, the system cannot forward the packet. This is not a DHCP issue.

Example 2: if you receive the message  $0 \times 00108705$  this indicates a problem at the transmission level. Check the server reachability and ensure that MAC learning is correct before you pursue DHCP issues.

## **IPv6 DHCP Relay client side troubleshooting**

You can collect a client console dump, which can be used to analyze why the received packet cannot be processed and the allocated address cannot be used by the client.

In addition, restarting the client can also fix the issue in some cases.

Make sure the client supports IPv6 requests.

Connect the server directly to the client. If the IP is assigned, then the problem is with the relay.

### **Enabling trace messages for IPv6 DHCP Relay**

Use this procedure to enable trace for IPv6 DHCP Relay and enable IPv6 forwarding trace.

#### **Procedure**

1. Enter Privileged EXEC mode:

enable

2. To troubleshoot IPv6 DHCP Relay, you can enable rcip6 trace messages using the following command:

trace level 66 3

3. You can also enable IPv6 forwarding trace using the following command:

```
trace ipv6 forwarding enable <all|debug|error|info|pkt|warn>
```
#### **Example**

Enable rcip6 trace messages and enable IPv6 forwarding trace:

```
Switch:1>enable
Switch:1#trace level 66 3
Switch:1#trace ipv6 forwarding
```
# **Troubleshooting IPv6 VRRP**

The following sections describe troubleshooting information for IPv6 Virtual Router Redundancy Protocol (VRRP).

# **VRRP transitions**

When a VRRP transition takes place with the backup taking over as the master, look for the following message in the syslog on the new master, as well as the old master. This message provides information to allow you to determine the cause of the transition.

```
IPv6 Vrrp State Transition Trap(Port/Vlan=200, Type=masterToInitialize,
Cause=shutdownReceived, VrId=20,VrIpAddr=fe80:0:0:0:0:0:0:200,
Addr=fe80:0:0:0:224:7fff:fe9d:1a03)
```
In this message, see the Type and Cause fields.

#### **Note:**

Although all of the possible causes and types are listed below, not all of the listed causes and types appear in the trap/log message.

The following table describes the VRRP transition types.

#### **Table 34: Transition type**

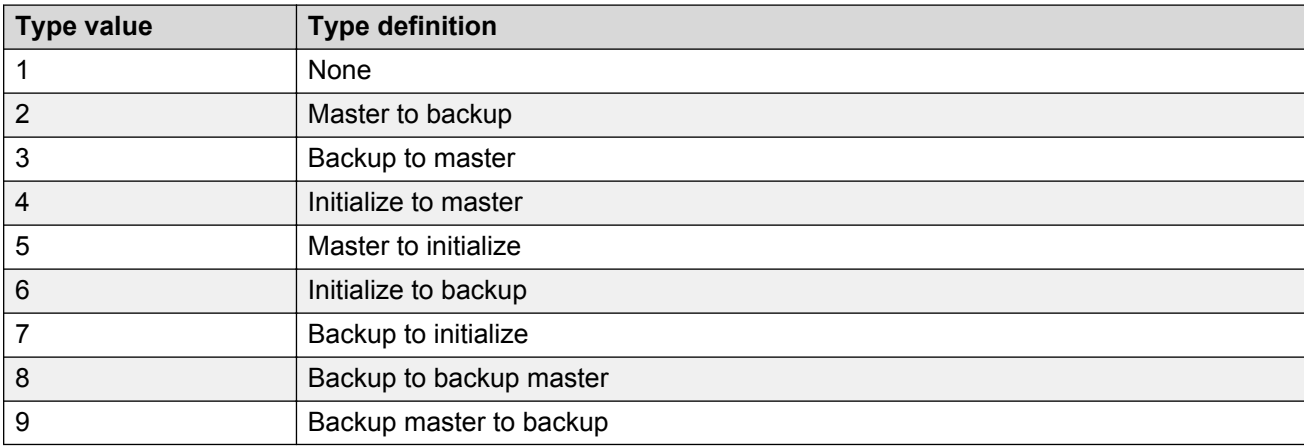

The following table describes the VRRP transition causes.

#### **Table 35: Transition cause**

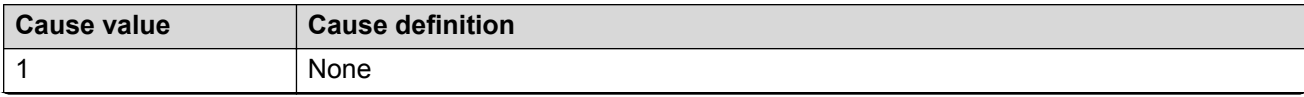

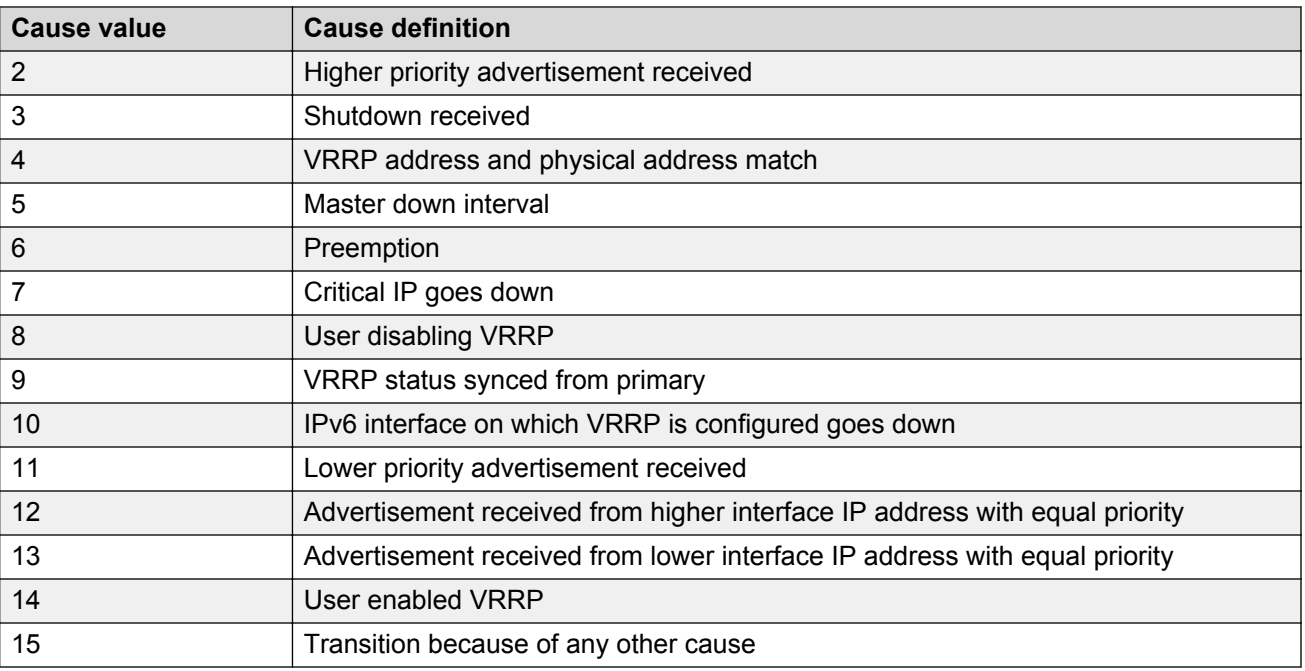

# **Enabling trace messages for IPv6 VRRP troubleshooting**

Use this procedure to enable trace messages for IPv6 VRRP.

When VRRP is enabled on two routing switches, the master-backup relationship forms with one router taking the responsibility of routing. If the master-backup relationship is not formed between the VRRP virtual routers, look for the following trace messages to ensure that the master is sending the advertisements correctly and the backup is processing them.

#### **Procedure**

1. Enter Privileged EXEC mode:

enable

2. To troubleshoot IPv6 VRRP, you can enable RCIP6 trace messages with the command:

trace level 66 3

3. And to provide additional trace information, you can also enable the following traces:

```
trace ipv6 nd enable
trace ipv6 base enable all
trace ipv6 forwarding enable all
trace ipv6 rtm enable all
trace ipv6 transport enable all
```
- 4. When VRRP is enabled on two routing switches, the master-backup relationship forms with one router taking the responsibility of routing. If the master-backup relationship is not formed between the VRRP virtual routers, look for the following trace messages to ensure that the master is sending the advertisements correctly and the backup is processing them. On the master router, look for the following RCIP6 trace messages.
	- tMainTask RCIP6: rcip6\_vrrp.c: 5118: VRF name: GlobalRouter (VRF id 0): ipv6VrrpTic: Am Master for Vrid 200 on IfIndex 2053 Timer 1

If VRRP is enabled on the interface, this timer kicks off every second and shows the state for the VRID.

• [11/18/09 15:08:20:383] tMainTask RCIP6: rcip6\_vrrp.c: 5924: ipv6VrrpSendAdvertisement: for Vrid 200 on IfIndex 2053

[11/18/09 15:08:20:583] tMainTask RCIP6: rcip6\_vrrp.c: 5175: VRF name: GlobalRouter (VRF id 0): ipv6VrrpTic: ipv6VrrpSendAdvertisement

The preceding trace messages show that the VRRP master is sending the advertisements correctly at the end of advertisement interval for a VRID.

- 5. On the backup router, look for the following RCIP6 trace messages.
	- tMainTask RCIP6: rcip6\_vrrp.c: 5236: VRF name: GlobalRouter (VRF id 0): ipv6VrrpTic: Am Backup for VrId 200 on IfIndex 2052 Timer 1
	- tMainTask RCIP6: rcip6\_vrrp.c: 4854: ipv6VrrpIn: Vrid 200 on IfIndex 2052
	- tMainTask RCIP6: rcip6\_vrrp.c: 5545: VRF name: GlobalRouter (VRF id 0): rcIpVrrpProcessAdvt: Am backup for Vrid 200 on IfIndex 2052

The preceding trace messages show that the backup router is receiving the advertisements sent by the master and correctly processing them.

## **Risks associated with enabling trace messages**

When traces are enabled on VRRP master, VrrpTic messages are logged for every second and any other configured traces keep displaying, so there is no guarantee that the backup will receive the advertisement from the master within 3 seconds, so it can transit to master also. There is also the risk of toggling of VRRP states (from backup to master and back again).

Enable the limited traces based on whichever is required.

# **Risks associated with enabling trace messages**

When traces are enabled on VRRP master, VrrpTic messages are logged for every second and any other configured traces keep displaying, so there is no guarantee that the backup will receive the advertisement from the master within 3 seconds, so it can transit to Master also. There is also the risk of toggling of VRRP states (from backup to master and back again).

Enable the limited traces based on whichever is required.

# **VRRP with higher priority running as backup**

The VRRP router with the higher priority can display as the backup for the following reasons

- Hold-down timer is running.
- The configured Critical IP is not reachable or does not exist.

If the critical-IP is configured for VRRP master, and the critical interface goes down or is deleted, the master transitions to the backup state. In this case, the log shows the transition cause as 1 like many other cases.

If the holddown timer is configured for VRRP master, the holddown timer delays the preemption, giving the device, which is becoming the master enough time to construct routing tables.

#### **Procedure**

1. To determine that the issue is with the critical interface, look for the following trace message.

```
tMainTask RCIP6: rcip6_vrrp.c: 5152: VRF name: GlobalRouter (VRF id
0): ipv6VrrpTic: Becoming backup for Vrid 200 on IfIndex 2052
because of invalid critical IP
```
2. If the holddown Timer is configured for VRRP master, the holddown timer delays the preemption, giving the device, which is becoming the master enough time to construct routing tables.

tMainTask RCIP6: rcip6 vrrp.c: Enter in HoldDown processing, Vrid 200 LastRecvd 0 MasterDown 3, Holddown time remaining 970, Holddownstate 2

# **Troubleshooting RSMLT**

The following sections provide information for troubleshooting IPv4 Split Multi-Link Trunking (RSMLT).

## **RSMLT peers not up**

If, after a series of reconfigurations, RSMLT peers do not transition to the up state, use the following procedure to troubleshoot the issue. You can observe this issue on dual-stack VLANs after multiple delete and re-adds of IPv4 interfaces.

#### **Procedure**

1. Display the RSMLT configuration. This command shows whether the peers are up:

show ip rsmlt peer

2. Enter VLAN Interface Configuration mode:

```
enable
configure terminal
interface vlan <1–4059>
```
3. To recover the peers if they are down, disable and reenable RSMLT on both IST peers:

```
no ip rsmlt
ip rsmlt
```
4. If the problem persists, boot from a saved configuration.

#### **Example**

Display the RSMLT configuration:

```
Switch:1>enable
Switch:1#configure terminal
Switch:1(config)#interface vlan 1
Switch:1(config-if)#show ip rsmlt peer
=====================================================================
                     Ip Rsmlt Peer Info - GlobalRouter
=====================================================================
VID IP MAC ADMIN OPER HDTMR HUTMR
---------------------------------------------------------------------
1 192.0.2.1 00:1f:ca:1e:d3:1e Enable Up 60 180
2 198.51.100.1 00:1b:ca:1d:e3:1d Enable Up 60 180
VID HDT REMAIN HUT REMAIN SMLT ID
                                  ---------------------------------------------------------------------
1 60 180 10
2 60 180 10, 16
VID IPv6 MAC ADMIN OPER HDTMR HUTMR
                        ---------------------------------------------------------------------
VID HDT REMAIN HUT REMAIN SMLT ID
--------------------------------------------------------------------
Switch:1(config-if)#no ip rsmlt
Switch:1(config-if)#ip rsmlt
```
# **Enabling trace messages for RSMLT troubleshooting**

Use the following procedure to obtain additional RSMLT-related information.

#### **Procedure**

If the preceding information does not resolve the issue, you can use the following command to obtain additional RSMLT-related information:

trace level 173 4

#### **Important:**

Enabling this trace on a loaded system can slow down the CPU, especially if executed through the console. Use Telnet if possible.

# **Troubleshooting IPv6 connectivity loss**

If the switch experiences loss of IPv6 connectivity, use the following procedure to troubleshoot the issue.

#### **Procedure**

1. Enter Global Configuration mode:

enable configure terminal

- 2. Through ACLI commands, make sure the required routes are in place and the corresponding neighbor entries are resolved (that is, in REACHABLE, PROBE, DELAY or STALE state).
- 3. INCOMPLETE neighbor state indicates a problem if the corresponding neighbor is used by some of the IPv6 routes. This applies to neighbor entries with link-local addresses.

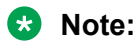

Global addresses are not normally used as next hops. Having a global IPv6 neighbor entry as INCOMPLETE does not usually lead to a connectivity issue.

- 4. If the corresponding route is not in place then this is a routing issue. If the neighbor is not present or is INCOMPLETE, then further debugging is needed on the network level (that is, the state of other nodes needs to be examined).
- 5. Disabling and re-enabling IPv6 on the VLAN often recovers connectivity.
- 6. Display the RSMLT and MLT status:

```
show ip rsmlt
```
show mlt

Make sure the RSMLT peer MAC is learned and the IST state is ist.

# **Troubleshooting vIST failure**

#### **About this task**

When you use Virtual Inter-Switch Trunk (vIST), all critical network traffic runs on this link. If vIST fails, network protocols such as RIP, VRRP, OSPF, and VLACP go down and eventually cause a network outage.

vIST uses an SPBM tunnel to virtually connect two nodes that can be anywhere in the SPBM cloud. Even if the two vIST nodes are directly connected by an MLT link, the vIST VLAN does not have MLT ports as members. Instead, it is configured to be an SPBM C-VLAN.

#### **Note:**

For more information on vIST and a configuration example, see *Configuring Link Aggregation, MLT, SMLT, and vIST on Avaya Virtual Services Platform 7200 Series and 8000 Series*, NN47227-503.

The vIST tunnel is up as long as there is SPBM connectivity between the IST peers. If there is a vIST failure, check the following procedure for some possible reasons:

#### **Procedure**

1. Enter Global Configuration mode:

enable configure terminal

2. Verify that the vIST VLAN is configured on the vIST switch:

show virtual-ist

3. Verify that an I-SID is associated with the vIST VLAN:

show isis spbm i-sid discover

#### *<u>D* Important:</u>

The I-SID associated with the vIST VLAN should be the same on the vIST peer, and this I-SID should not be used anywhere else in the network.

- 4. Verify that the vIST peers are on the same subnet.
- 5. If peer ARP is not resolved, enable **trace level 14** to see if ARP request/response are being sent/received.
- 6. If vIST is not up, check the mac fdb table and verify that the peer MAC is synchronized:

show vlan mac-address-entry *<1-4059>*

- 7. If the vIST peer MAC is learned, check to see if the peer IP address is reachable.
	- a. Use **show virtual-ist** to obtain the vIST peer IP address.
	- b. Ping the peer IP address.
- 8. If unable to **ping** the peer IP address, check to see if ARP is resolved.

```
show ip arp vlan <vid>
```
# **Troubleshooting TACACS+**

The switch supports the Terminal Access Controller Access Control System plus (TACACS+) client. TACACS+ is a remote authentication protocol that provides centralized validation of users who attempt to gain access to a router or network access server (NAS). The TACACS+ feature is disabled by default.

The current implementation of TACACS+ does not support:

- Earlier versions of TACACS
- Point-to-Point Protocol (PPP) authentication and accounting
- IPv6 addresses

TACACS+ is part of the Base Software License. For more information about licensing, see *Administering Avaya Virtual Services Platform 7200 Series and 8000 Series*, NN47227-600

See the following sections to troubleshoot TACACS+.

## **Unable to log on using Telnet or rlogin**

If you cannot log on using Telnet or rlogin, perform the following steps.

#### **Procedure**

- 1. Check whether the TACACS+ server is available or unreachable.
- 2. On the TACACS+ server, check whether you configured the privilege level correctly. On successful authorization, the TACACS+ server returns an access level to the switch for the current user, which determines the user access privileges. The switch supports access levels 1 to 6 and access level 15.

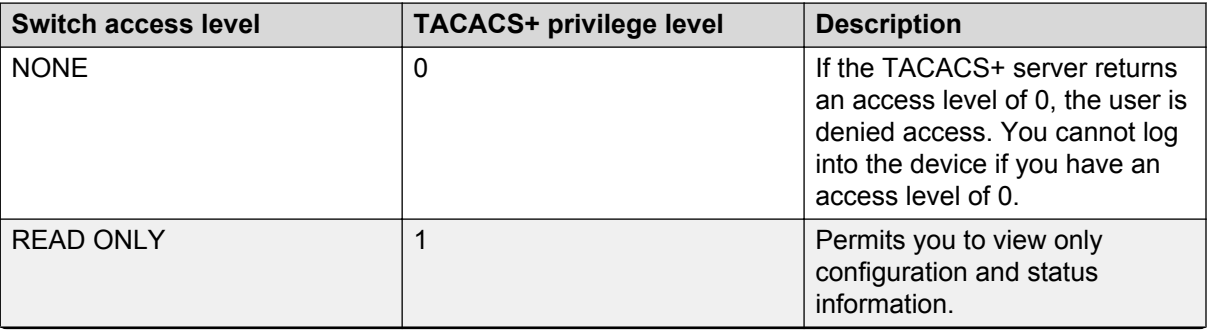

The following table maps user accounts to TACACS+ privilege level.

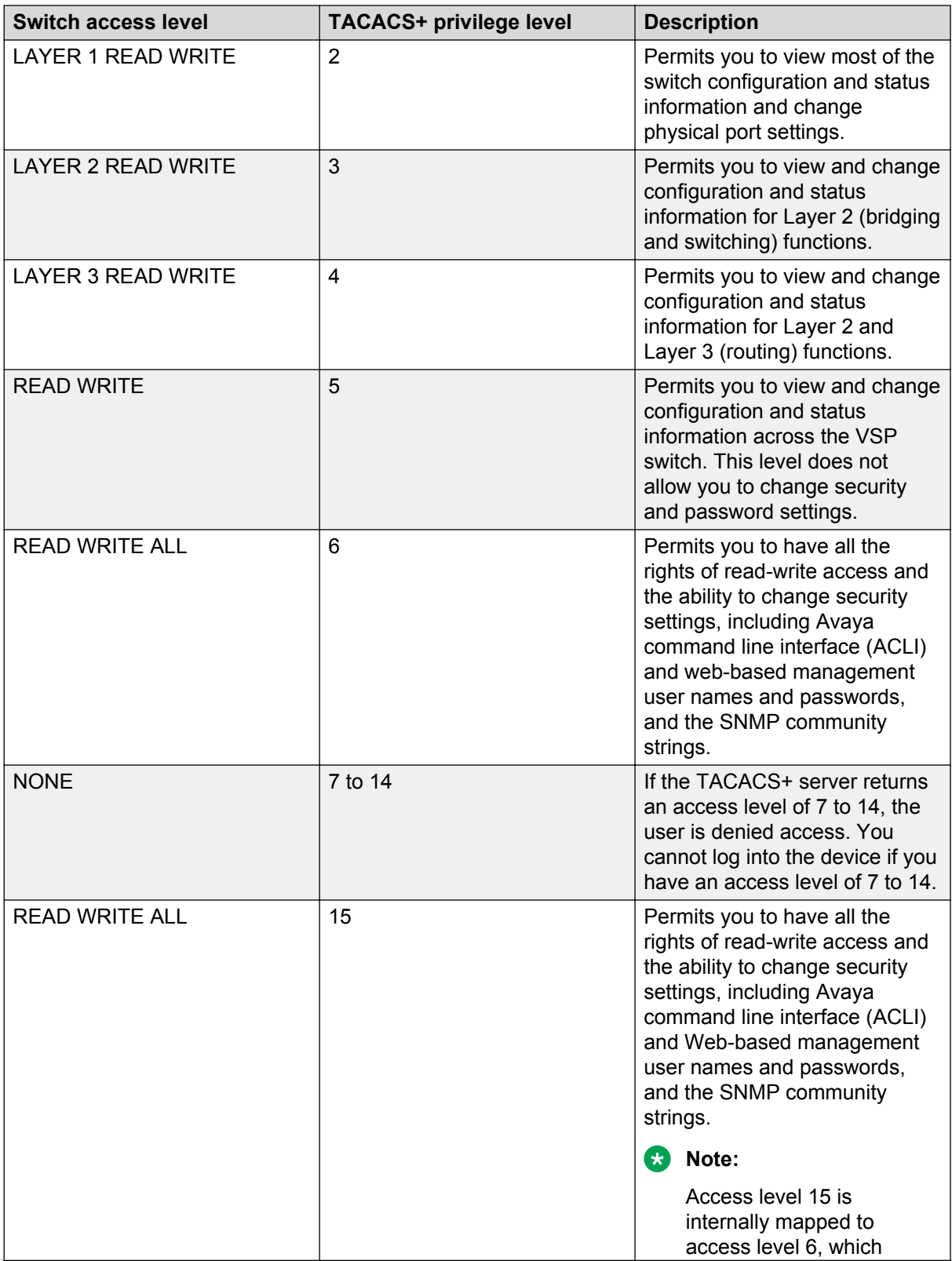

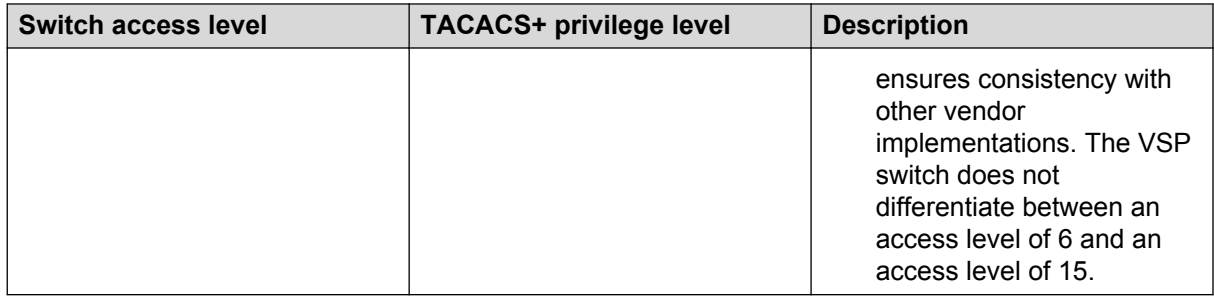

After you enable TACACS+ authorization, the current privilege-level to command mapping on the switch is no longer relevant because the TACACS+ server has complete responsibility for command authorization. TACACS+ authorization provides access to the system based on username, not based on privilege level.

#### **RB** Note:

If you want to switch to a privilege level 'X' using **tacacs switch level <1-15>** command, you must create a user "\$enabX\$" on the TACACS+ server. X is the privilege level that you want to change.

- 3. On the TACACS+ server, check whether you configured the password and user name correctly.
- 4. On the TACACS+ server, check whether you configured the switch IP address in the trust list.
- 5. Check whether you configured the encryption key, connection mode (single connection or per-session connection), and TCP port number the same on the TACACS+ server and switch.
- 6. If you can log on to the switch, check whether the TACACS+ server configured on the platform has the correct IP address:

show tacacs

- 7. Use the output from the preceding step to verify whether the key field configured on the platform is the same as that on the TACACS+ server.
- 8. Also use the output from the **show tacacs** command to verify whether you configured the single connection option on the platform, and whether the TACACS+ server supports the single connection.

#### **Example**

Check whether the TACACS+ server configured on the platform has the correct IP address:

```
Switch:1>enable
Switch:1(config)#show tacacs
Global Status:
    global enable : false
    authentication enabled for : cli
    accounting enabled for : none
```

```
 authorization : disabled
   User privilege levels set for command authorization : None
Server:
                   create :
Prio Status Key Port IP address Timeout Single Source SourceEnabled
Primary NotConn ****** 3 192.0.2.254 30 true 5.5.5.5 true
Backup NotConn ****** 47 198.51.100.1 10 false 0.0.0.0 false
```
## **Job aid**

The following table describes the fields in the output for the **show tacacs** command.

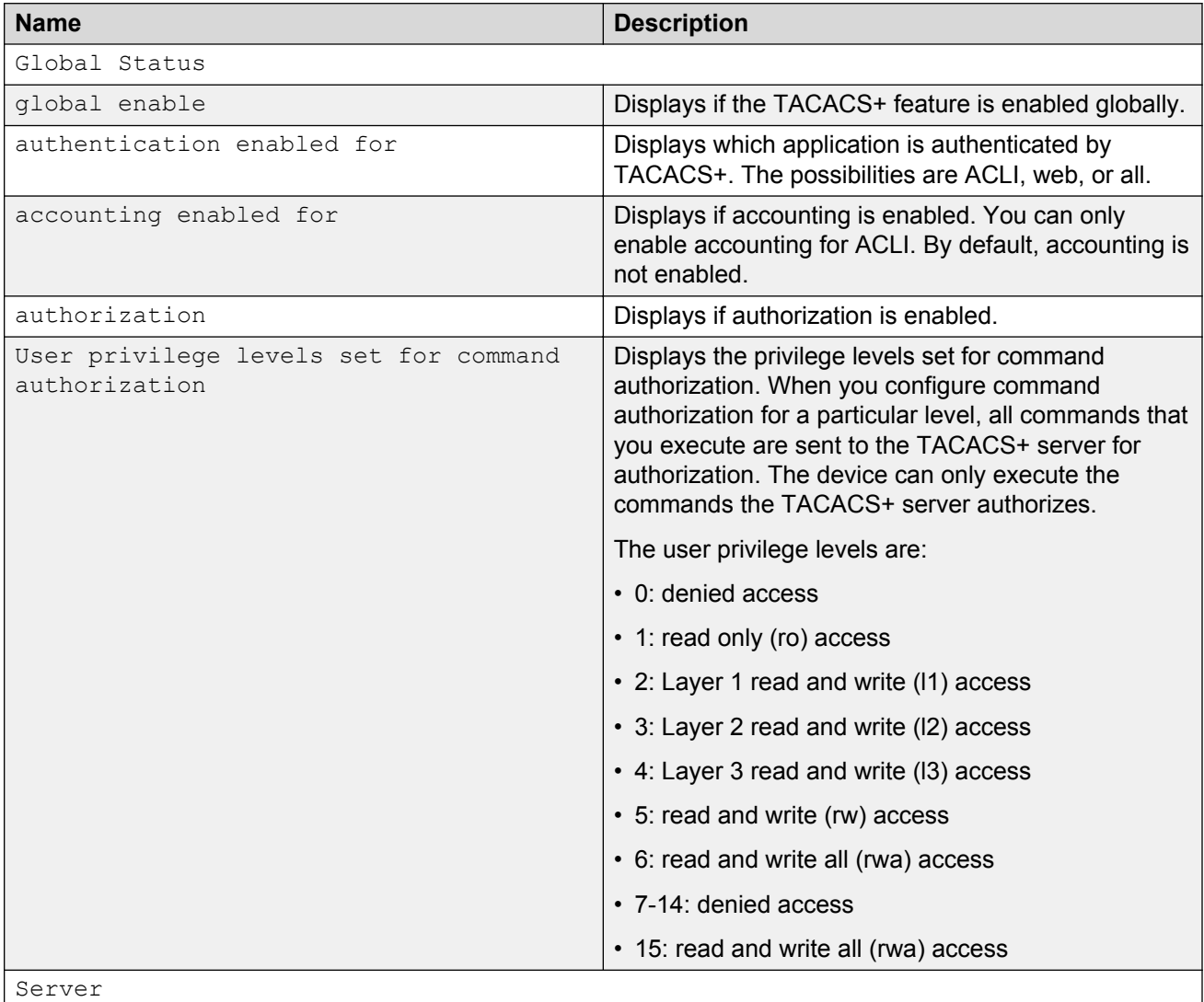

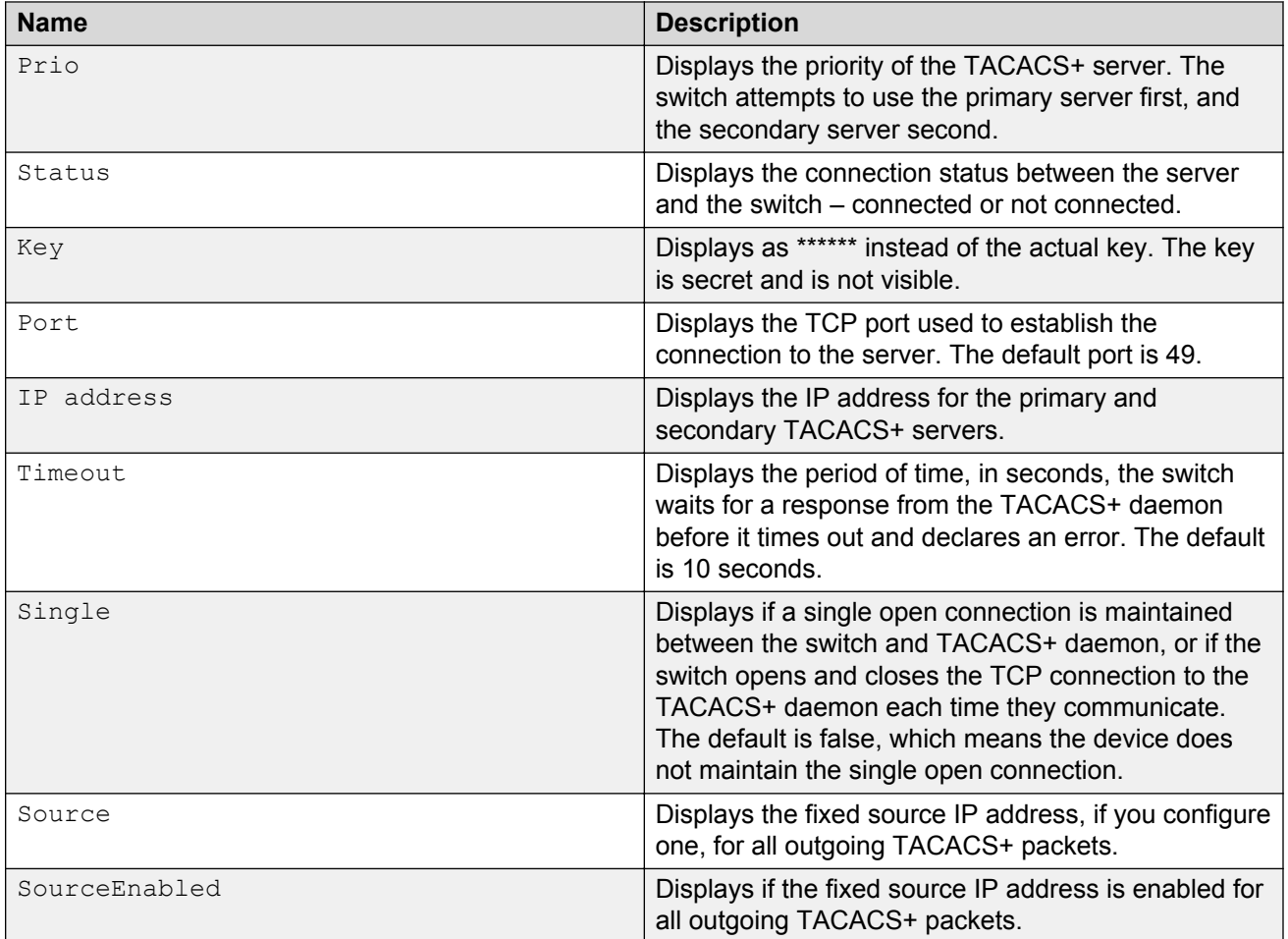

# **Unable to log on using SSH**

If you cannot log on using Secure Shell (SSH), perform the following steps.

#### **Procedure**

- 1. Verify that the network, the switch, and the TACACS+ server is reachable.
- 2. Verify whether you configured the SSH client correctly.
- 3. Verify whether you enabled and configured the SSH function correctly on the switch:

```
show ssh global
```
#### **Example**

Verify whether you enabled and configured SSH function correctly on the switch:

```
Switch:1>enable
Switch:1#show ssh global
Total Active Sessions : 0<br>version : v2only
  version : version
```

```
port : 22
max-sessions : 4
timeout : 60
 action rsa-keygen : rsa-keysize 2048
 action dsa-keygen : dsa-keysize 2048
 rsa-auth : true
dsa-auth : true
 pass-auth : false
enable : true
```
## **Job Aid**

The following table describes the fields in the output for the **show ssh global** command.

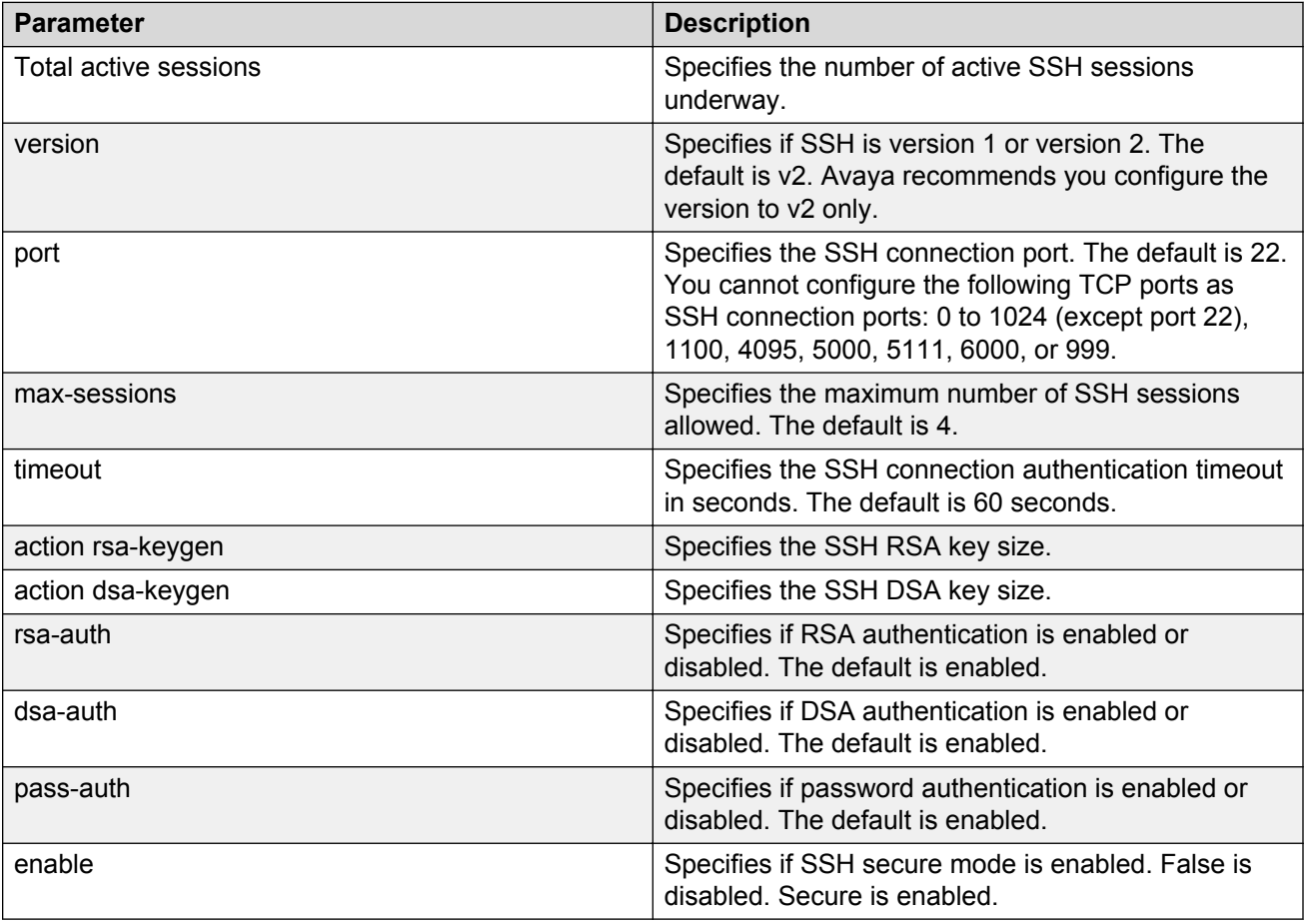

# **Unable to log on by any means (Telnet, rlogin, or SSH)**

If you cannot log on by any means, perform the following steps.

#### **Procedure**

- 1. Check whether the TACACS+ server runs properly and try to restart the TACACS+ server.
- 2. Check whether you enabled both TACACS+ and RADIUS on the switch.

```
show radius
```
show tacacs

If TACACS+ fails, RADIUS can take over the authentication, authorization, and accounting (AAA) process.

- 3. Check whether you configured the TACACS+ server to unencrypted mode, as the switch always sends encrypted TACACS+ messages.
- 4. Check whether you configured the switch properly. In particular, check the IP address and key.

show tacacs

- 5. Check whether you configured the encryption key, connection mode (single connection or per-session connection), and TCP port number the same on the TACACS+ server and switch.
- 6. If the server connects directly, check whether the administrative and operation status of the port is up:

```
show interface gigabitethernet {slot/port[/sub-port][-slot/port[/
sub-port][,...]}
```
7. If the server is connected in a network, check whether the switch has a route configured to the server network:

show ip route

#### **Example**

Check whether you enabled both TACACS+ and RADIUS on the switch:

```
Switch:1>enable
Switch:1(config)#show tacacs
Global Status:
   global enable : false
   authentication enabled for : cli
   accounting enabled for : none
   authorization : disabled
   User privilege levels set for command authorization : None
Server:
                     create :
Prio Status Key Port IP address Timeout Single Source SourceEnabled
Primary NotConn ****** 3 192.0.2.254 30 true 5.5.5.5 true
Backup NotConn ****** 47 198.51.100.1 10 false 0.0.0.0 false
Switch:1(config)#show radius
           acct-attribute-value : 193
                     acct-enable : false
        acct-include-cli-commands : false
       access-priority-attribute : 192
```
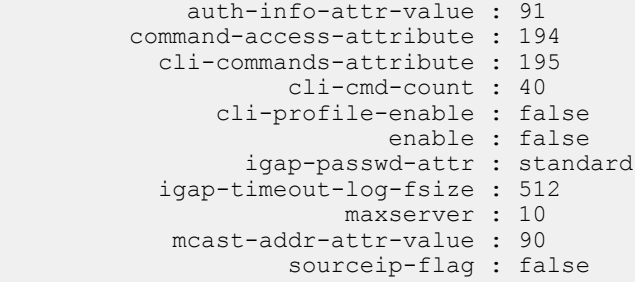

#### Check whether the administrative and operation status of the port is up:

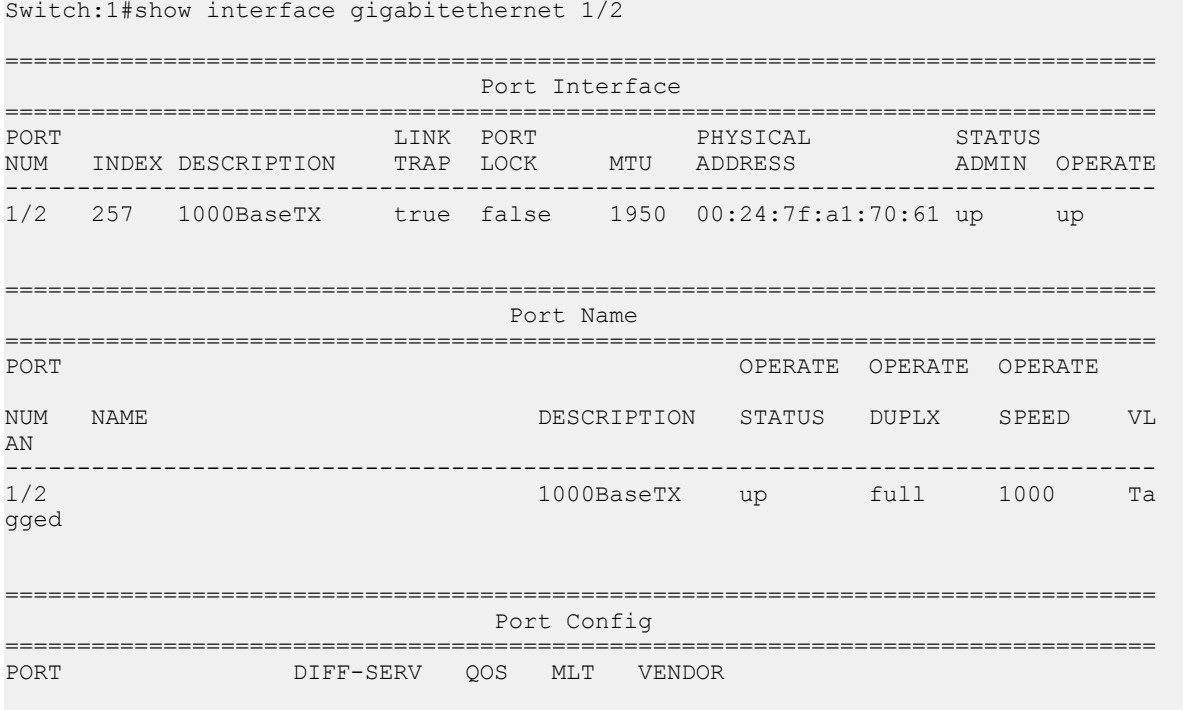

--More-- (q = quit)

#### Check whether the switch has a route configured to the server network:

Switch:1(config)#show ip route

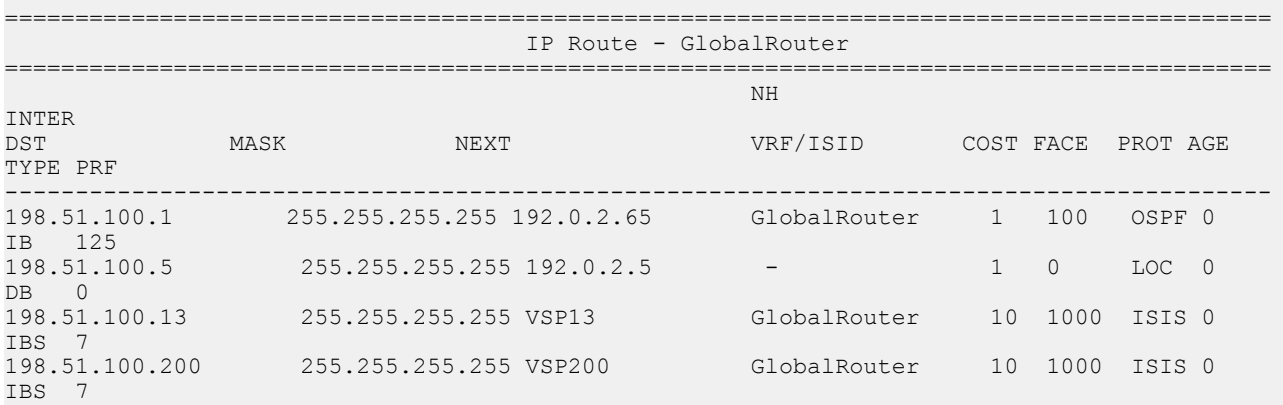

```
4 out of 4 Total Num of Route Entries, 4 Total Num of Dest Networks displayed.
                --------------------------------------------------------------------------------
TYPE Legend:
I=Indirect Route, D=Direct Route, A=Alternative Route, B=Best Route, E=Ecmp Rout
e,
U=Unresolved Route, N=Not in HW, F=Replaced by FTN, V=IPVPN Route, S=SPBM Route
PROTOCOL Legend:
v=Inter-VRF route redistributed
```
## **Job aid**

The following table describes the fields in the output for the **show radius** command.

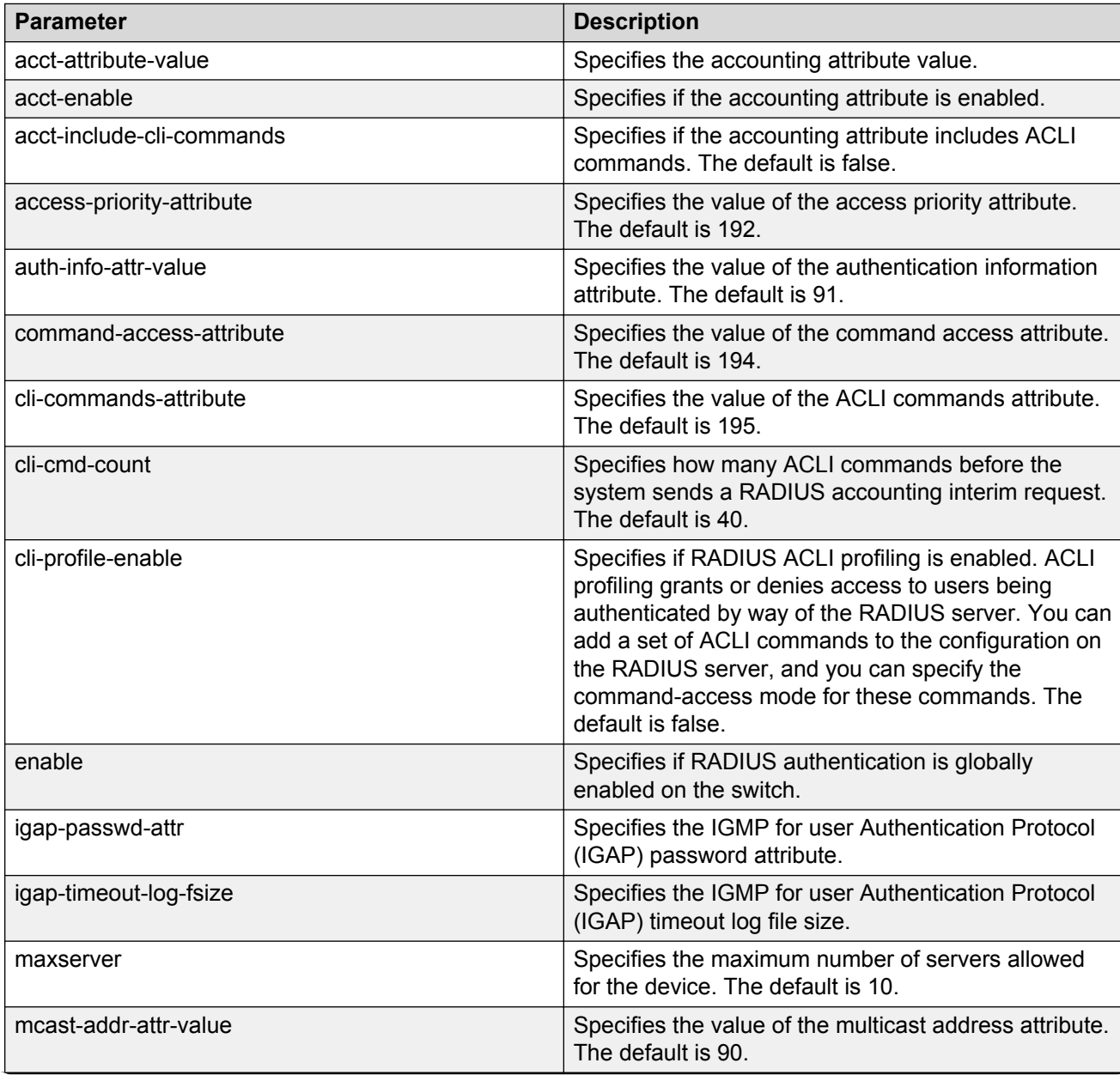

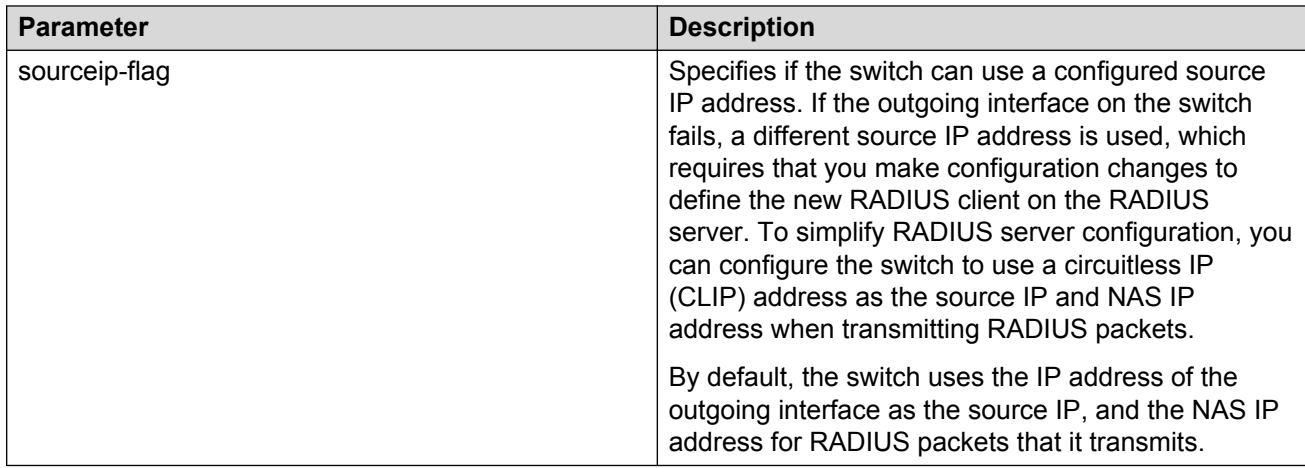

# **Administrator unable to obtain accounting information from the TACACS+ server**

If the administrator is unable to obtain accounting information from the TACACS+ server, perform the following steps.

#### **Procedure**

1. Check whether you enabled accounting on the switch:

show tacacs

2. Check whether you enabled accounting on the TACACS+ server.

#### **Example**

Check whether accounting is enabled on the switch:

```
Switch:1>enable
Switch:1(config)#show tacacs
Global Status:
   global enable : false
   authentication enabled for : cli
   accounting enabled for : none
   authorization : disabled
   User privilege levels set for command authorization : None
Server:
                    create :
Prio Status Key Port IP address Timeout Single Source SourceEnabled
Primary NotConn ****** 3 192.0.2.254 30 true 5.5.5.5 true
Backup NotConn ****** 47 198.51.100.1 10 false 0.0.0.0 false
```
## **Trap server cannot receive trap packets from the VSP device**

If the trap server cannot receive trap packets from the switch, perform the following steps.

#### **Procedure**

1. Check whether you configured the trap server correctly on the switch:

show snmp-server host

2. Check whether a firewall exists between the switch and the trap server.

#### **Example**

Check whether you configured the trap server correctly on the switch:

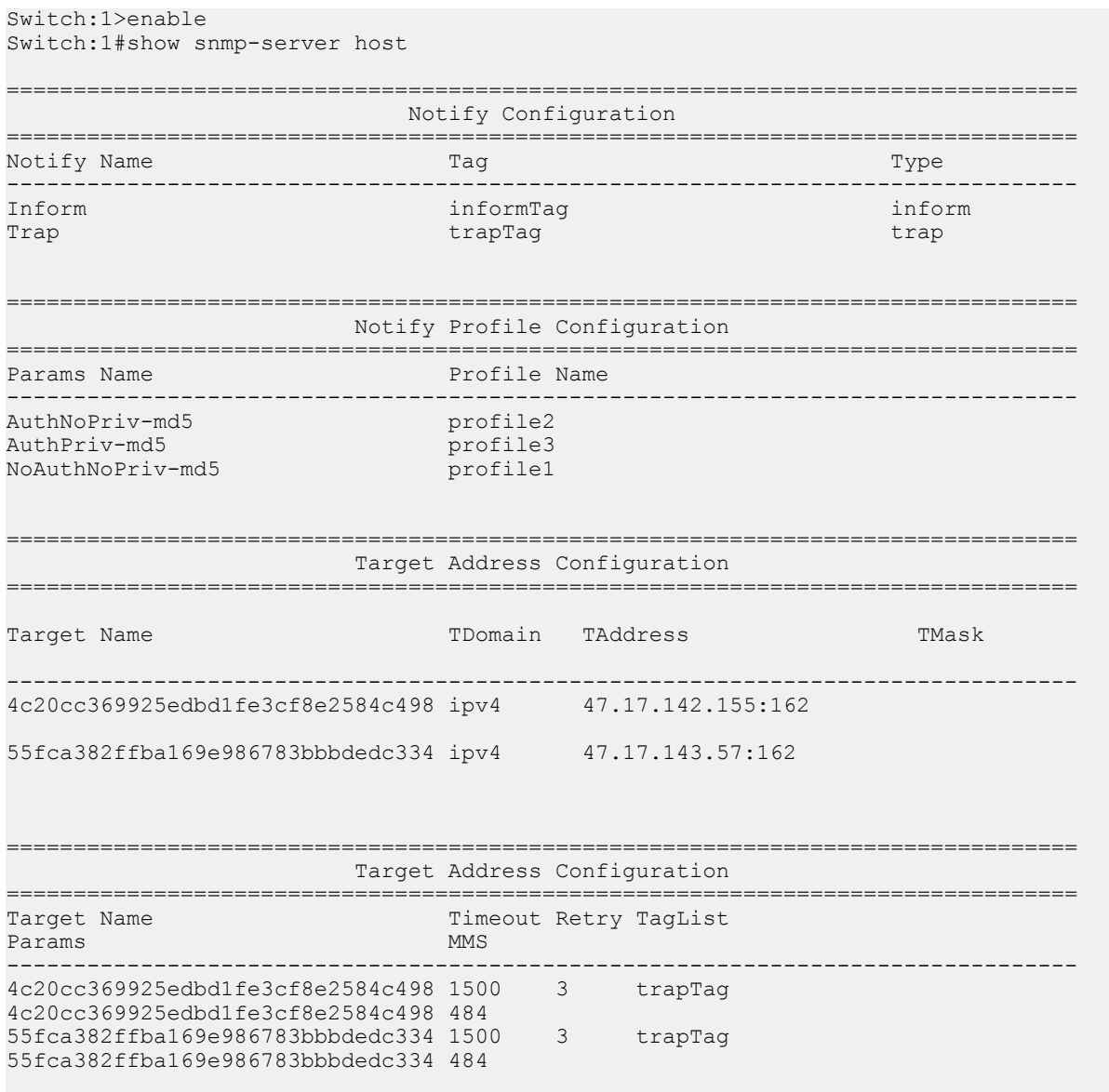

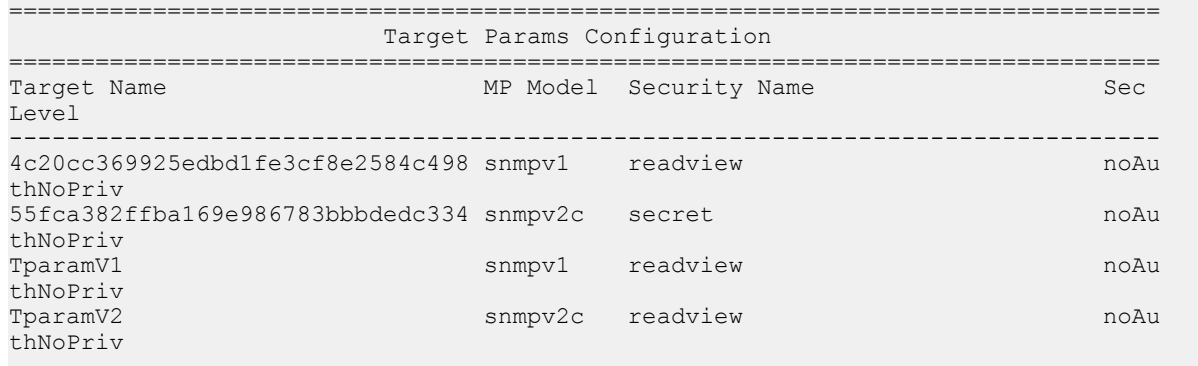

## **Troubleshooting TACACS+ problems**

Use the **trace level** command to check traps and log files to see any TACACS+ failure. If TACACS+ experiences failure conditions, the TACACS+ module sends SNMP traps to notify the user. The TACACS+ module also logs the failure information into the system log file.

#### **About this task**

#### **Caution:**

Using the trace tool inappropriately can cause primary CPU lockup conditions, loss of access to the device, loss of protocols, and service degradation. If you use trace level 3 (verbose) or trace level 4 (very verbose), Avaya recommends that you do not use the screen to view commands due to the volume of information the system generates and the effect on the system.

#### **Procedure**

1. Enter Privileged EXEC mode:

enable

2. Configure the trace level for the TACACS+ module:

trace level 109 *<1–4>*

The TACACS+ module ID is 109.

3. Stop trace:

trace shutdown

4. View the trace results on screen:

trace screen enable

5. View trace saved to a file:

show trace file [tail]

6. Save the trace file for retrieval:

```
save trace [file WORD<1–99>]
```
If you do not specify a file name, the file name is systrace.txt.

## **Variable definitions**

Use the data in the following table to use the **trace** command.

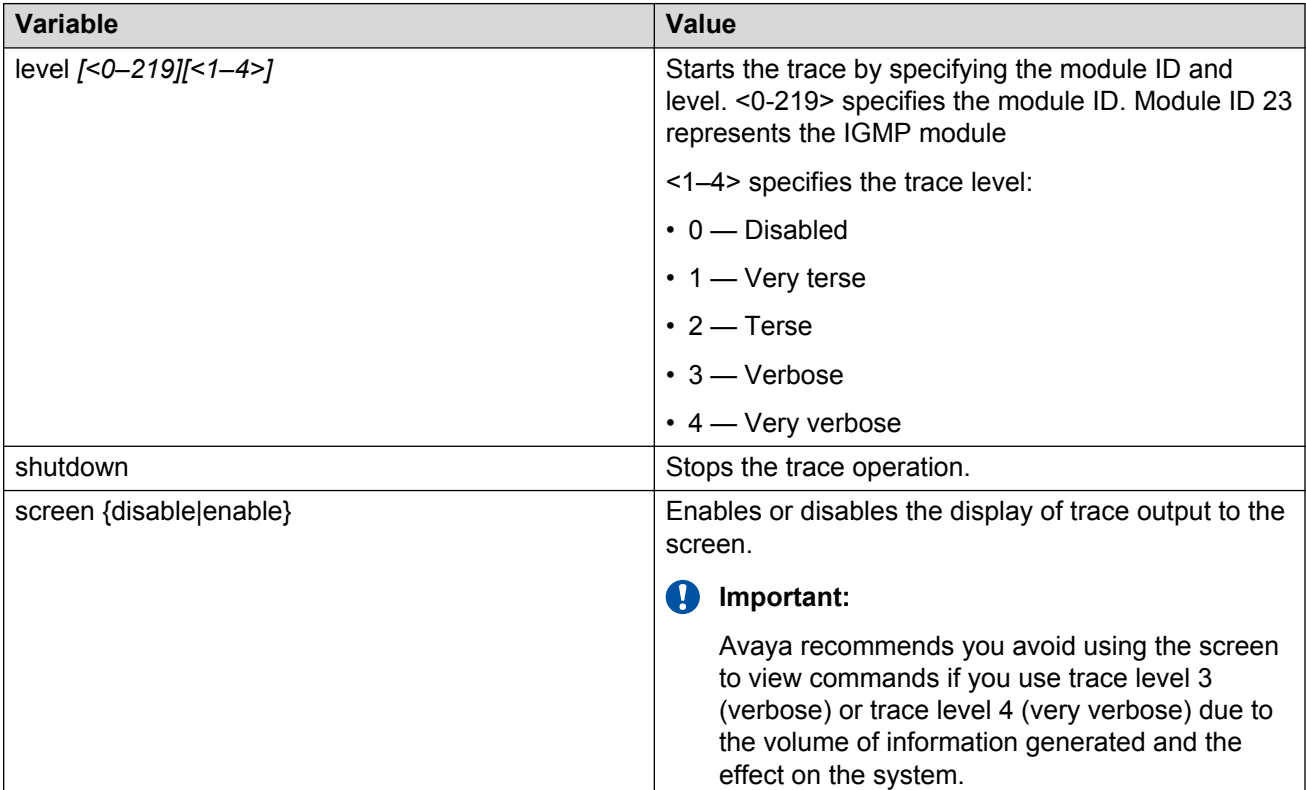

Use the data in the following table to use the **show trace** command.

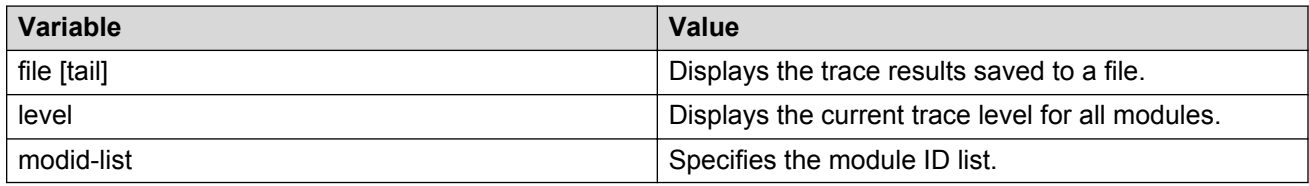

# **Chapter 23: Using BGP debugging commands**

Use global and peer debug commands to display specific debug messages for the global and peer Border Gateway Protocol (BGP) configuration, including the BGP neighbors.

You can use these commands to troubleshoot the BGP configuration.

#### **Procedure**

1. Enter BGP Router Configuration mode:

enable configure terminal router bgp

2. Show specific debug messages for the global BGP configuration:

global-debug mask *WORD<1-100>*

3. Display specific debug messages for the global BGP neighbors:

neighbor-debug-all mask *WORD<1-100>*

4. Display specific debug messages for BGP peers or peer groups:

```
neighbor <nbr_ipaddr|peer-group-name> neighbor-debug-mask
WORD<1-100>
```
5. Display debug messages on the console:

debug-screen <on|off>

#### **Example**

Switch:1> enable

Switch:1# configure terminal

Switch:1(config)# router bgp

Display the global debug messages for error and packet:

Switch:1(router-bgp)#global-debug mask error,packet

#### End (disable) the display of global debug messages:

Switch:1(router-bgp)#global-debug mask none

Display specific debug messages for the global BGP neighbors:

Switch:1(router-bgp)#neighbor-debug-all mask packet, event

Display specific debug messages for BGP peers or peer groups:

Switch:1(router-bgp)#neighbor 45.17.10.23 neighbor-debug-mask event, trace

Display debug messages on the console:

Switch:1(router-bgp)#debug-screen on

# **Variable definitions**

Use the data in the following table to use the **global-debug mask** and **neighbor-debug-all mask** commands.

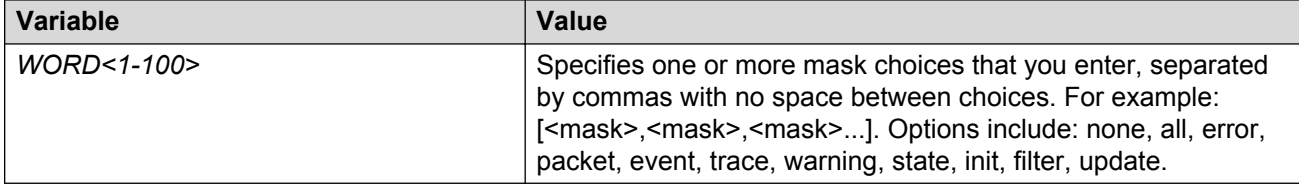

Use the data in the following table to use the **neighbor** command.

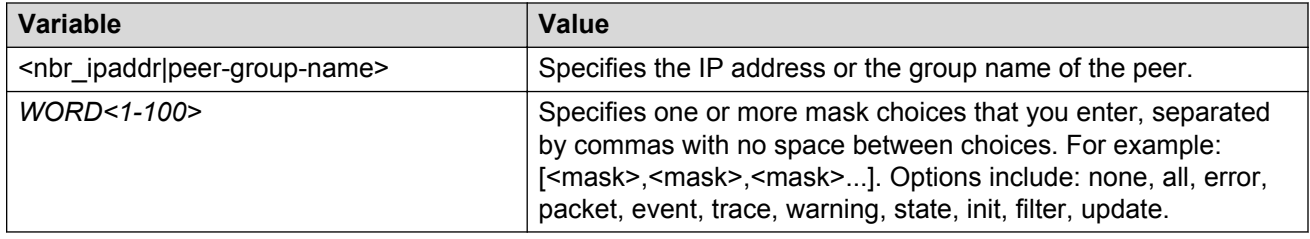

# **Job aid**

Use debug command values to control debug messages for global BGP message types, and for message types associated with a specified BGP peer or peer group. The following table identifies mask categories and messages.

#### **Table 36: Mask categories and messages**

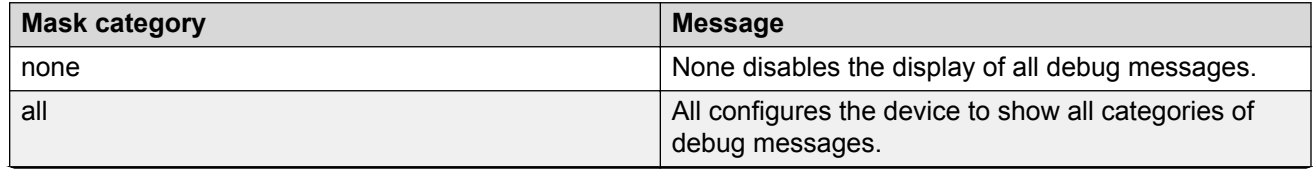

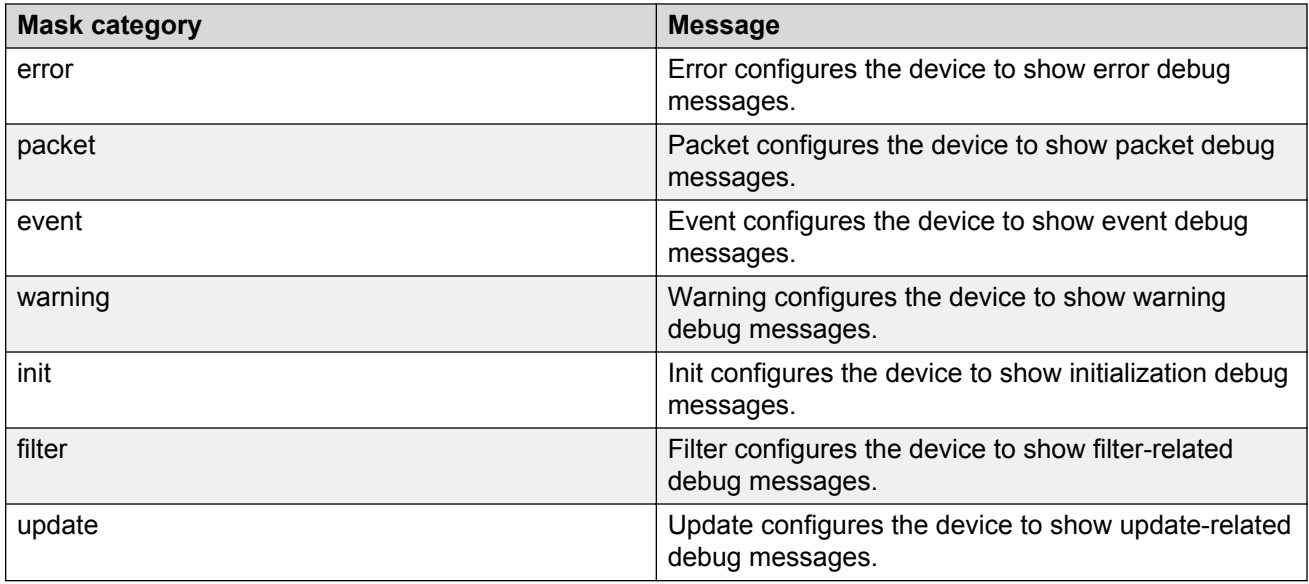

# **Chapter 24: Multicast troubleshooting**

Use the following information to troubleshoot multicast features and multicast routing.

# **Multicast feature troubleshooting**

Use the information in this section to troubleshoot multicast feature problems.

## **Troubleshooting IGMP Layer 2 Querier**

The following sections provide troubleshooting information for the IGMP Layer 2 Querier feature.

#### **Querier not elected**

If a Querier is not elected, use the following procedure to troubleshoot the issue.

#### **Procedure**

1. Enter Privileged EXEC mode:

enable

2. As the IGMP Layer 2 Querier is based on IGMP snoop, check whether IGMP snoop is enabled on the VLAN:

show ip igmp interface vlan

If IGMP snoop is disabled, the Layer 2 Querier cannot work until IGMP snoop and IGMP Layer 2 Querier are reenabled.

#### **Example**

Check whether IGMP snoop is enabled on the VLAN:

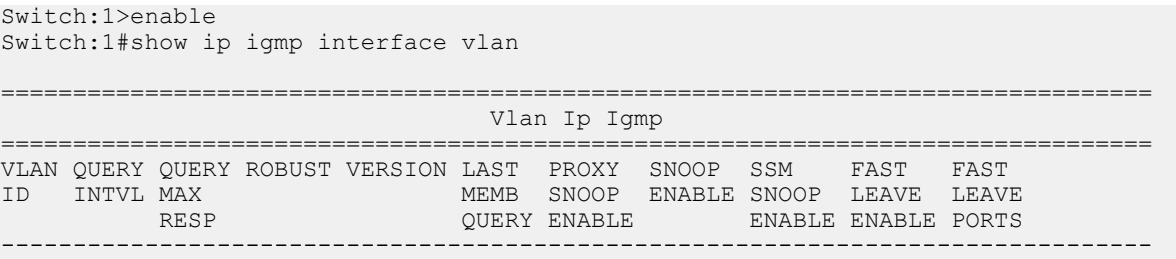

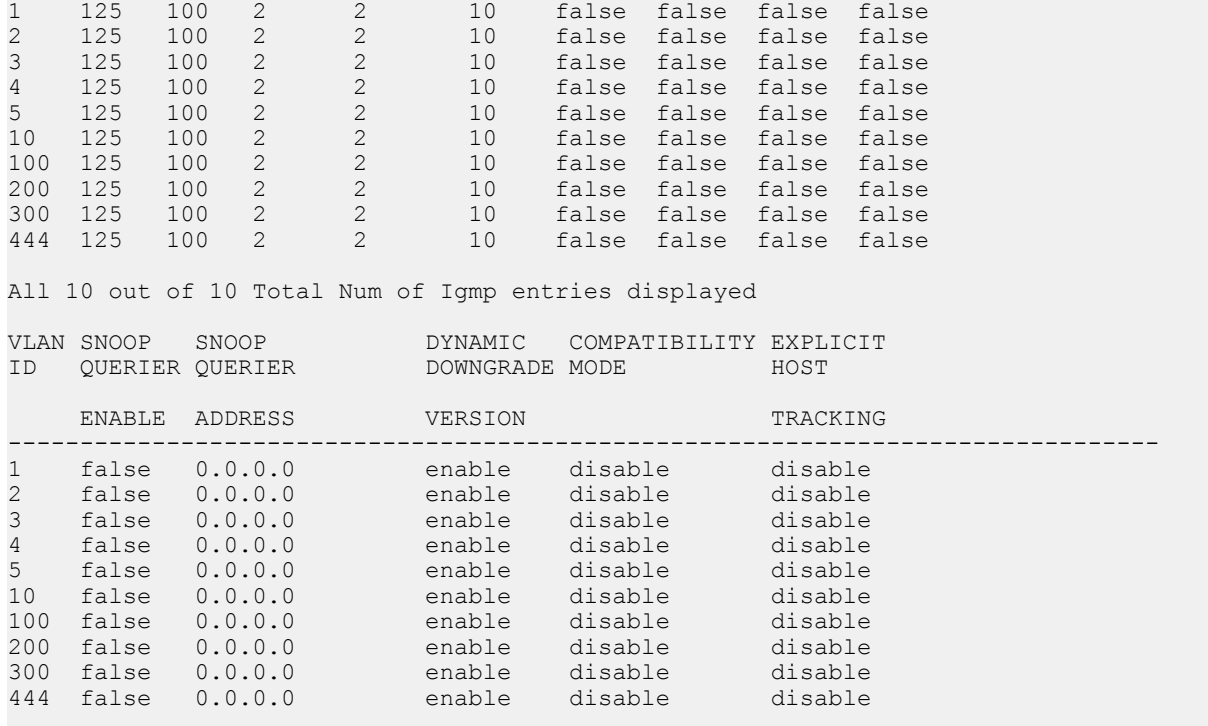

All 10 out of 10 Total Num of Igmp entries displayed

#### **Job aid**

The following table describes the fields in the output for the **show ip igmp interface vlan** command.

#### **R3** Note:

The following table shows the field descriptions for this command if you use the optional parameter **vlan**. If you do not the output is different.

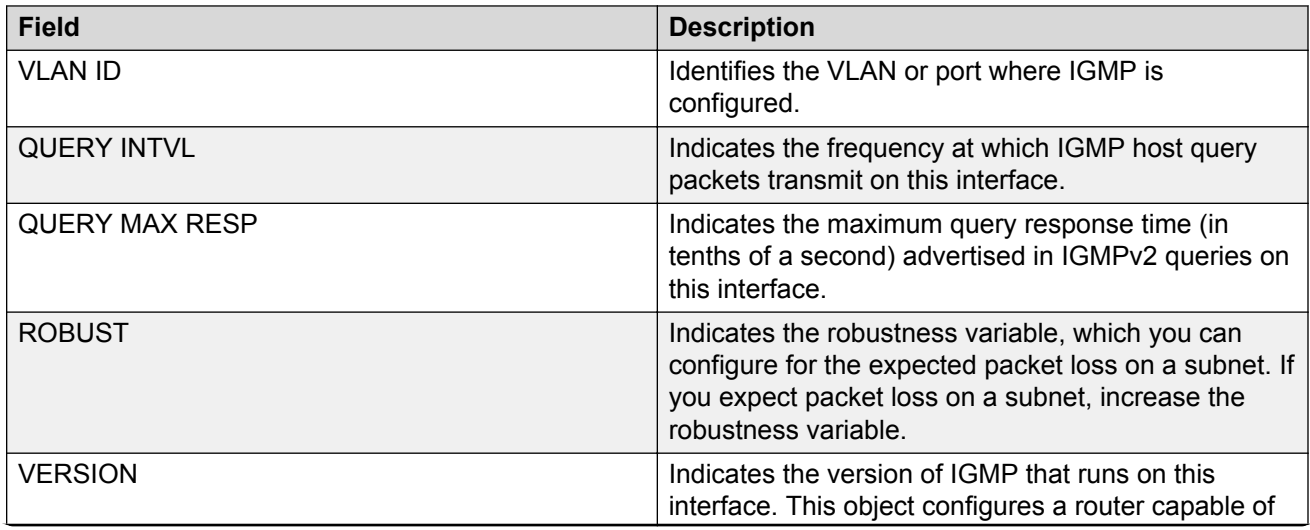

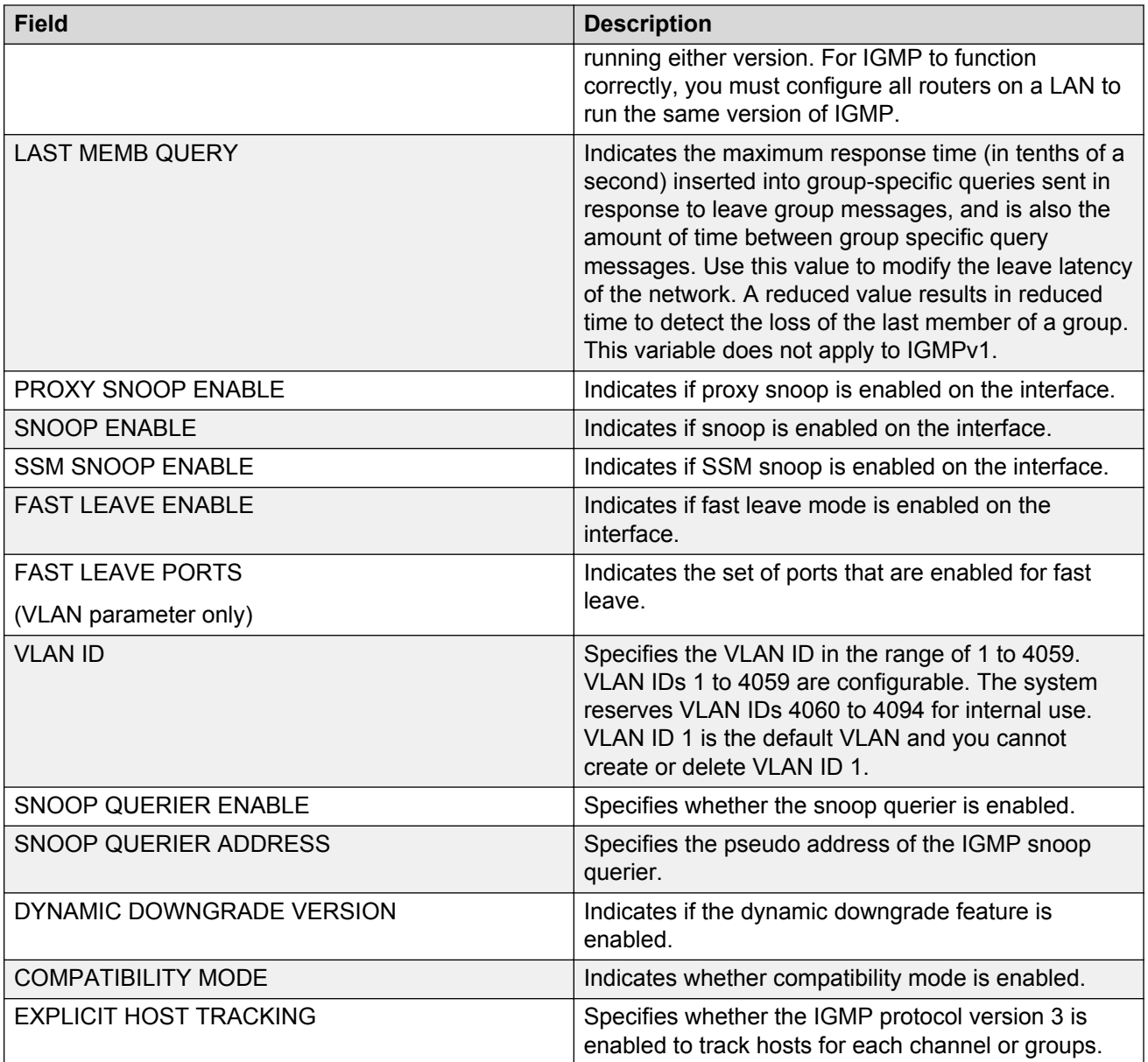

## **Enabling trace messages for IGMP Layer 2 querier troubleshooting**

If the preceding information does not address your issue, you can also use the following trace command to view additional information related to Layer 2 querier.

## **Caution:**

Using the trace tool inappropriately can cause primary CPU lockup conditions, loss of access to the device, loss of protocols, and service degradation. If you use trace level 3 (verbose) or trace level 4 (very verbose), Avaya recommends that you do not use the screen to view commands due to the volume of information the system generates and the effect on the system.

#### **Procedure**

1. Enter Privileged EXEC mode:

enable

2. Use the following trace command to begin the trace operation for additional information related to Layer 2 querier:

trace level 23 <1-4>

3. Stop tracing:

trace shutdown

4. View the trace results:

trace screen enable

5. View trace saved to a file:

show trace file [tail]

#### **Variable definitions**

Use the data in the following table to use the **trace** command.

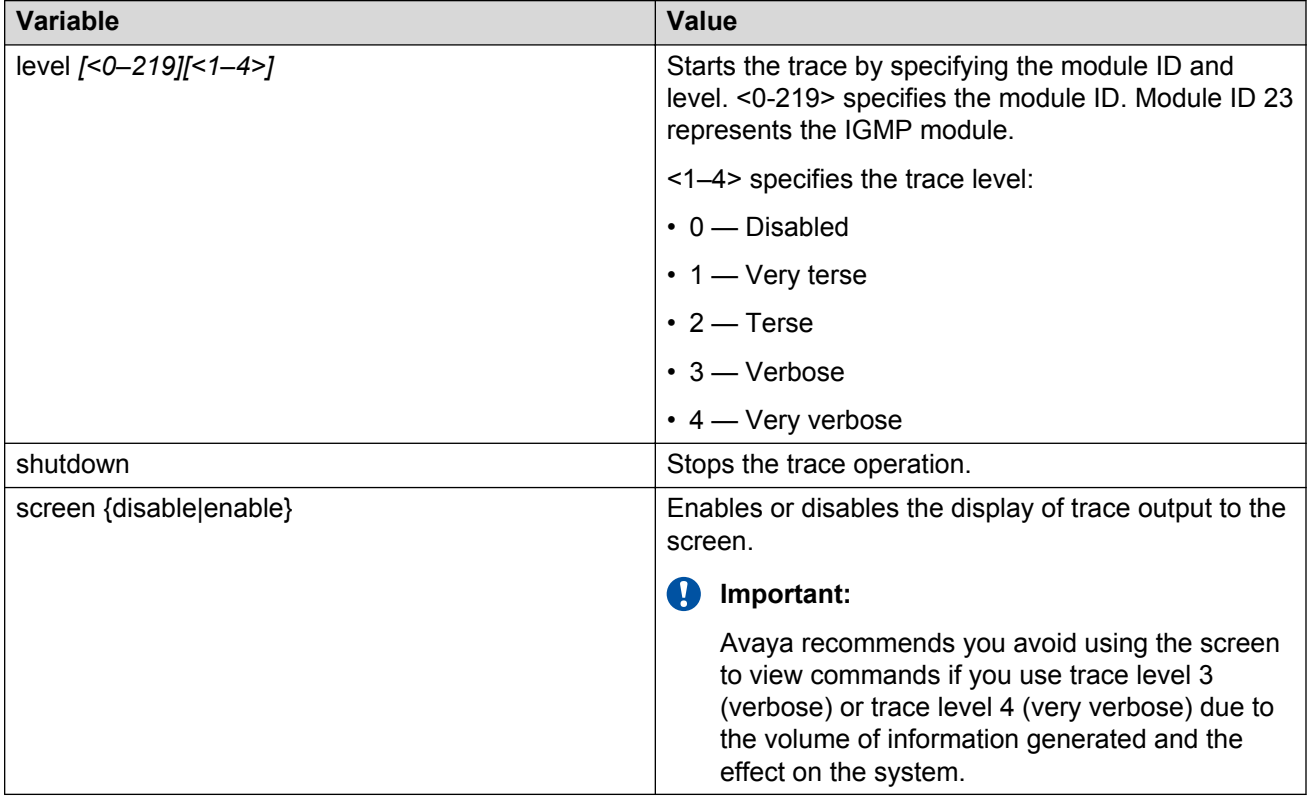

Use the data in the following table to use the **show trace** command.

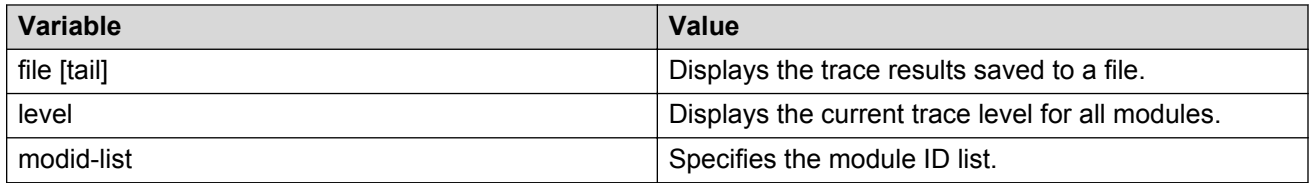

## **Troubleshooting IGMPv3 backwards compatibility**

If you configure the switch to operate in v2-v3 compatibility mode, the switch supports all IGMPv2 and v3 messages. The switch parses the group address of the messages. If the group address is out of SSM range and it is a v3 message, the switch drops the message. If it is a v2 message, IGMP snoop processes handle the message.

To troubleshoot issues with the IGMPv3 backwards compatibility feature, perform the following procedure.

#### **Procedure**

1. Enter Privileged EXEC mode:

enable

2. Verify that the SSM static channel is configured for the v1/v2 joins received. Display the configured SSM static channels:

show ip igmp ssm-map

3. Verify that the SSM group range is configured for the v1/v2 joins received. Display the configured SSM group range:

show ip igmp ssm

#### **Example**

Display the configured SSM static channels and display the configured SSM group range:

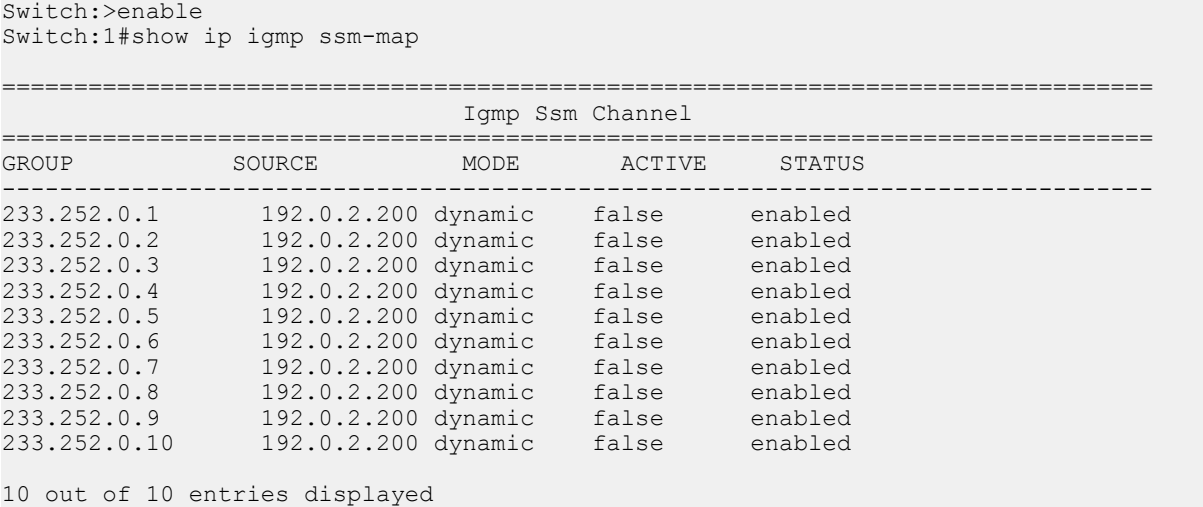

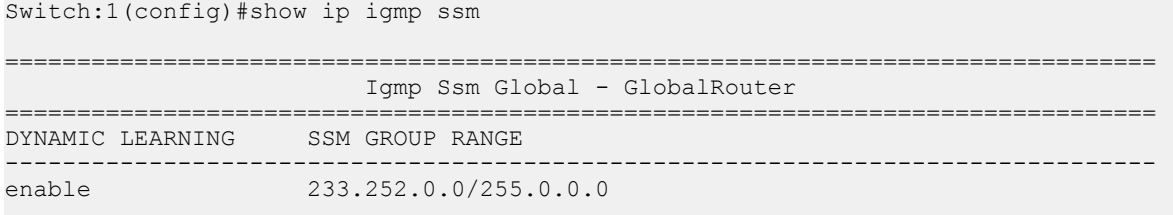

### **Job aid**

The following table shows the field descriptions for the **show ip igmp ssm-map** command.

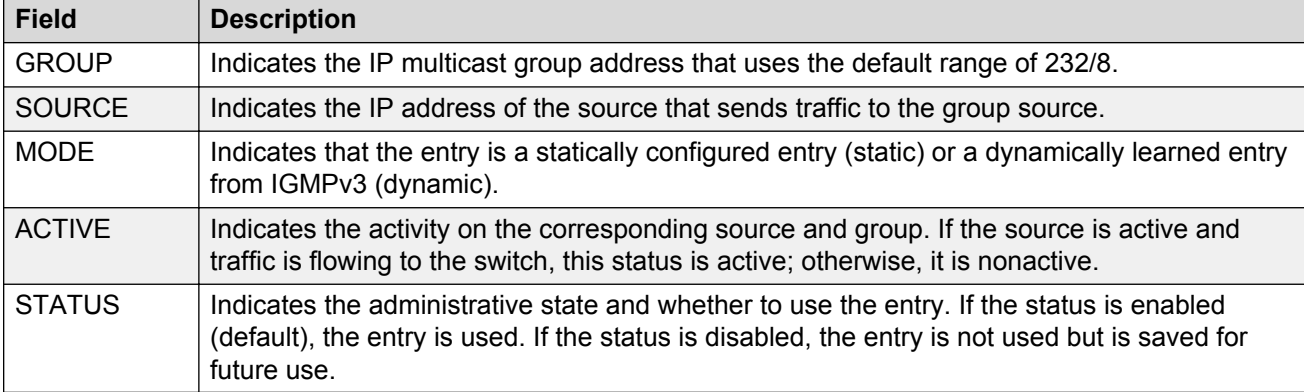

**Table 37: show ip igmp ssm-map command**

The following table shows the field descriptions for the **show ip igmp ssm** command.

#### **Table 38: show ip igmp ssm command**

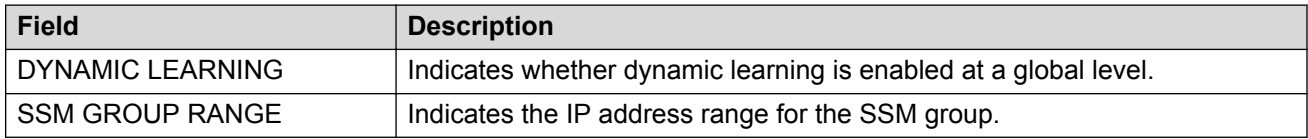

# **Multicast routing troubleshooting using ACLI**

Use the information in this section to help you troubleshoot multicast routing problems.

# **Viewing IGMP interface information**

Perform this procedure to view the IGMP interface table.

#### **About this task**

If an interface does not use an IP address, it does not appear in the IGMP table. One exception is an IGMP snooping interface, which does not require an interface IP address.

If an interface uses an IP address, but neither IGMP snoop or PIM is enabled, the interface appears as inactive in the Status field.

#### **Procedure**

1. Enter Privileged EXEC mode:

enable

2. View IGMP interfaces:

```
show ip igmp interface [gigabitethernet {slot/port[/sub-port][-slot/
port[/sub-port]][,...]}|vlan <1-4059>] [vrf WORD<1–16>][vrfids
WORD<0–512>]
```
#### **Example**

#### View IGMP interfaces:

Switch:1#show ip igmp interface

| <b>OUERY</b><br>LASTMEM |  |  | OPER                             |                          | OUERY     | WRONG                                                              |                               |                |    |                                                                  |
|-------------------------|--|--|----------------------------------|--------------------------|-----------|--------------------------------------------------------------------|-------------------------------|----------------|----|------------------------------------------------------------------|
|                         |  |  |                                  |                          |           |                                                                    |                               |                |    |                                                                  |
| 125                     |  |  |                                  |                          |           | $\Omega$                                                           | 674                           | 2              | 10 |                                                                  |
| 125                     |  |  | 3 <sup>7</sup>                   |                          | 100       | $\Omega$                                                           | $\mathbf{0}$                  | $\overline{2}$ | 10 |                                                                  |
| 125                     |  |  | 3                                |                          |           | $\Omega$                                                           | 3707                          | $\overline{2}$ | 10 |                                                                  |
| 125                     |  |  | 2                                |                          |           | $\circ$                                                            | 336                           | 2              | 10 |                                                                  |
| 125                     |  |  |                                  |                          |           | $\circ$                                                            | 336                           | 2              | 10 | pim                                                              |
|                         |  |  | active 3<br>active 3<br>active 2 | active 3 3<br>active 1 1 | 41.0.0.12 | 21.0.0.12 100<br>31.0.0.12 100<br>62.0.0.206 100<br>62.0.1.206 100 | Igmp Interface - GlobalRouter |                |    | INTVL STATUS VERS. VERS OUERIER MAXRSPT OUERY JOINS ROBUST OUERY |

5 out of 5 entries displayed

#### **Variable definitions**

Use the data in the following table to use the **show ip igmp interface** command.

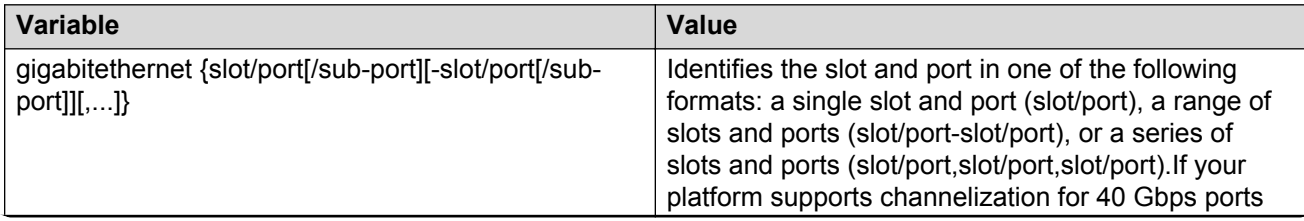

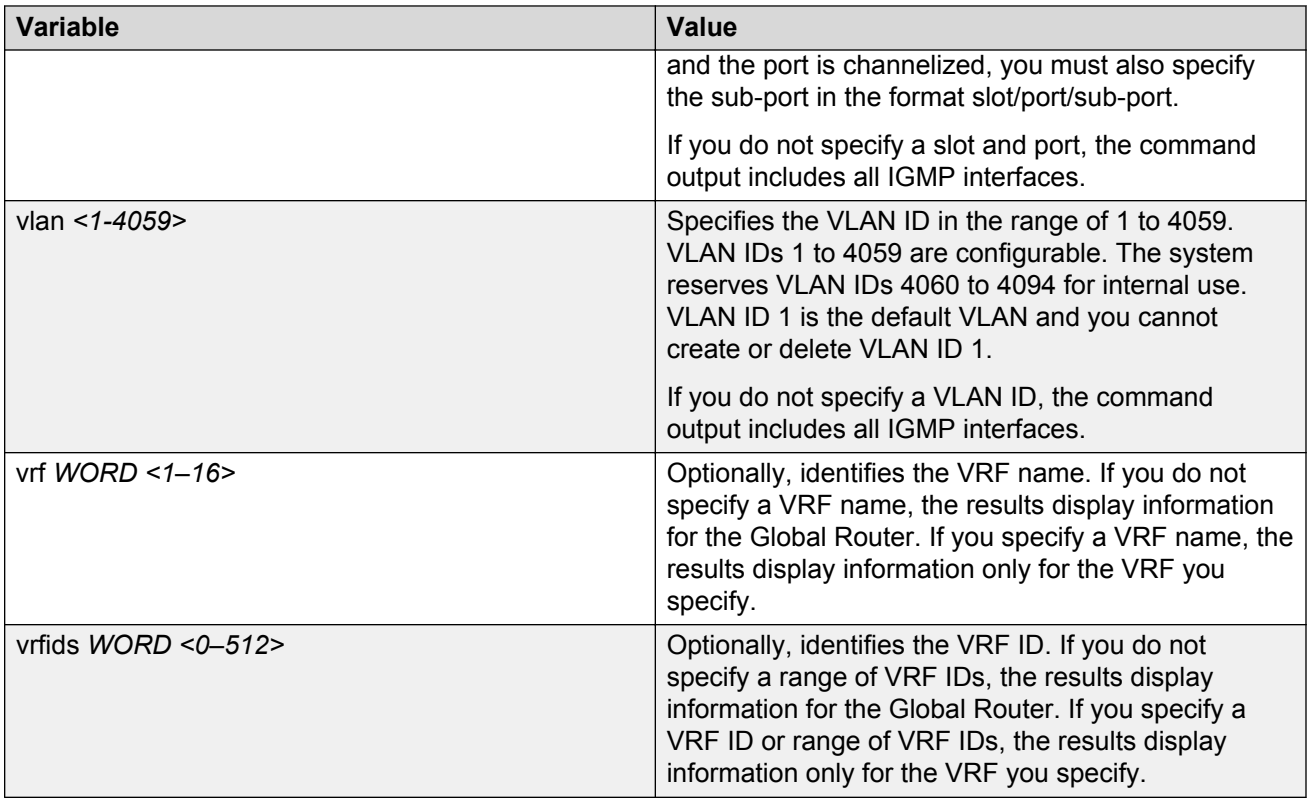

## **Job aid**

The following table shows the field descriptions for the command output if you do not use the optional parameters.

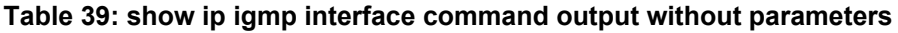

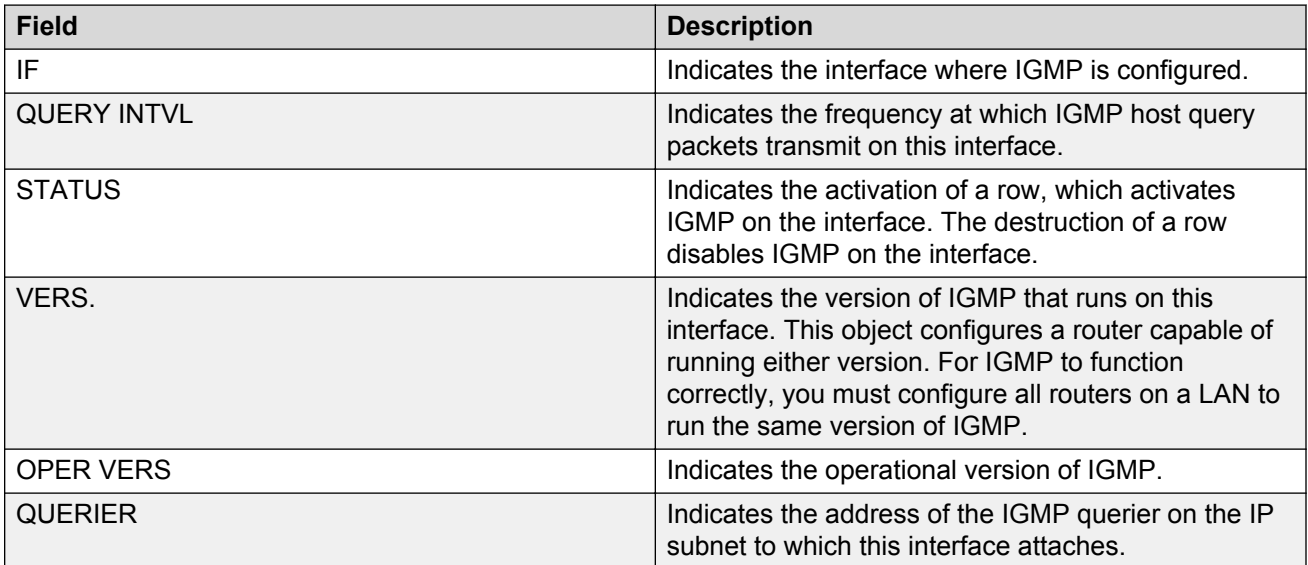

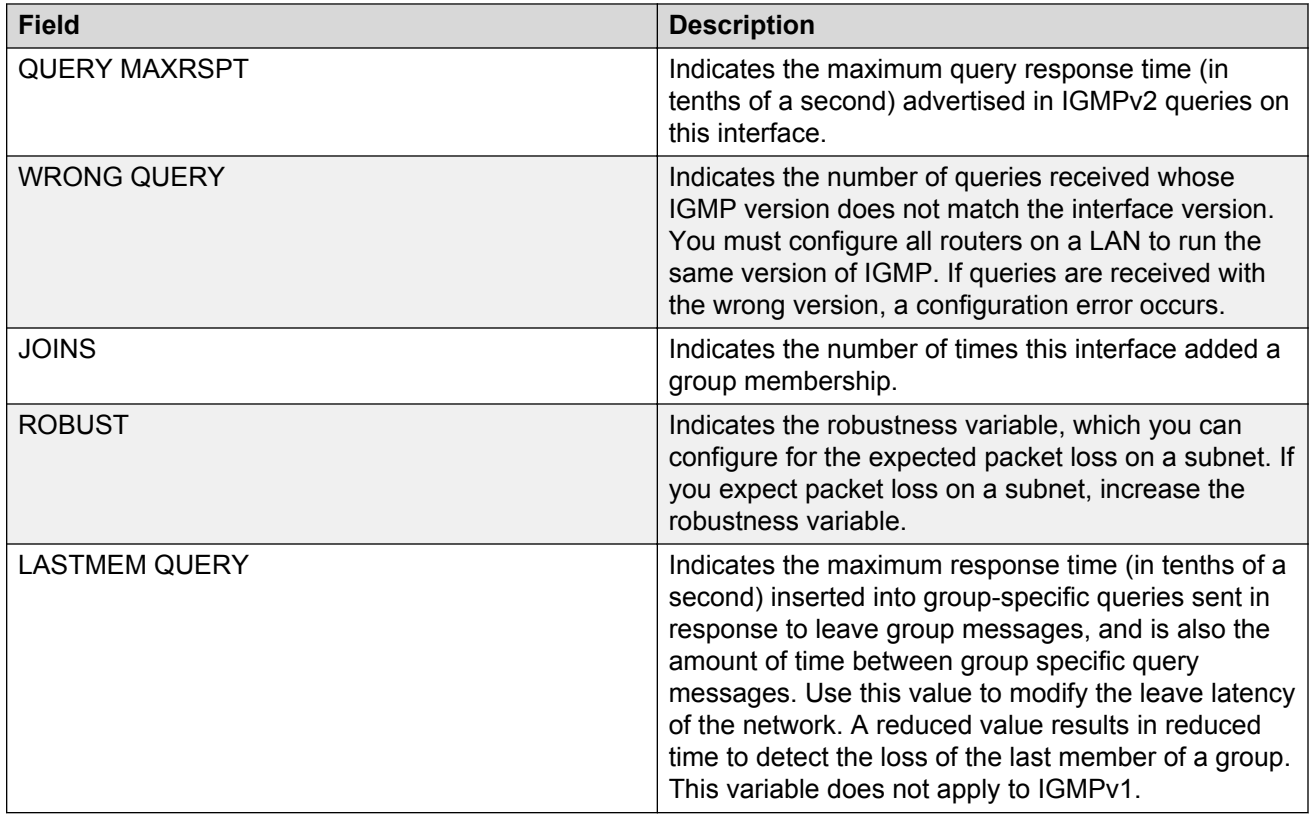

The following table shows the field descriptions for the command output if you use the interface parameters.

#### **Table 40: show ip igmp interface command output with interface parameters**

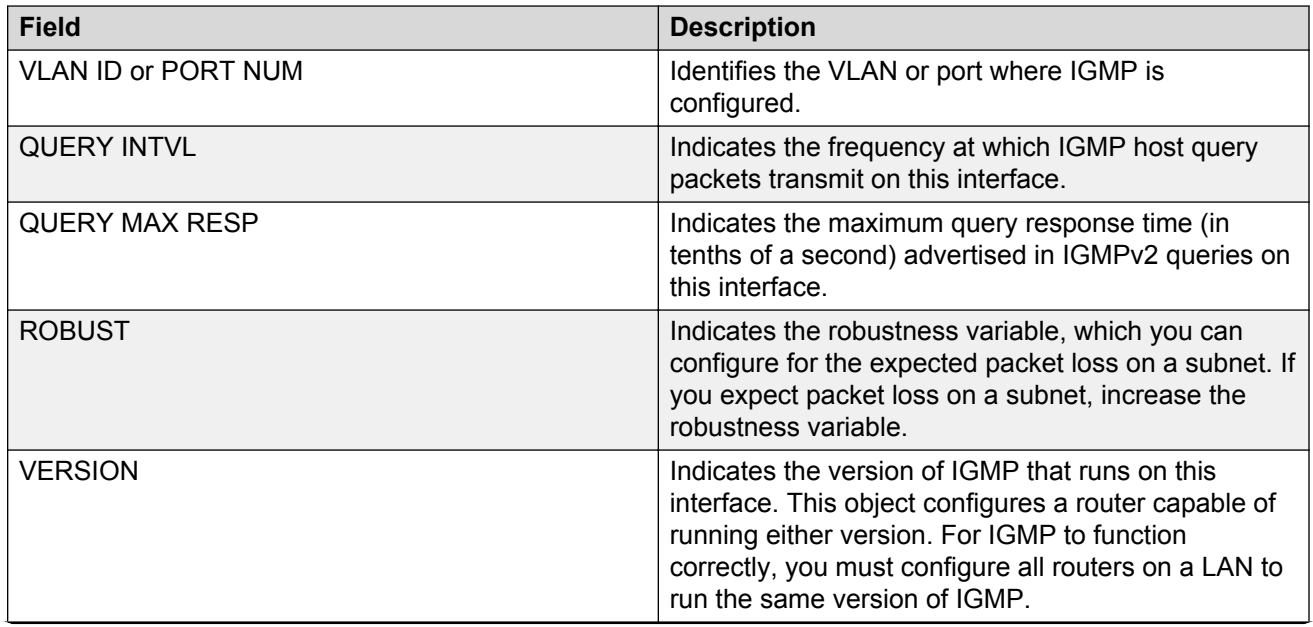

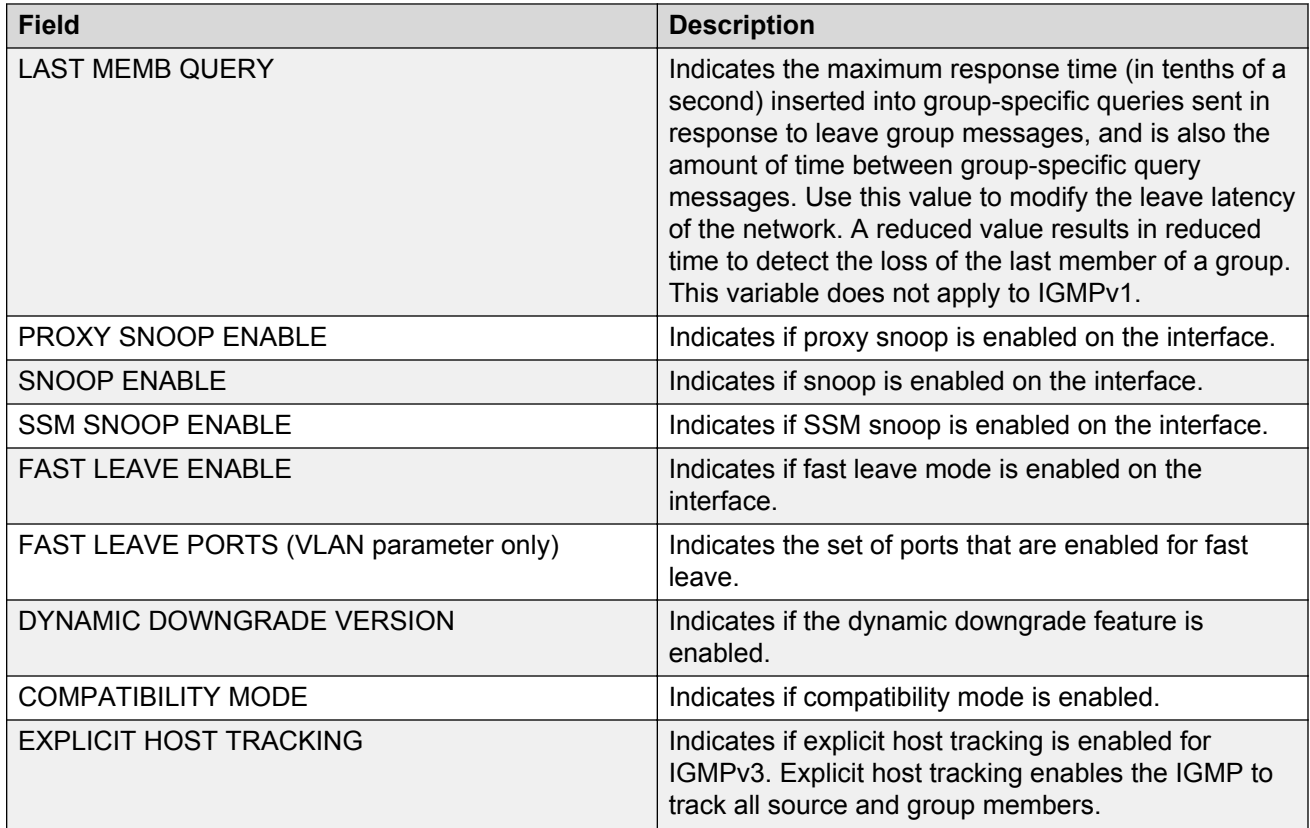

# **Viewing multicast group trace information for IGMP snoop**

#### **About this task**

Multicast group trace tracks the data flow path of the multicast streams.

#### **Procedure**

1. Enter Privileged EXEC mode:

enable

2. Display the multicast group trace for an IGMP snoop-enabled interface:

```
show ip igmp snoop-trace [source {A.B.C.D}] [group {A.B.C.D}]
```
#### **Example**

Display the multicast group trace for an IGMP snoop-enabled interface:

```
Switch:1>enable
Switch:1#show ip igmp snoop-trace
================================================================================
                     Snoop Trace - GlobalRouter
================================================================================
GROUP SOURCE IN IN OUT OUT TYPE
ADDRESS ADDRESS VLAN PORT VLAN PORT
```
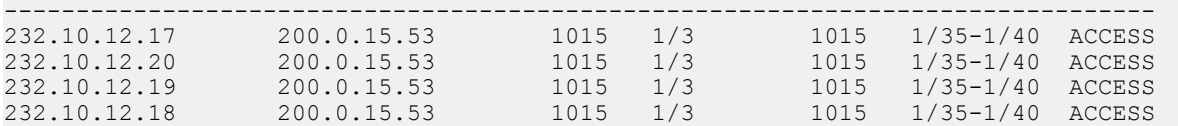

## **Variable definitions**

Use the data in the following table to use the **show ip igmp snoop-trace** command.

#### **Table 41: Variable definitions**

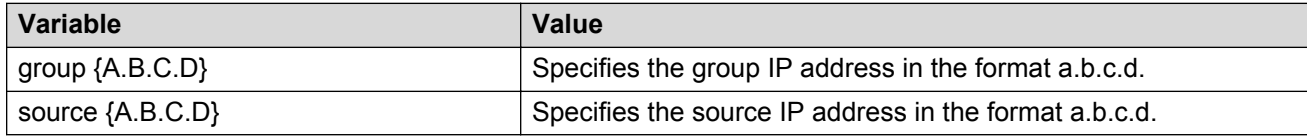

#### **Job aid**

The following table shows the field descriptions for the **show ip igmp snoop-trace** command.

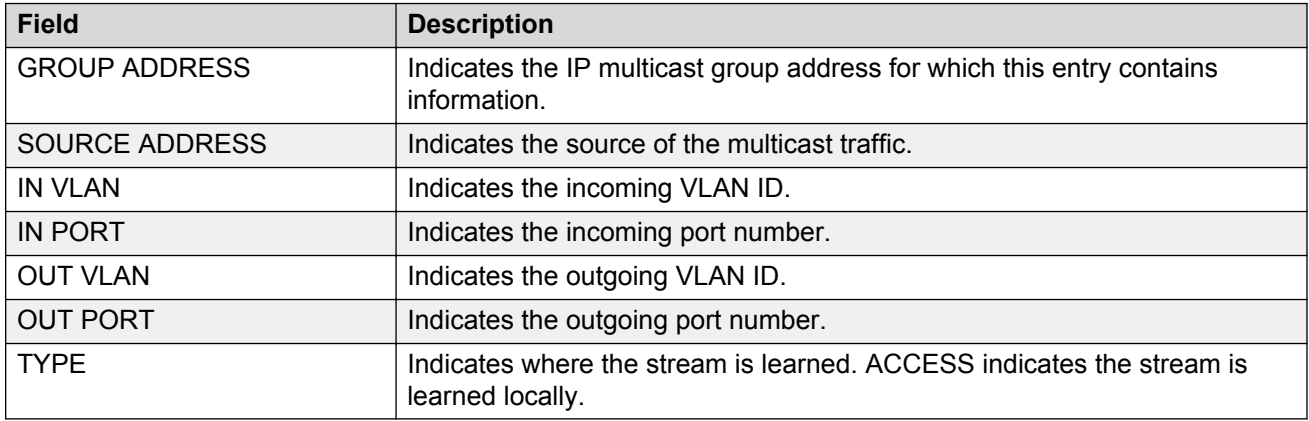

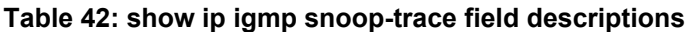

## **Viewing IGMP group information**

View information about IGMP groups to see the current group operation on the switch.

#### **Procedure**

1. Enter Privileged EXEC mode:

enable

2. View IGMP group information:

```
show ip igmp group group <A.B.C.D> detail [port {slot/port[/sub-
port][-slot/port[/sub-port]][,...]}][vlan <1-4059>] [vrf WORD <1–
16>][vrfids WORD <0–512>]
```
show ip igmp group group <A.B.C.D> tracked-members [member-subnet *<A.B.C.D./X>*][port *{slot/port[/sub-port][-slot/port[/sub-port]] [,...]}*] [source-subnet *<A.B.C.D/X>*] [vlan *<1-4059>*][vrf *WORD <1– 16>*][vrfids *WORD <0–512>*]

#### **Example**

#### View IGMP group information:

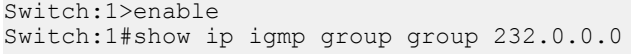

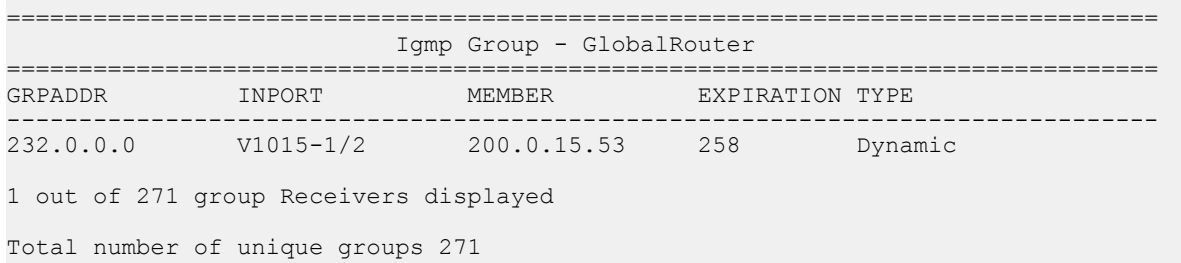

### **Variable definitions**

Use the data in the following table to use the **show ip igmp group** command.

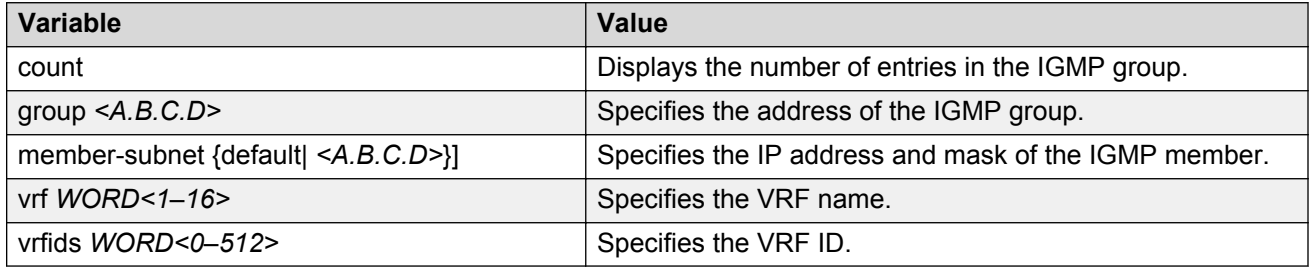

Use the data in the following table to use the **show ip igmp group group** command.

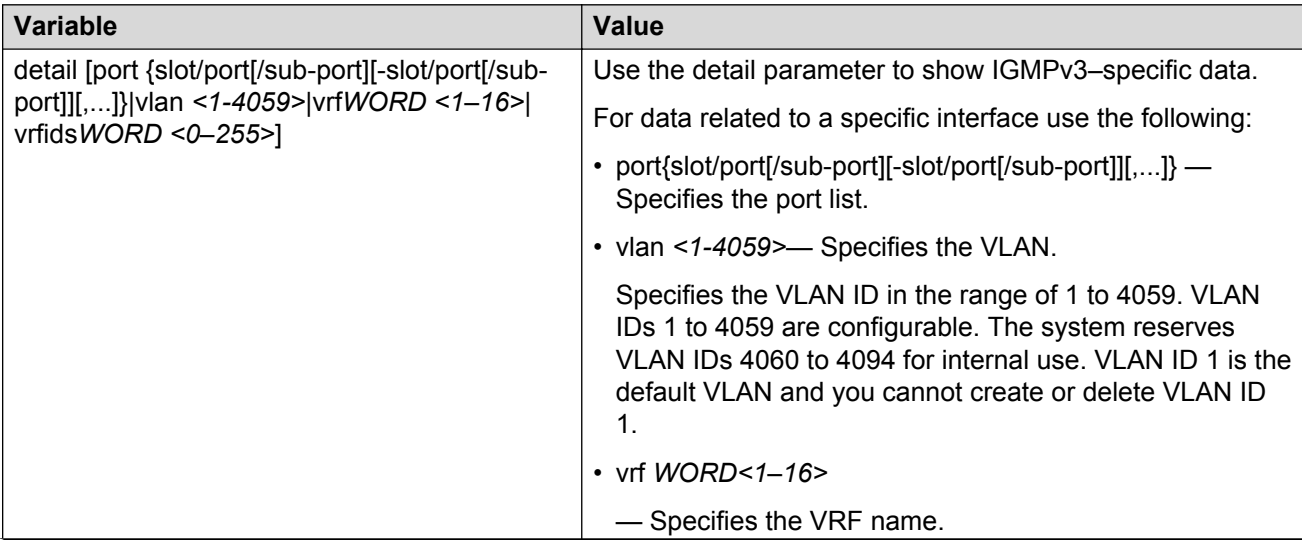

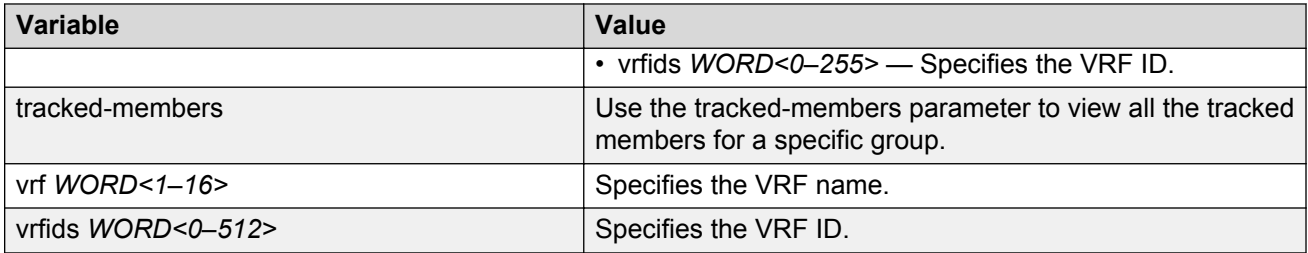

Use the data in the following table to use the **show ip igmp group group <A.B.C.D> tracked-members** command.

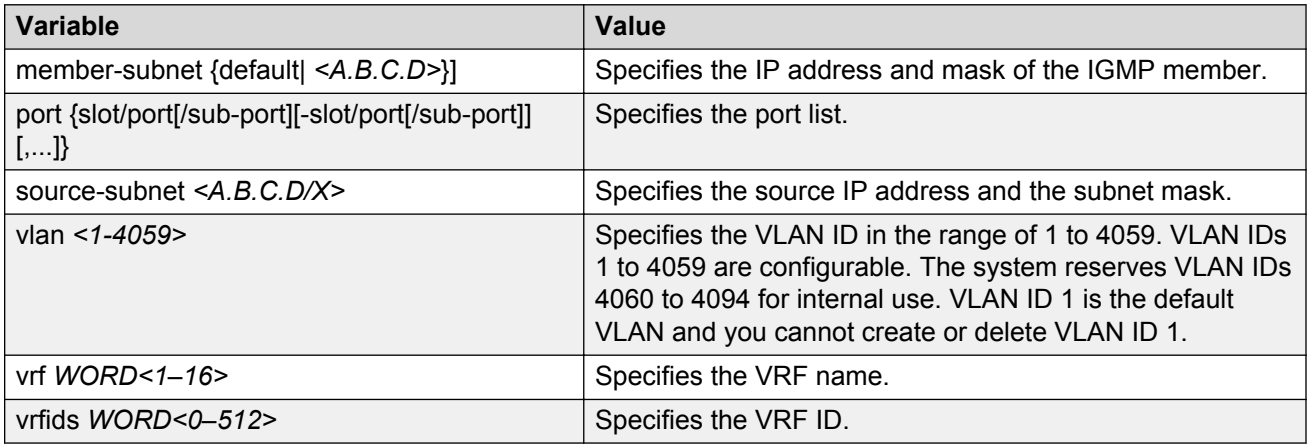

## **Job aid**

The following table shows the field descriptions for the show **ip igmp group group** command output.

#### **Table 43: show ip igmp group group command output**

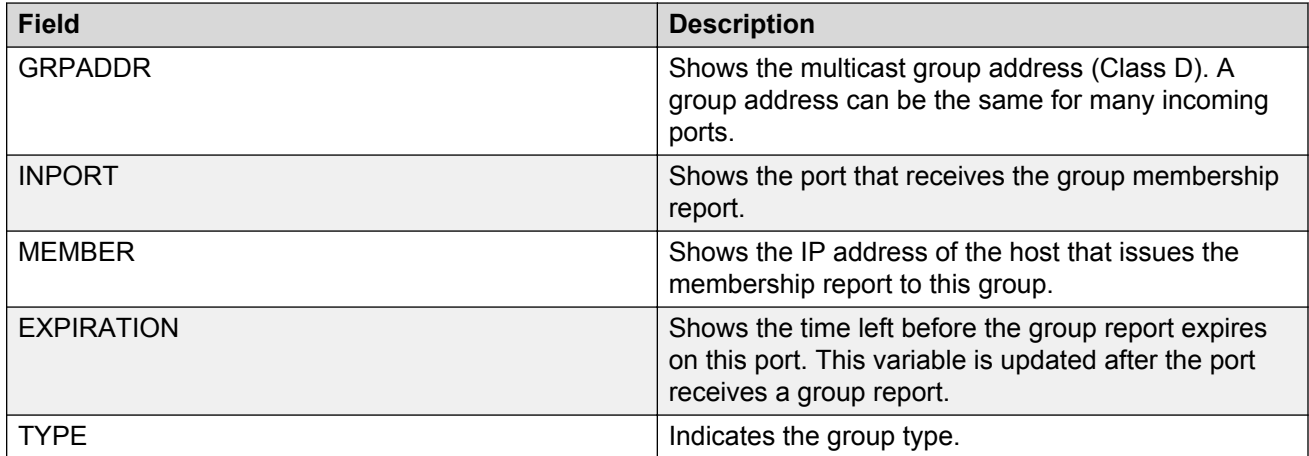
### **Displaying the SPBM multicast database**

You can determine the database used by the SPBM multicast module by using the following procedure.

### **Procedure**

- 1. Log on to the switch to enter User EXEC mode.
- 2. Show the SPBM multicast database:

```
show isis spbm ip-multicast-route [all][detail][group {A.B.C.D}]
[vlan <2–4059>][vrf WORD<0–16>][vsn-isid <1–16777215>]
```
#### **Example**

#### Show the SPBM multicast database:

```
Switch(config)#show isis spbm ip-multicast-route
```
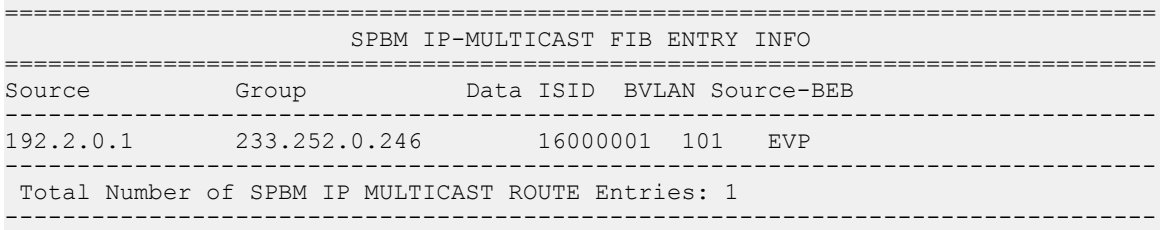

### **Variable definitions**

Use the data in the following table to use the **show isis spbm ip-multicast-route** command.

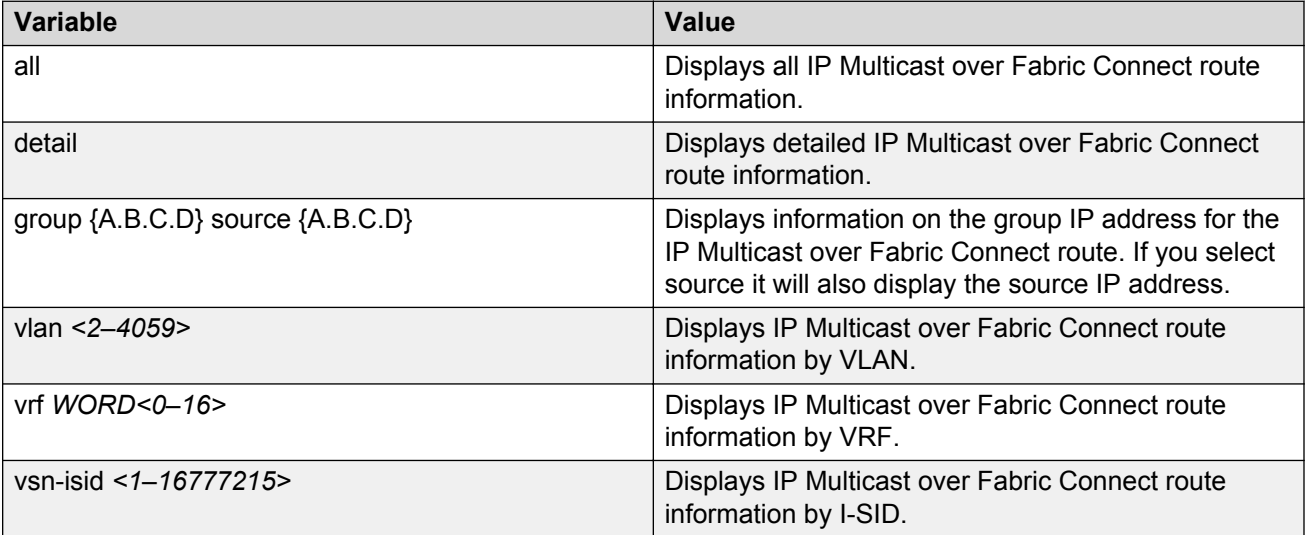

### **Job aid**

The following table describes fields for the **show isis spbm ip-multicast-route** command.

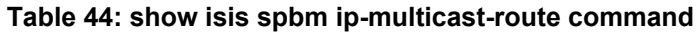

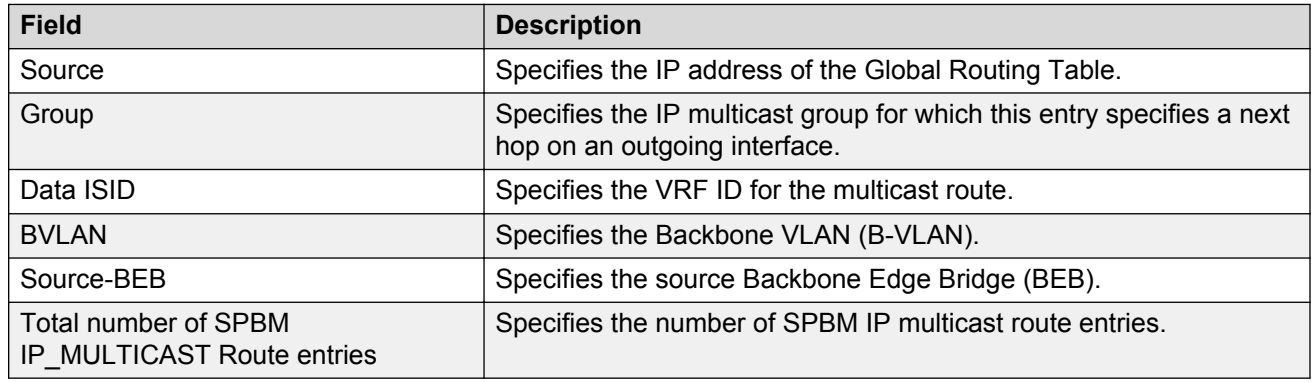

# **Troubleshooting IP Multicast over Fabric Connect for Layer 2 VSNs**

If traffic is not moving properly, use the following checklist to determine the issue.

### **Procedure**

1. Enter Privileged EXEC mode:

enable

2. Ensure that all switch nodes in the network operate with the current release:

show software

3. If any ERS 8800 nodes exist in the network, ensure you upgrade them to the current release:

show software

- 4. Ensure that you create and enable SPBM infrastructure globally.
	- a. Ensure that SPBM is enabled globally:

show spbm

b. Ensure that IS-IS is enabled globally:

show isis

c. Ensure an SPBM instance exists and at least one Backbone VLAN exists (B-VID). Also ensure multicast is enabled:

show isis spbm

For more information on infrastructure and services configuration, see *Configuring Avaya Fabric Connect on VSP Operating System Software*, NN47227-510.

- 5. Ensure that you enable the CFM configuration.
	- a. Ensure a CFM maintenance-association exists:

show cfm maintenance-association

b. Ensure a CFM maintenance-domain exists:

show cfm maintenance-domain

c. Ensure a maintenance-endpoint exists in the MEP ID column and is enabled in the ADMIN column:

show cfm maintenance-endpoint

- 6. Ensure a Customer VLAN (C-VLAN) exists and ensure you add UNI ports to the C-VLAN.
	- a. Display C-VLAN information:

show vlan i-sid

b. Display ports for the C-VLAN:

```
show vlan members port {slot/port[/sub-port][-slot/port[/sub-
port]][,...]}
```
c. Display NNI and UNI receivers:

show isis spbm ip-multicast-route detail

7. Ensure that you assign the same I-SID to the C-VLAN on all of the BEBs where you configure the C-VLAN:

show vlan i-sid

8. Ensure that you enable IP Multicast over Fabric Connect globally:

show isis spbm

9. Ensure the you enable IGMP Snooping on the C-VLAN on all of the Backbone Edge Bridges (BEBs). Ensure the protocol configured on the VLAN added is snoop-spb in the MODE column, which indicates IGMP is enabled on a VLAN with an associated I-SID (IP Multicast over Fabric Connect for a Layer 2 VSN):

show ip igmp interface

10. Ensure that you enable IGMP Snooping on access Layer 2 switches to prevent flooding of multicast traffic to non-receiver ports:

show ip igmp snoop-trace show ip igmp interface

11. Ensure that the IGMP version used by the multicast hosts and the Layer 2 switches outside the SPBM network is the same as the IGMP version configured on the C-VLAN:

show ip igmp interface

### **Troubleshooting IP Multicast over Fabric Connect for Layer 3 VSNs**

If traffic is not moving properly, use the following checklist to determine the issue.

### **Procedure**

1. Ensure that all switch nodes in the network operate with the current release:

show software

2. If ERS 8800 nodes exist in the network, ensure you upgrade them to the current release:

show software

- 3. Ensure that you create and enable SPBM infrastructure globally.
	- a. Ensure that SPBM is enabled globally:

show spbm

b. Ensure that IS-IS is enabled globally:

show isis

c. Ensure an SPBM instance exists and at least one Backbone VLAN exists (B-VID). Also ensure multicast is enabled:

show isis spbm

For more information on infrastructure and services configuration, see *Configuring Avaya Fabric Connect on VSP Operating System Software*, NN47227-510.

- 4. Ensure that you enable the CFM configuration.
	- a. Ensure a CFM maintenance-association exists:

show cfm maintenance-association

b. Ensure a CFM maintenance-domain exists:

show cfm maintenance-domain

c. Ensure a maintenance-endpoint exists in the MEP ID column and is enabled in the ADMIN column:

show cfm maintenance-endpoint

- 5. Ensure the following on all the Backbone Edge Bridges (BEBs) where the Layer 3 VSN is present.
	- a. Ensure that you enable IP multicast globally:

show isis spbm

b. Ensure that you create an IPVPN for the VRF:

```
show ip ipvpn [vrf WORD<1–16>][vrfids WORD<0–512>]
```
c. Ensure that you assign an I-SID to the VRF:

show isis spbm ip-multicast-route all

d. Ensure that you enable the MVPN:

show ip vrf mvpn

- 6. On the VLANs that need Layer 3 VSN IP Multicast over Fabric Connect routing, create an IP interface on the VLAN if one does not exist. The address should be on the same subnet as the IGMP hosts connected to the VLAN. Also, ensure that you enable IP Multicast over Fabric Connect.
- 7. Enter VLAN Interface Configuration mode:

```
enable
configure terminal
interface vlan <1–4059>
```
8. Create an IP interface on the VLAN and enable IP Multicast over Fabric Connect:

```
ip address <A.B.C.D>
```
ip spb-multicast enable

9. Ensure that you enable IGMP Snooping on access Layer 2 switches to prevent flooding of multicast traffic to non-receiver ports:

show ip igmp snoop-trace show ip igmp interface

10. Ensure that the IGMP version used by the multicast hosts and the Layer 2 switches outside the SPBM network is the same as the IGMP version configured on the C-VLAN:

show ip igmp interface

# **Troubleshooting IP Multicast over Fabric Connect for IP Shortcuts**

If traffic is not moving properly, use the following checklist to determine the issue.

### **Procedure**

1. Ensure that all switch nodes in the network operate with the current release:

show software

2. Ensure that all ERS 8800 nodes in the network have the current release:

show software

- 3. Ensure that you create and enable SPBM infrastructure globally.
	- a. Ensure that SPBM is enabled globally:

show spbm

b. Ensure that IS-IS is enabled globally:

show isis

c. Ensure an SPBM instance exists and at least one Backbone VLAN exists (B-VID). Also ensure multicast is enabled:

show isis spbm

For more information on infrastructure and services configuration, see *Configuring Avaya Fabric Connect on VSP Operating System Software*, NN47227-510.

- 4. Ensure that you enable the CFM configuration.
	- a. Ensure a CFM maintenance-association exists:

show cfm maintenance-association

b. Ensure a CFM maintenance-domain exists:

show cfm maintenance-domain

c. Ensure a maintenance-endpoint exists in the MEP ID column and is enabled in the ADMIN column:

show cfm maintenance-endpoint

5. Ensure the following on all BEBs where you want IP Multicast over Fabric Connect. Ensure that you enable IP Multicast over Fabric Connect globally:

show isis spbm

- 6. On the VLANs that need Layer 3 VSN IP Multicast over Fabric Connect routing, create an IP interface on the VLAN if one does not exist. The address should be on the same subnet as the IGMP hosts connected to the VLAN. Also, ensure that you enable IP Multicast over Fabric Connect. Create an IP interface on the VLAN and enable IP Multicast over Fabric Connect.
- 7. Enter VLAN Interface Configuration mode:

```
enable
configure terminal
interface vlan <1–4059>
```
8. Create an IP interface on the VLAN and enable IP Multicast over Fabric Connect:

ip address *<A.B.C.D>*

ip spb-multicast enable

9. Ensure that you enable IGMP Snooping on access Layer 2 switches to prevent flooding of multicast traffic to non-receiver ports:

show ip igmp snoop-trace show ip igmp interface

10. Ensure that the IGMP version used by the multicast hosts and the Layer 2 switches outside the SPBM network is the same as the IGMP version configured on the C-VLAN:

```
show ip igmp interface
```
### **Showing the hardware resource usage**

### **About this task**

The switch can query the number of ingress and egress IP multicast streams traversing the switch. After you configure the thresholds for ingress and egress records, if the record-usage goes beyond the threshold, the device notifies you by way of a trap on the console, logged message, or both.

If you do not configure the thresholds, ACLI displays only the ingress and egress records currently in use.

### **Procedure**

- 1. Log on to the switch to enter User EXEC mode.
- 2. Show the hardware resource usage:

show ip mroute hw-resource-usage

### **Example**

Show the hardware resource usage:

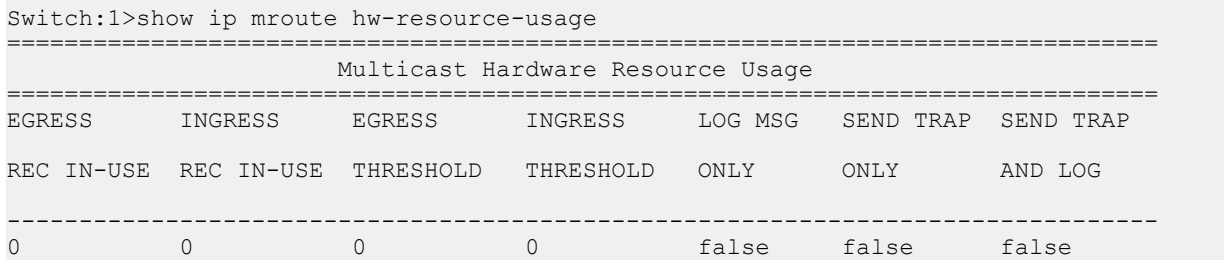

### **Job aid**

The following table shows the field descriptions for the **show ip mroute hw-resource-usage** command.

#### **Table 45: show ip mroute-hw resource usage field descriptions**

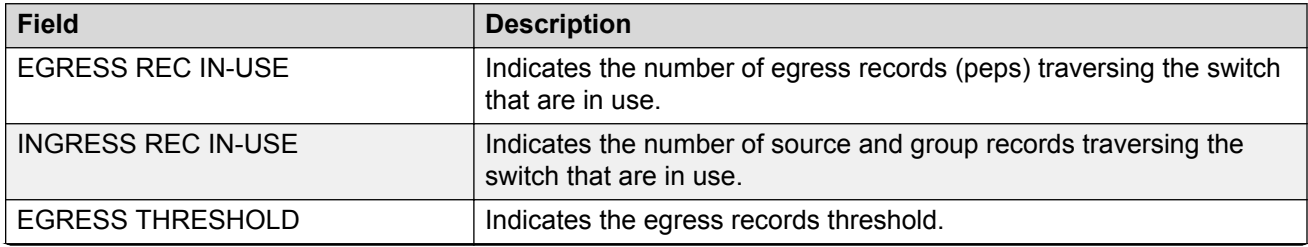

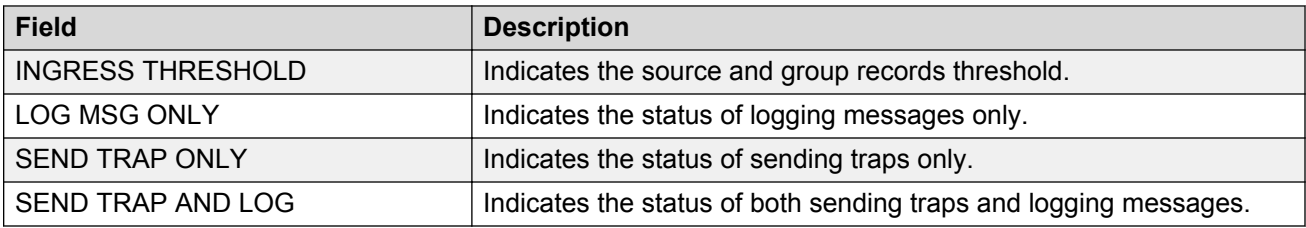

# **Using PIM debugging commands**

### **About this task**

Use Protocol Independent Multicast (PIM) traces to aid in PIM troubleshooting.

### **Procedure**

1. Enter Global Configuration mode:

enable

configure terminal

2. Start debug trace message output:

debug ip pim pimdbgtrace

3. Stop debug trace message output:

no debug ip pim pimdbgtrace

default debug ip pim pimdbgtrace

- 4. Configure the system to display trace messages forwarded by the device: debug ip pim send-dbg-trace
- 5. Stop the system from displaying trace messages forwarded by the device:

no debug ip pim send-dbg-trace

default debug ip pim send-dbg-trace

- 6. Configure the system to display trace messages received by the device: debug ip pim rcv-dbg-trace
- 7. Stop the system from displaying trace messages received by the device:

no debug ip pim rcv-dbg-trace

default debug ip pim rcv-dbg-trace

- 8. Configure the system to display hello messages forwarded or received by the device: debug ip pim hello
- 9. Stop the system from displaying hello messages forwarded or received by the device:

no debug ip pim hello default debug ip pim hello

10. Configure the system to display and log debug trace messages:

debug ip pim pimdbglog

11. Stop the system from displaying and logging debug trace messages:

no debug ip pim pimdbglog

default debug ip pim pimdbglog

12. Configure the system to display register messages forwarded or received by the device:

debug ip pim register

13. Stop the system from displaying register messages forwarded or received by the device:

no debug ip pim register

default debug ip pim register

14. Configure the system to display debug trace messages after an enabled message type, for example, hello or register, is received from a specific sender IP address:

debug ip pim source {A.B.C.D}

### **Variable definitions**

Use the data in the following table to use the **debug ip pim** command.

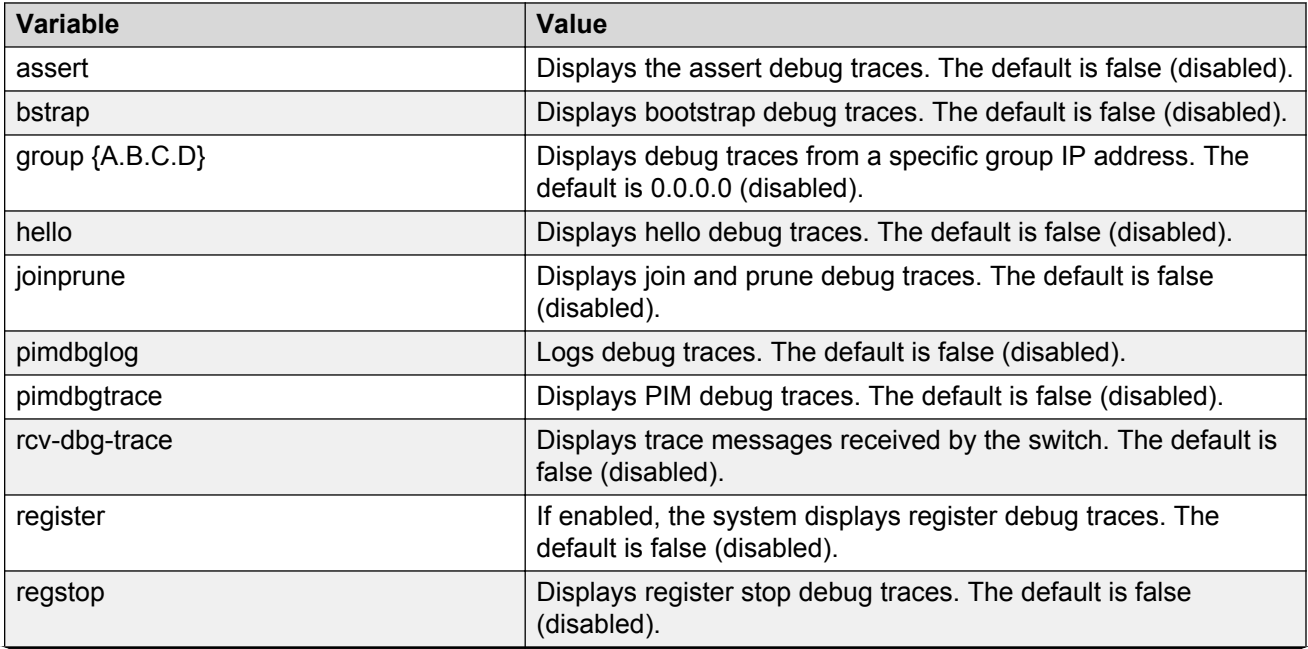

#### **Table 46: Variable definitions**

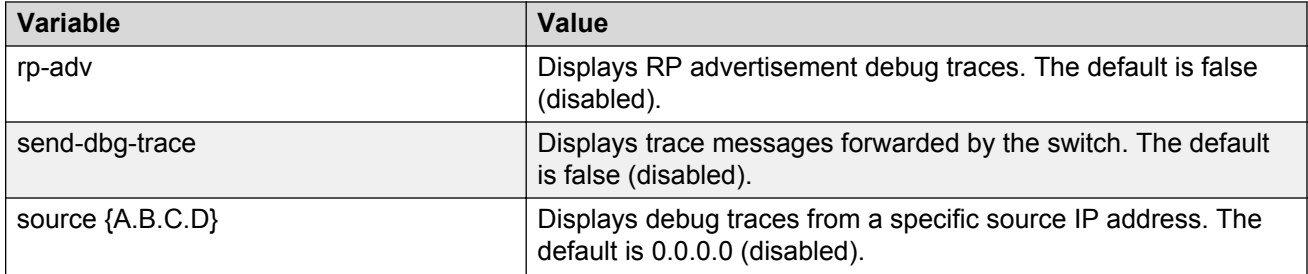

# **Determining the protocol configured on the added VLAN**

Use this command to determine the protocol configured on the added VLAN.

The protocol configured on the added VLAN can be one of the following values:

- snoop
- snoop-spb
- route-spb
- pim

### **Procedure**

1. Enter Privileged EXEC mode:

enable

2. Determine the protocol configured on the added VLAN:

```
show ip igmp interface [gigabitethernet {slot/port[/sub-port][-slot/
port[/sub-port]][,...]}][vlan <1-4059>][vrf WORD<1–16>] [vrfids
WORD<0–512>]
```
The protocol displays under the Mode column of the command output.

### **Example**

Determine the protocol configured on the added VLAN:

```
Switch:1enable
Switch:1#show ip igmp interface
================================================================================
                   IGMP Interface - GlobalRouter
================================================================================
 QUERY OPER QUERY WRONG LASTMEM 
IF INTVL STATUS VERS. VERS QUERIER MAXRSPT QUERY JOINS ROBUST QUERY MODE 
--------------------------------------------------------------------------------
V300 125 activ 3 3 21.0.0.12 100 0 116 2 10 pim
1 out of 1 entries displayed
```
### **Variable definitions**

Use the information in the following table to use the **show ip igmp interface** command.

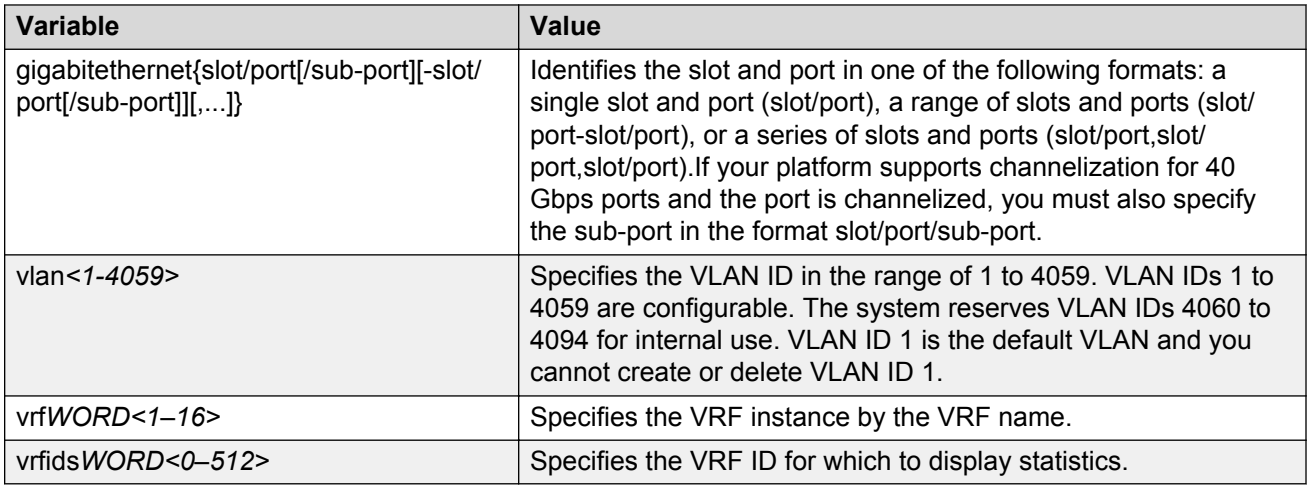

### **Job aid**

The following table shows the field descriptions for the **show ip igmp interface** command.

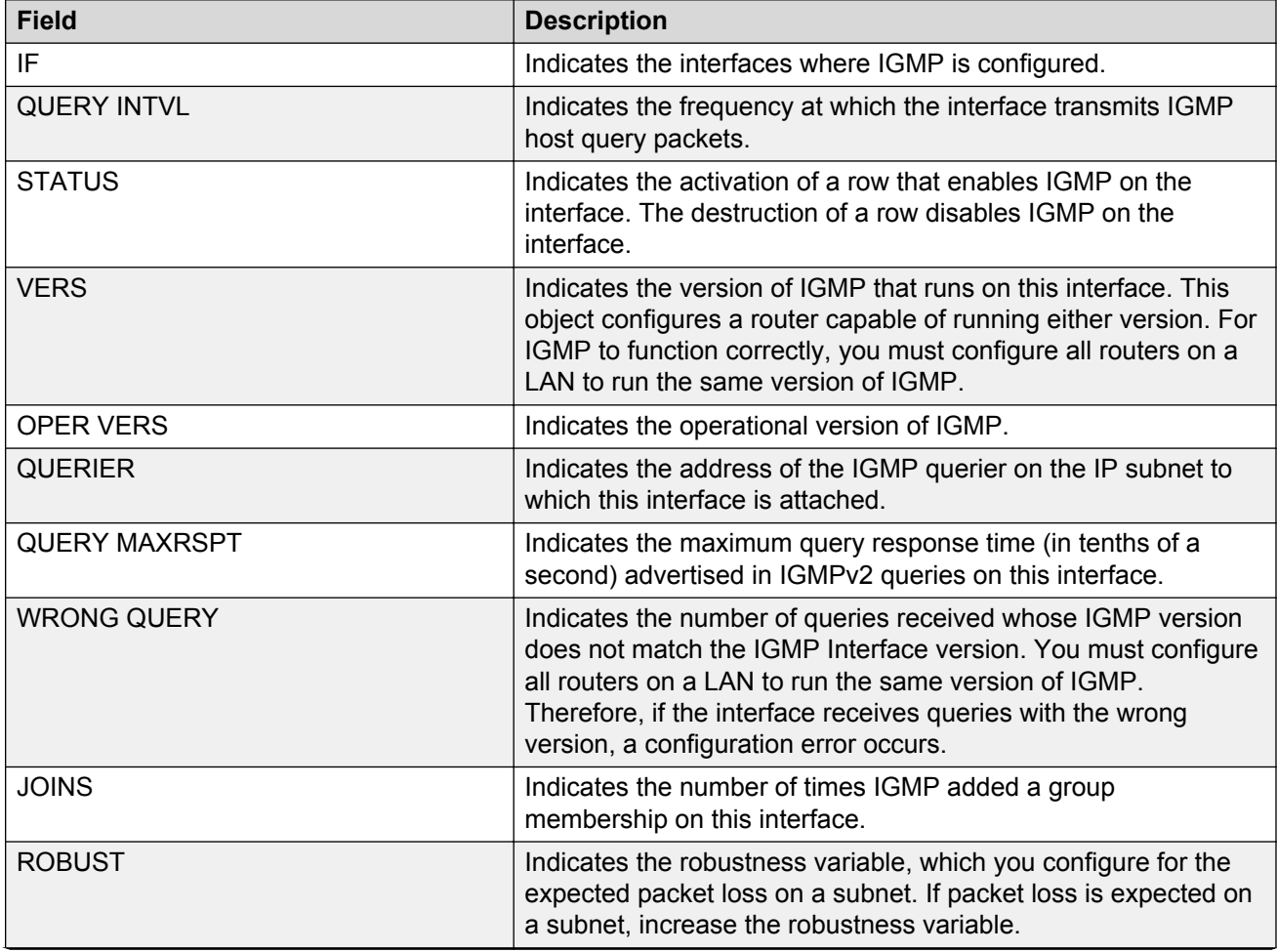

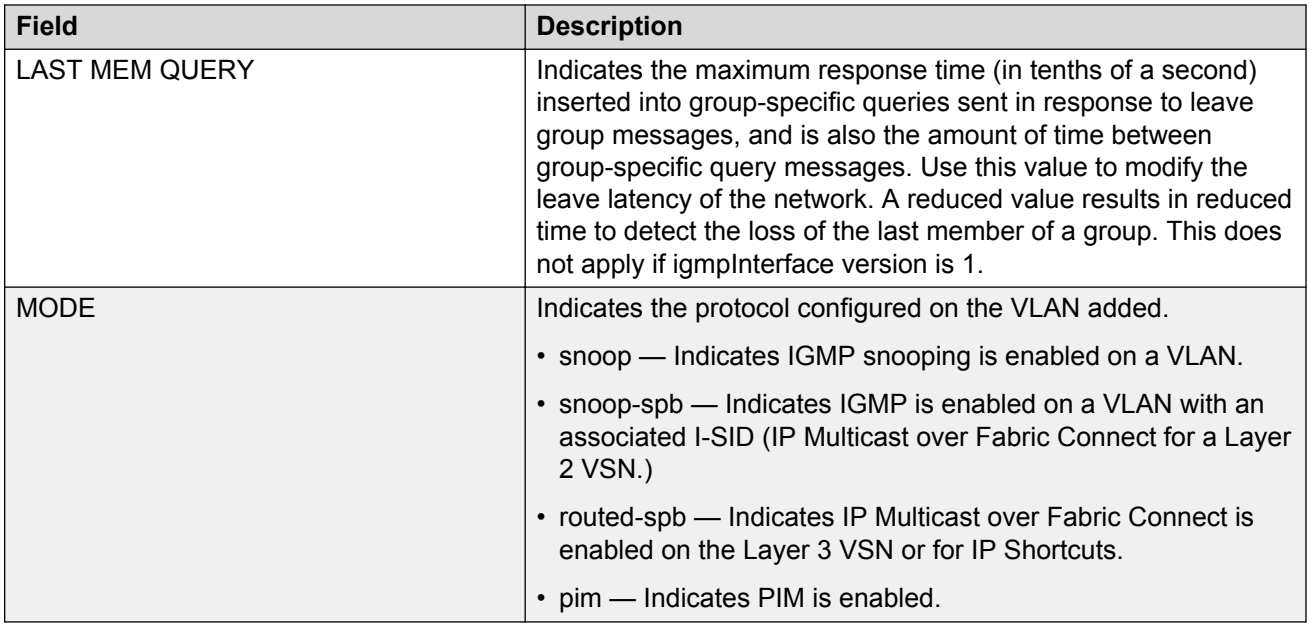

The following table shows the field descriptions for the **show ip igmp interface** command output if you use the optional parameters to specify a port, VLAN, or VRF.

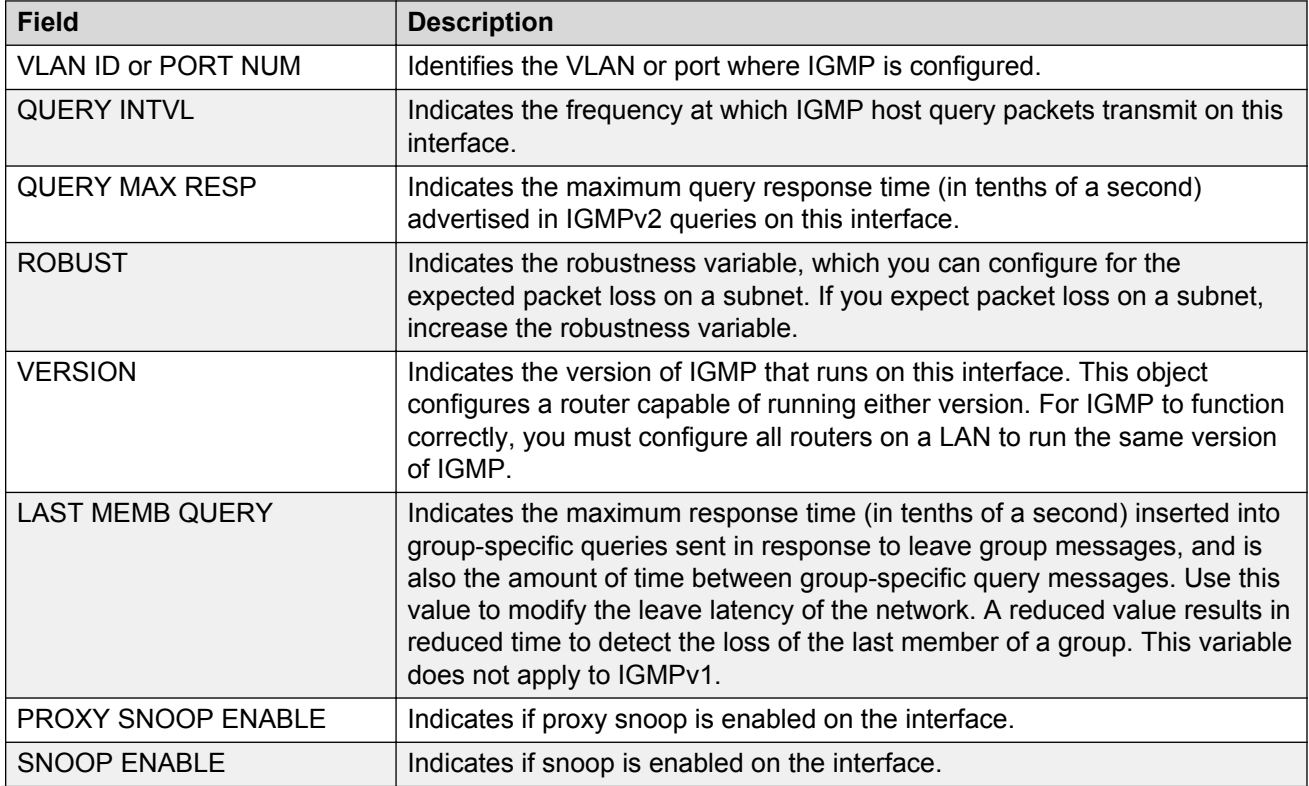

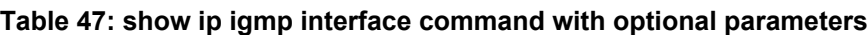

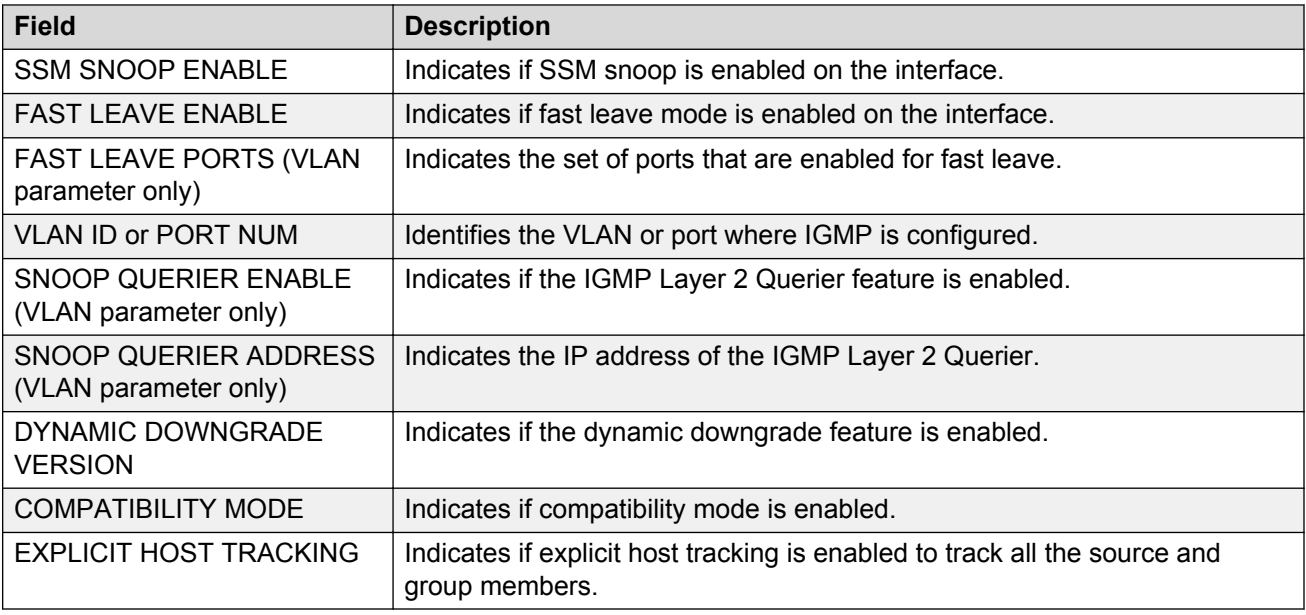

# **Multicast routing troubleshooting using EDM**

Use the information in this section to help you troubleshoot multicast routing problems using Enterprise Device Manager (EDM).

# **Viewing IGMP interface information**

Use the Interface tab to view the IGMP interface table. You can use this command to determine the protocol configured on the added VLAN.

The protocol configured on the added VLAN can be one of the following values:

- snoop
- pim

### **About this task**

If an interface does not use an IP address, it does not appear in the IGMP table. If an interface uses an IP address, but neither IGMP snoop or PIM is enabled, the interface appears as inactive in the Status field.

### **Procedure**

- 1. In the navigation tree, expand the following folders: **Configuration** > **IP**.
- 2. Click **IGMP**.
- 3. Click the **Interface** tab.

# **Interface field descriptions**

Use the data in the following table to use the **Interface** tab.

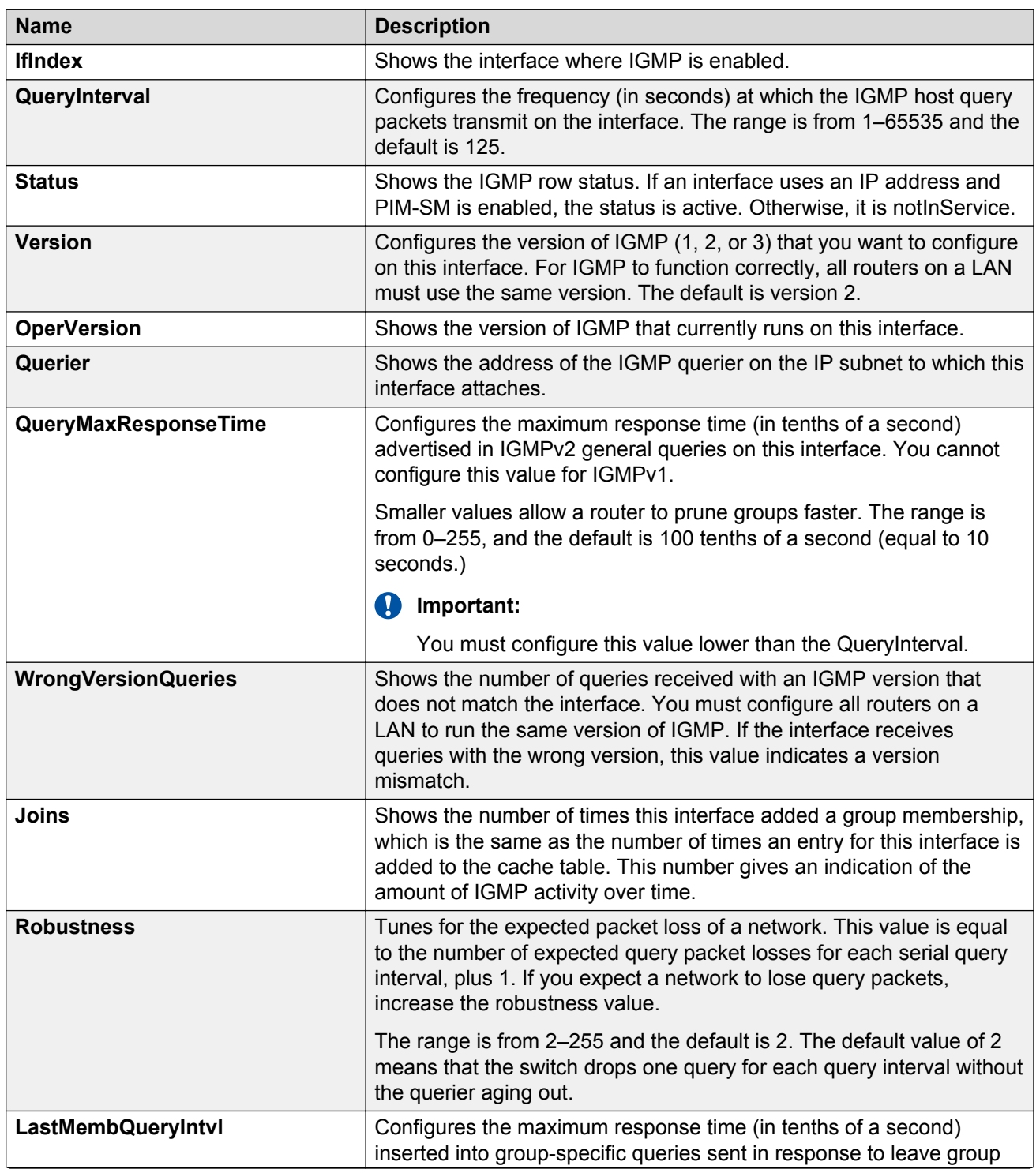

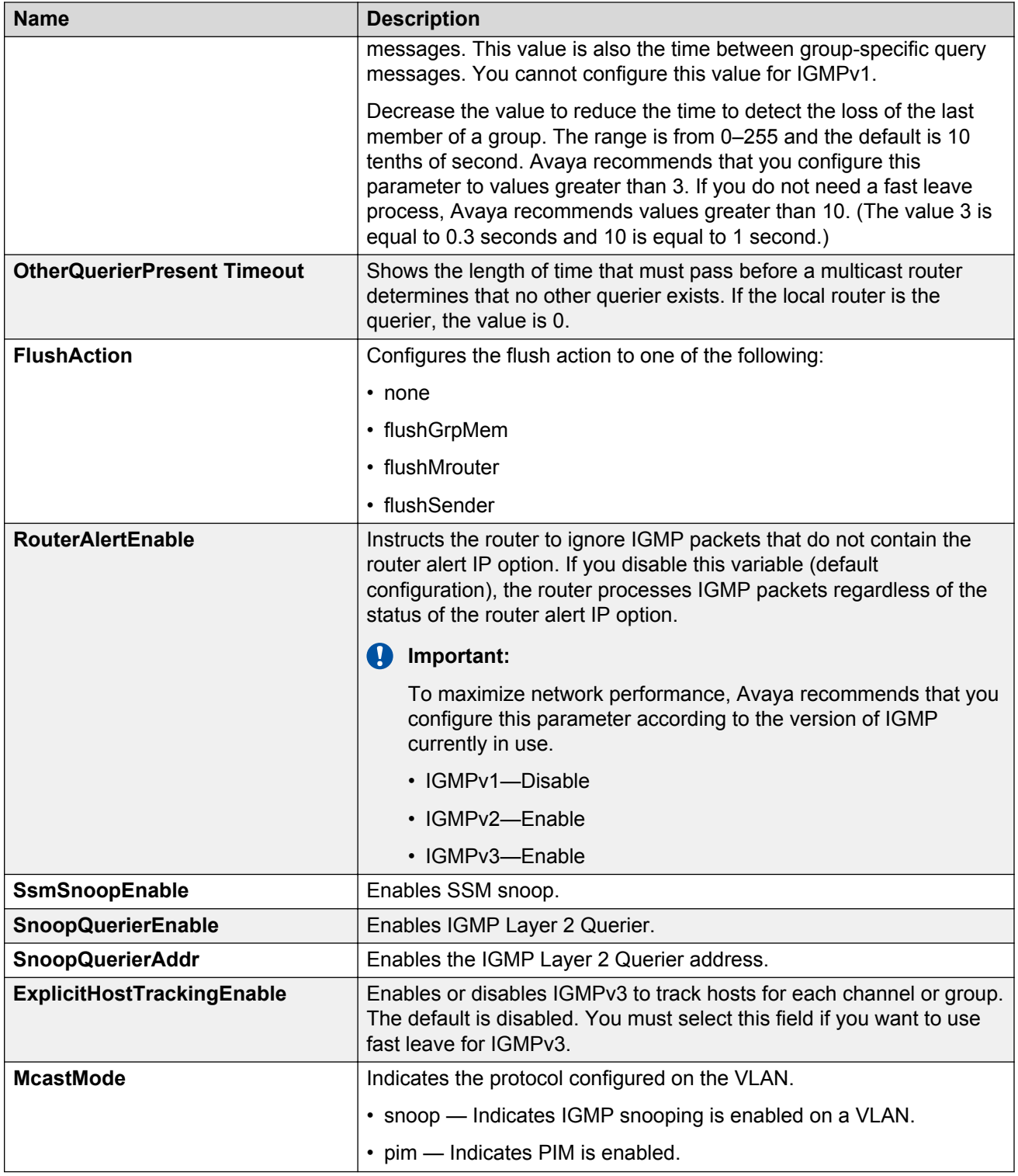

# **Viewing IGMP snoop trace information**

### **About this task**

View the multicast group trace to track the data flow path of multicast streams.

### **Procedure**

- 1. In the navigation tree, expand the following folders: **Configuration** > **IP**.
- 2. Click **IGMP**.
- 3. Click the **Snoop Trace** tab.

### **Snoop Trace field descriptions**

Use the data in the following table to use the **Snoop Trace** tab.

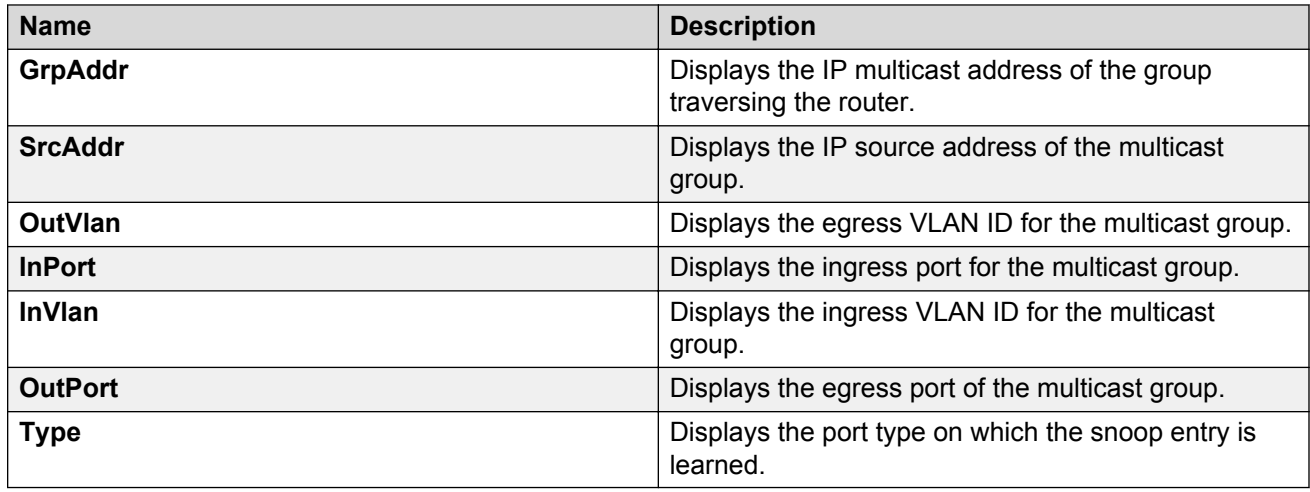

# **Viewing IGMP group information**

View information about IGMP groups to see the current group operation on the switch.

### **About this task**

### **B** Note:

The following procedure displays the dynamically learned IGMP groups. **IP** > **IGMP** > **Static** displays statically configured IGMP groups. This is in contrast to the ACLI command **show ip igmp group**, which displays both dynamically learned and statically configured IGMP groups, and the ACLI command **show ip igmp static**, which displays only the statically configured groups.

You can view IGMP information on a VRF instance the same way you view the Global Router except that you must first launch the appropriate VRF context.

### **Procedure**

- 1. In the navigation pane, expand the following folders: **Configuration** > **IP**.
- 2. Click **IGMP**.

3. Click the **Groups** tab.

### **Groups field descriptions**

Use the data in the following table to use the **Groups** tab.

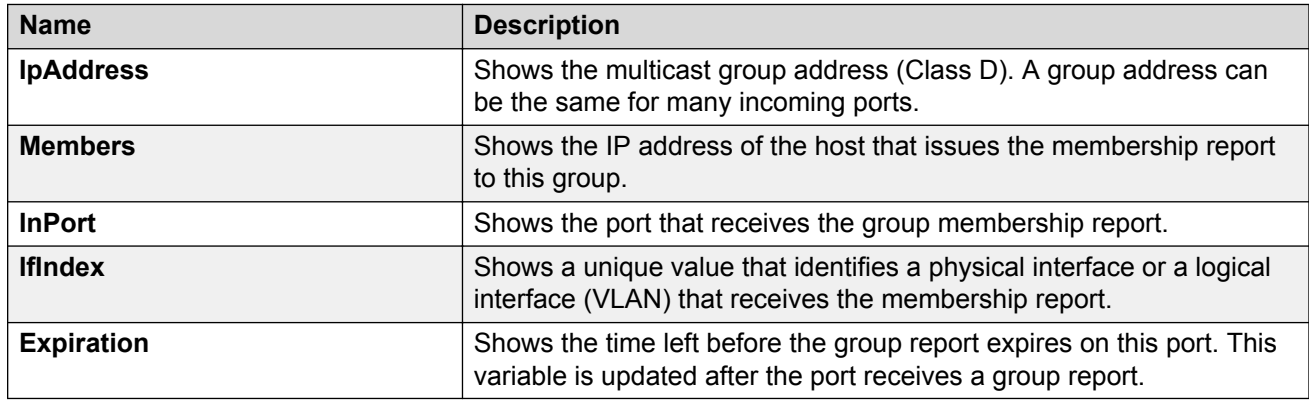

### **Viewing multicast group sources**

With the Sources tab, you can view all the sources on the subnet that send to the particular group selected in the Mroute-HW table.

### **Procedure**

- 1. In the navigation tree, expand the following folders: **IP** > **Multicast**.
- 2. Click the **Mroute-HW** tab.
- 3. Click any row in the table.
- 4. Click **Sources.**

### **Sources field descriptions**

Use the information in the following table to help you understand the **Source** tab fields.

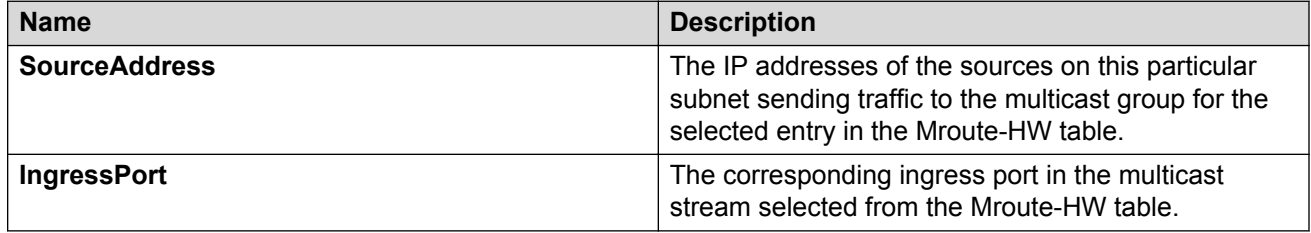

# **Viewing multicast routes by egress VLAN**

With the Egress VLANs tab, you can view the egress VLANs for the streams corresponding to the selected entry in the Mroute-Hw table.

### **Procedure**

- 1. In the navigation tree, expand the following folders: **IP** > **Multicast**.
- 2. Click the **Mroute-HW** tab.
- 3. Click any row in the table.
- 4. Click **EgressVlans**.

### **EgressVlans field descriptions**

Use the information in the following table to help you use the **EgressVlans** tab.

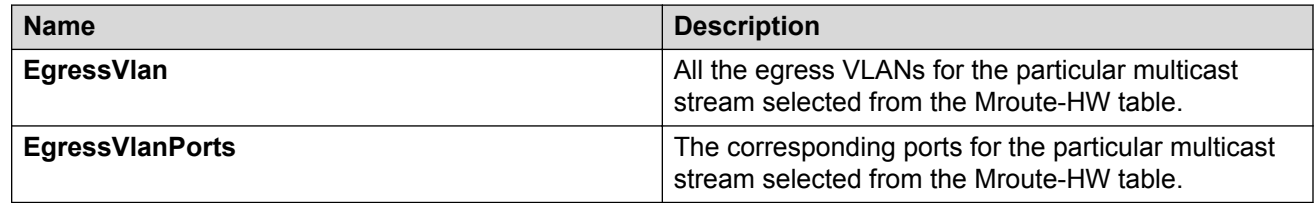

## **Determining the data stream learned when IP Multicast over Fabric Connect is configured on the VLAN**

Use the following procedure to determine the data stream learned when IP multicast is configured on the VLAN.

### **Procedure**

- 1. In the navigation tree, expand the following folders: **Configuration** > **IP** > **Multicast**.
- 2. Click the **Routes** tab.

### **Multicast field descriptions**

Use the information in the following table to help you use the **Multicast** tab.

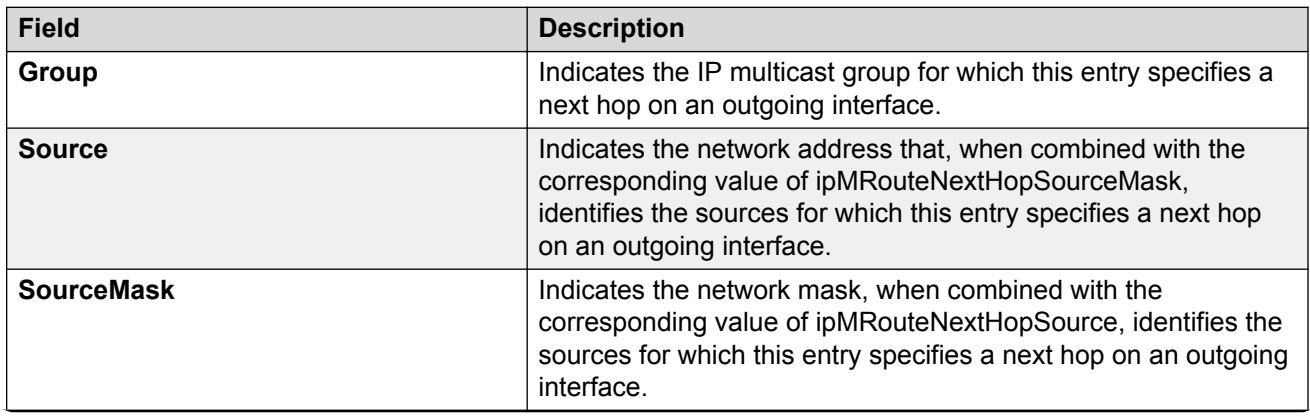

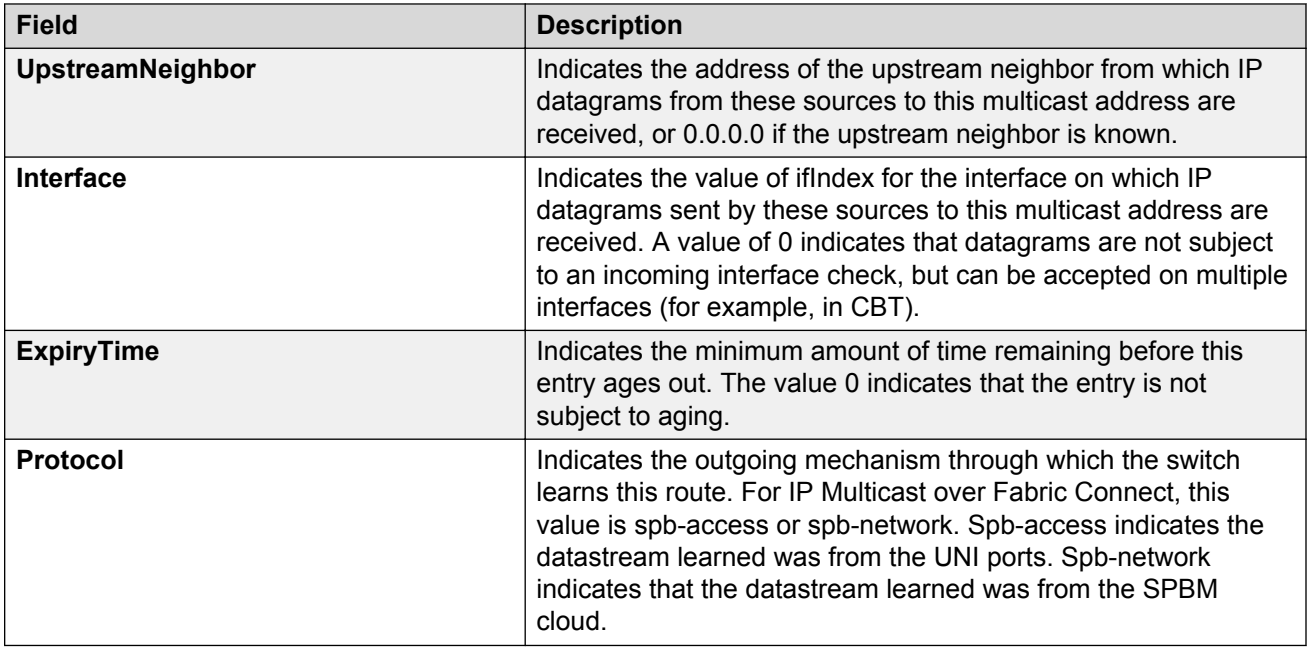

# **Showing the SPBM multicast database**

Determine the database used by the SPBM multicast module.

### **Procedure**

- 1. From the navigation tree, expand the following folders: **Configuration** > **ISIS** > **SPBM**.
- 2. Click the **IpMcastRoutes** tab.

### **IpMcastRoutes field descriptions**

Use the information in the following table to use the **IpMcastRoutes** tab.

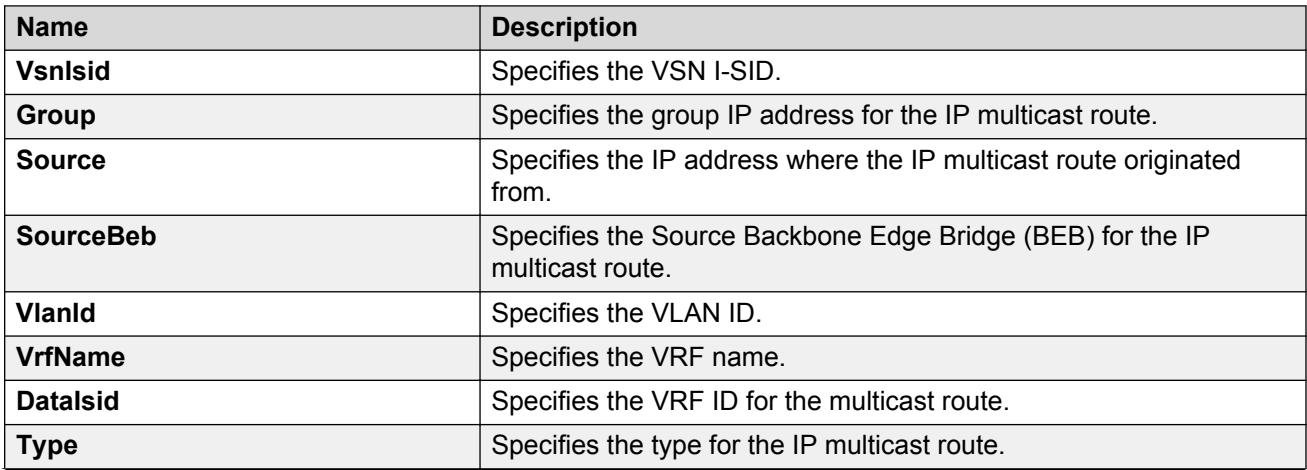

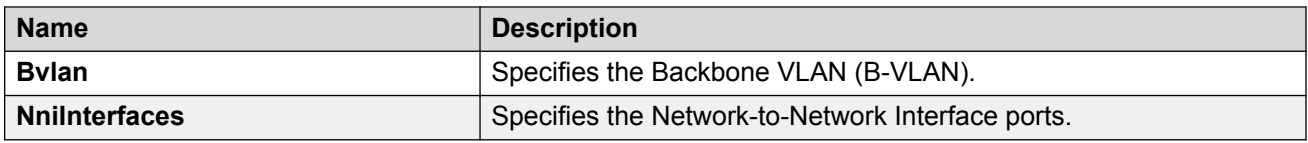

# **Chapter 25: Troubleshooting Transparent UNI**

Use the information in this section to troubleshoot problems with Transparent UNI (T-UNI), using the ACLI.

# **Viewing all configured I-SIDs**

Perform this procedure to view all the configured I-SIDs including their types, ports, and MLTs.

#### **About this task**

View all configured I-SIDs (both CVLAN and T-UNI). View also the I-SID types and the ports or MLTs that are assigned to each I-SID.

#### **Procedure**

1. Enter Privileged EXEC mode:

enable

- 2. View all configured I-SIDs. This command displays both CVLAN and T-UNI based I-SIDs. show i-sid
- 3. View all T-UNI (Elan-Transparent) I-SIDs.

show i-sid [elan-transparent]

4. View information for a particular T-UNI I-SID.

show i-sid [*<1–16777215>*]

5. View all IS-IS SPBM I-SID information by I-SID ID:

```
show isis spbm i-sid {all|config|discover} [vlan <2–4094>] [id <1–
16777215>] [nick-name <x.xx.xx>]
```
#### **Example**

View all configured I-SIDs.

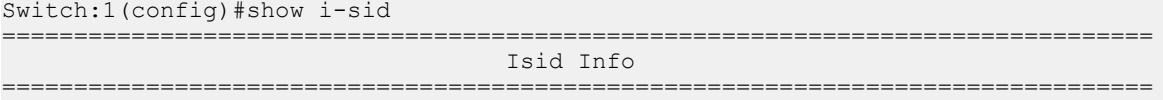

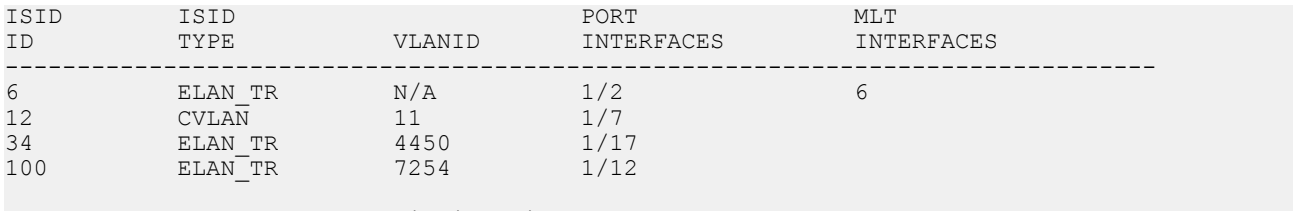

All 4 out of 4 Total Num of i-sids displayed Switch(config)#

### View T-UNI (ELAN Transparent) I-SIDs.

Switch:1(config)#show i-sid elan-transparent

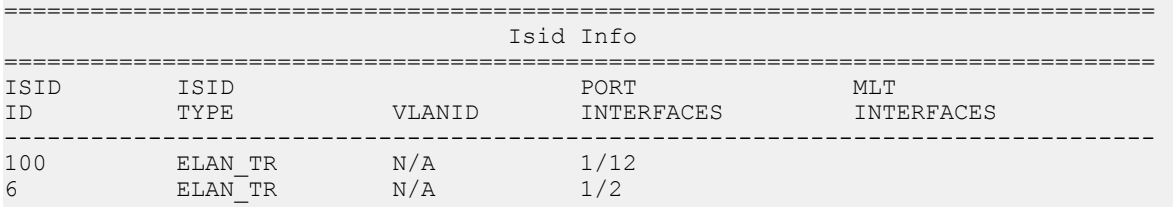

All 2 out of 2 Total Num of elan-tp i-sids displayed

#### View MLT or port information for a particular T-UNI I-SID.

Switch:1(config)#show i-sid 6

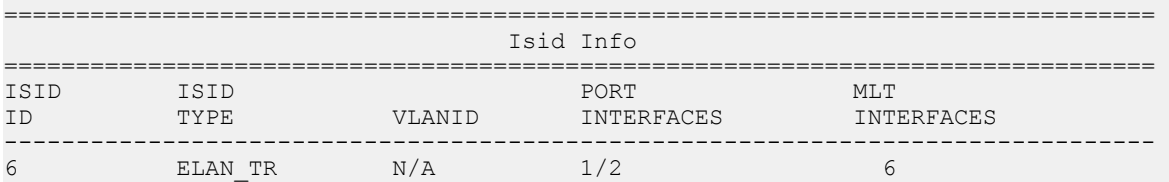

### View all IS-IS SPBM I-SID information:

Switch:1#show isis spbm i-sid all

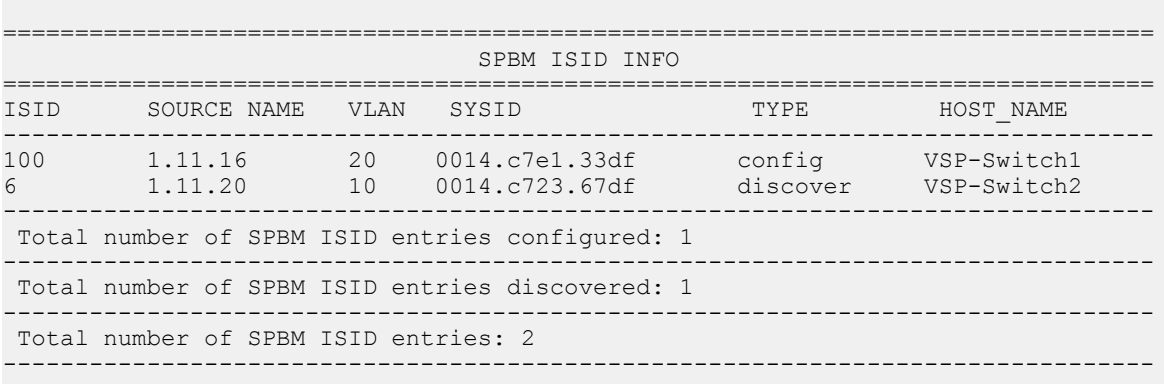

### View all IS-IS SPBM I-SID information by I-SID ID:

Switch:1#show isis spbm i-sid all id 300

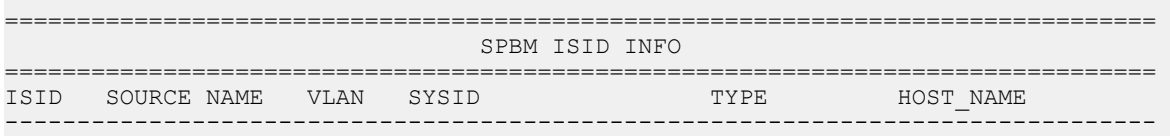

300 7.15.16 20 a425.1b51.9484 config VSP-8000Switch 300 4.01.18 10 b4a9.5a2a.d065 discover VSP-7200Switch -------------------------------------------------------------------------------- Total number of SPBM ISID entries configured: 1 -------------------------------------------------------------------------------- Total number of SPBM ISID entries discovered: 1 -------------------------------------------------------------------------------- Total number of SPBM ISID entries: 2 --------------------------------------------------------------------------------

### **Variable definitions**

Use the data in the following table to use the **show i-sid** command.

### **B** Note:

When SPB is enabled, I-SID IDs 16777216 and greater are reserved for dynamic data I-SIDs, used to carry Multicast traffic over SPB.

#### **Table 48: Variable definitions**

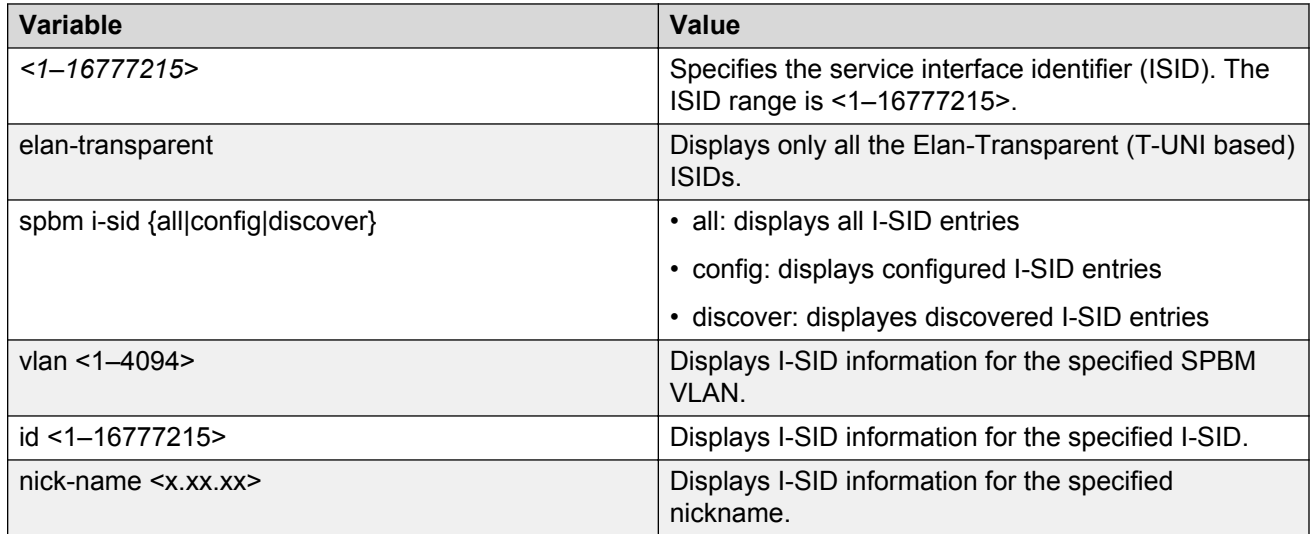

### **Job aid**

The following table describes the fields in the output for the **show i-sid** command.

#### **Table 49: show i-sid**

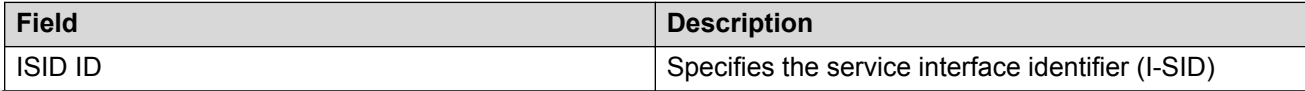

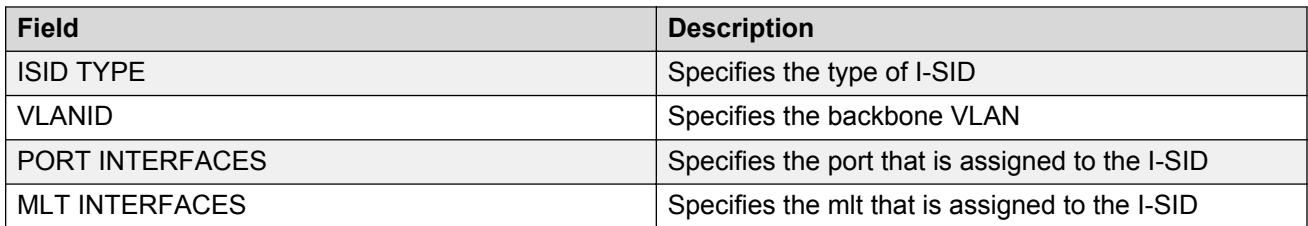

The following describes the fields in the output for the **show isis spbm i-sid** command.

### **Table 50: show isis spbm i-sid**

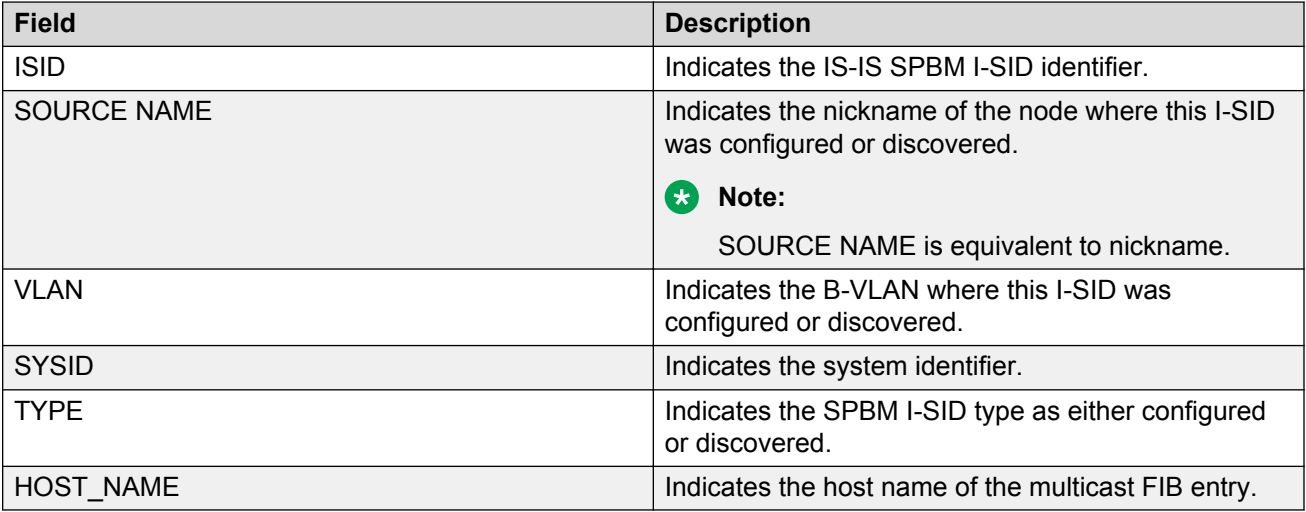

# **Viewing C-MACs learned on T-UNI ports for an ISID**

Perform this procedure to view the I-SID bridge forwarding database.

### **About this task**

This command displays the C-MACs learned on T-UNI I-SIDs. It also displays the C-MACs learned on T-UNI I-SIDs for a specific I-SID, MAC address, port or port list or remote MAC address.

### **Procedure**

- 1. Log on to the switch to enter User EXEC mode.
- 2. View C-MACs learned on the T-UNI I-SIDs:

```
show i-sid mac-address-entry [<1-16777215>] [mac
<0x00:0x00:0x00:0x00:0x00:0x00>] [port {slot/port[/sub-port] [-slot/
port[/sub-port]] [,...]}] [remote]
```
### **Example**

View C-MACs learned on all T-UNI I-SIDs.

Switch:1#show i-sid mac-address-entry

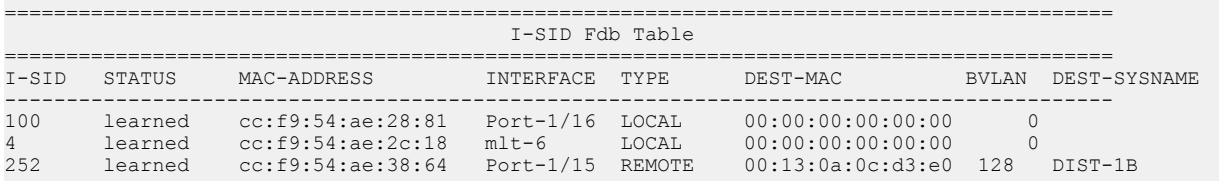

All 3 out of 3 Total Num of i-sid FDB Entries displayed

#### View C-MACs learned on a specific T-UNI I-SID.

Switch:1#show i-sid mac-address-entry 100

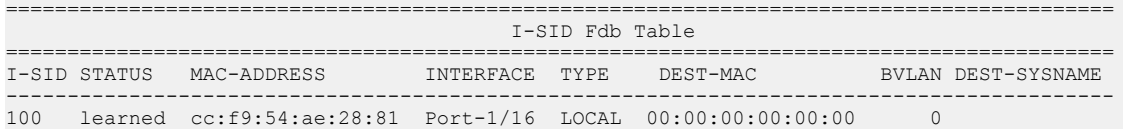

All 1 out of 1 Total Num of i-sid FDB Entries displayed

Switch:1#show i-sid mac-address-entry 252

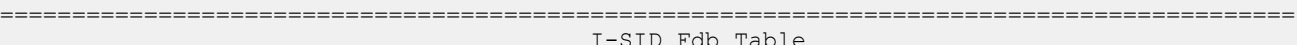

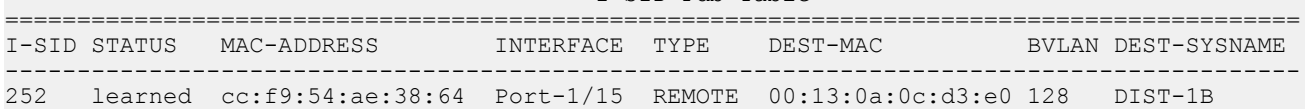

All 1 out of 1 Total Num of i-sid FDB Entries displayed

#### View C-MACs learned on a T-UNI I-SID for a specific MAC address.

Switch:1#show i-sid mac-address-entry mac cc:f9:54:ae:38:64

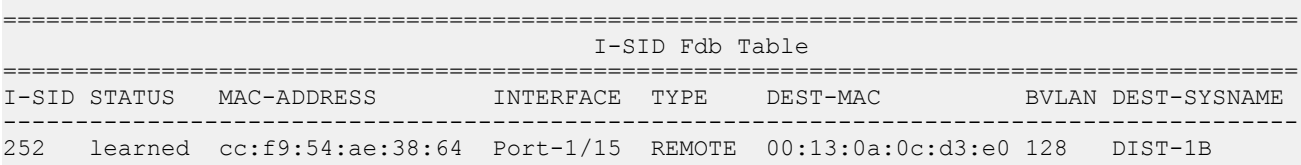

All 1 out of 1 Total Num of i-sid FDB Entries displayed

#### View C-MACs learned on aT-UNI I-SID for a specific port.

Switch:1#show i-sid mac-address-entry port 1/15

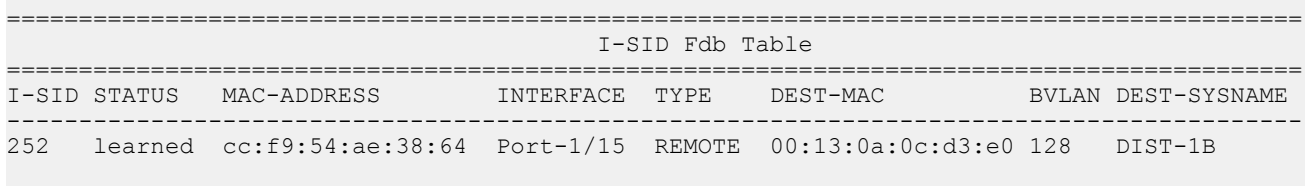

All 1 out of 1 Total Num of i-sid FDB Entries displayed

View C-MACs learned on a T-UNI I-SID as a remote MAC address.

Switch:1#show i-sid mac-address-entry remote

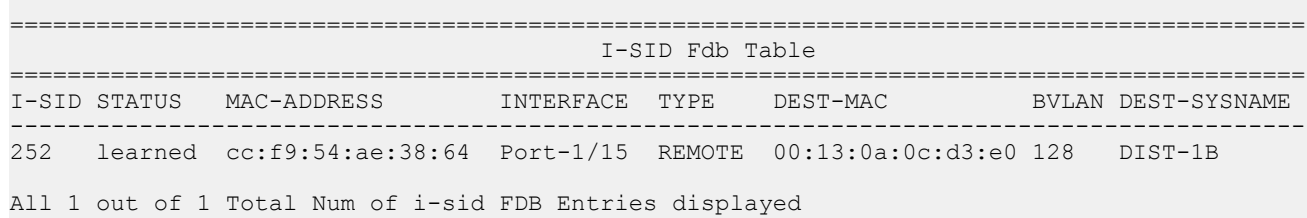

### **Variable definitions**

Use the data in the following table to use the **show i-sid mac-address-entry** command.

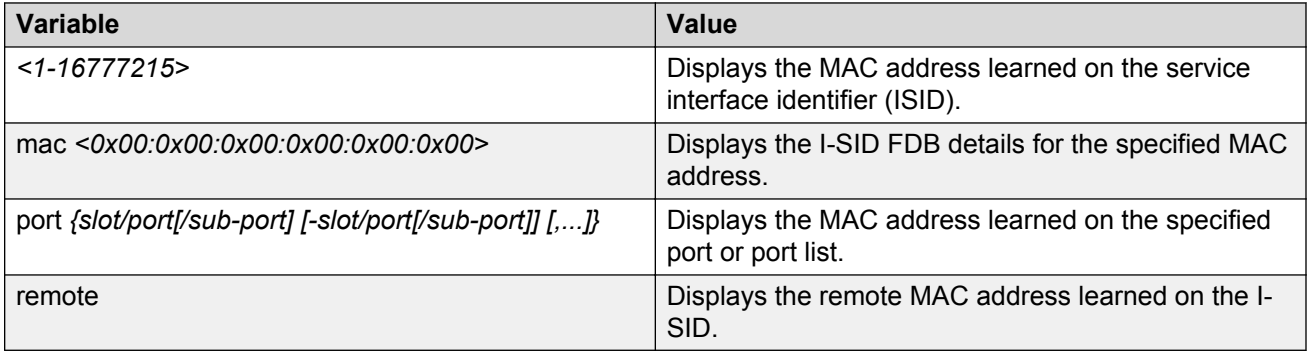

### **Job aid**

The following table describes the fields in the output for the **show i-sid mac-address-entry** command.

#### **Table 51: show i-sid**

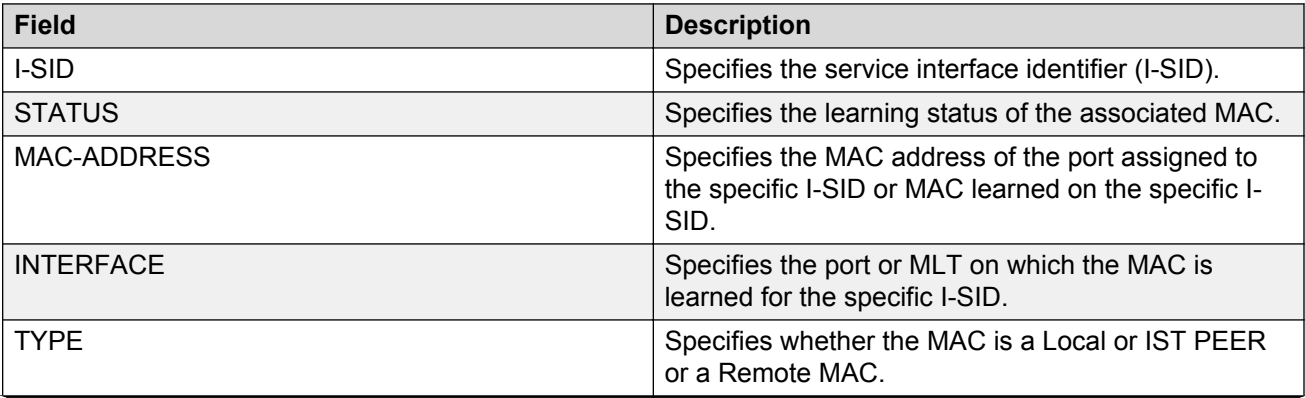

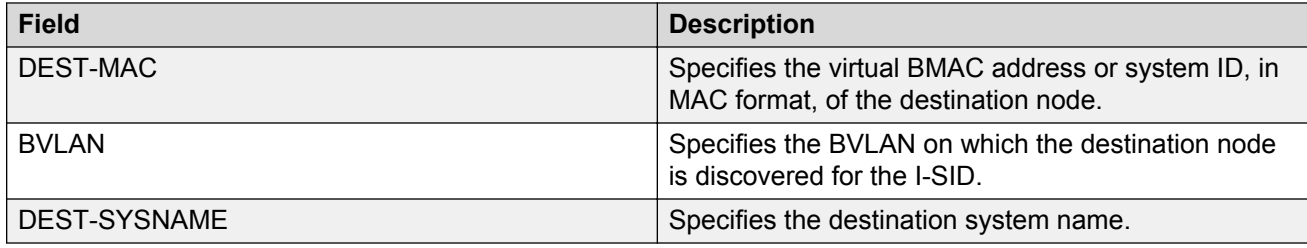

# **Chapter 26: Troubleshooting MACsec**

Use the information in this section to troubleshoot problems with the MACsec feature using ACLI.

The switch also supports viewing MACsec performance statistics. For more information on the supported statistics and procedures to view them, see *Monitoring Performance on Avaya Virtual Services Platform 7200 Series and 8000 Series*, NN47227-701.

# **Viewing the MACsec connectivity association details**

Perform this procedure to view the MACsec connectivity association (CA) details.

#### **Procedure**

1. Enter Privileged EXEC mode:

enable

2. View the MACsec connectivity association (CA) details:

show macsec connectivity-association *WORD<5–15>*

#### **RD** Note:

This command displays the MACsec connectivity association (CA) details, including the MD5 hashed value of the CA key.

#### **Example**

View the MACsec connectivity association details:

```
Switch:1>enable
Switch:1#show macsec connectivity-association ca333
========================================================================
           MACSEC Connectivity Associations Info
========================================================================
 Connectivity Connectivity Port
Association Name Association Key Hash Members
------------------------------------------------------------------------
 ca333 1304a8fcc51296e7229683ff6882424a 1/40
```
# **Viewing MACsec status**

Perform this procedure to view MACsec status.

### **About this task**

This command displays the status for the following:

- MACsec status
- MACsec encryption status
- MACsec replay protect status and window
- The associated Connectivity Association (CA) name

### **RS** Note:

If you do not specify a port number, the information on all MACsec capable interfaces is displayed.

### **Procedure**

1. Enter Privileged EXEC mode:

enable

2. View the MACsec status:

```
show macsec status {slot/port[/sub-port][-slot/port[/sub-port]]
[,...]}
```
#### **Example**

View the MACsec status:

Switch:1>enable Switch:1#show macsec status

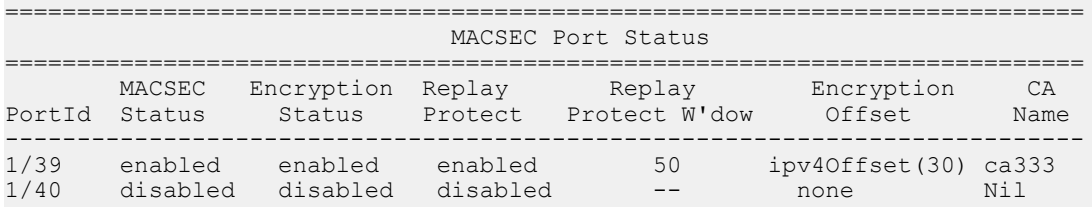

Switch:1#show macsec status 1/40

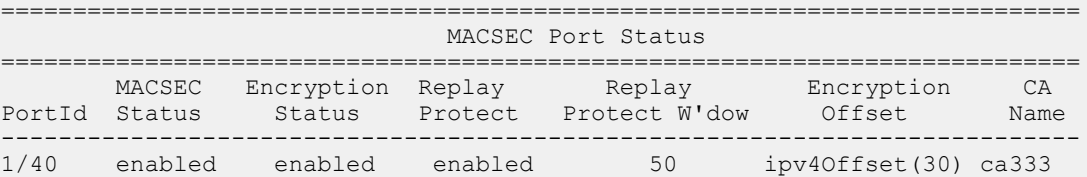

# **Chapter 27: Troubleshooting MACsec using EDM**

Use the information in this section to troubleshoot problems with the MACsec feature using Enterprise Device Manager (EDM) interface.

# **Viewing MACsec connectivity association details**

Perform this procedure to view the MACsec connectivity association (CA) details.

### **Procedure**

- 1. In the Device Physical View, click on the chassis.
- 2. In the navigation tree, expand the following folders: **Configuration > Edit**.
- 3. Click **Chassis**.
- 4. In the Chassis window, click the **MAC Security** tab.

# **Glossary**

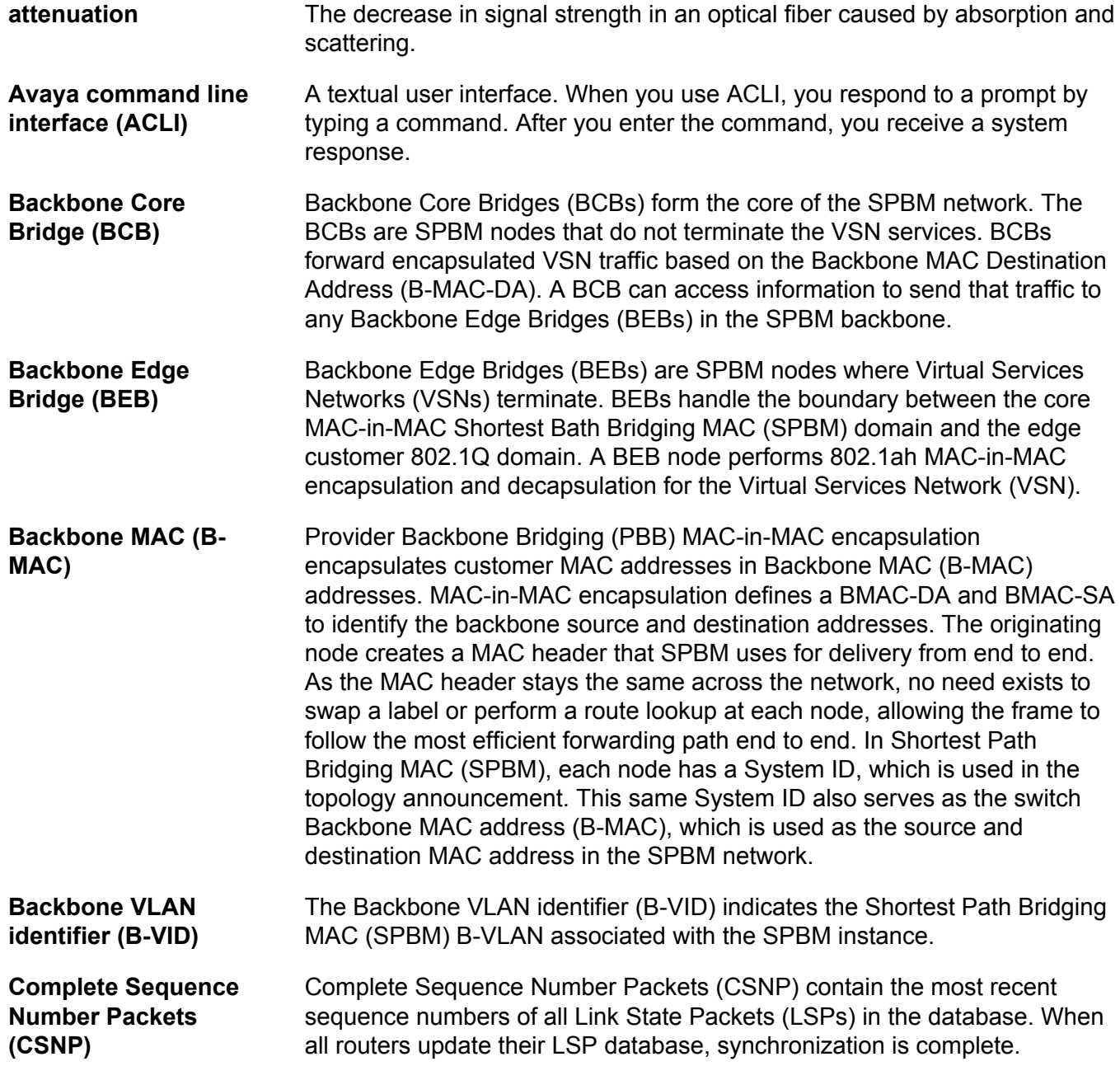

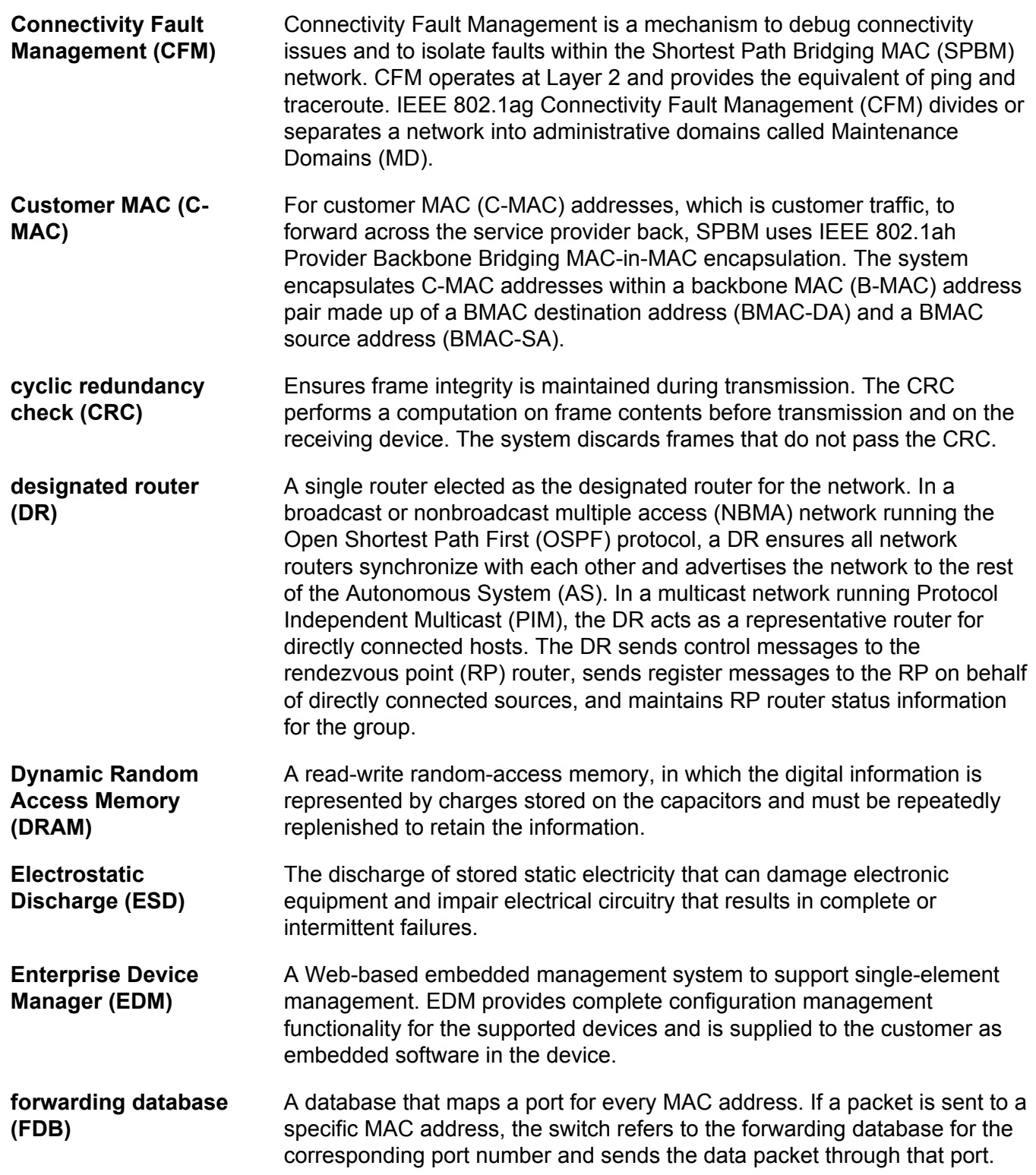

**Generalized Regular Expression Parser (grep)** A Unix command used to search files for lines that match a certain regular expression (RE). **I/O module** An I/O module is a module that provides network connectivity for various media (sometimes called Layer 0) and protocol types. I/O modules are also called Ethernet modules. **Intermediate System to Intermediate System (IS-IS)** Intermediate System to Intermediate System( IS-IS) is a link-state, interior gateway protocol. ISO terminology refers to routers as Intermediate Systems (IS), hence the name Intermediate System to Intermediate System (IS-IS). IS-IS operation is similar to Open Shortest Path First (OSPF). In Shortest Path Bridging MAC (SPBM) networks, IS-IS discovers network topology and builds shortest path trees between network nodes that IS-IS uses for forwarding unicast traffic and determining the forwarding table for multicast traffic. SPBM employs IS-IS as the interior gateway protocol and implements additional Type-Length-Values (TLVs) to support additional functionality. **Internet Assigned Numbers Authority (IANA)** The central registry for various assigned numbers, for example, Internet protocol parameters (such as port, protocol, and enterprise numbers), options, codes, and types. **Internet Control Message Protocol (ICMP)** A collection of error conditions and control messages exchanged by IP modules in both hosts and gateways. **Internet Group Management Protocol (IGMP)** IGMP is a host membership protocol used to arbitrate membership in multicast services. IP multicast routers use IGMP to learn the existence of host group members on their directly attached subnets. **Internet Protocol multicast (IPMC)** The technology foundation for audio and video streaming, push applications, software distribution, multipoint conferencing, and proxy and caching solutions. **interswitch trunking (IST)** A feature that uses one or more parallel point-to-point links to connect two aggregation switches. The two aggregation switches use this channel to share information and operate as a single logical switch. Only one interswitch trunk can exist on each Split Multilink Trunking (SMLT) aggregation switch. **IS-IS Hello packets** Intermediate System to Intermediate System (IS-IS) uses Hello packets to initialize and maintain adjacencies between neighboring routers. IS-IS Hello packets contain the IP address of the interface over which the Hello transmits. These packets are broadcast to discover the identities of neighboring IS-IS systems and to determine whether the neighbor is a Level 1 router.

Glossary

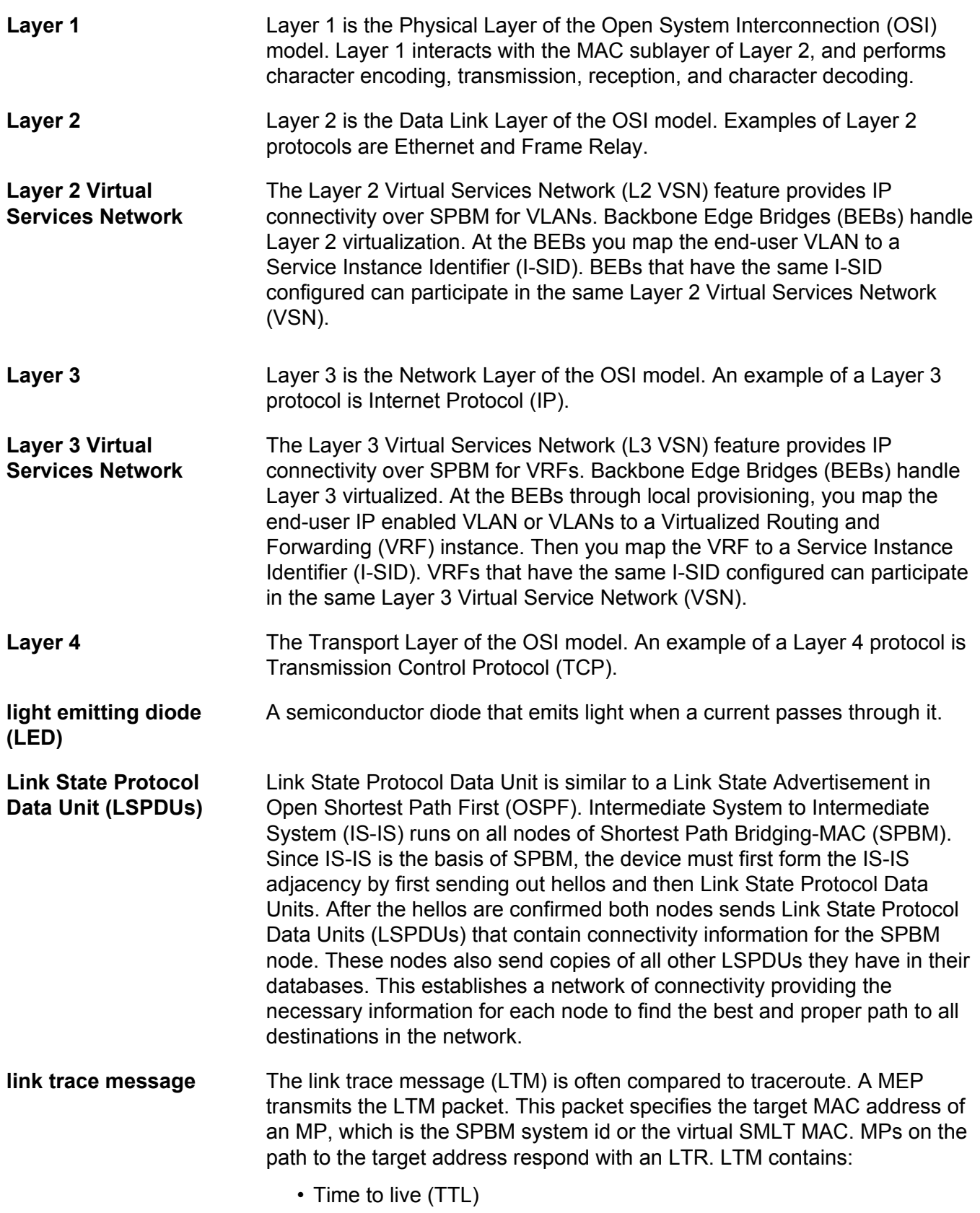

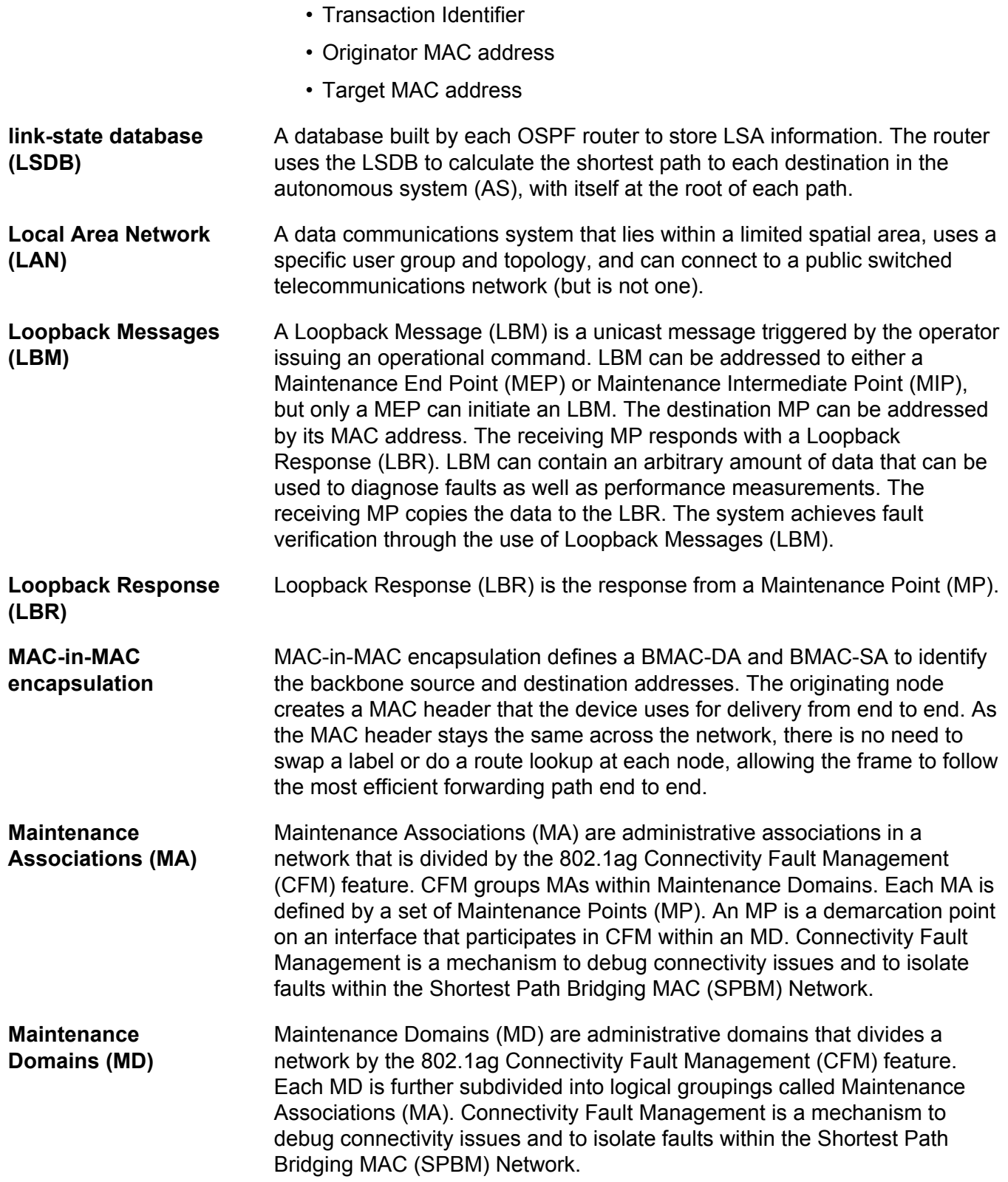

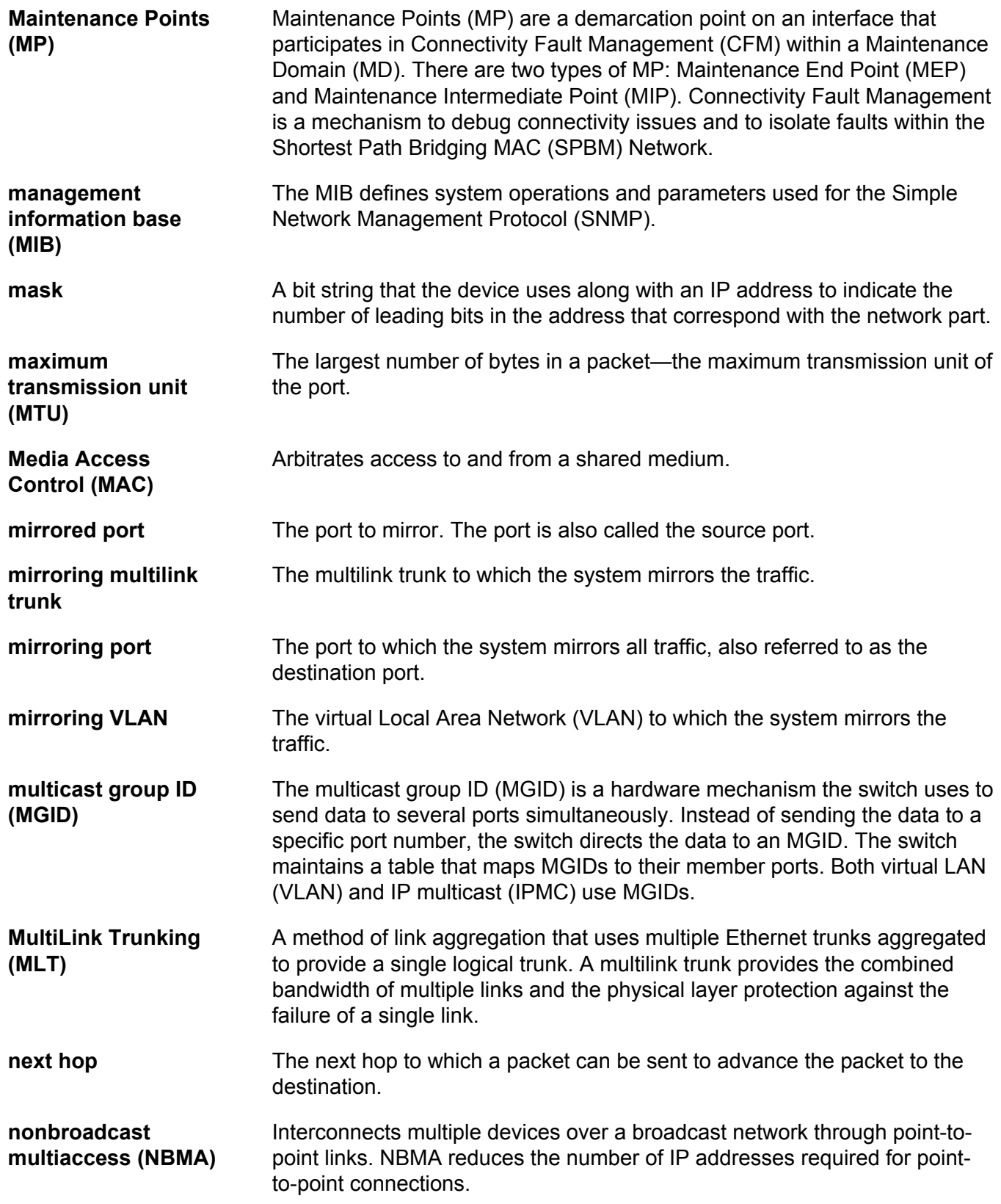
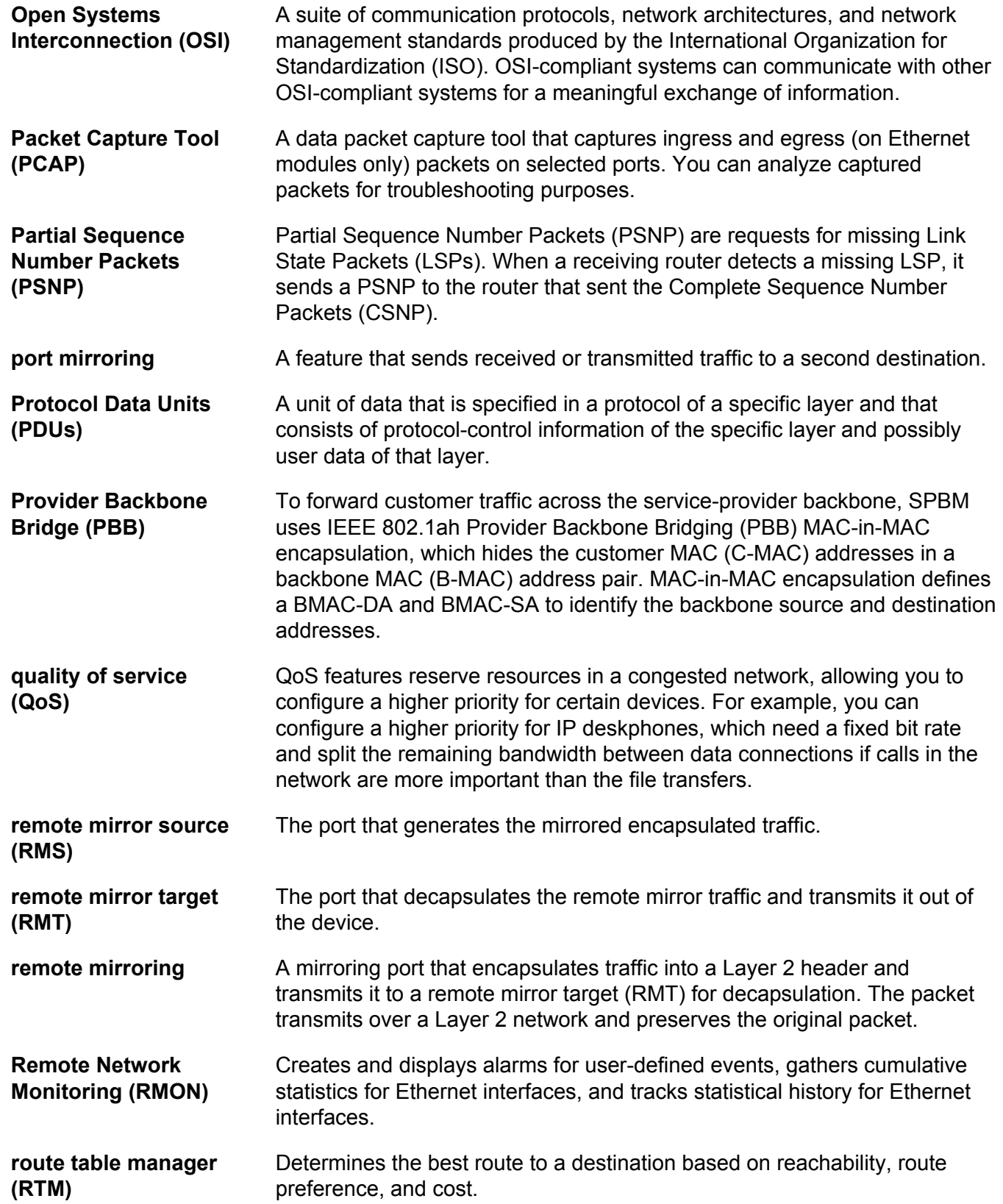

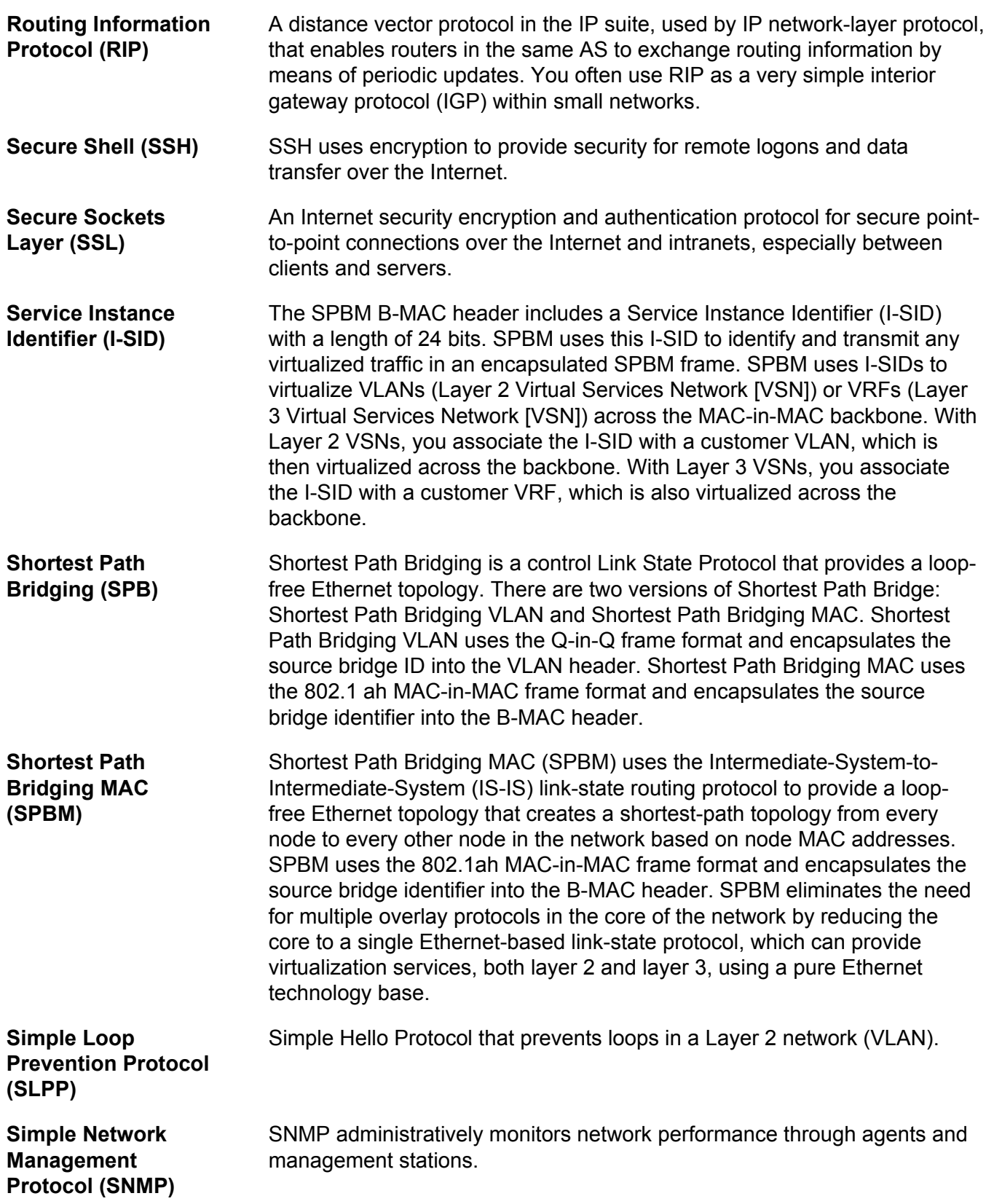

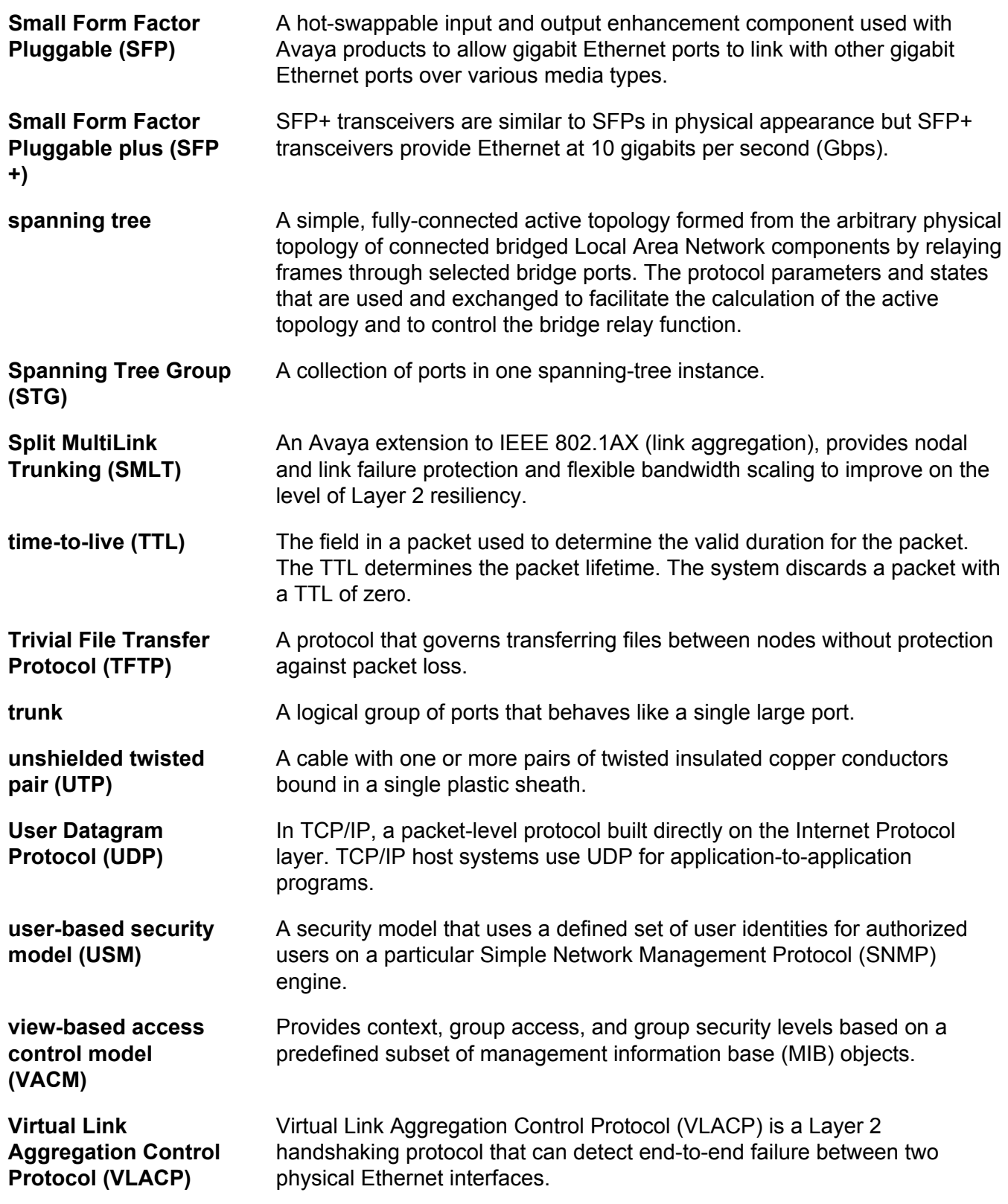

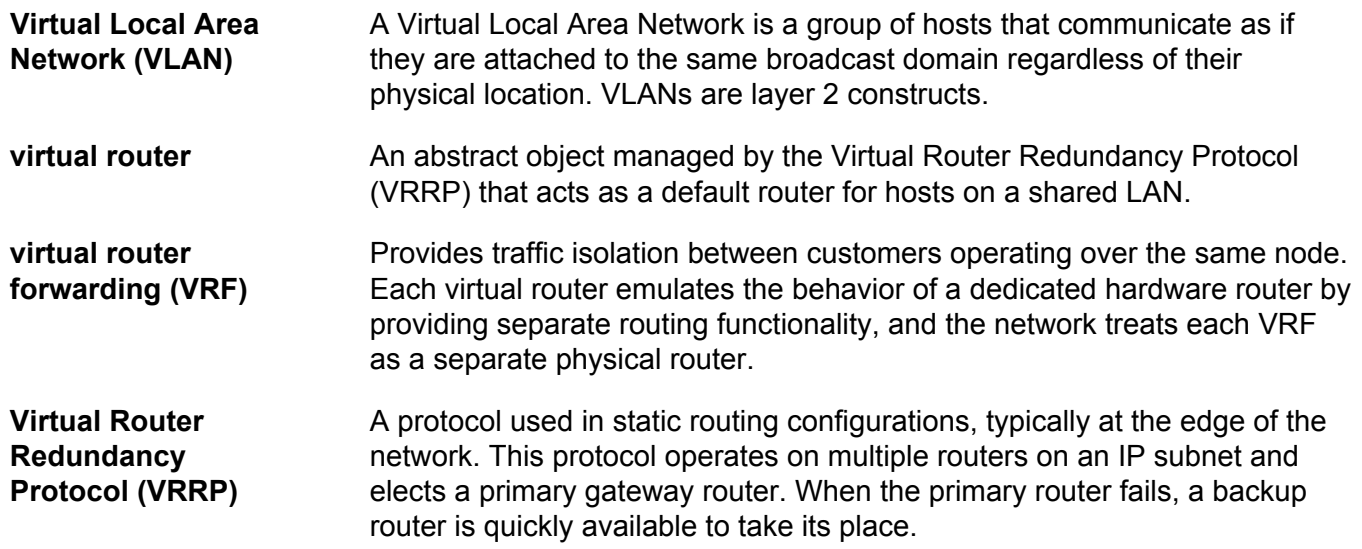